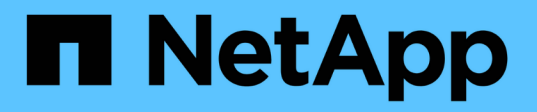

# **Astra Control Center 23.07**ドキュメント

Astra Control Center

NetApp November 27, 2023

This PDF was generated from https://docs.netapp.com/ja-jp/astra-control-center-2307/index.html on November 27, 2023. Always check docs.netapp.com for the latest.

# 目次

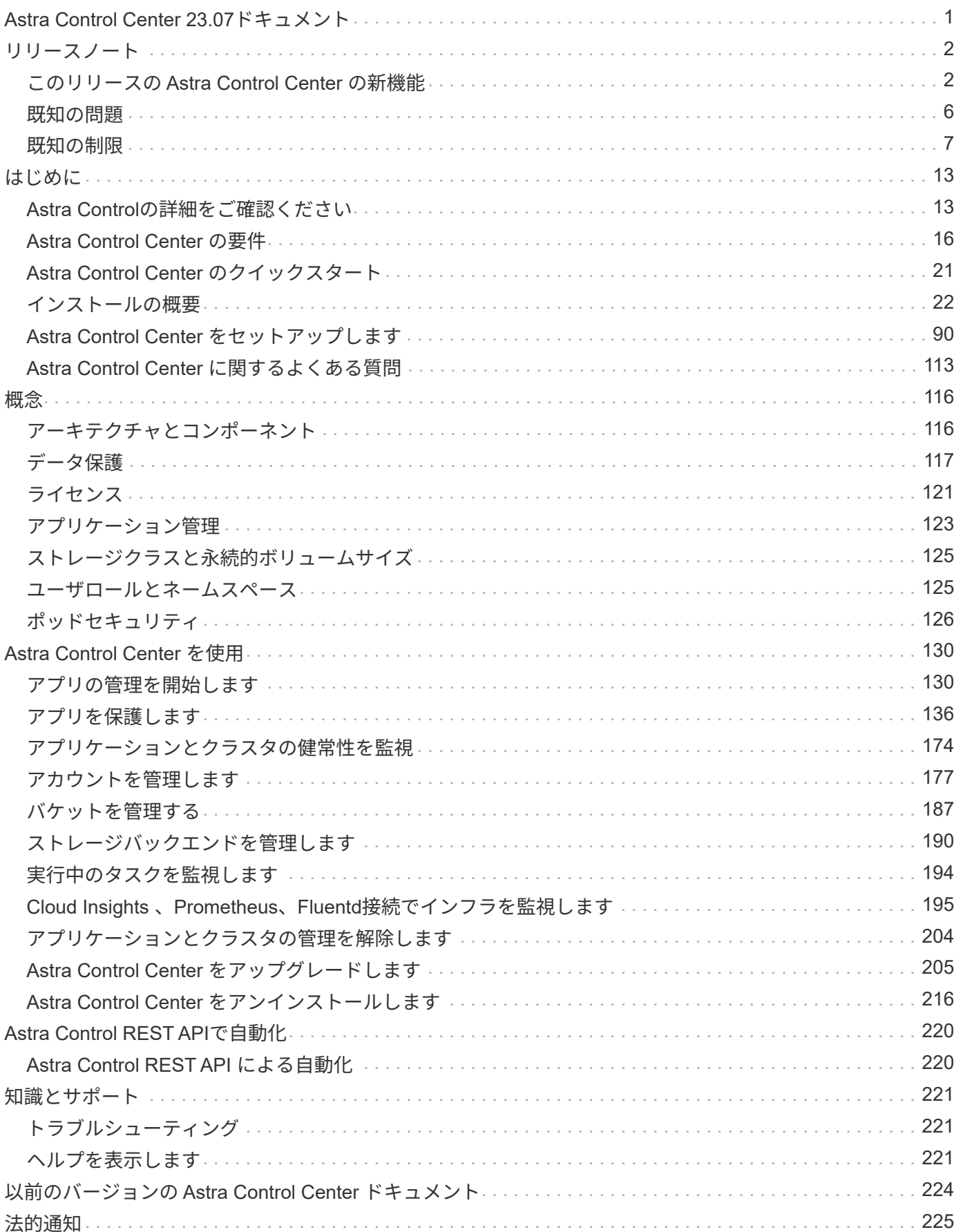

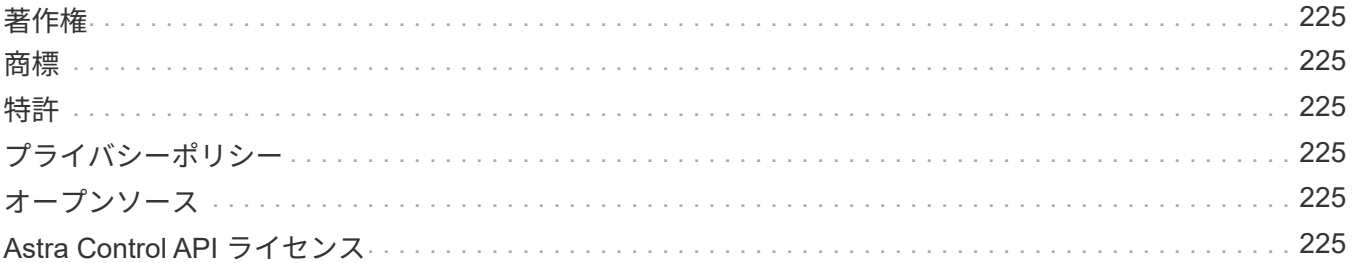

# <span id="page-3-0"></span>**Astra Control Center 23.07**ドキュメント

# <span id="page-4-0"></span>リリースノート

最新リリースのAstra Control Centerを発表しました。

- ["](#page-4-1)[このリリースの](#page-4-1) [Astra Control Center](#page-4-1) [の内容](#page-4-1)["](#page-4-1)
- ["](#page-8-0)[既知の問題](#page-8-0)["](#page-8-0)
- ["](#page-9-0)[既知の制限](#page-9-0)["](#page-9-0)

を作成し、ドキュメントに関するフィードバックを送信します ["GitHub](https://docs.netapp.com/us-en/contribute/) [の貢献者](https://docs.netapp.com/us-en/contribute/)["](https://docs.netapp.com/us-en/contribute/) または、 [doccomments@netapp.com](mailto:doccomments@netapp.com) に電子メールを送信します。

# <span id="page-4-1"></span>このリリースの **Astra Control Center** の新機能

最新リリースのAstra Control Centerを発表しました。

# **2023**年**7**月**31**日(**23.07.0**)

新機能とサポート

- ["](#page-18-0)[ストレッチ構成での](#page-18-0)[NetApp MetroCluster](#page-18-0)[のストレージバックエンドとしての使用のサポート](#page-18-0)["](#page-18-0)
- ["Longhorn](#page-18-0)[をストレージバックエンドとして使用するためのサポート](#page-18-0)["](#page-18-0)
- ["](#page-148-0)[同じ](#page-148-0)[Kubernetes](#page-148-0)[クラスタの](#page-148-0)[ONTAP](#page-148-0)[バックエンド間でアプリケーションをレプリケートできるようになり](#page-148-0) [ました。](#page-148-0)["](#page-148-0)
- ["Astra Control Center](#page-182-0)[で、リモート\(](#page-182-0)[LDAP](#page-182-0)[\)ユーザのログイン属性として「](#page-182-0)[userPrincipalName](#page-182-0)[」がサポ](#page-182-0) [ートされるようになりました。](#page-182-0)["](#page-182-0)
- ["Astra Control Center](#page-158-0)[を使用してレプリケーションのフェイルオーバー後に新しい実行フックタイ](#page-158-0) [プ「](#page-158-0)[post-failover](#page-158-0)[」を実行可能](#page-158-0)["](#page-158-0)
- ・クローンワークフローでは、ライブクローンのみ(管理対象アプリケーションの現在の状態)がサポート されるようになりました。スナップショットまたはバックアップからクローンを作成するには、 ["](#page-143-0)[リスト](#page-143-0) [アのワークフロー](#page-143-0)["](#page-143-0)。

既知の問題および制限事項

- ["](#page-8-0)[このリリースの既知の問題](#page-8-0)["](#page-8-0)
- ["](#page-9-0)[このリリースの既知の制限事項は以下のとおりです](#page-9-0)["](#page-9-0)

## **2023**年**5**月**18**日(**23.04.2**)

#### 詳細

Astra Control Center(23.04.0)向けのこのパッチリリース(23.04.2)では、がサポートされます ["Kubernetes CSI](https://newreleases.io/project/github/kubernetes-csi/external-snapshotter/release/v6.1.0)[外部](https://newreleases.io/project/github/kubernetes-csi/external-snapshotter/release/v6.1.0)[Snapshot](https://newreleases.io/project/github/kubernetes-csi/external-snapshotter/release/v6.1.0)[コピー](https://newreleases.io/project/github/kubernetes-csi/external-snapshotter/release/v6.1.0)[v6.1.0"](https://newreleases.io/project/github/kubernetes-csi/external-snapshotter/release/v6.1.0) およびは、次の項目を修正します。

- 実行フックを使用する場合のインプレースアプリケーションリストアのバグ
- バケットサービスとの接続に問題があります

## **2023**年**4**月**25**日(**23.04.0**)

#### 詳細

新機能とサポート

- ["Astra Control Center](https://docs.netapp.com/us-en/astra-control-center-2304/concepts/licensing.html)[の新規インストールでは、](https://docs.netapp.com/us-en/astra-control-center-2304/concepts/licensing.html)[90](https://docs.netapp.com/us-en/astra-control-center-2304/concepts/licensing.html)[日間の評価用ライセンスがデフォルトで有効にな](https://docs.netapp.com/us-en/astra-control-center-2304/concepts/licensing.html) [ります](https://docs.netapp.com/us-en/astra-control-center-2304/concepts/licensing.html)["](https://docs.netapp.com/us-en/astra-control-center-2304/concepts/licensing.html)
- ["](https://docs.netapp.com/us-en/astra-control-center-2304/use/execution-hooks.html)[強化された実行フック機能と追加のフィルタオプション](https://docs.netapp.com/us-en/astra-control-center-2304/use/execution-hooks.html)["](https://docs.netapp.com/us-en/astra-control-center-2304/use/execution-hooks.html)
- ["Astra Control Center](https://docs.netapp.com/us-en/astra-control-center-2304/use/execution-hooks.html)[でレプリケーションのフェイルオーバー後に実行フックを実行できるようにな](https://docs.netapp.com/us-en/astra-control-center-2304/use/execution-hooks.html) [りました](https://docs.netapp.com/us-en/astra-control-center-2304/use/execution-hooks.html)["](https://docs.netapp.com/us-en/astra-control-center-2304/use/execution-hooks.html)
- ["](https://docs.netapp.com/us-en/astra-control-center-2304/use/restore-apps.html#migrate-from-ontap-nas-economy-storage-to-ontap-nas-storage)[「](https://docs.netapp.com/us-en/astra-control-center-2304/use/restore-apps.html#migrate-from-ontap-nas-economy-storage-to-ontap-nas-storage)[ontap-nas-economy storage](https://docs.netapp.com/us-en/astra-control-center-2304/use/restore-apps.html#migrate-from-ontap-nas-economy-storage-to-ontap-nas-storage)[」クラスから「](https://docs.netapp.com/us-en/astra-control-center-2304/use/restore-apps.html#migrate-from-ontap-nas-economy-storage-to-ontap-nas-storage)[ontap-nas](https://docs.netapp.com/us-en/astra-control-center-2304/use/restore-apps.html#migrate-from-ontap-nas-economy-storage-to-ontap-nas-storage)[」ストレージクラスへのボリュームの移行](https://docs.netapp.com/us-en/astra-control-center-2304/use/restore-apps.html#migrate-from-ontap-nas-economy-storage-to-ontap-nas-storage) [がサポートされます](https://docs.netapp.com/us-en/astra-control-center-2304/use/restore-apps.html#migrate-from-ontap-nas-economy-storage-to-ontap-nas-storage)["](https://docs.netapp.com/us-en/astra-control-center-2304/use/restore-apps.html#migrate-from-ontap-nas-economy-storage-to-ontap-nas-storage)
- ["](https://docs.netapp.com/us-en/astra-control-center-2304/use/restore-apps.html#filter-resources-during-an-application-restore)[リストア処理中のアプリケーションリソースの追加または除外がサポートされます](https://docs.netapp.com/us-en/astra-control-center-2304/use/restore-apps.html#filter-resources-during-an-application-restore)["](https://docs.netapp.com/us-en/astra-control-center-2304/use/restore-apps.html#filter-resources-during-an-application-restore)
- ["](https://docs.netapp.com/us-en/astra-control-center-2304/use/manage-apps.html)[データ専用アプリケーションの管理がサポートされます](https://docs.netapp.com/us-en/astra-control-center-2304/use/manage-apps.html)["](https://docs.netapp.com/us-en/astra-control-center-2304/use/manage-apps.html)

#### 既知の問題および制限事項

- ["](https://docs.netapp.com/us-en/astra-control-center-2304/release-notes/known-issues.html)[このリリースの既知の問題](https://docs.netapp.com/us-en/astra-control-center-2304/release-notes/known-issues.html)["](https://docs.netapp.com/us-en/astra-control-center-2304/release-notes/known-issues.html)
- ["](https://docs.netapp.com/us-en/astra-control-center-2304/release-notes/known-limitations.html)[このリリースの既知の制限事項は以下のとおりです](https://docs.netapp.com/us-en/astra-control-center-2304/release-notes/known-limitations.html)["](https://docs.netapp.com/us-en/astra-control-center-2304/release-notes/known-limitations.html)

## **2022**年**11**月**22**日(**22.11.0**)

#### 詳細

#### 新機能とサポート

- ["](https://docs.netapp.com/us-en/astra-control-center-2211/use/manage-apps.html#define-apps)[複数のネームスペースにまたがるアプリケーションのサポート](https://docs.netapp.com/us-en/astra-control-center-2211/use/manage-apps.html#define-apps)["](https://docs.netapp.com/us-en/astra-control-center-2211/use/manage-apps.html#define-apps)
- ["](https://docs.netapp.com/us-en/astra-control-center-2211/use/manage-apps.html#define-apps)[アプリケーション定義にクラスタリソースを含めることができます](https://docs.netapp.com/us-en/astra-control-center-2211/use/manage-apps.html#define-apps)["](https://docs.netapp.com/us-en/astra-control-center-2211/use/manage-apps.html#define-apps)
- ["](https://docs.netapp.com/us-en/astra-control-center-2211/use/manage-remote-authentication.html)[ロールベースアクセス制御\(](https://docs.netapp.com/us-en/astra-control-center-2211/use/manage-remote-authentication.html)[RBAC](https://docs.netapp.com/us-en/astra-control-center-2211/use/manage-remote-authentication.html)[\)を統合して](https://docs.netapp.com/us-en/astra-control-center-2211/use/manage-remote-authentication.html)[LDAP](https://docs.netapp.com/us-en/astra-control-center-2211/use/manage-remote-authentication.html)[認証を強化](https://docs.netapp.com/us-en/astra-control-center-2211/use/manage-remote-authentication.html)["](https://docs.netapp.com/us-en/astra-control-center-2211/use/manage-remote-authentication.html)
- ["Kubernetes 1.25](https://docs.netapp.com/us-en/astra-control-center-2211/get-started/requirements.html)およびポッドセキュリティアドミッション ([PSA](https://docs.netapp.com/us-en/astra-control-center-2211/get-started/requirements.html)) のサポートを追加["](https://docs.netapp.com/us-en/astra-control-center-2211/get-started/requirements.html)
- ["](https://docs.netapp.com/us-en/astra-control-center-2211/use/monitor-running-tasks.html)[バックアップ、リストア、クローニングの各処理の進捗状況レポートが強化されました](https://docs.netapp.com/us-en/astra-control-center-2211/use/monitor-running-tasks.html)["](https://docs.netapp.com/us-en/astra-control-center-2211/use/monitor-running-tasks.html)

#### 既知の問題および制限事項

- ["](https://docs.netapp.com/us-en/astra-control-center-2211/release-notes/known-issues.html)[このリリースの既知の問題](https://docs.netapp.com/us-en/astra-control-center-2211/release-notes/known-issues.html)["](https://docs.netapp.com/us-en/astra-control-center-2211/release-notes/known-issues.html)
- ["](https://docs.netapp.com/us-en/astra-control-center-2211/release-notes/known-limitations.html)[このリリースの既知の制限事項は以下のとおりです](https://docs.netapp.com/us-en/astra-control-center-2211/release-notes/known-limitations.html)["](https://docs.netapp.com/us-en/astra-control-center-2211/release-notes/known-limitations.html)

## **2022**年**9**月**8**日(**22.08.1**)

#### 詳細

このパッチリリース(22.08.1)for Astra Control Center(22.08.0)では、NetApp SnapMirrorを使用した アプリケーションレプリケーションの小さなバグが修正されています。

## **2022**年**8**月**10**日(**22.08.0**)

#### 詳細

新機能とサポート

- ["NetApp SnapMirror](https://docs.netapp.com/us-en/astra-control-center-2208/use/replicate_snapmirror.html)[テクノロジを使用したアプリケーションのレプリケーション](https://docs.netapp.com/us-en/astra-control-center-2208/use/replicate_snapmirror.html)["](https://docs.netapp.com/us-en/astra-control-center-2208/use/replicate_snapmirror.html)
- ["](https://docs.netapp.com/us-en/astra-control-center-2208/use/manage-apps.html#define-apps)[アプリ管理ワークフローの改善](https://docs.netapp.com/us-en/astra-control-center-2208/use/manage-apps.html#define-apps)["](https://docs.netapp.com/us-en/astra-control-center-2208/use/manage-apps.html#define-apps)
- ["](https://docs.netapp.com/us-en/astra-control-center-2208/use/execution-hooks.html)[拡張された独自の実行フック機能](https://docs.netapp.com/us-en/astra-control-center-2208/use/execution-hooks.html)["](https://docs.netapp.com/us-en/astra-control-center-2208/use/execution-hooks.html)

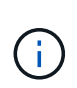

ネットアップが提供している、特定のアプリケーションのデフォルトのPre-snapshot 実行フックとPost-Snapshot実行フックは、このリリースでは削除されています。この リリースにアップグレードし、スナップショットの実行フックを独自に提供しない場 合、Astra Controlはクラッシュコンシステントスナップショットのみを作成します。 にアクセスします ["](https://github.com/NetApp/Verda)[ネットアップの](https://github.com/NetApp/Verda)[Verda"](https://github.com/NetApp/Verda) GitHubリポジトリ:サンプルの実行フック スクリプトを使用します。環境に合わせて変更できます。

- ["VMware Tanzu Kubernetes Grid Integrated Edition](https://docs.netapp.com/us-en/astra-control-center-2208/get-started/requirements.html) [\(](https://docs.netapp.com/us-en/astra-control-center-2208/get-started/requirements.html)[TKGI](https://docs.netapp.com/us-en/astra-control-center-2208/get-started/requirements.html)) のサポート["](https://docs.netapp.com/us-en/astra-control-center-2208/get-started/requirements.html)
- ["Google Anthos](https://docs.netapp.com/us-en/astra-control-center-2208/get-started/requirements.html#operational-environment-requirements)[に対応しています](https://docs.netapp.com/us-en/astra-control-center-2208/get-started/requirements.html#operational-environment-requirements)["](https://docs.netapp.com/us-en/astra-control-center-2208/get-started/requirements.html#operational-environment-requirements)
- ["LDAP](https://docs.netapp.com/us-en/astra-automation-2208/workflows_infra/ldap_prepare.html)設定 ([Astra Control API](https://docs.netapp.com/us-en/astra-automation-2208/workflows_infra/ldap_prepare.html)[経由\)](https://docs.netapp.com/us-en/astra-automation-2208/workflows_infra/ldap_prepare.html) ["](https://docs.netapp.com/us-en/astra-automation-2208/workflows_infra/ldap_prepare.html)

既知の問題および制限事項

- ["](https://docs.netapp.com/us-en/astra-control-center-2208/release-notes/known-issues.html)[このリリースの既知の問題](https://docs.netapp.com/us-en/astra-control-center-2208/release-notes/known-issues.html)["](https://docs.netapp.com/us-en/astra-control-center-2208/release-notes/known-issues.html)
- ["](https://docs.netapp.com/us-en/astra-control-center-2208/release-notes/known-limitations.html)[このリリースの既知の制限事項は以下のとおりです](https://docs.netapp.com/us-en/astra-control-center-2208/release-notes/known-limitations.html)["](https://docs.netapp.com/us-en/astra-control-center-2208/release-notes/known-limitations.html)

#### **2022** 年 **4** 月 **26** 日( **22.04.0** )

詳細

新機能とサポート

- ["](https://docs.netapp.com/us-en/astra-control-center-2204/concepts/user-roles-namespaces.html)[ネームスペースのロールベースアクセス制御\(](https://docs.netapp.com/us-en/astra-control-center-2204/concepts/user-roles-namespaces.html) [RBAC](https://docs.netapp.com/us-en/astra-control-center-2204/concepts/user-roles-namespaces.html) [\)](https://docs.netapp.com/us-en/astra-control-center-2204/concepts/user-roles-namespaces.html)["](https://docs.netapp.com/us-en/astra-control-center-2204/concepts/user-roles-namespaces.html)
- ["Cloud Volumes ONTAP](https://docs.netapp.com/us-en/astra-control-center-2204/get-started/install_acc-cvo.html) [のサポート](https://docs.netapp.com/us-en/astra-control-center-2204/get-started/install_acc-cvo.html)["](https://docs.netapp.com/us-en/astra-control-center-2204/get-started/install_acc-cvo.html)
- ["Astra Control Center](https://docs.netapp.com/us-en/astra-control-center-2204/get-started/requirements.html#ingress-for-on-premises-kubernetes-clusters) [の一般的な入力イネーブルメント](https://docs.netapp.com/us-en/astra-control-center-2204/get-started/requirements.html#ingress-for-on-premises-kubernetes-clusters)["](https://docs.netapp.com/us-en/astra-control-center-2204/get-started/requirements.html#ingress-for-on-premises-kubernetes-clusters)
- ["Astra Control](https://docs.netapp.com/us-en/astra-control-center-2204/use/manage-buckets.html#remove-a-bucket) [からバケットを取り外す](https://docs.netapp.com/us-en/astra-control-center-2204/use/manage-buckets.html#remove-a-bucket)["](https://docs.netapp.com/us-en/astra-control-center-2204/use/manage-buckets.html#remove-a-bucket)
- ["VMware Tanzu](https://docs.netapp.com/us-en/astra-control-center-2204/get-started/requirements.html#tanzu-kubernetes-grid-cluster-requirements) [ポートフォリオのサポート](https://docs.netapp.com/us-en/astra-control-center-2204/get-started/requirements.html#tanzu-kubernetes-grid-cluster-requirements)["](https://docs.netapp.com/us-en/astra-control-center-2204/get-started/requirements.html#tanzu-kubernetes-grid-cluster-requirements)

#### 既知の問題および制限事項

- ["](https://docs.netapp.com/us-en/astra-control-center-2204/release-notes/known-issues.html)[このリリースの既知の問題](https://docs.netapp.com/us-en/astra-control-center-2204/release-notes/known-issues.html)["](https://docs.netapp.com/us-en/astra-control-center-2204/release-notes/known-issues.html)
- ["](https://docs.netapp.com/us-en/astra-control-center-2204/release-notes/known-limitations.html)[このリリースの既知の制限事項は以下のとおりです](https://docs.netapp.com/us-en/astra-control-center-2204/release-notes/known-limitations.html)["](https://docs.netapp.com/us-en/astra-control-center-2204/release-notes/known-limitations.html)

**2021** 年 **12** 月 **14** 日( **21.12** )

#### 新機能とサポート

- ["](https://docs.netapp.com/us-en/astra-control-center-2112/use/restore-apps.html)[アプリケーションのリストア](https://docs.netapp.com/us-en/astra-control-center-2112/use/restore-apps.html)["](https://docs.netapp.com/us-en/astra-control-center-2112/use/restore-apps.html)
- ["](https://docs.netapp.com/us-en/astra-control-center-2112/use/execution-hooks.html)[実行フック](https://docs.netapp.com/us-en/astra-control-center-2112/use/execution-hooks.html)["](https://docs.netapp.com/us-en/astra-control-center-2112/use/execution-hooks.html)
- ["](https://docs.netapp.com/us-en/astra-control-center-2112/get-started/requirements.html#supported-app-installation-methods)[ネームスペースを対象とした演算子を使用して展開されたアプリケーションのサポート](https://docs.netapp.com/us-en/astra-control-center-2112/get-started/requirements.html#supported-app-installation-methods)["](https://docs.netapp.com/us-en/astra-control-center-2112/get-started/requirements.html#supported-app-installation-methods)
- ["](https://docs.netapp.com/us-en/astra-control-center-2112/get-started/requirements.html)[アップストリーム](https://docs.netapp.com/us-en/astra-control-center-2112/get-started/requirements.html) [Kubernetes](https://docs.netapp.com/us-en/astra-control-center-2112/get-started/requirements.html) [と](https://docs.netapp.com/us-en/astra-control-center-2112/get-started/requirements.html) [Rancher](https://docs.netapp.com/us-en/astra-control-center-2112/get-started/requirements.html) [もサポートしています](https://docs.netapp.com/us-en/astra-control-center-2112/get-started/requirements.html)["](https://docs.netapp.com/us-en/astra-control-center-2112/get-started/requirements.html)
- ["Astra Control Center](https://docs.netapp.com/us-en/astra-control-center-2112/use/upgrade-acc.html) [のアップグレード](https://docs.netapp.com/us-en/astra-control-center-2112/use/upgrade-acc.html)["](https://docs.netapp.com/us-en/astra-control-center-2112/use/upgrade-acc.html)
- ["](https://docs.netapp.com/us-en/astra-control-center-2112/get-started/acc_operatorhub_install.html)[インストール用の](https://docs.netapp.com/us-en/astra-control-center-2112/get-started/acc_operatorhub_install.html) [Red Hat OperatorHub](https://docs.netapp.com/us-en/astra-control-center-2112/get-started/acc_operatorhub_install.html) [オプションです](https://docs.netapp.com/us-en/astra-control-center-2112/get-started/acc_operatorhub_install.html)["](https://docs.netapp.com/us-en/astra-control-center-2112/get-started/acc_operatorhub_install.html)

#### 解決済みの問題

• ["](https://docs.netapp.com/us-en/astra-control-center-2112/release-notes/resolved-issues.html)[このリリースの解決済みの問題](https://docs.netapp.com/us-en/astra-control-center-2112/release-notes/resolved-issues.html)["](https://docs.netapp.com/us-en/astra-control-center-2112/release-notes/resolved-issues.html)

既知の問題および制限事項

- ["](https://docs.netapp.com/us-en/astra-control-center-2112/release-notes/known-issues.html)[このリリースの既知の問題](https://docs.netapp.com/us-en/astra-control-center-2112/release-notes/known-issues.html)["](https://docs.netapp.com/us-en/astra-control-center-2112/release-notes/known-issues.html)
- ["](https://docs.netapp.com/us-en/astra-control-center-2112/release-notes/known-limitations.html)[このリリースの既知の制限事項は以下のとおりです](https://docs.netapp.com/us-en/astra-control-center-2112/release-notes/known-limitations.html)["](https://docs.netapp.com/us-en/astra-control-center-2112/release-notes/known-limitations.html)

# **2021** 年 **8** 月 **5** 日( **21.08** )

#### 詳細

Astra Control Center の初回リリース。

- ["](https://docs.netapp.com/us-en/astra-control-center-2108/concepts/intro.html)[それは](https://docs.netapp.com/us-en/astra-control-center-2108/concepts/intro.html)[何](https://docs.netapp.com/us-en/astra-control-center-2108/concepts/intro.html)[であるか](https://docs.netapp.com/us-en/astra-control-center-2108/concepts/intro.html)["](https://docs.netapp.com/us-en/astra-control-center-2108/concepts/intro.html)
- ["](https://docs.netapp.com/us-en/astra-control-center-2108/concepts/architecture.html)[アーキテクチ](https://docs.netapp.com/us-en/astra-control-center-2108/concepts/architecture.html)[ャ](https://docs.netapp.com/us-en/astra-control-center-2108/concepts/architecture.html)[とコンポーネントを理解する](https://docs.netapp.com/us-en/astra-control-center-2108/concepts/architecture.html)["](https://docs.netapp.com/us-en/astra-control-center-2108/concepts/architecture.html)
- ["](https://docs.netapp.com/us-en/astra-control-center-2108/get-started/requirements.html)[開](https://docs.netapp.com/us-en/astra-control-center-2108/get-started/requirements.html)[始](https://docs.netapp.com/us-en/astra-control-center-2108/get-started/requirements.html)[には](https://docs.netapp.com/us-en/astra-control-center-2108/get-started/requirements.html)[何](https://docs.netapp.com/us-en/astra-control-center-2108/get-started/requirements.html)[が](https://docs.netapp.com/us-en/astra-control-center-2108/get-started/requirements.html)[必要](https://docs.netapp.com/us-en/astra-control-center-2108/get-started/requirements.html)[ですか](https://docs.netapp.com/us-en/astra-control-center-2108/get-started/requirements.html)["](https://docs.netapp.com/us-en/astra-control-center-2108/get-started/requirements.html)
- ["](https://docs.netapp.com/us-en/astra-control-center-2108/get-started/install_acc.html)[をインストールします](https://docs.netapp.com/us-en/astra-control-center-2108/get-started/install_acc.html)["](https://docs.netapp.com/us-en/astra-control-center-2108/get-started/install_acc.html) および ["](https://docs.netapp.com/us-en/astra-control-center-2108/get-started/setup_overview.html)[セットアップ\(](https://docs.netapp.com/us-en/astra-control-center-2108/get-started/setup_overview.html) [Setup](https://docs.netapp.com/us-en/astra-control-center-2108/get-started/setup_overview.html) [\)](https://docs.netapp.com/us-en/astra-control-center-2108/get-started/setup_overview.html)["](https://docs.netapp.com/us-en/astra-control-center-2108/get-started/setup_overview.html)
- ["](https://docs.netapp.com/us-en/astra-control-center-2108/use/manage-apps.html)[管理](https://docs.netapp.com/us-en/astra-control-center-2108/use/manage-apps.html)["](https://docs.netapp.com/us-en/astra-control-center-2108/use/manage-apps.html) および ["](https://docs.netapp.com/us-en/astra-control-center-2108/use/protect-apps.html)[保護](https://docs.netapp.com/us-en/astra-control-center-2108/use/protect-apps.html)["](https://docs.netapp.com/us-en/astra-control-center-2108/use/protect-apps.html) アプリケーション
- ["](https://docs.netapp.com/us-en/astra-control-center-2108/use/manage-buckets.html)[バケットを管理する](https://docs.netapp.com/us-en/astra-control-center-2108/use/manage-buckets.html)["](https://docs.netapp.com/us-en/astra-control-center-2108/use/manage-buckets.html) および ["](https://docs.netapp.com/us-en/astra-control-center-2108/use/manage-backend.html)[ストレージバックエンド](https://docs.netapp.com/us-en/astra-control-center-2108/use/manage-backend.html)["](https://docs.netapp.com/us-en/astra-control-center-2108/use/manage-backend.html)
- ["](https://docs.netapp.com/us-en/astra-control-center-2108/use/manage-users.html)[ア](https://docs.netapp.com/us-en/astra-control-center-2108/use/manage-users.html)[カウ](https://docs.netapp.com/us-en/astra-control-center-2108/use/manage-users.html)[ントを管理](https://docs.netapp.com/us-en/astra-control-center-2108/use/manage-users.html)["](https://docs.netapp.com/us-en/astra-control-center-2108/use/manage-users.html)
- ["API](https://docs.netapp.com/us-en/astra-control-center-2108/rest-api/api-intro.html) [による自](https://docs.netapp.com/us-en/astra-control-center-2108/rest-api/api-intro.html)[動](https://docs.netapp.com/us-en/astra-control-center-2108/rest-api/api-intro.html)[化](https://docs.netapp.com/us-en/astra-control-center-2108/rest-api/api-intro.html)["](https://docs.netapp.com/us-en/astra-control-center-2108/rest-api/api-intro.html)

詳細については、こちらをご覧ください

- ["](#page-8-0)[このリリースの既知の問題](#page-8-0)["](#page-8-0)
- ["](#page-9-0)[このリリースの既知の制限事項は以下のとおりです](#page-9-0)["](#page-9-0)
- ["](#page-226-0)[以](#page-226-0)[前](#page-226-0)[のバージョンの](#page-226-0) [Astra Control Center](#page-226-0) [ドキュメント](#page-226-0)["](#page-226-0)

# <span id="page-8-0"></span>既知の問題

既知の問題は、このリリースの製品を正常に使用できない可能性のある問題を特定しま す。

現在のリリースに影響する既知の問題は次のとおりです。

- [クラスタの管理後にボリューム](#page-8-1)[napshotclass](#page-8-1)[を追加すると、アプリケーションのバックアップと](#page-8-1)[Snapshot](#page-8-1) [が](#page-8-1)[失敗](#page-8-1)[します](#page-8-1)
- [ストレージクラスを設定してアプリケーションを導入すると、アプリケーションのクローンが失敗する]
- [kubeconfig](#page-8-2)[フ](#page-8-2)[ァ](#page-8-2)[イルに複数のコンテキストが含まれている場合に](#page-8-2)[Astra Control Center](#page-8-2)[でクラスタの管理が](#page-8-2) [失敗](#page-8-2)[する](#page-8-2)
- [Istio](#page-8-3)[環境で](#page-8-3)[監視](#page-8-3)[ポッドがクラッシュする可能性があります](#page-8-3)
- [Astra Trident](#page-9-1) [がオフラインの場合、](#page-9-1) [Internal Service Error](#page-9-1) [\(](#page-9-1) [500](#page-9-1) [\)によりアプリケーションデータ管理処](#page-9-1) [理が](#page-9-1)[失敗](#page-9-1)[する](#page-9-1)

<span id="page-8-1"></span>クラスタの管理後にボリューム**napshotclass**を追加すると、アプリケーションのバック アップと**Snapshot**が失敗します

でバックアップとSnapshotの作成が失敗する UI 500 error このシナリオでは、回避策 として、アプリリ ストを更新します。

ストレージクラスを設定してアプリケーションを導入すると、アプリケーションのクロ ーンが失敗する

ストレージクラスを明示的に設定してアプリケーションを導入したあと(例: `helm install …-set global.storageClass=netapp-cvs-perf-extreme`その後、アプリケーションのクローニングを実行するには、タ ーゲットクラスタに元のストレージクラスが指定されている必要があります。 ストレージクラスを明示的に設定したアプリケーションを、同じストレージクラスを含まないクラスタにクロ ーニングすると、失敗します。このシナリオではリカバリ手順はありません。

<span id="page-8-2"></span>**kubeconfig**ファイルに複数のコンテキストが含まれている場合に**Astra Control Center** でクラスタの管理が失敗する

複数のクラスタおよびコンテキストで kubeconfig を使用することはできません。を参照してください ["](https://kb.netapp.com/Cloud/Astra/Control/Managing_cluster_with_Astra_Control_Center_may_fail_when_using_default_kubeconfig_file_contains_more_than_one_context)[技術情](https://kb.netapp.com/Cloud/Astra/Control/Managing_cluster_with_Astra_Control_Center_may_fail_when_using_default_kubeconfig_file_contains_more_than_one_context) [報](https://kb.netapp.com/Cloud/Astra/Control/Managing_cluster_with_Astra_Control_Center_may_fail_when_using_default_kubeconfig_file_contains_more_than_one_context)[アーティクル](https://kb.netapp.com/Cloud/Astra/Control/Managing_cluster_with_Astra_Control_Center_may_fail_when_using_default_kubeconfig_file_contains_more_than_one_context)["](https://kb.netapp.com/Cloud/Astra/Control/Managing_cluster_with_Astra_Control_Center_may_fail_when_using_default_kubeconfig_file_contains_more_than_one_context) を参照してください。

<span id="page-8-3"></span>**Istio**環境で監視ポッドがクラッシュする可能性があります

Istio環境でAstra Control CenterをCloud Insights とペアリングする場合は telegraf-rs ポッドがクラッシュ することがあります。回避策として、次の手順を実行します。

1. クラッシュしたポッドを検索します。

kubectl -n netapp-monitoring get pod | grep Error

次のような出力が表示されます。

```
NAME READY STATUS RESTARTS AGE
telegraf-rs-fhhrh 1/2 Error 2 (26s ago) 32s
```
2. クラッシュしたポッドを再起動し、交換します <pod\_name\_from\_output> 影響を受けるポッドの名前 を入力します。

kubectl -n netapp-monitoring delete pod <pod name from output>

次のような出力が表示されます。

pod "telegraf-rs-fhhrh" deleted

3. PODが再起動し、Error状態でないことを確認します。

kubectl -n netapp-monitoring get pod

次のような出力が表示されます。

NAME READY STATUS RESTARTS AGE telegraf-rs-rrnsb 2/2 Running 0 11s

<span id="page-9-1"></span>**Astra Trident** がオフラインの場合、 **Internal Service Error** ( **500** )によりアプリケー ションデータ管理処理が失敗する

アプリケーションクラスタの Astra Trident がオフラインになり(オンラインに戻った)、 500 件の内部サー ビスエラーが発生した場合に、アプリケーションデータ管理を試みると、アプリケーションクラスタ内のすべ ての Kubernetes ノードを再起動して機能を復旧します。

詳細については、こちらをご覧ください

• ["](#page-9-0)[既知の制限](#page-9-0)["](#page-9-0)

# <span id="page-9-0"></span>既知の制限

既知の制限事項は、このリリースの製品でサポートされていないプラットフォーム、デ バイス、機能、または製品と正しく相互運用できない機能を特定します。これらの制限 事項を慎重に確認してください

クラスタ管理の制限事項

• [2](#page-10-0) [つ](#page-10-0)[の](#page-10-0) [Astra Control Center](#page-10-0) [インスタンスで同じクラスタを管理することはできませ](#page-10-0)[ん](#page-10-0)

• [Astra Control Center](#page-11-0) [は、同じ](#page-11-0)[名前](#page-11-0)[の](#page-11-0) [2](#page-11-0) [つ](#page-11-0)[のクラスタを管理できませ](#page-11-0)[ん](#page-11-0)

#### **Role-Based Access Control** ( **RBAC** ;ロールベースアクセス制御)の制限事項があります

- [ネームスペースの](#page-11-1) [RBAC](#page-11-1) [に制](#page-11-1)[約](#page-11-1)[があるユーザは、クラスタの追加と管理解除を行うことができます](#page-11-1)
- [名前空間の制約を持つメンバは、管理者が名前空間を制約に追加するまで、クローンまたは復元されたア プリケーションにアクセスできません]

アプリケーション管理の制限

- [1つのネームスペース内の複数のアプリケーションをまとめて別のネームスペースにリストアすることは できません]
- [Astra Control](#page-12-0)[では、ネームスペース](#page-12-0)[ご](#page-12-0)[とに複数のストレージクラスを使用するアプリケーションはサポー](#page-12-0) [トされていませ](#page-12-0)[ん](#page-12-0)
- [Astra Control](#page-12-1)[では、クラ](#page-12-1)[ウ](#page-12-1)[ドインスタンスにデフォルトのバケットは自](#page-12-1)[動](#page-12-1)[的に](#page-12-1)[割](#page-12-1)[り](#page-12-1)[当](#page-12-1)[てられませ](#page-12-1)[ん](#page-12-1)
- [パスバイリファレンス演算子を使用してインストールされたアプリケーションのクローンが失敗すること があります]
- [証](#page-13-0)[明書マ](#page-13-0)[ネージ](#page-13-0)[ャ](#page-13-0)[を使用するアプリケーションの](#page-13-0) [In Place](#page-13-0) [リストア処理はサポートされていませ](#page-13-0)[ん](#page-13-0)
- [OLM](#page-13-1) [対応およびクラスタ対象のオペレータ展開アプリケーションはサポートされていませ](#page-13-1)[ん](#page-13-1)
- [Helm 2](#page-13-2) [で展開されたアプリケーションはサポートされていませ](#page-13-2)[ん](#page-13-2)
- [特定のバージョンの](#page-13-3)[Snapshot](#page-13-3)[コントローラを含](#page-13-3)[む](#page-13-3)[Kubernetes 1.25](#page-13-3)[以](#page-13-3)[降](#page-13-3)[のクラスタでは、](#page-13-3)[Snapshot](#page-13-3)[が](#page-13-3)[失敗](#page-13-3) [することがあります](#page-13-3)
- [Astra Control Center](#page-13-4) [インスタンスの削除中にバックアップとスナップショットが](#page-13-4)[保持](#page-13-4)[されない場合があ](#page-13-4) [ります](#page-13-4)

一般的な制限事項

- [LDAP](#page-13-5)[ユーザおよびグループの制限事項](#page-13-5)
- [Astra Control Center](#page-14-0) [の](#page-14-0) [S3](#page-14-0) [バケットは、使用可能容](#page-14-0)[量](#page-14-0)[を](#page-14-0)[報告](#page-14-0)[しませ](#page-14-0)[ん](#page-14-0)
- [Astra Control Center](#page-14-1) [は、プロキシサーバー用に入力した詳細を](#page-14-1)[検](#page-14-1)[証しませ](#page-14-1)[ん](#page-14-1)
- [Postgres](#page-14-2) [ポッドへの既](#page-14-2)[存](#page-14-2)[の接続が](#page-14-2)[原因](#page-14-2)[で](#page-14-2)[障害](#page-14-2)[が発](#page-14-2)[生](#page-14-2)[します](#page-14-2)
- <<[Activity]ページには、最大10万件のイベントが表示されます>>

## <span id="page-10-0"></span>**2** つの **Astra Control Center** インスタンスで同じクラスタを管理することはできません

別の Astra Control Center インスタンスでクラスタを管理する場合は、最初にを実行する必要があります ["](#page-206-0)[ク](#page-206-0) [ラスタの管理を解除します](#page-206-0)["](#page-206-0) 別のインスタンスで管理する前に、管理対象のインスタンスから管理します。管 理対象からクラスタを削除したら、次のコマンドを実行してクラスタが管理対象外であることを確認します。

oc get pods n -netapp-monitoring

そのネームスペースでポッドを実行していないことを確認するか、ネームスペースを存在させないようにしま す。どちらかが true の場合、クラスタは管理対象外です。

<span id="page-11-0"></span>**Astra Control Center** は、同じ名前の **2** つのクラスタを管理できません

既存のクラスタと同じ名前のクラスタを追加しようとすると、処理に失敗します。この問題は、 Kubernetes 構成ファイルでクラスタ名のデフォルトを変更していない場合、通常は標準の Kubernetes 環境で発生しま す。

回避策として、次の手順を実行します。

1. を編集します kubeadm-config 構成マップ:

kubectl edit configmaps -n kube-system kubeadm-config

- 2. を変更します clusterName フィールド値の開始値 kubernetes (Kubernetesのデフォルト名)を一意 のカスタム名に変更します。
- 3. kubeconfigを編集します (.kube/config)。
- 4. からクラスタ名を更新します kubernetes を使用して一意のカスタム名を指定します (xyz-cluster は、以下の例で使用されています)。両方で更新を行います clusters および contexts 次の例に示す ように、セクションを示します。

```
apiVersion: v1
clusters:
- cluster:
      certificate-authority-data:
ExAmPLERb2tCcjZ5K3E2Njk4eQotLExAMpLEORCBDRVJUSUZJQ0FURS0txxxxXX==
    server: https://x.x.x.x:6443
    name: xyz-cluster
contexts:
- context:
      cluster: xyz-cluster
      namespace: default
      user: kubernetes-admin
    name: kubernetes-admin@kubernetes
current-context: kubernetes-admin@kubernetes
```
<span id="page-11-1"></span>ネームスペースの **RBAC** に制約があるユーザは、クラスタの追加と管理解除を行うこと ができます

ネームスペースの RBAC に制限があるユーザは、クラスタの追加または管理解除を行うことができません。 現在の制限により、 Astra は、このようなユーザによるクラスタの管理解除を妨げません。

名前空間の制約を持つメンバは、管理者が名前空間を制約に追加するまで、クローンま たは復元されたアプリケーションにアクセスできません

任意 member ネームスペース名/ IDによるRBACの制約があるユーザは、同じクラスタまたは組織のアカウン トにある他のクラスタの新しいネームスペースにアプリケーションをクローニングまたはリストアできます。 ただし、同じユーザが、クローニングまたはリストアされたアプリケーションに新しいネームスペースからア クセスすることはできません。クローンまたはリストア処理によって新しいネームスペースが作成されると、 アカウントの管理者または所有者はを編集できるようになります member 影響を受けるユーザーが新しい名 前空間へのアクセスを許可するためのユーザーアカウントの制約を更新します。

**1**つのネームスペース内の複数のアプリケーションをまとめて別のネームスペースにリス トアすることはできません

複数のアプリケーションを1つのネームスペースで管理する場合(Astra Controlで複数のアプリケーション定 義を作成する)、すべてのアプリケーションを別の1つのネームスペースにリストアすることはできません。 各アプリケーションを専用のネームスペースにリストアする必要があります。

<span id="page-12-0"></span>**Astra Control**では、ネームスペースごとに複数のストレージクラスを使用するアプリケ ーションはサポートされていません

Astra Controlは、ネームスペースごとに単一のストレージクラスを使用するアプリケーションをサポートしま す。ネームスペースにアプリケーションを追加するときは、そのアプリケーションのストレージクラスがネー ムスペース内の他のアプリケーションと同じであることを確認してください。

<span id="page-12-1"></span>**Astra Control**では、クラウドインスタンスにデフォルトのバケットは自動的に割り当て られません

Astra Controlでは、どのクラウドインスタンスに対してもデフォルトのバケットが自動的に割り当てられるこ とはありません。クラウドインスタンスのデフォルトバケットは手動で設定する必要があります。デフォルト のバケットが設定されていないと、2つのクラスタ間でアプリケーションのクローニング処理を実行できませ  $\mathcal{L}_{\alpha}$ 

パスバイリファレンス演算子を使用してインストールされたアプリケーションのクロー ンが失敗することがあります

Astra Control は、名前空間を対象とした演算子でインストールされたアプリケーションをサポートします。 これらの演算子は、一般に「パスバイリファレンス」アーキテクチャではなく「パスバイ値」で設計されてい ます。これらのパターンに続くいくつかのオペレータアプリを次に示します。

• ["Apache K8ssandra"](https://github.com/k8ssandra/cass-operator)

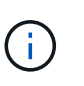

K8ssandra では、 In Place リストア処理がサポートされます。新しいネームスペースまた はクラスタにリストアするには、アプリケーションの元のインスタンスを停止する必要が あります。これは、ピアグループ情報がインスタンス間通信を行わないようにするためで す。アプリケーションのクローニングはサポートされていません。

- ["Jenkins CI"](https://github.com/jenkinsci/kubernetes-operator)
- ["Percona XtraDB](https://github.com/percona/percona-xtradb-cluster-operator) [クラスタ](https://github.com/percona/percona-xtradb-cluster-operator)["](https://github.com/percona/percona-xtradb-cluster-operator)

Astra Controlでは、「パスバイリファレンス」アーキテクチャ(CockroachDBオペレータなど)で設計された オペレータをクローニングできない場合があります。クローニング処理では、クローニング処理の一環として 独自の新しいシークレットが存在する場合でも、クローニングされたオペレータがソースオペレータから Kubernetes シークレットを参照しようとします。Astra Control がソースオペレータの Kubernetes シークレ ットを認識しないため、クローニング処理が失敗する場合があります。

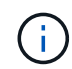

クローン処理中に、IngressClassリソースまたはwebhookを必要とするアプリケーションが正 常に機能するためには、これらのリソースがデスティネーションクラスタですでに定義されて いない必要があります。

<span id="page-13-0"></span>証明書マネージャを使用するアプリケーションの **In Place** リストア処理はサポートされ ていません

このリリースの Astra Control Center では、証明書マネージャを使用したアプリのインプレースリストアはサ ポートされていません。別のネームスペースへのリストア処理とクローニング処理がサポートされています。

<span id="page-13-1"></span>**OLM** 対応およびクラスタ対象のオペレータ展開アプリケーションはサポートされていま せん

Astra Control Center は、クラスタを対象としたオペレータによるアプリケーション管理アクティビティをサ ポートしません。

<span id="page-13-2"></span>**Helm 2** で展開されたアプリケーションはサポートされていません

Helm を使用してアプリケーションを展開する場合、 Astra Control Center には Helm バージョン 3 が必要で す。Helm 3 (または Helm 2 から Helm 3 にアップグレード)を使用して展開されたアプリケーションの管理 とクローニングが完全にサポートされています。詳細については、を参照してください ["Astra Control Center](#page-18-0) [の](#page-18-0)[要件](#page-18-0)["](#page-18-0)。

<span id="page-13-3"></span>特定のバージョンの**Snapshot**コントローラを含む**Kubernetes 1.25**以降のクラスタで は、**Snapshot**が失敗することがあります

バージョン1.25以降を実行しているKubernetesクラスタのSnapshotは、クラスタにSnapshotコントロー ラAPIのバージョンv1beta1がインストールされている場合に失敗することがあります。

既存のKubernetes 1.25以降のインストールをアップグレードする場合は、回避策 として次の手順を実行しま す。

- 1. 既存のSnapshot CRDと既存のSnapshotコントローラをすべて削除します。
- 2. ["Astra Trident](https://docs.netapp.com/us-en/trident/trident-managing-k8s/uninstall-trident.html) [をアンインストール](https://docs.netapp.com/us-en/trident/trident-managing-k8s/uninstall-trident.html)["](https://docs.netapp.com/us-en/trident/trident-managing-k8s/uninstall-trident.html)。
- 3. ["](https://docs.netapp.com/us-en/trident/trident-use/vol-snapshots.html#deploying-a-volume-snapshot-controller)[スナップショット](https://docs.netapp.com/us-en/trident/trident-use/vol-snapshots.html#deploying-a-volume-snapshot-controller)[CRD](https://docs.netapp.com/us-en/trident/trident-use/vol-snapshots.html#deploying-a-volume-snapshot-controller)[とスナップショットコントローラをインストールします](https://docs.netapp.com/us-en/trident/trident-use/vol-snapshots.html#deploying-a-volume-snapshot-controller)["](https://docs.netapp.com/us-en/trident/trident-use/vol-snapshots.html#deploying-a-volume-snapshot-controller)。
- 4. ["](https://docs.netapp.com/us-en/trident/trident-get-started/kubernetes-deploy.html)[最新バージョンの](https://docs.netapp.com/us-en/trident/trident-get-started/kubernetes-deploy.html)[Astra Trident](https://docs.netapp.com/us-en/trident/trident-get-started/kubernetes-deploy.html)[をインストール](https://docs.netapp.com/us-en/trident/trident-get-started/kubernetes-deploy.html)["](https://docs.netapp.com/us-en/trident/trident-get-started/kubernetes-deploy.html)。
- 5. ["VolumeSnapshotClass](https://docs.netapp.com/us-en/trident/trident-use/vol-snapshots.html#step-1-create-a-volumesnapshotclass)[を作成します](https://docs.netapp.com/us-en/trident/trident-use/vol-snapshots.html#step-1-create-a-volumesnapshotclass)["](https://docs.netapp.com/us-en/trident/trident-use/vol-snapshots.html#step-1-create-a-volumesnapshotclass)。

<span id="page-13-4"></span>**Astra Control Center** インスタンスの削除中にバックアップとスナップショットが保持 されない場合があります

評価用ライセンスをお持ちの場合は、 Astra Control Center に障害が発生したときに ASUP を送信していない ときにデータが失われないように、アカウント ID を必ず保存してください。

#### <span id="page-13-5"></span>**LDAP**ユーザおよびグループの制限事項

Astra Control Centerは、最大5,000のリモートグループと10,000のリモートユーザをサポートします。

Astra Controlでは、末尾にスペースがあるRDNを含むDNを持つLDAPエンティティ(ユーザまたはグループ )はサポートされません。

## <span id="page-14-0"></span>**Astra Control Center** の **S3** バケットは、使用可能容量を報告しません

Astra Control Center で管理されているアプリケーションのバックアップまたはクローニングを行う前に、 ONTAP または StorageGRID 管理システムでバケット情報を確認します。

## <span id="page-14-1"></span>**Astra Control Center** は、プロキシサーバー用に入力した詳細を検証しません

実行することを確認してください ["](#page-197-0)[正しい](#page-197-0)[値](#page-197-0)[を入力します](#page-197-0)["](#page-197-0) 接続を確立するとき。

#### <span id="page-14-2"></span>**Postgres** ポッドへの既存の接続が原因で障害が発生します

Postgres ポッドで操作を実行する場合は、 psql コマンドを使用するためにポッド内で直接接続しないでくだ さい。Astra Control では、 psql にアクセスしてデータベースをフリーズし、解凍する必要があります。既存 の接続がある場合、スナップショット、バックアップ、またはクローンは失敗します。

# **[Activity]**ページには、最大**10**万件のイベントが表示されます

[Astra Control Activity]ページには、最大10、000件のイベントを表示できます。ログに記録されたすべてのイ ベントを表示するには、を使用してイベントを取得します ["Astra Control API](#page-222-1) [の](#page-222-1)[略](#page-222-1)["](#page-222-1)。

詳細については、こちらをご覧ください

• ["](#page-8-0)[既知の問題](#page-8-0)["](#page-8-0)

<span id="page-15-0"></span>はじめに

# <span id="page-15-1"></span>**Astra Control**の詳細をご確認ください

Astra Control は、 Kubernetes アプリケーションデータライフサイクル管理解決策で、 ステートフルアプリケーションの運用を簡易化します。Kubernetesワークロードの保 護、バックアップ、複製、移行を簡易化し、作業アプリケーションのクローンを瞬時に 作成できます。

### の機能

Astra Control は、 Kubernetes アプリケーションデータのライフサイクル管理に不可欠な機能を提供

- 永続的ストレージを自動的に管理
- アプリケーション対応のオンデマンドの Snapshot とバックアップを作成
- ポリシーベースのスナップショットおよびバックアップ操作を自動化します
- Kubernetes クラスタ間でアプリケーションとデータを移行
- NetApp SnapMirrorテクノロジを使用してアプリケーションをリモートシステムにレプリケート(Astra Control Center)
- ステージング環境から本番環境へのアプリケーションのクローニング
- アプリケーションの稼働状態と保護状態を視覚化します
- Web UIまたはAPIを使用して、バックアップと移行のワークフローを実装します

## 導入モデル

Astra Control には、次の 2 つの導入モデルがあります。

- \* Astra Control Service \*:ネットアップが管理するサービス。複数のクラウドプロバイダ環境や自己管理 型のKubernetesクラスタで、アプリケーションに対応したデータ管理を提供します。
- \* Astra Control Center \* :オンプレミス環境で実行される Kubernetes クラスタのアプリケーション対応 データ管理を提供する、自己管理ソフトウェアです。また、NetApp Cloud Volumes ONTAPストレージバ ックエンドを使用する複数のクラウドプロバイダ環境にAstra Control Centerをインストールすることもで きます。

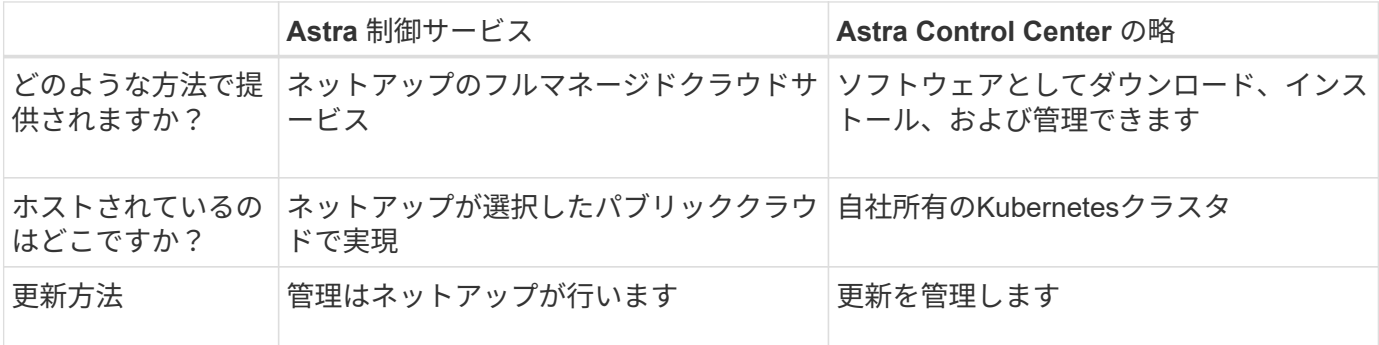

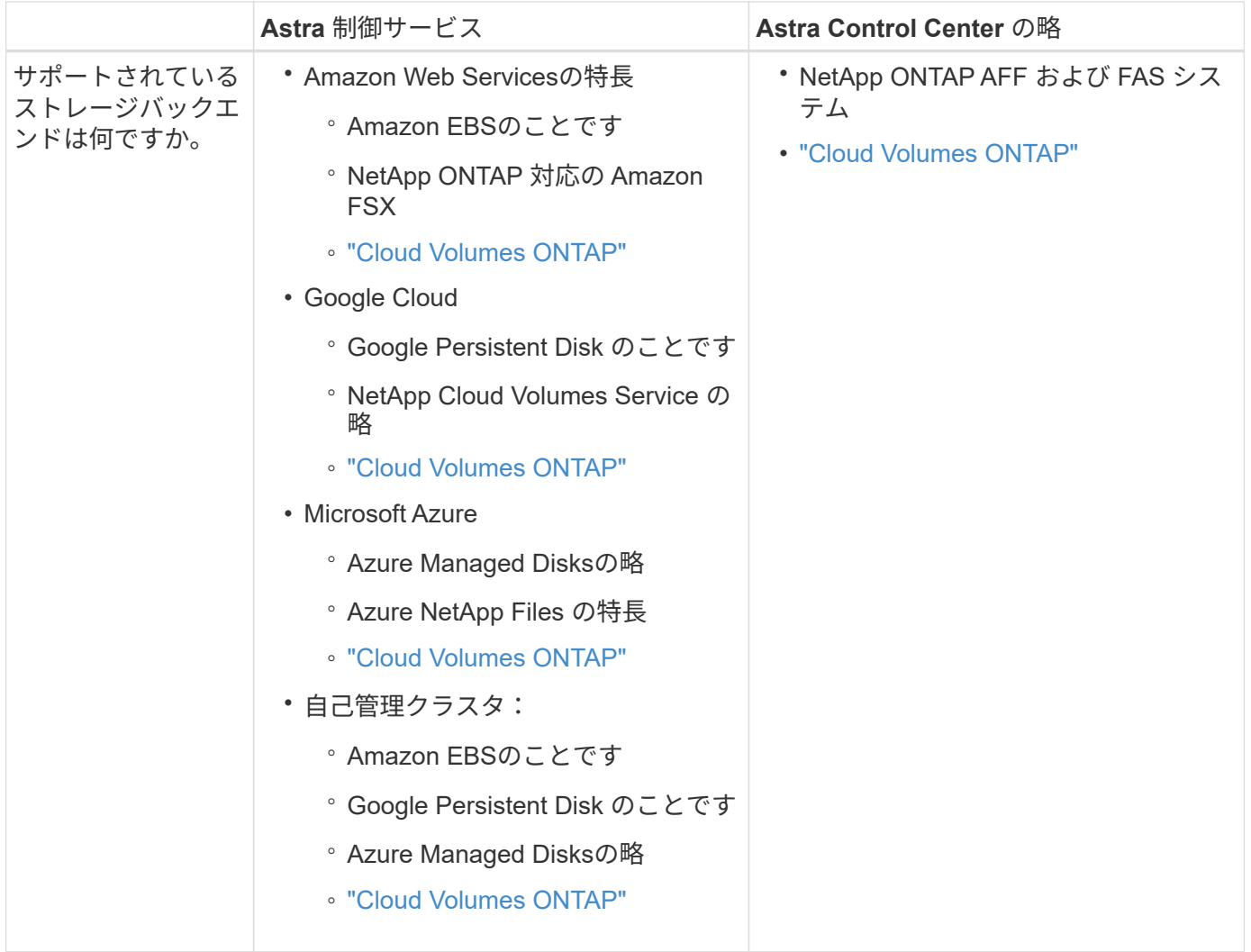

# **Astra Control Service** の仕組み

Astra Control Service は、常時稼働し、最新の機能で更新される、ネットアップが管理するクラウドサービス です。複数のコンポーネントを利用して、アプリケーションデータのライフサイクル管理を実現します。

Astra Control Service の概要は次のように機能します。

- Astra Control Service の利用を開始するには、クラウドプロバイダをセットアップし、 Astra アカウント に登録します。
	- GKE クラスタでは、 Astra Control Service はを使用します ["NetApp Cloud Volumes Service for](https://cloud.netapp.com/cloud-volumes-service-for-gcp) [Google Cloud"](https://cloud.netapp.com/cloud-volumes-service-for-gcp) または、永続ボリューム用のストレージバックエンドとして Google Persistent Disk を 使用します。
	- AKS クラスタの場合、 Astra Control Service はを使用します ["Azure NetApp Files](https://cloud.netapp.com/azure-netapp-files) [の特](https://cloud.netapp.com/azure-netapp-files)[長](https://cloud.netapp.com/azure-netapp-files)["](https://cloud.netapp.com/azure-netapp-files) または、永 続ボリューム用のストレージバックエンドとしてAzureで管理されているディスクがあります。
	- Amazon EKSクラスタの場合、Astra Control Serviceはを使用します ["Amazon Elastic Block Store"](https://docs.aws.amazon.com/ebs/) ま たは ["NetApp ONTAP](https://docs.aws.amazon.com/fsx/latest/ONTAPGuide/what-is-fsx-ontap.html) [対応の](https://docs.aws.amazon.com/fsx/latest/ONTAPGuide/what-is-fsx-ontap.html) [Amazon FSX"](https://docs.aws.amazon.com/fsx/latest/ONTAPGuide/what-is-fsx-ontap.html) 永続ボリュームのストレージバックエンドとして。
- 最初の Kubernetes コンピューティングを Astra Control サービスに追加します。Astra Control Service は、次の処理を実行します。
	- バックアップコピーが格納されるクラウドプロバイダアカウントにオブジェクトストアを作成しま

Azure では、 Astra Control Service によって、 BLOB コンテナ用のリソースグループ、ストレージア カウント、およびキーも作成されます。

- クラスタに新しい admin ロールと Kubernetes サービスアカウントを作成します。
- 新しい admin ロールを使用してインストールします ["Astra Trident"](https://docs.netapp.com/us-en/trident/index.html) をクリックして、 1 つ以上のスト レージクラスを作成します。
- ネットアップのクラウドサービスストレージサービスをストレージバックエンドとして使用している 場合、Astra Control ServiceはAstra Tridentを使用して、アプリケーション用の永続的ボリュームをプ ロビジョニングします。Amazon EBSまたはAzureで管理されているディスクをストレージバックエン ドとして使用している場合は、プロバイダ固有のCSIドライバをインストールする必要があります。イ ンストール手順については、を参照してください ["Amazon Web Services](https://docs.netapp.com/us-en/astra-control-service/get-started/set-up-amazon-web-services.html)[をセットアップする](https://docs.netapp.com/us-en/astra-control-service/get-started/set-up-amazon-web-services.html)["](https://docs.netapp.com/us-en/astra-control-service/get-started/set-up-amazon-web-services.html) および ["Azure](https://docs.netapp.com/us-en/astra-control-service/get-started/set-up-microsoft-azure-with-amd.html) [で管理されているディスクを使用して](https://docs.netapp.com/us-en/astra-control-service/get-started/set-up-microsoft-azure-with-amd.html) [Microsoft Azure](https://docs.netapp.com/us-en/astra-control-service/get-started/set-up-microsoft-azure-with-amd.html) [をセットアップする](https://docs.netapp.com/us-en/astra-control-service/get-started/set-up-microsoft-azure-with-amd.html)["](https://docs.netapp.com/us-en/astra-control-service/get-started/set-up-microsoft-azure-with-amd.html)。
- この時点で、アプリケーションをクラスタに追加できます。永続ボリュームは、新しいデフォルトのスト レージクラスでプロビジョニングされます。
- 次に、 Astra Control Service を使用してこれらのアプリケーションを管理し、スナップショット、バック アップ、クローンの作成を開始します。

Astra Controlの無料プランを使用すると、最大10個のネームスペースをアカウントで管理できます。10以上を 管理する場合は、無料プランからプレミアムプランにアップグレードして請求を設定する必要があります。

## **Astra Control Center** の仕組み

Astra Control Center は、お客様のプライベートクラウドでローカルに実行されます。

Astra Control Centerは、ONTAP 9.5以上のストレージバックエンドを備えたAstra Tridentベースのストレージ クラスでKubernetesクラスタをサポートします。

クラウド接続環境では、 Cloud Insights を使用して高度なモニタリングとテレメトリを提供します。Cloud Insights 接続がない場合、 Astra Control Center では、限定的な( 7 日間の指標)監視と計測データを使用で きます。また、オープン指標エンドポイントを介して Kubernetes の標準の監視ツール( Prometheus や Grafana など)にエクスポートすることもできます。

Astra Control Center は、 AutoSupport と Active IQ のエコシステムに完全に統合されており、ユーザとネッ トアップサポートにトラブルシューティングと使用に関する情報を提供します。

90日間の組み込み評価用ライセンスを使用して、Astra Control Centerを試用できます。Astra Control Center の評価中は、Eメールとコミュニティのオプションでサポートを受けることができます。また、製品内サポー トダッシュボードから技術情報アーティクルやドキュメントにアクセスすることもできます。

Astra Control Center をインストールして使用するには、一定の要件を満たす必要があります ["](https://docs.netapp.com/us-en/astra-control-center/get-started/requirements.html)[要件](https://docs.netapp.com/us-en/astra-control-center/get-started/requirements.html)["](https://docs.netapp.com/us-en/astra-control-center/get-started/requirements.html)。

Astra Control Center の概要は次のように機能します。

- Astra Control Center は、ローカル環境にインストールします。方法の詳細については、こちらをご覧く ださい ["Astra Control Center](https://docs.netapp.com/us-en/astra-control-center/get-started/install_acc.html) [をインストールします](https://docs.netapp.com/us-en/astra-control-center/get-started/install_acc.html)["](https://docs.netapp.com/us-en/astra-control-center/get-started/install_acc.html)。
- 次のようなセットアップタスクを実行したとします。
	- ライセンスをセットアップする

◦ 最初のクラスタを追加します。

◦ クラスタを追加したときに検出されたストレージバックエンドを追加します。

◦ アプリケーションバックアップを格納するオブジェクトストアバケットを追加します。

方法の詳細については、こちらをご覧ください ["Astra Control Center](https://docs.netapp.com/us-en/astra-control-center/get-started/setup_overview.html) [をセットアップします](https://docs.netapp.com/us-en/astra-control-center/get-started/setup_overview.html)["](https://docs.netapp.com/us-en/astra-control-center/get-started/setup_overview.html)。

クラスタにアプリケーションを追加できます。また、管理対象のクラスタにすでにアプリケーションがある場 合は、Astra Control Centerを使用してそれらを管理できます。次に、Astra Control Centerを使用して、スナ ップショット、バックアップ、クローン、およびレプリケーション関係を作成します。

を参照してください。

- ["Astra Control Service](https://docs.netapp.com/us-en/astra/index.html) [の](https://docs.netapp.com/us-en/astra/index.html)[マ](https://docs.netapp.com/us-en/astra/index.html)[ニュアル](https://docs.netapp.com/us-en/astra/index.html)["](https://docs.netapp.com/us-en/astra/index.html)
- ["Astra Control Center](https://docs.netapp.com/us-en/astra-control-center/index.html) [のドキュメント](https://docs.netapp.com/us-en/astra-control-center/index.html)["](https://docs.netapp.com/us-en/astra-control-center/index.html)
- ["Astra Trident](https://docs.netapp.com/us-en/trident/index.html) [のドキュメント](https://docs.netapp.com/us-en/trident/index.html)["](https://docs.netapp.com/us-en/trident/index.html)
- ["Astra Control API](https://docs.netapp.com/us-en/astra-automation) [を使用](https://docs.netapp.com/us-en/astra-automation)["](https://docs.netapp.com/us-en/astra-automation)
- ["Cloud Insights](https://docs.netapp.com/us-en/cloudinsights/) [のドキュメント](https://docs.netapp.com/us-en/cloudinsights/)["](https://docs.netapp.com/us-en/cloudinsights/)
- ["ONTAP](https://docs.netapp.com/us-en/ontap/index.html) [のドキュメント](https://docs.netapp.com/us-en/ontap/index.html)["](https://docs.netapp.com/us-en/ontap/index.html)

# <span id="page-18-0"></span>**Astra Control Center** の要件

運用環境、アプリケーションクラスタ、アプリケーション、ライセンス、 Web ブラウザ の準備ができているかどうかを検証します。Astra Control Centerを導入して運用するた めに、お客様の環境が上記の要件を満たしていることを確認してください。

- [サポート対象の](#page-18-1)[ホ](#page-18-1)[ストクラスタ](#page-18-1)[Kubernetes](#page-18-1)[環境](#page-18-1)
- [ホストクラスタリソースの要件]
- [Astra Trident](#page-19-0) [の](#page-19-0)[要件](#page-19-0)
- [ストレージバックエンド]
- [イメージレジストリ]
- [Astra Control Center](#page-21-0)[のライセンス](#page-21-0)
- [ONTAP](#page-20-0) [ライセンス](#page-20-0)
- [ネットワーク要件]
- [オンプレミス](#page-22-0) [Kubernetes](#page-22-0) [クラスタへの入力](#page-22-0)
- [サポートされている](#page-22-1) [Web](#page-22-1) [ブラ](#page-22-1)[ウ](#page-22-1)[ザ](#page-22-1)
- [アプリケーションクラスタのその他の要件]

# <span id="page-18-1"></span>サポート対象のホストクラスタ**Kubernetes**環境

Astra Control Centerは、次のKubernetesホスト環境で検証済みです。

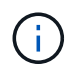

Astra Control CenterをホストするKubernetes環境が、環境の公式ドキュメントに記載されてい る基本的なリソース要件を満たしていることを確認します。

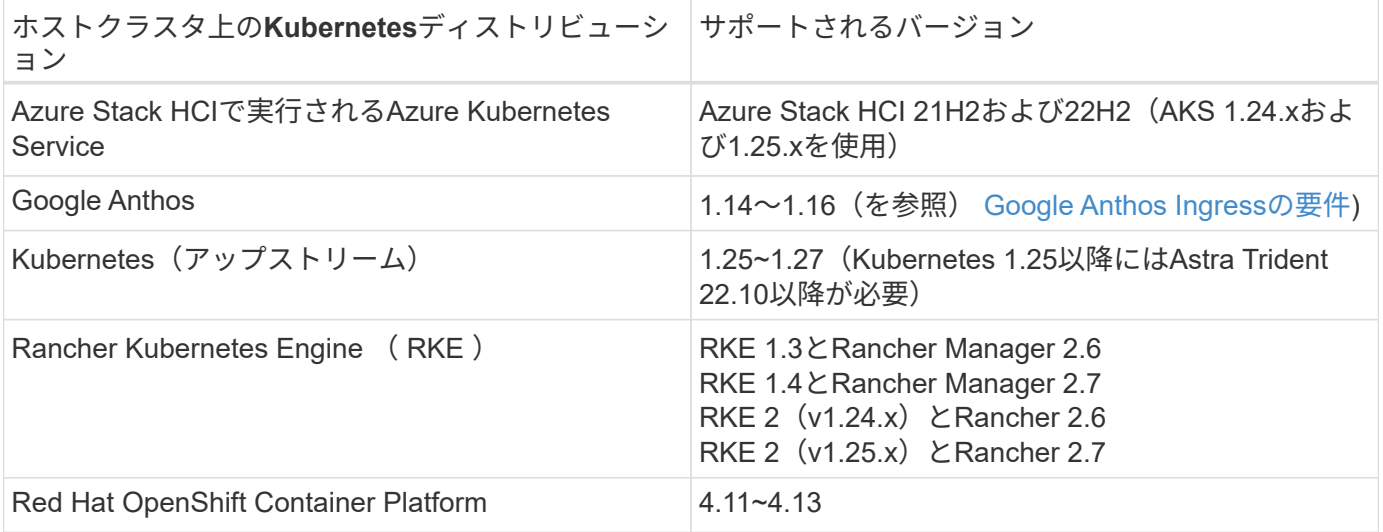

# ホストクラスタリソースの要件

Astra Control Center では、環境のリソース要件に加え、次のリソースが必要です。

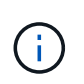

これらの要件は、運用環境で実行されている唯一のアプリケーションが Astra Control Center であることを前提としています。環境で追加のアプリケーションを実行している場合は、それ に応じてこれらの最小要件を調整します。

- \* CPU拡張機能\*:ホスティング環境のすべてのノードのCPUでAVX拡張機能が有効になっている必要があ ります。
- ワーカーノード:少なくとも3つのワーカーノードで、それぞれ4つのCPUコアと12GBのRAMを備えていま す

# <span id="page-19-0"></span>**Astra Trident** の要件

お客様の環境のニーズに固有のAstra Tridentの次の要件を満たしていることを確認します。

- \* Astra Control Centerで使用する最小バージョン\*:Astra Trident 22.10以降のインストールと設定。
- \* SnapMirrorレプリケーション\*:SnapMirrorベースのアプリケーションレプリケーション用にインストー ルされているAstra Trident 22.10以降。
- \* Kubernetes 1.25以降のサポート\*:Kubernetes 1.25以降のクラスタ用にインストールされたAstra Trident 22.10以降(Kubernetes 1.25以降にアップグレードする前にAstra Trident 22.10にアップグレード する必要があります)
- \* Astra Tridentを使用したONTAP 構成\*:
	- ストレージクラス:クラスタに少なくとも1つのAstra Tridentストレージクラスを設定します。デフォ ルトのストレージクラスが設定されている場合は、そのストレージクラスがデフォルトで指定された 唯一のストレージクラスであることを確認します。
	- ストレージドライバとワーカーノード:ポッドがバックエンドストレージと対話できるように、クラス タ内のワーカーノードに適切なストレージドライバが設定されていることを確認します。Astra

Control Center は、 Astra Trident が提供する次の ONTAP ドライバをサポートしています。

- ontap-nas
- ontap-san
- ontap-san-economy (このストレージクラスタイプではアプリケーションレプリケーションは 使用できません)
- ontap-nas-economy (Snapshot、レプリケーションポリシー、保護ポリシーは、このストレー ジクラスタイプでは使用できません)。

ストレージバックエンド

十分な容量を備えたサポート対象のバックエンドがあることを確認してください。

- 必要なストレージバックエンド容量:500GB以上の空き容量
- サポートされるバックエンド:Astra Control Centerは次のストレージバックエンドをサポートします。
	- NetApp ONTAP 9.8以降のAFF、FAS、ASAシステム
	- NetApp ONTAP Select 9.8以降
	- NetApp Cloud Volumes ONTAP 9.8以降
	- Longhorn 1.5.0以降
		- VolumeSnapshotClassオブジェクトを手動で作成する必要があります。を参照してください ["Longhorn](https://longhorn.io/docs/1.5.0/snapshots-and-backups/csi-snapshot-support/csi-volume-snapshot-associated-with-longhorn-snapshot/#create-a-csi-volumesnapshot-associated-with-longhorn-snapshot)[ドキュメント](https://longhorn.io/docs/1.5.0/snapshots-and-backups/csi-snapshot-support/csi-volume-snapshot-associated-with-longhorn-snapshot/#create-a-csi-volumesnapshot-associated-with-longhorn-snapshot)["](https://longhorn.io/docs/1.5.0/snapshots-and-backups/csi-snapshot-support/csi-volume-snapshot-associated-with-longhorn-snapshot/#create-a-csi-volumesnapshot-associated-with-longhorn-snapshot) 手順については、を参照し
	- NetApp MetroCluster
		- 管理対象のKubernetesクラスタはストレッチ構成に含まれている必要があります。

<span id="page-20-0"></span>**ONTAP** ライセンス

Astra Control Centerを使用するには、必要な機能に応じて、次のONTAP ライセンスがあることを確認しま す。

- FlexClone
- SnapMirror:オプション。SnapMirrorテクノロジを使用してリモートシステムにレプリケートする場合に のみ必要です。を参照してください ["SnapMirror](https://docs.netapp.com/us-en/ontap/data-protection/snapmirror-licensing-concept.html)[のライセンス](https://docs.netapp.com/us-en/ontap/data-protection/snapmirror-licensing-concept.html)[情報](https://docs.netapp.com/us-en/ontap/data-protection/snapmirror-licensing-concept.html)["](https://docs.netapp.com/us-en/ontap/data-protection/snapmirror-licensing-concept.html)。
- S3ライセンス:オプション。ONTAP S3バケットにのみ必要です

ONTAP システムに必要なライセンスがあるかどうかを確認するには、を参照してください ["ONTAP](https://docs.netapp.com/us-en/ontap/system-admin/manage-licenses-concept.html)[ライセン](https://docs.netapp.com/us-en/ontap/system-admin/manage-licenses-concept.html) [スを管理します。](https://docs.netapp.com/us-en/ontap/system-admin/manage-licenses-concept.html)["](https://docs.netapp.com/us-en/ontap/system-admin/manage-licenses-concept.html)。

#### **NetApp MetroCluster**

NetApp MetroClusterをストレージバックエンドとして使用する場合は、使用するAstra Tridentドライバで、バ ックエンドオプションとしてSVM管理LIFを指定する必要があります。

MetroCluster LIFを設定するには、Astra Tridentのドキュメントで各ドライバの詳細を参照してください。

- ["SAN"](https://docs.netapp.com/us-en/trident/trident-use/ontap-san-examples.html)
- ["NAS"](https://docs.netapp.com/us-en/trident/trident-use/ontap-nas-examples.html)

イメージレジストリ

Astra Control Centerのビルドイメージをプッシュできる既存のプライベートDockerイメージレジストリが必 要です。イメージをアップロードするイメージレジストリの URL を指定する必要があります。

# <span id="page-21-0"></span>**Astra Control Center**のライセンス

Astra Control CenterにはAstra Control Centerライセンスが必要です。Astra Control Centerをインストールす ると、4、800 CPUユニットの90日間の評価用ライセンスがすでにアクティブ化されています。容量の追加や 評価期間の変更が必要な場合や、フルライセンスにアップグレードする場合は、ネットアップから別の評価用 ライセンスまたはフルライセンスを取得できます。アプリケーションとデータを保護するにはライセンスが必 要です。

Astra Control Centerは無償トライアルにサインアップして試すことができます。登録することでサインアッ プできます ["](https://bluexp.netapp.com/astra-register)[こ](https://bluexp.netapp.com/astra-register)[ち](https://bluexp.netapp.com/astra-register)[らを](https://bluexp.netapp.com/astra-register)[ご覧くだ](https://bluexp.netapp.com/astra-register)[さい](https://bluexp.netapp.com/astra-register)["](https://bluexp.netapp.com/astra-register)。

ライセンスをセットアップするには、を参照してください ["90](#page-92-0) [日間の評価](#page-92-0)[版](#page-92-0)[ライセンスを使用する](#page-92-0)["](#page-92-0)。

ライセンスの機能の詳細については、を参照してください ["](#page-123-0)[ライセンス](#page-123-0)["](#page-123-0)。

ネットワーク要件

Astra Control Centerが適切に通信できるように運用環境を設定します。次のネットワーク設定が必要です。

- \* FQDNアドレス\*:Astra Control CenterのFQDNアドレスが必要です。
- インターネットへのアクセス:インターネットに外部からアクセスできるかどうかを判断する必要があり ます。この処理を行わないと、 NetApp Cloud Insights からの監視データや指標データの受信や、へのサ ポートバンドルの送信など、一部の機能が制限される可能性があります ["NetApp Support Site"](https://mysupport.netapp.com/site/)。
- ポートアクセス:Astra Control Centerをホストする運用環境は、次のTCPポートを使用して通信します。 これらのポートがファイアウォールを通過できることを確認し、 Astra ネットワークからの HTTPS 出力 トラフィックを許可するようにファイアウォールを設定する必要があります。一部のポートでは、 Astra Control Center をホストする環境と各管理対象クラスタ(該当する場合はメモ)の両方の接続方法が必要 です。

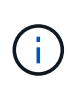

Astra Control Center はデュアルスタック Kubernetes クラスタに導入でき、 Astra Control Center はデュアルスタック操作用に構成されたアプリケーションとストレージバックエンドを 管理できます。デュアルスタッククラスタの要件の詳細については、を参照してください ["Kubernetes](https://kubernetes.io/docs/concepts/services-networking/dual-stack/) [のドキュメント](https://kubernetes.io/docs/concepts/services-networking/dual-stack/)["](https://kubernetes.io/docs/concepts/services-networking/dual-stack/)。

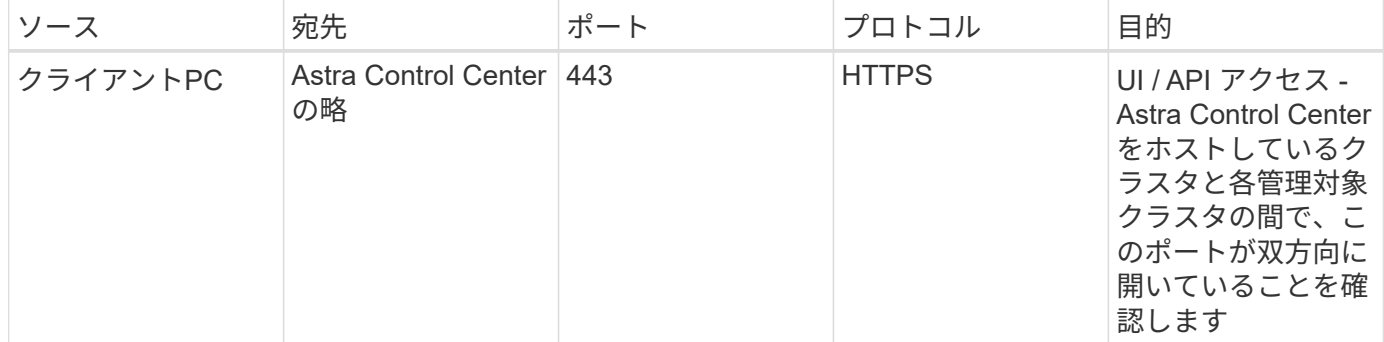

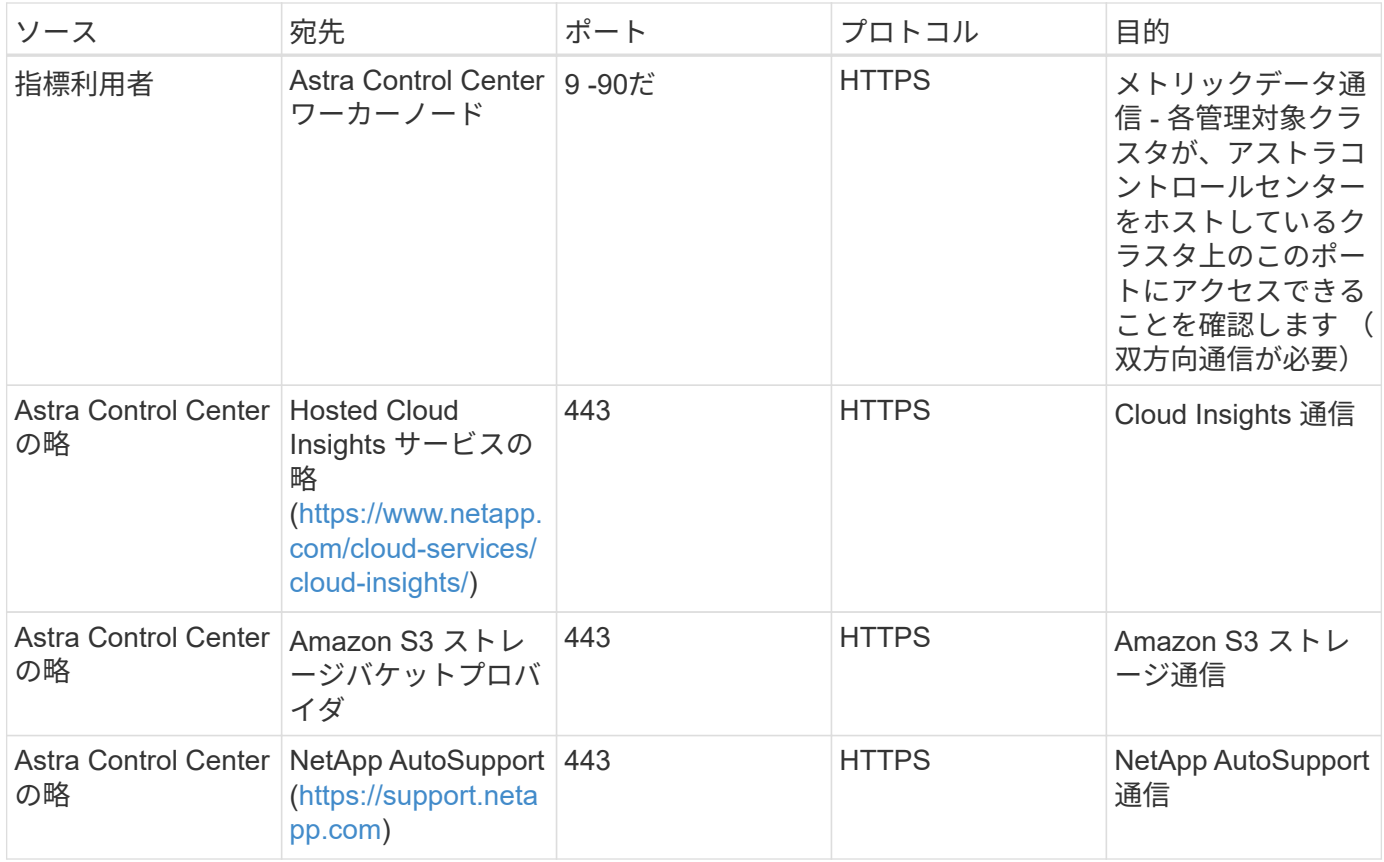

# <span id="page-22-0"></span>オンプレミス **Kubernetes** クラスタへの入力

ネットワーク入力アストラコントロールセンターで使用するタイプを選択できます。デフォルトでは、 Astra Control Center は Astra Control Center ゲートウェイ(サービス / traefik )をクラスタ全体のリソースとして 展開します。また、お客様の環境でサービスロードバランサが許可されている場合は、 Astra Control Center でサービスロードバランサの使用もサポートされます。サービスロードバランサを使用する必要があり、設定 していない場合は、MetalLBロードバランサを使用して外部IPアドレスを自動的にサービスに割り当てること ができます。内部 DNS サーバ構成では、 Astra Control Center に選択した DNS 名を、負荷分散 IP アドレス に指定する必要があります。

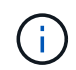

ロードバランサは、Astra Control CenterワーカーノードのIPアドレスと同じサブネットにあ るIPアドレスを使用する必要があります。

詳細については、を参照してください ["](#page-25-0)[ロードバランシング用の入力を設定します](#page-25-0)["](#page-25-0)。

#### <span id="page-22-2"></span>**Google Anthos Ingress**の要件

Google AnthosクラスタでAstra Control Centerをホストする場合、Google AnthosにはMetalLBロードバランサ とIstio Ingressサービスがデフォルトで含まれているため、インストール時にAstra Control Centerの一般的な 入力機能を簡単に使用できます。を参照してください ["Astra Control Center](#page-25-0) [を設定します](#page-25-0)["](#page-25-0) を参照してくださ い。

<span id="page-22-1"></span>サポートされている **Web** ブラウザ

Astra Control Center は、最新バージョンの Firefox 、 Safari 、 Chrome をサポートし、解像度は 1280 x 720 以上です。

アプリケーションクラスタのその他の要件

次のAstra Control Center機能を使用する場合は、次の要件に注意してください。

• アプリケーションクラスタの要件: ["](#page-92-0)[クラスタ管理の](#page-92-0)[要件](#page-92-0)["](#page-92-0)

- アプリケーション要件の管理: ["](#page-132-1)[アプリケーション管理の](#page-132-1)[要件](#page-132-1)["](#page-132-1)
- アプリケーション・レプリケーションの追加要件: ["](#page-148-0)[レプリケーションの](#page-148-0)[前](#page-148-0)[提](#page-148-0)[条件](#page-148-0)["](#page-148-0)

次のステップ

を表示します ["](#page-23-0)[クイックスタート](#page-23-0)" 概要 (Overview):

# <span id="page-23-0"></span>**Astra Control Center** のクイックスタート

ここでは、Astra Control Centerの導入に必要な手順の概要を示します。各ステップ内の リンクから、詳細が記載されたページに移動できます。

 **Kubernetes** クラスタの要件を確認

環境が次の要件を満たしていることを確認します。

- Kubernetesクラスタ\*
- ["](#page-18-0)[ホ](#page-18-0)[ストクラスタが](#page-18-0)[運](#page-18-0)[用環境の](#page-18-0)[要件](#page-18-0)[を](#page-18-0)[満](#page-18-0)[たしていることを](#page-18-0)[確](#page-18-0)[認します](#page-18-0)["](#page-18-0)
- ["](#page-18-0)[オンプレミス](#page-18-0)[Kubernetes](#page-18-0)[クラスタでロードバランシングを行うための入力を設定する](#page-18-0)["](#page-18-0)

#### ストレージ統合

- ["](#page-18-0)[サポートされている](#page-18-0)[Astra Trident](#page-18-0)[バージョンが環境に含まれていることを](#page-18-0)[確](#page-18-0)[認します](#page-18-0)["](#page-18-0)
- ["](https://docs.netapp.com/us-en/trident/trident-use/worker-node-prep.html)[ワー](https://docs.netapp.com/us-en/trident/trident-use/worker-node-prep.html)[カ](https://docs.netapp.com/us-en/trident/trident-use/worker-node-prep.html)[ーノードを](https://docs.netapp.com/us-en/trident/trident-use/worker-node-prep.html)[準備](https://docs.netapp.com/us-en/trident/trident-use/worker-node-prep.html)[します](https://docs.netapp.com/us-en/trident/trident-use/worker-node-prep.html)["](https://docs.netapp.com/us-en/trident/trident-use/worker-node-prep.html)
- ["Astra Trident](https://docs.netapp.com/us-en/trident/trident-use/backends.html)[ストレージバックエンドを設定](https://docs.netapp.com/us-en/trident/trident-use/backends.html)["](https://docs.netapp.com/us-en/trident/trident-use/backends.html)
- ["Astra Trident](https://docs.netapp.com/us-en/trident/trident-use/manage-stor-class.html)[ストレージクラスを設定する](https://docs.netapp.com/us-en/trident/trident-use/manage-stor-class.html)["](https://docs.netapp.com/us-en/trident/trident-use/manage-stor-class.html)
- ["Astra Trident](https://docs.netapp.com/us-en/trident/trident-use/vol-snapshots.html#deploying-a-volume-snapshot-controller)[ボリュームスナップショットコントローラをインストール](https://docs.netapp.com/us-en/trident/trident-use/vol-snapshots.html#deploying-a-volume-snapshot-controller)["](https://docs.netapp.com/us-en/trident/trident-use/vol-snapshots.html#deploying-a-volume-snapshot-controller)
- ["](https://docs.netapp.com/us-en/trident/trident-use/vol-snapshots.html)[ボリューム](https://docs.netapp.com/us-en/trident/trident-use/vol-snapshots.html)[Snapshot](https://docs.netapp.com/us-en/trident/trident-use/vol-snapshots.html)[クラスを作成します](https://docs.netapp.com/us-en/trident/trident-use/vol-snapshots.html)["](https://docs.netapp.com/us-en/trident/trident-use/vol-snapshots.html)
- ONTAP クレデンシャル\*
- ["ONTAP](#page-92-0) [クレデンシ](#page-92-0)[ャ](#page-92-0)[ルを設定する](#page-92-0)["](#page-92-0)

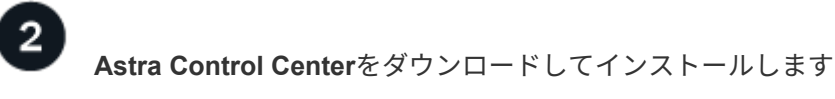

次のインストールタスクを実行します。

- ["NetApp Support Site](https://mysupport.netapp.com/site/products/all/details/astra-control-center/downloads-tab) [の](https://mysupport.netapp.com/site/products/all/details/astra-control-center/downloads-tab)[ダウ](https://mysupport.netapp.com/site/products/all/details/astra-control-center/downloads-tab)[ンロードページから](https://mysupport.netapp.com/site/products/all/details/astra-control-center/downloads-tab)[Astra Control Center](https://mysupport.netapp.com/site/products/all/details/astra-control-center/downloads-tab)[を](https://mysupport.netapp.com/site/products/all/details/astra-control-center/downloads-tab)[ダウ](https://mysupport.netapp.com/site/products/all/details/astra-control-center/downloads-tab)[ンロードします](https://mysupport.netapp.com/site/products/all/details/astra-control-center/downloads-tab)["](https://mysupport.netapp.com/site/products/all/details/astra-control-center/downloads-tab)
- ネットアップライセンスファイルを入手します。

◦ Astra Control Centerを評価する場合は、組み込みの評価用ライセンスがすでに付属しています

◦ ["Astra Control Center](#page-123-0)[をすでに](#page-123-0)[購](#page-123-0)[入している場合は、ライセンスフ](#page-123-0)[ァ](#page-123-0)[イルを](#page-123-0)[生](#page-123-0)[成します](#page-123-0)["](#page-123-0)

- ["Astra Control Center](#page-24-0) [をインストールします](#page-24-0)["](#page-24-0)
- ["](#page-86-0)[追加のオプション設定](#page-86-0)[手順](#page-86-0)[を実行します](#page-86-0)["](#page-86-0)

 $\overline{3}$ いくつかの初期セットアップ作業を完了します 開始するには、いくつかの基本的なタスクを実行します。

- ["](#page-92-0)[ライセンスを追加します](#page-92-0)["](#page-92-0)
- ["](#page-92-0)[クラスタ管理のための環境を](#page-92-0)[準備](#page-92-0)[します](#page-92-0)["](#page-92-0)
- ["](#page-92-0)[クラスタを追加](#page-92-0)["](#page-92-0)
- ["](#page-92-0)[ストレージバックエンドを追加します](#page-92-0)["](#page-92-0)
- ["](#page-92-0)[バケットを追加します](#page-92-0)["](#page-92-0)

# **Astra Control Center** を使用

Astra Control Centerのセットアップが完了したら、Astra Control UIまたはを使用します ["Astra Control API](https://docs.netapp.com/us-en/astra-automation) [の](https://docs.netapp.com/us-en/astra-automation) [略](https://docs.netapp.com/us-en/astra-automation)["](https://docs.netapp.com/us-en/astra-automation) アプリの管理と保護を開始するには:

- ["](#page-132-1)[アプリの管理](#page-132-1)[":](#page-132-1)管理するリソースを定義します。
- ["](#page-138-1)[アプリを](#page-138-1)[保護](#page-138-1)[します](#page-138-1)["](#page-138-1):保護ポリシーを構成し、アプリケーションのレプリケーション、クローニング、 移行を行います。
- ["](#page-179-1)[ア](#page-179-1)[カウ](#page-179-1)[ントを管理](#page-179-1)["](#page-179-1):ユーザ、ロール、LDAP、クレデンシャルなど。
- ["](#page-197-0)[必要](#page-197-0)[に応じて、](#page-197-0)[Cloud Insights](#page-197-0) [に接続します](#page-197-0)["](#page-197-0):システムの健全性に関する指標を表示します。

# を参照してください。

- ["Astra Control API](https://docs.netapp.com/us-en/astra-automation) [を使用](https://docs.netapp.com/us-en/astra-automation)["](https://docs.netapp.com/us-en/astra-automation)
- ["Astra Control Center](#page-207-0) [をアップグレードします](#page-207-0)["](#page-207-0)
- ["Astra Control](#page-223-2)[の](#page-223-2)[ヘ](#page-223-2)[ルプ](#page-223-2)["](#page-223-2)

# <span id="page-24-0"></span>インストールの概要

次の Astra Control Center のインストール手順のいずれかを選択して実行します。

- ["](#page-25-0)[標準](#page-25-0)[の](#page-25-0)[手順](#page-25-0)[で](#page-25-0) [Astra Control Center](#page-25-0) [をインストールします](#page-25-0)["](#page-25-0)
- ["](#page-62-0)[\(](#page-62-0) [Red Hat OpenShift](#page-62-0) [を使用する場合\)](#page-62-0) [OpenShift OperatorHub](#page-62-0) [を使用して](#page-62-0) [Astra Control Center](#page-62-0) [をイン](#page-62-0) [ストールします](#page-62-0)["](#page-62-0)
- ["Cloud Volumes ONTAP](#page-70-0) [ストレージバックエンドに](#page-70-0) [Astra Control Center](#page-70-0) [をインストールします](#page-70-0)["](#page-70-0)

環境によっては、Astra Control Centerのインストール後に追加の設定が必要になる場合があります。

• ["](#page-86-0)[インストール後に](#page-86-0)[Astra Control Center](#page-86-0)[を設定します](#page-86-0)["](#page-86-0)

## <span id="page-25-0"></span>標準の手順で **Astra Control Center** をインストールします

Astra Control Centerをインストールするには、NetApp Support Site からインストールバ ンドルをダウンロードし、次の手順を実行します。この手順を使用して、インターネッ ト接続環境またはエアギャップ環境に Astra コントロールセンターをインストールでき ます。

その他のインストール手順については展開してください

- \* RedHat OpenShift OperatorHub \*でのインストール:これを使用してください ["](#page-62-0)[代替手順](#page-62-0)["](#page-62-0) OperatorHubを使用してOpenShiftにAstra Control Centerをインストールするには、次の手順を実行 します。
- \* Cloud Volumes ONTAP バックエンドを使用してパブリッククラウドにインストール\*:ユース ["](#page-70-0)[こ](#page-70-0) [れらの](#page-70-0)[手順](#page-70-0)[に](#page-70-0)[従](#page-70-0)[います](#page-70-0)["](#page-70-0) Amazon Web Services(AWS)、Google Cloud Platform(GCP)、また はCloud Volumes ONTAP ストレージバックエンドを使用するMicrosoft AzureにAstra Control Center をインストールするには、次の手順を実行します。

Astra Control Centerのインストールプロセスのデモについては、を参照してください ["](https://www.youtube.com/watch?v=eurMV80b0Ks&list=PLdXI3bZJEw7mJz13z7YdiGCS6gNQgV_aN&index=5)[このビデオでは](https://www.youtube.com/watch?v=eurMV80b0Ks&list=PLdXI3bZJEw7mJz13z7YdiGCS6gNQgV_aN&index=5)["](https://www.youtube.com/watch?v=eurMV80b0Ks&list=PLdXI3bZJEw7mJz13z7YdiGCS6gNQgV_aN&index=5)。

作業を開始する前に

- ["](#page-18-0)[インストールを開](#page-18-0)[始](#page-18-0)[する](#page-18-0)[前](#page-18-0)[に、](#page-18-0) [Astra Control Center](#page-18-0) [の](#page-18-0)[導](#page-18-0)[入環境を](#page-18-0)[準備](#page-18-0)[します](#page-18-0)["](#page-18-0)。
- 使用環境でポッドセキュリティポリシーを設定または設定したい場合は、ポッドセキュリティポリシー と、それらがAstra Control Centerのインストールに与える影響について理解しておいてください。を参照 してください ["](#page-128-0)[ポッドのセキュリティ制限事項](#page-128-0)["](#page-128-0)。
- すべての API サービスが正常な状態であり、使用可能であることを確認します。

kubectl get apiservices

- 使用するネットアップFQDNがこのクラスタにルーティング可能であることを確認します。つまり、内部 DNS サーバに DNS エントリがあるか、すでに登録されているコア URL ルートを使用しています。
- クラスタに証明書マネージャがすでに存在する場合は、いくつかの手順を実行する必要があります ["](#page-60-0)[事](#page-60-0)[前](#page-60-0) [に](#page-60-0)[必要](#page-60-0)[な](#page-60-0)[手順](#page-60-0)["](#page-60-0) そのため、Astra Control Centerは独自の証明書マネージャのインストールを試みません。 デフォルトでは、Astra Control Centerはインストール時に独自の証明書マネージャをインストールしま す。

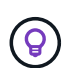

3つ目の障害ドメインまたはセカンダリサイトにAstra Control Centerを導入これは、アプリケ ーションのレプリケーションとシームレスなディザスタリカバリに推奨されます。

#### 手順

Astra Control Center をインストールするには、次の手順に従います。

- [Astra Control Center](#page-26-0)[を](#page-26-0)[ダウ](#page-26-0)[ンロードして展開します](#page-26-0)
- [ネットアップ](#page-26-1)[Astra kubectl](#page-26-1)[プラグインをインストール](#page-26-1)
- [イメージをローカルレジストリに追加します]
- [認証要件を持つレジストリのネームスペースとシークレットを設定します]
- [Astra Control Center](#page-31-0) [オペレータを設](#page-31-0)[置](#page-31-0)[します](#page-31-0)
- [Astra Control Center](#page-34-0) [を設定します](#page-34-0)
- [Astra Control Center](#page-49-0) [とオペレータのインストールを](#page-49-0)[完了](#page-49-0)[します](#page-49-0)
- [システムステータスを確認します]
- [ロードバランシング用の入力を設定します]
- [Astra Control Center UI](#page-59-0) [にログインします](#page-59-0)

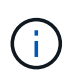

Astra Control Centerオペレータ(たとえば、 kubectl delete -f astra control center operator deploy.yaml) Astra Control Centerのインストール中 または操作中はいつでも、ポッドを削除しないようにします。

#### <span id="page-26-0"></span>**Astra Control Center**をダウンロードして展開します

- 1. Astra Control Centerを含むバンドルをダウンロードします (astra-control-center- [version].tar.gz)から ["Astra Control Center](https://mysupport.netapp.com/site/products/all/details/astra-control-center/downloads-tab)[の](https://mysupport.netapp.com/site/products/all/details/astra-control-center/downloads-tab)[ダウ](https://mysupport.netapp.com/site/products/all/details/astra-control-center/downloads-tab)[ンロードページ](https://mysupport.netapp.com/site/products/all/details/astra-control-center/downloads-tab)["](https://mysupport.netapp.com/site/products/all/details/astra-control-center/downloads-tab)。
- 2. (推奨ですがオプション) Astra Control Centerの証明書と署名のバンドルをダウンロードします (astracontrol-center-certs-[version].tar.gz)をクリックして、バンドルのシグネチャを確認しま す。

展開して詳細を表示

```
tar -vxzf astra-control-center-certs-[version].tar.gz
```

```
openssl dgst -sha256 -verify certs/AstraControlCenter-public.pub
-signature certs/astra-control-center-[version].tar.gz.sig astra-
control-center-[version].tar.gz
```
出力にはと表示されます Verified OK 検証が成功したあとに、

3. Astra Control Centerバンドルからイメージを抽出します。

tar -vxzf astra-control-center-[version].tar.gz

<span id="page-26-1"></span>ネットアップ**Astra kubectl**プラグインをインストール

NetApp Astra kubectlコマンドラインプラグインを使用して、ローカルのDockerリポジトリにイメージをプッ シュできます。

作業を開始する前に

ネットアップでは、CPUアーキテクチャやオペレーティングシステム別にプラグインのバイナリを提供して います。このタスクを実行する前に、使用しているCPUとオペレーティングシステムを把握しておく必要が あります。

以前のインストールからプラグインがインストールされている場合は、 ["](#page-207-0)[最新バージョンがインストールされ](#page-207-0) [ていることを](#page-207-0)[確](#page-207-0)[認して](#page-207-0)[くだ](#page-207-0)[さい](#page-207-0)["](#page-207-0) これらの手順を実行する前に。

手順

1. 使用可能なNetApp Astra kubectlプラグインのバイナリを一覧表示します。

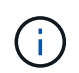

kubectlプラグインライブラリはtarバンドルの一部であり、フォルダに解凍されます kubectl-astra。

ls kubectl-astra/

2. オペレーティングシステムとCPUアーキテクチャに必要なファイルを現在のパスに移動し、次の名前に変 更します。 kubectl-astra:

cp kubectl-astra/<binary-name> /usr/local/bin/kubectl-astra

イメージをローカルレジストリに追加します

1. コンテナエンジンに応じた手順を実行します。

**Docker** です

1. tarballのルートディレクトリに移動します。次のように表示されます。 acc.manifest.bundle.yaml ファイルと次のディレクトリ:

```
acc/
kubectl-astra/
acc.manifest.bundle.yaml
```
- 2. Astra Control Centerのイメージディレクトリにあるパッケージイメージをローカルレジストリにプ ッシュします。を実行する前に、次の置換を行ってください push-images コマンドを実行します
	- 。<BUNDLE FILE> をAstra Controlバンドルファイルの名前に置き換えます (acc.manifest.bundle.yaml)。
	- 。<MY\_FULL\_REGISTRY\_PATH&gt; をDockerリポジトリのURLに置き換えます。次に例を示し ます。 "<a href="https://&lt;docker-registry&gt;"" class="bare">https://&lt;dockerregistry>"</a>。
	- 。<MY\_REGISTRY\_USER> をユーザ名に置き換えます。
	- 。<MY\_REGISTRY\_TOKEN> をレジストリの認証済みトークンに置き換えます。

```
kubectl astra packages push-images -m <BUNDLE_FILE> -r
<MY_FULL_REGISTRY_PATH> -u <MY_REGISTRY_USER> -p
<MY_REGISTRY_TOKEN>
```
ポドマン

1. tarballのルートディレクトリに移動します。次のファイルとディレクトリが表示されます。

```
acc.manifest.bundle.yaml
acc/
```
2. レジストリにログインします。

podman login <YOUR\_REGISTRY>

3. 使用するPodmanのバージョンに合わせてカスタマイズされた次のいずれかのスクリプトを準備して 実行します。<MY\_FULL\_REGISTRY\_PATH> を'サブディレクトリを含むリポジトリのURLに置き換 えます

<strong>Podman 4</strong>

```
export REGISTRY=<MY_FULL_REGISTRY_PATH>
export PACKAGENAME=acc
export PACKAGEVERSION=23.07.0-25
export DIRECTORYNAME=acc
for astraImageFile in $(ls ${DIRECTORYNAME}/images/*.tar) ; do
astraImage=$(podman load --input ${astraImageFile} | sed 's/Loaded
image: //')astraImageNoPath=$(echo ${astraImage} | sed 's:.*/::')
podman tag ${astraImageNoPath} ${REGISTRY}/netapp/astra/
${PACKAGENAME}/${PACKAGEVERSION}/${astraImageNoPath}
podman push ${REGISTRY}/netapp/astra/${PACKAGENAME}/${
PACKAGEVERSION}/${astraImageNoPath}
done
```
<strong>Podman 3</strong>

```
export REGISTRY=<MY_FULL_REGISTRY_PATH>
export PACKAGENAME=acc
export PACKAGEVERSION=23.07.0-25
export DIRECTORYNAME=acc
for astraImageFile in $(ls ${DIRECTORYNAME}/images/*.tar) ; do
astraImage=$(podman load --input ${astraImageFile} | sed 's/Loaded
image: //')astraImageNoPath=$(echo ${astraImage} | sed 's:.*/::')
podman tag ${astraImageNoPath} ${REGISTRY}/netapp/astra/
${PACKAGENAME}/${PACKAGEVERSION}/${astraImageNoPath}
podman push ${REGISTRY}/netapp/astra/${PACKAGENAME}/${
PACKAGEVERSION}/${astraImageNoPath}
done
```
 $\mathbf{1}$ 

レジストリ設定に応じて、スクリプトが作成するイメージパスは次のようになりま す。

https://netappdownloads.jfrog.io/docker-astra-controlprod/netapp/astra/acc/23.07.0-25/image:version

認証要件を持つレジストリのネームスペースとシークレットを設定します

1. Astra Control Centerホストクラスタのkubeconfigをエクスポートします。

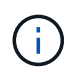

インストールを完了する前に、Astra Control Centerをインストールするクラスタ をkubeconfigで指定していることを確認してください。

2. 認証が必要なレジストリを使用する場合は、次の手順を実行する必要があります。

#### ステップのために展開

a. を作成します netapp-acc-operator ネームスペース: kubectl create ns netapp-acc-operator b. のシークレットを作成します netapp-acc-operator ネームスペース:Docker 情報を追加し て次のコマンドを実行します。 プレースホルダ your registry path 以前にアップロードした画像の場所と一  $\mathbf{d}$ 致する必要があります (例: [Registry URL]/netapp/astra/astracc/23.07.0-25)。 kubectl create secret docker-registry astra-registry-cred -n netapp-acc-operator --docker-server=[your\_registry\_path] --docker -username=[username] --docker-password=[token] シークレットの生成後にネームスペースを削除した場合は、ネームスペースを再  $\binom{1}{1}$ 作成し、ネームスペースのシークレットを再生成します。 c. を作成します netapp-acc (またはカスタム名)ネームスペース。 kubectl create ns [netapp-acc or custom namespace] d. のシークレットを作成します netapp-acc (またはカスタム名)ネームスペース。Docker 情報 を追加して次のコマンドを実行します。 kubectl create secret docker-registry astra-registry-cred -n [netapp-acc or custom namespace] --docker -server=[your registry path] --docker-username=[username] --docker-password=[token]

#### <span id="page-31-0"></span>**Astra Control Center** オペレータを設置します

1. ディレクトリを変更します。

cd manifests

2. Astra Control Centerオペレータ配置YAMLを編集します

(astra control center operator deploy.yaml)を参照して、ローカルレジストリとシークレット を参照してください。

vim astra control center operator deploy.yaml

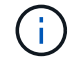

注釈付きサンプルYAMLは以下の手順に従います。

a. 認証が必要なレジストリを使用する場合は、のデフォルト行を置き換えます imagePullSecrets: [] 次の条件を満たす場合:

imagePullSecrets: [{name: astra-registry-cred}]

- b. 変更 ASTRA\_IMAGE\_REGISTRY をクリックします kube-rbac-proxy でイメージをプッシュしたレ ジストリパスへのイメージ 前の手順。
- c. 変更 ASTRA\_IMAGE\_REGISTRY をクリックします acc-operator-controller-manager でイメ ージをプッシュしたレジストリパスへのイメージ 前の手順。

```
apiVersion: apps/v1
kind: Deployment
metadata:
    labels:
      control-plane: controller-manager
    name: acc-operator-controller-manager
    namespace: netapp-acc-operator
spec:
    replicas: 1
    selector:
      matchLabels:
        control-plane: controller-manager
    strategy:
      type: Recreate
    template:
      metadata:
        labels:
           control-plane: controller-manager
      spec:
        containers:
        - args:
           - --secure-listen-address=0.0.0.0:8443
           - --upstream=http://127.0.0.1:8080/
           - --logtostderr=true
         - -v=10  image: ASTRA_IMAGE_REGISTRY/kube-rbac-proxy:v4.8.0
          name: kube-rbac-proxy
          ports:
           - containerPort: 8443
            name: https
        - args:
           - --health-probe-bind-address=:8081
           - --metrics-bind-address=127.0.0.1:8080
           - --leader-elect
           env:
         - name: ACCOP LOG LEVEL
            value: "2"
         - name: ACCOP HELM INSTALLTIMEOUT
             value: 5m
           image: ASTRA_IMAGE_REGISTRY/acc-operator:23.07.25
           imagePullPolicy: IfNotPresent
           livenessProbe:
             httpGet:
```
 path: /healthz port: 8081 initialDelaySeconds: 15 periodSeconds: 20 name: manager readinessProbe: httpGet: path: /readyz port: 8081 initialDelaySeconds: 5 periodSeconds: 10 resources: limits: cpu: 300m memory: 750Mi requests: cpu: 100m memory: 75Mi securityContext: allowPrivilegeEscalation: false **imagePullSecrets: []** securityContext: runAsUser: 65532 terminationGracePeriodSeconds: 10

3. Astra Control Center オペレータをインストールします。

kubectl apply -f astra control center operator deploy.yaml

namespace/netapp-acc-operator created customresourcedefinition.apiextensions.k8s.io/astracontrolcenters.as tra.netapp.io created role.rbac.authorization.k8s.io/acc-operator-leader-election-role created clusterrole.rbac.authorization.k8s.io/acc-operator-manager-role created clusterrole.rbac.authorization.k8s.io/acc-operator-metrics-reader created clusterrole.rbac.authorization.k8s.io/acc-operator-proxy-role created rolebinding.rbac.authorization.k8s.io/acc-operator-leader-electionrolebinding created clusterrolebinding.rbac.authorization.k8s.io/acc-operator-managerrolebinding created clusterrolebinding.rbac.authorization.k8s.io/acc-operator-proxyrolebinding created configmap/acc-operator-manager-config created service/acc-operator-controller-manager-metrics-service created deployment.apps/acc-operator-controller-manager created

4. ポッドが実行中であることを確認します

kubectl get pods -n netapp-acc-operator

#### <span id="page-34-0"></span>**Astra Control Center** を設定します

1. Astra Control Centerカスタムリソース(CR)ファイルを編集します (astra\_control\_center.yaml) アカウント、サポート、レジストリ、およびその他の必要な設定を行うには、次の手順を実行します。

vim astra\_control\_center.yaml

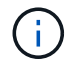

注釈付きサンプルYAMLは以下の手順に従います。

2. 次の設定を変更または確認します。

#### $<$ code>accountName</code>

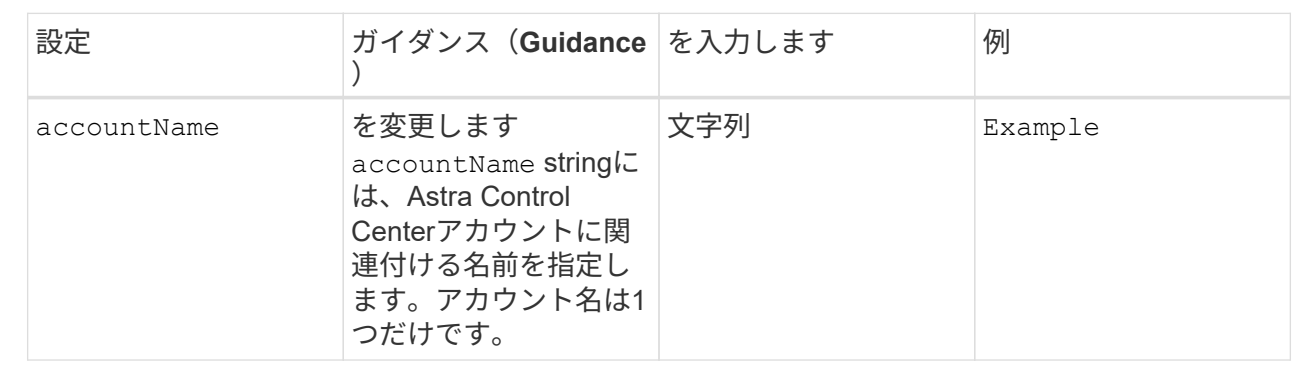

#### $<$ code>astraVersion</code>

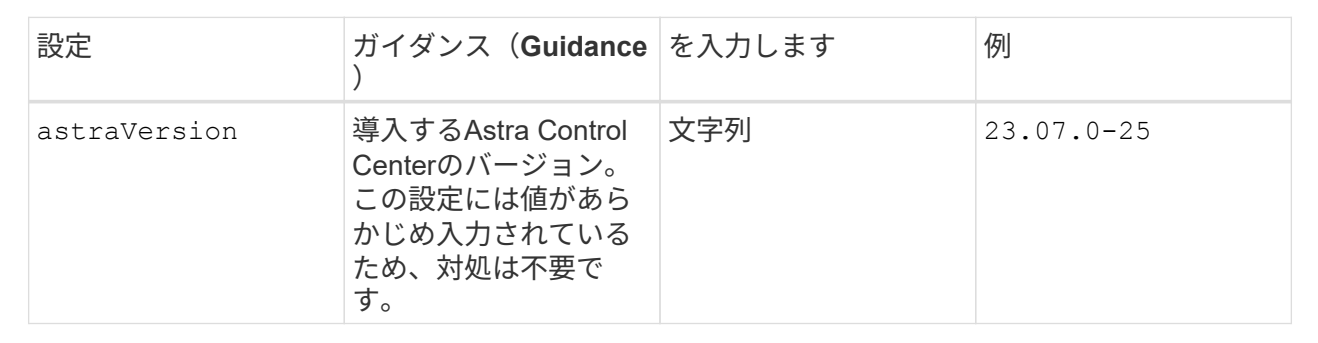
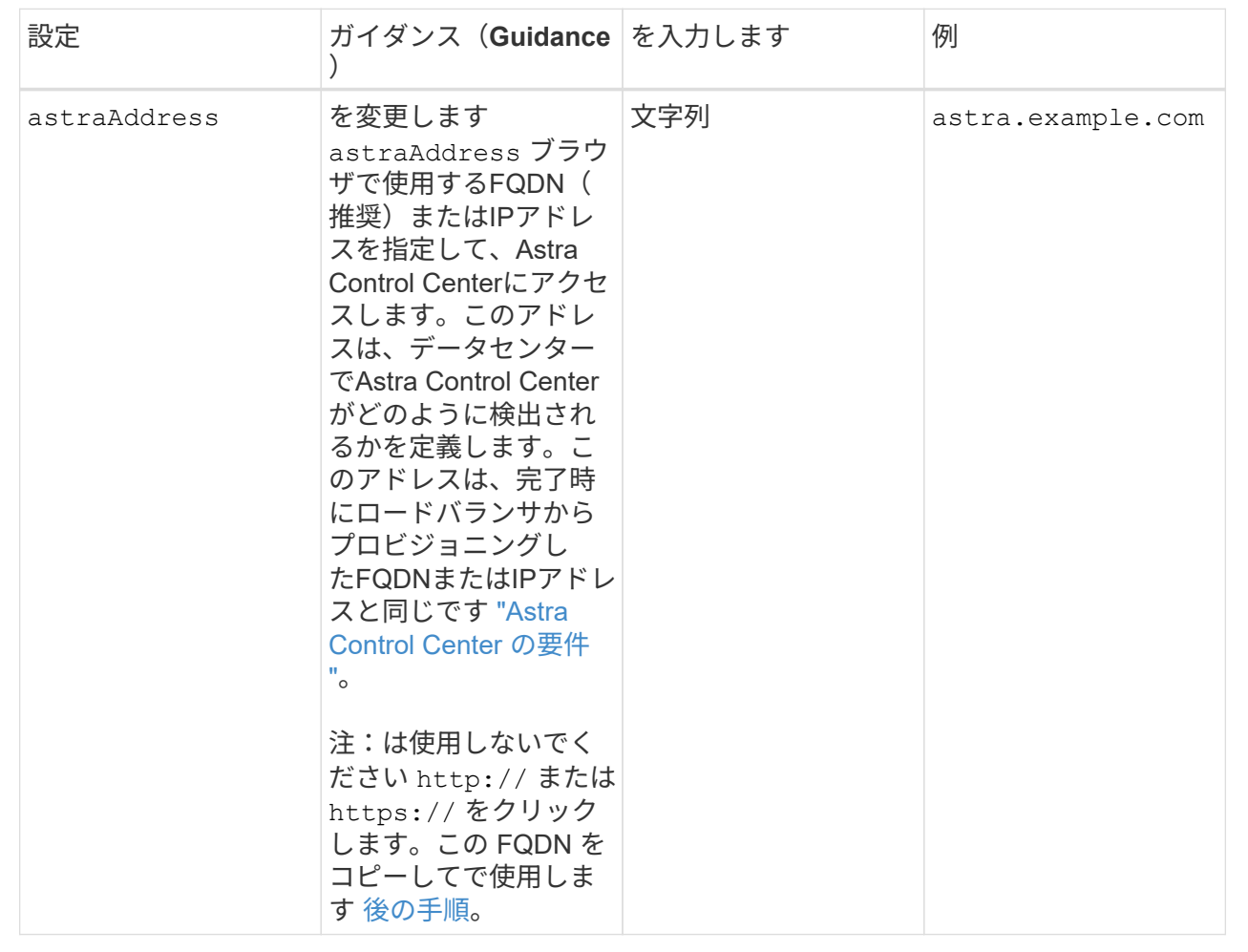

このセクションで選択することで、ネットアップのプロアクティブサポートアプリケーショ ン、NetApp Active IQ 、およびデータの送信先のどちらに参加するかが決まります。インターネット 接続が必要です(ポート442)。サポートデータはすべて匿名化されます。

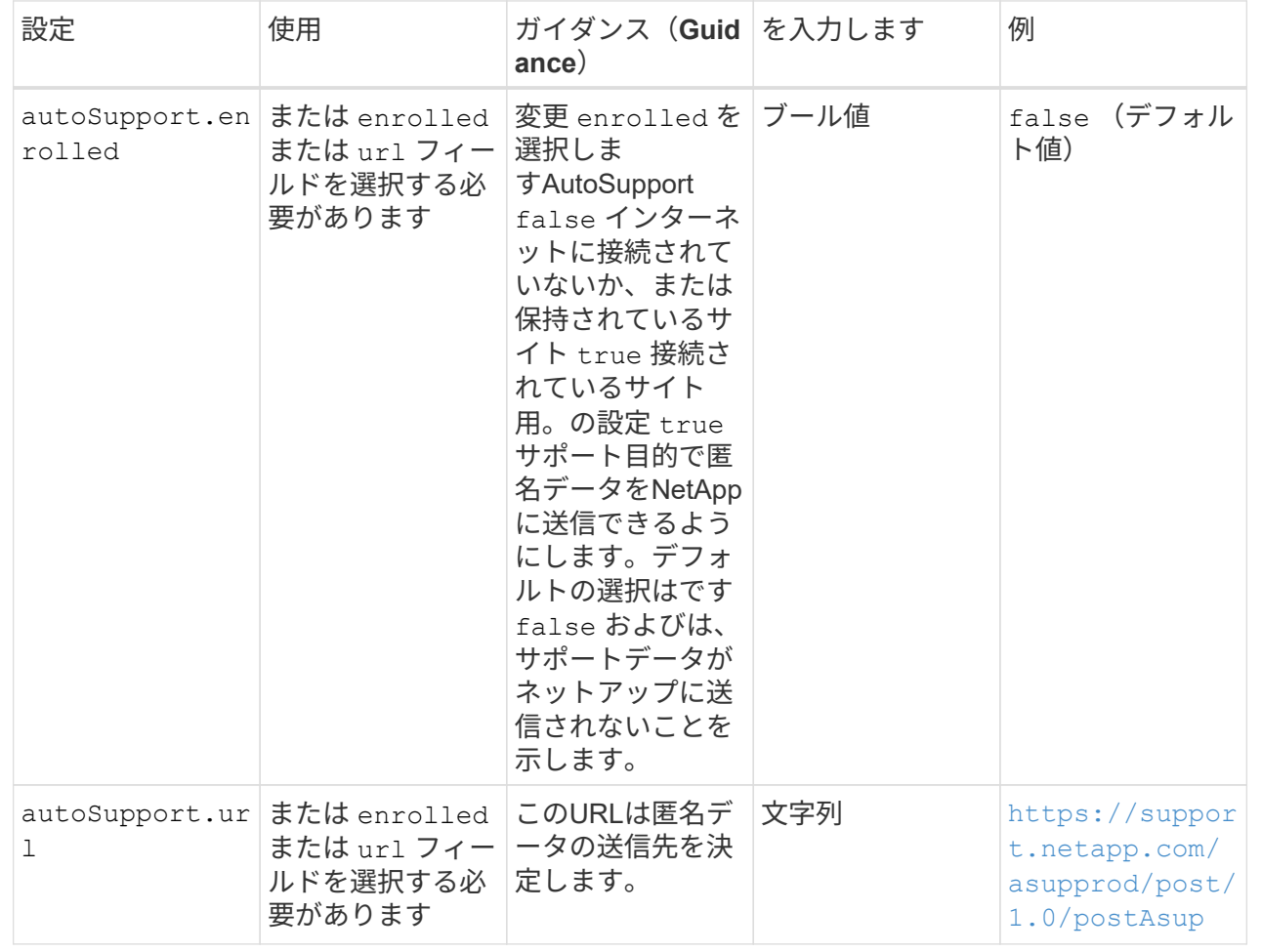

### **<code>email</code>**

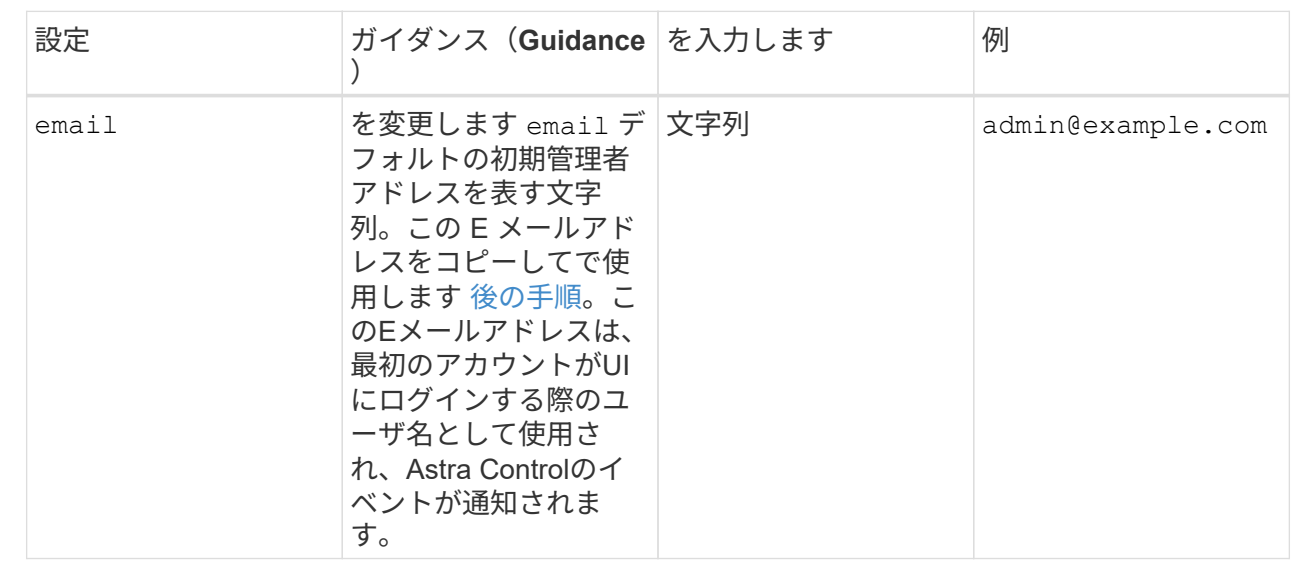

### **<code>firstName</code>**

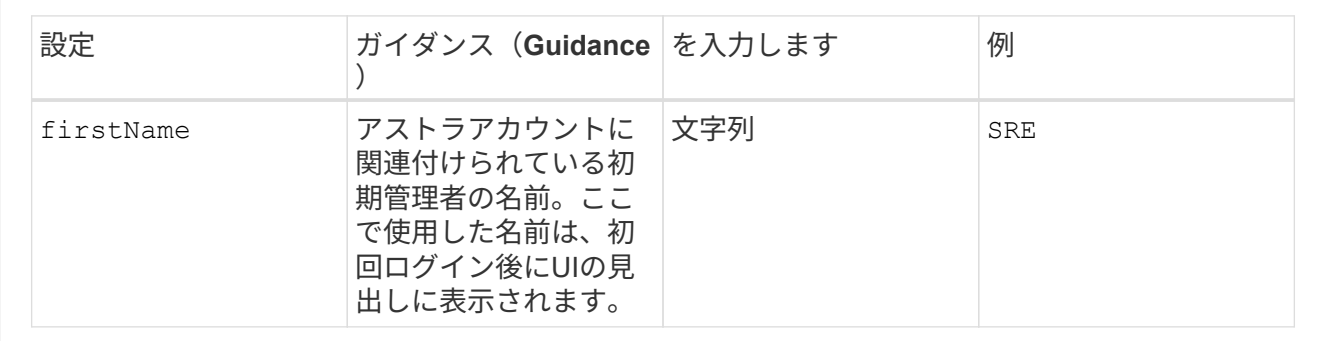

# **<code>LastName</code>**

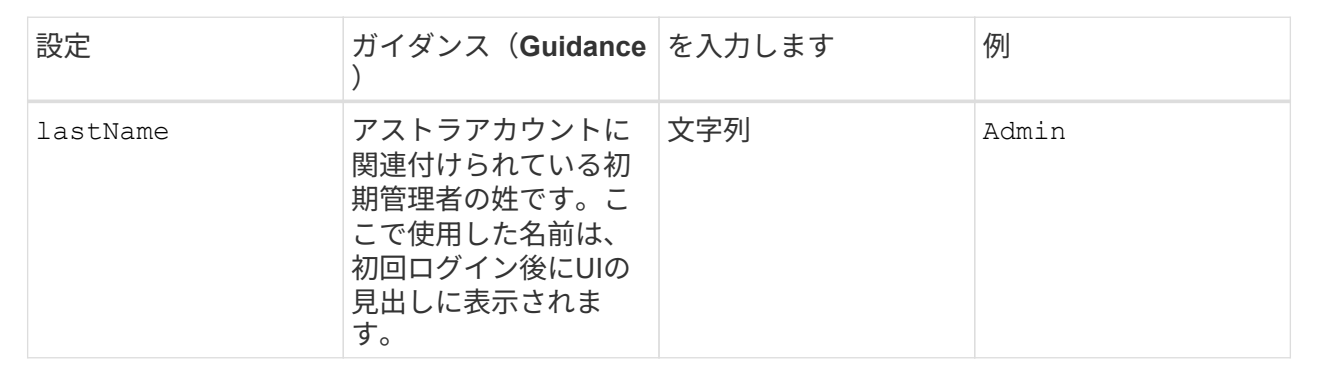

このセクションで選択すると、Astraアプリケーションイメージ、Astra Control Center Operator 、Astra Control Center Helmリポジトリをホストするコンテナイメージレジストリが定義されます。

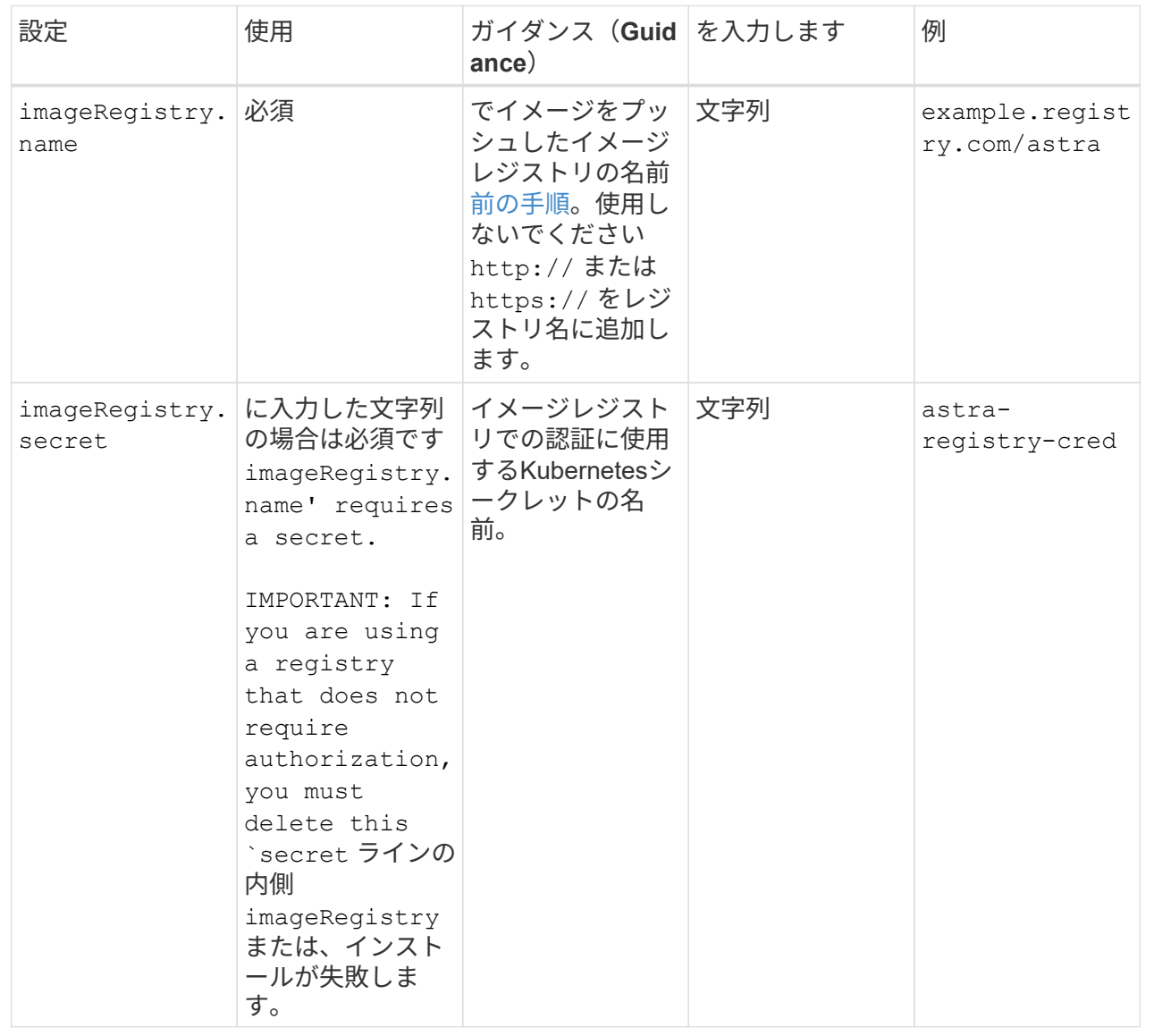

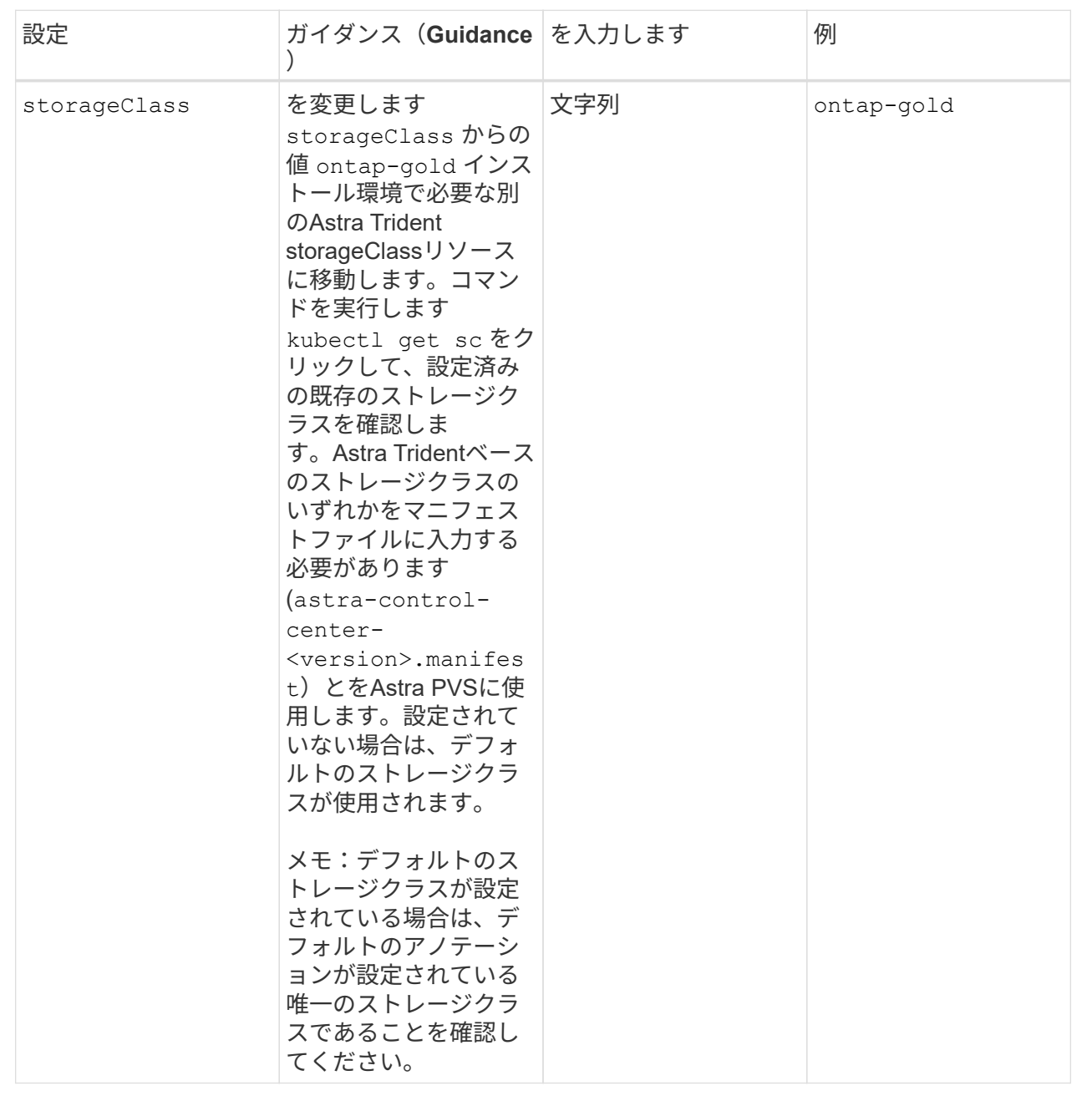

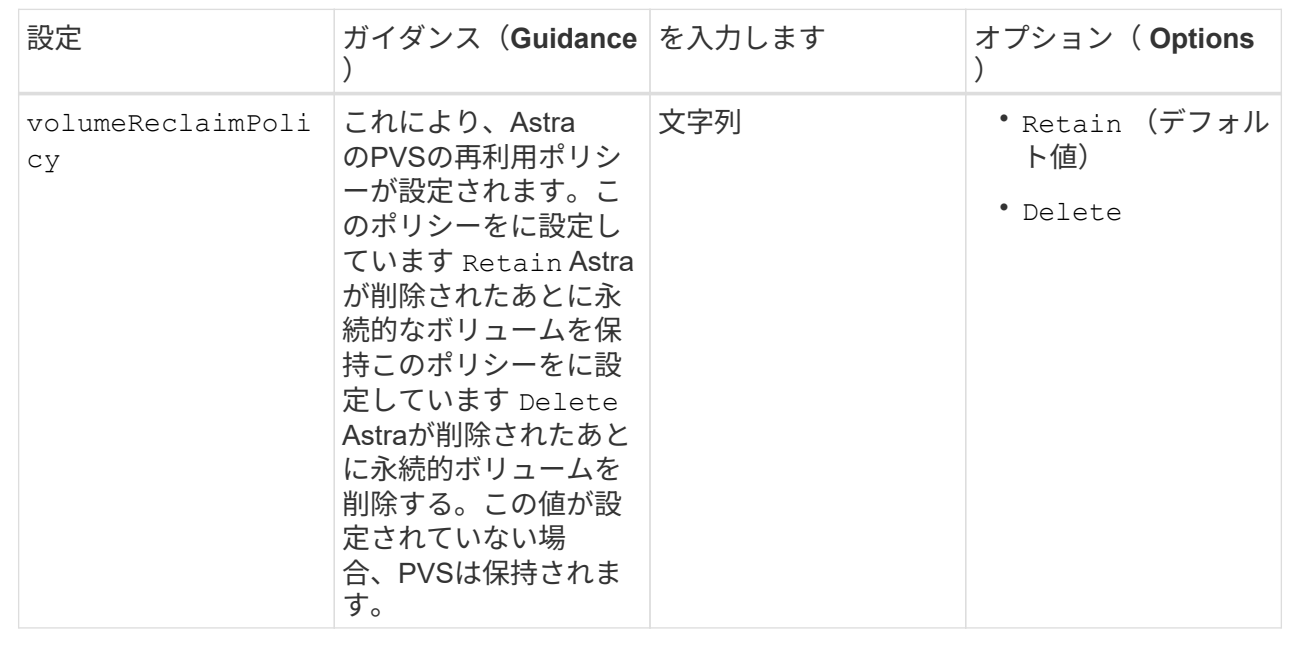

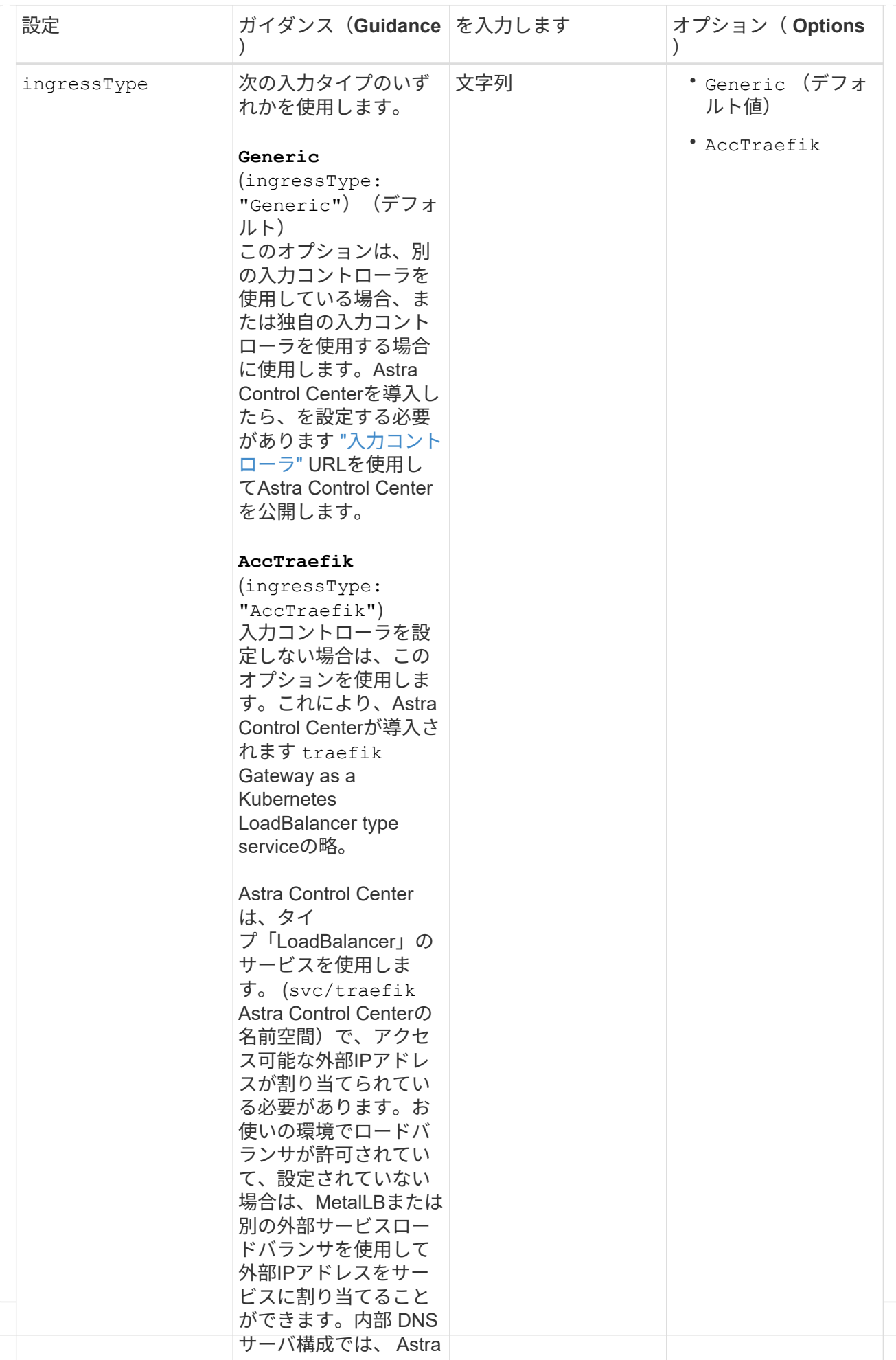

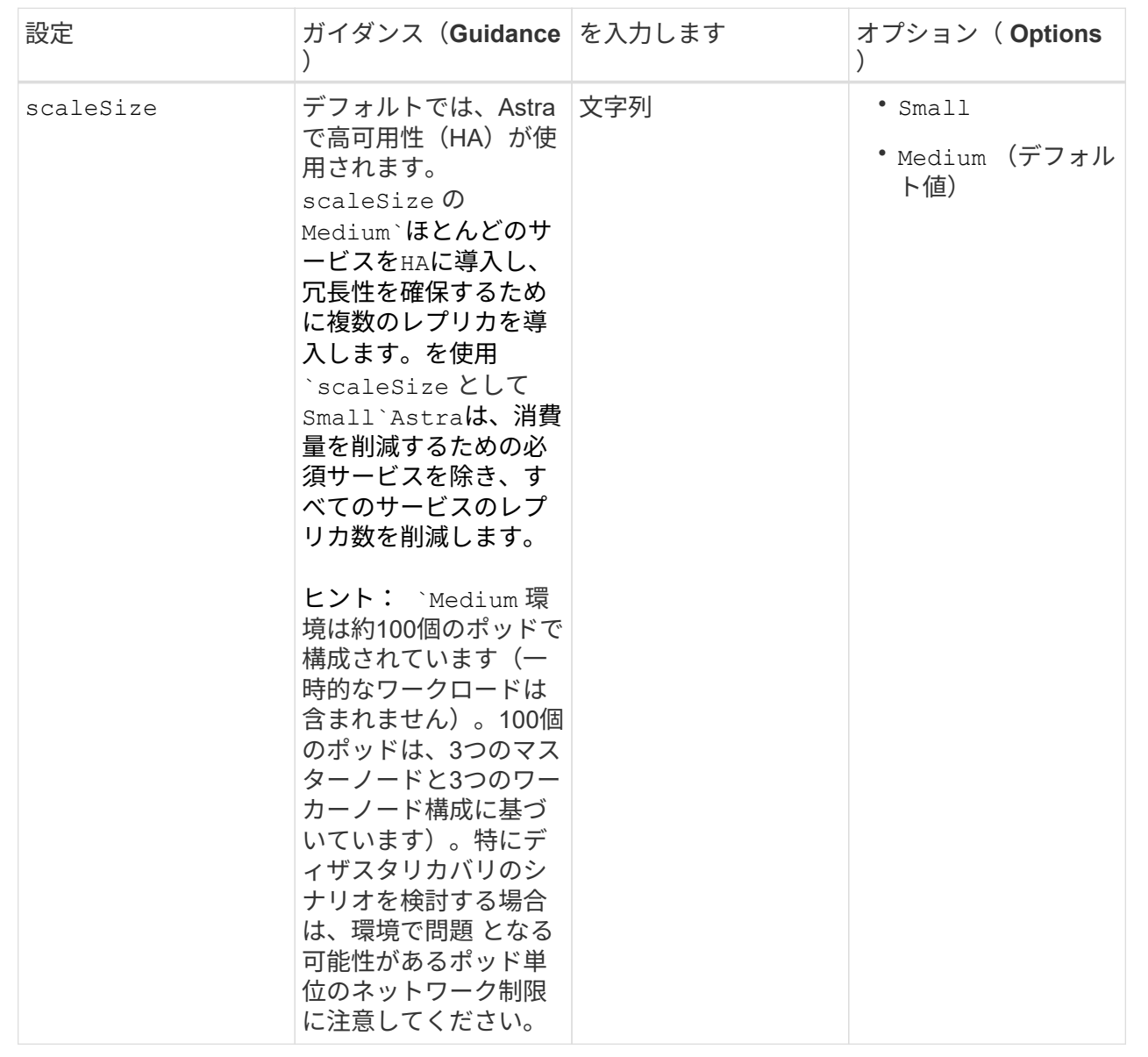

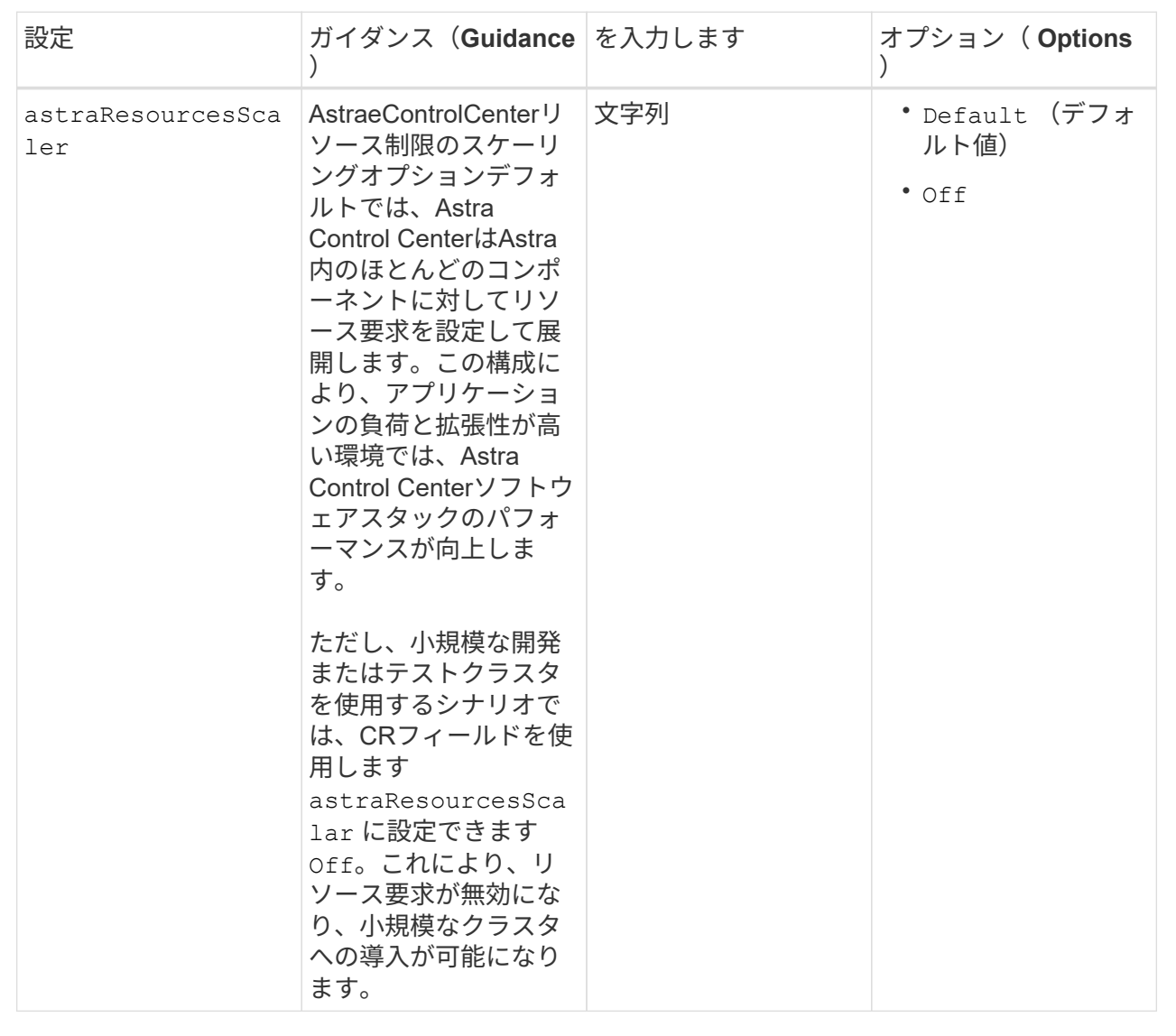

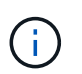

23.07のインストールで既知の問題が検出されないようにするには、Astra Control CenterのCRに次の値を追加します。

```
additionalValues:
      polaris-keycloak:
        livenessProbe:
           initialDelaySeconds: 180
        readinessProbe:
           initialDelaySeconds: 180
```
◦ アストラルコントロールセンターおよびCloud Insights 通信では、TLS証明書の検証はデフォル トで無効になっています。の次のセクションを追加して、Cloud Insights とAstra Control Center のホストクラスタと管理対象クラスタの両方の間の通信に対してTLS証明書の検証を有効にする ことができます additionalValues。

```
  additionalValues:
    netapp-monitoring-operator:
      config:
        ciSkipTlsVerify: false
    cloud-insights-service:
      config:
        ciSkipTlsVerify: false
    telemetry-service:
      config:
        ciSkipTlsVerify: false
```
このセクションで選択した内容によって、Astra Control CenterでのCRDの処理方法が決まります。

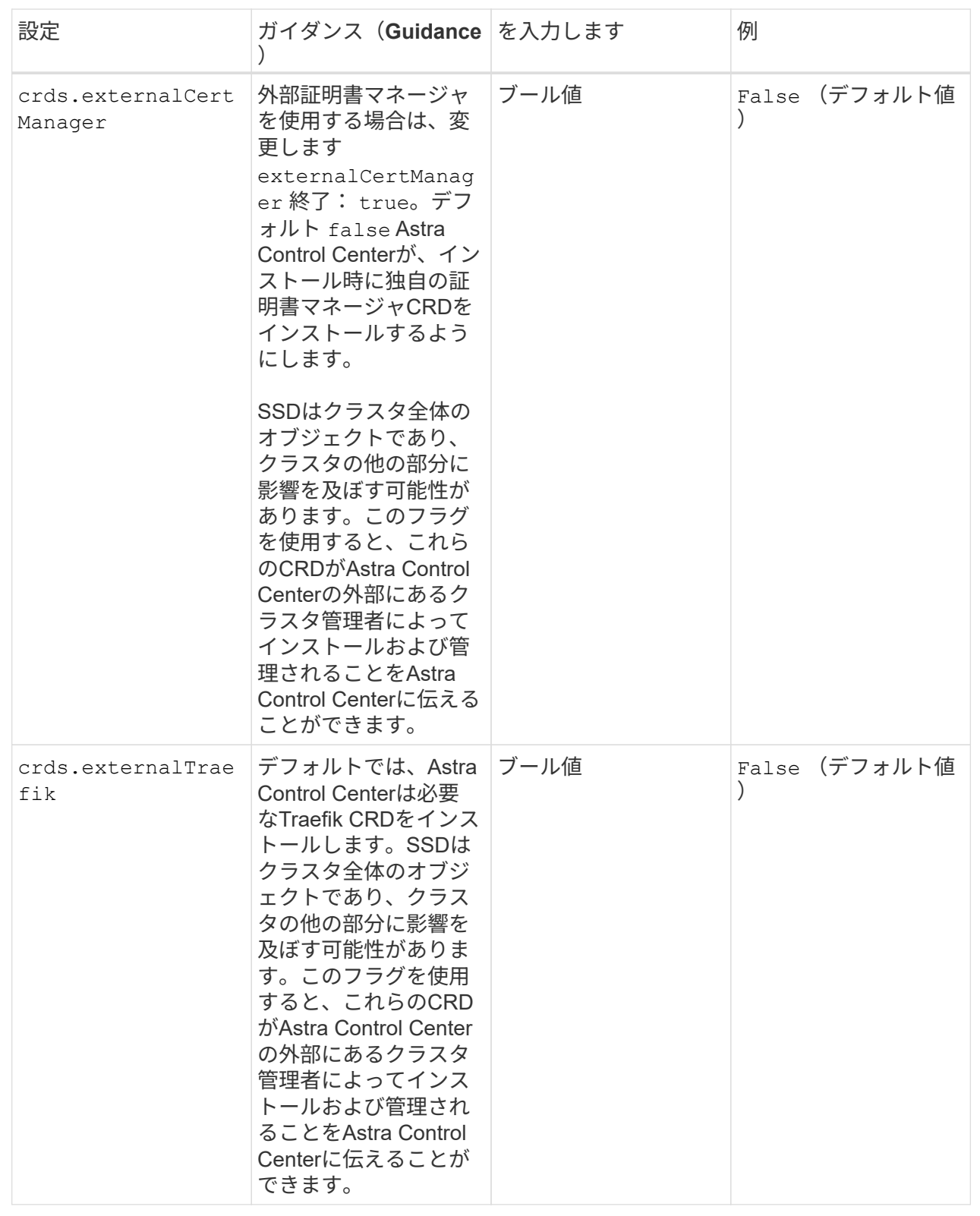

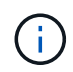

インストールを完了する前に、構成に適したストレージクラスと入力タイプを選択しているこ とを確認してください。

サンプルの**astra\_control\_center.yaml**を展開します。

```
apiVersion: astra.netapp.io/v1
kind: AstraControlCenter
metadata:
    name: astra
spec:
    accountName: "Example"
    astraVersion: "ASTRA_VERSION"
    astraAddress: "astra.example.com"
    autoSupport:
      enrolled: true
    email: "[admin@example.com]"
    firstName: "SRE"
    lastName: "Admin"
    imageRegistry:
    name: "[your_registry_path]"
      secret: "astra-registry-cred"
    storageClass: "ontap-gold"
    volumeReclaimPolicy: "Retain"
    ingressType: "Generic"
    scaleSize: "Medium"
    astraResourcesScaler: "Default"
    additionalValues:
      polaris-keycloak:
        livenessProbe:
          initialDelaySeconds: 180
        readinessProbe:
          initialDelaySeconds: 180
    crds:
      externalTraefik: false
      externalCertManager: false
```
**Astra Control Center** とオペレータのインストールを完了します

1. 前の手順でまだ行っていない場合は、を作成します netapp-acc (またはカスタム)ネームスペース:

kubectl create ns [netapp-acc or custom namespace]

2. にAstra Control Centerをインストールします netapp-acc (またはカスタムの)ネームスペース:

kubectl apply -f astra\_control\_center.yaml -n [netapp-acc or custom namespace]

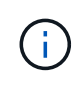

Astra Control Centerのオペレータが環境要件の自動チェックを実行ありません ["](#page-18-0)[要件](#page-18-0)["](#page-18-0) 原因 で インストールが失敗するか、Astra Control Centerが正常に動作しない可能性があります。を参 照してください 次のセクション 自動システムチェックに関連する警告メッセージをチェックし ます。

#### システムステータスを確認します

kubectlコマンドを使用すると、システムステータスを確認できます。OpenShift を使用する場合は、同等の OC コマンドを検証手順に使用できます。

手順

1. インストールプロセスで検証チェックに関連する警告メッセージが生成されなかったことを確認します。

kubectl get acc [astra or custom Astra Control Center CR name] -n [netapp-acc or custom namespace] -o yaml

 $\left( \, \mathrm{i} \, \right)$ その他の警告メッセージは、Astra Control Centerのオペレータログでも報告されます。

2. 自動化された要件チェックによって報告された環境の問題を修正します。

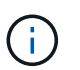

問題を解決するには、環境がを満たしていることを確認します ["](#page-18-0)[要件](#page-18-0)["](#page-18-0) (Astra Control Center向け)。

3. すべてのシステムコンポーネントが正常にインストールされたことを確認します。

kubectl get pods -n [netapp-acc or custom namespace]

各ポッドのステータスがになっている必要があります Running。システムポッドが展開されるまでに数 分かかることがあります。

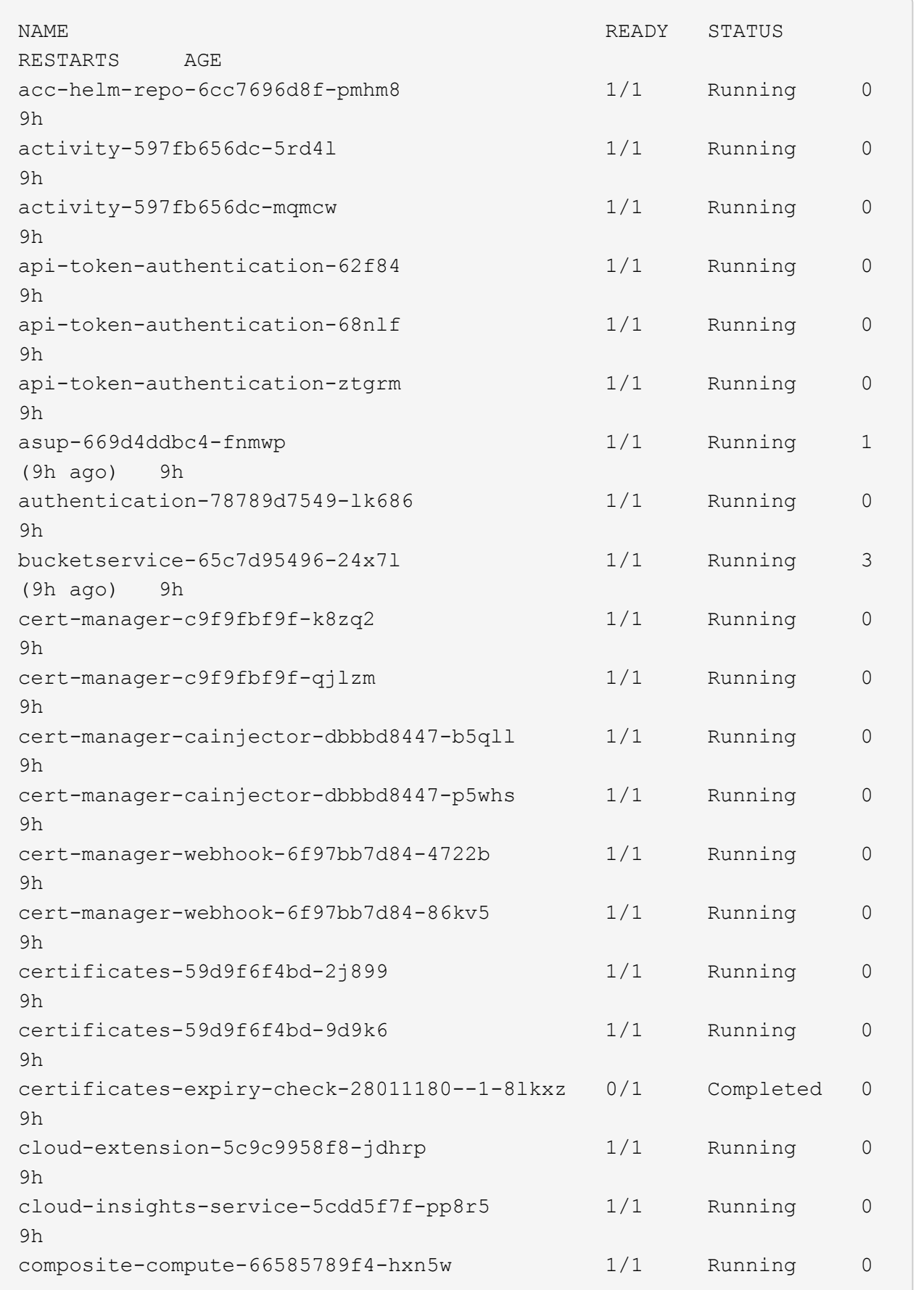

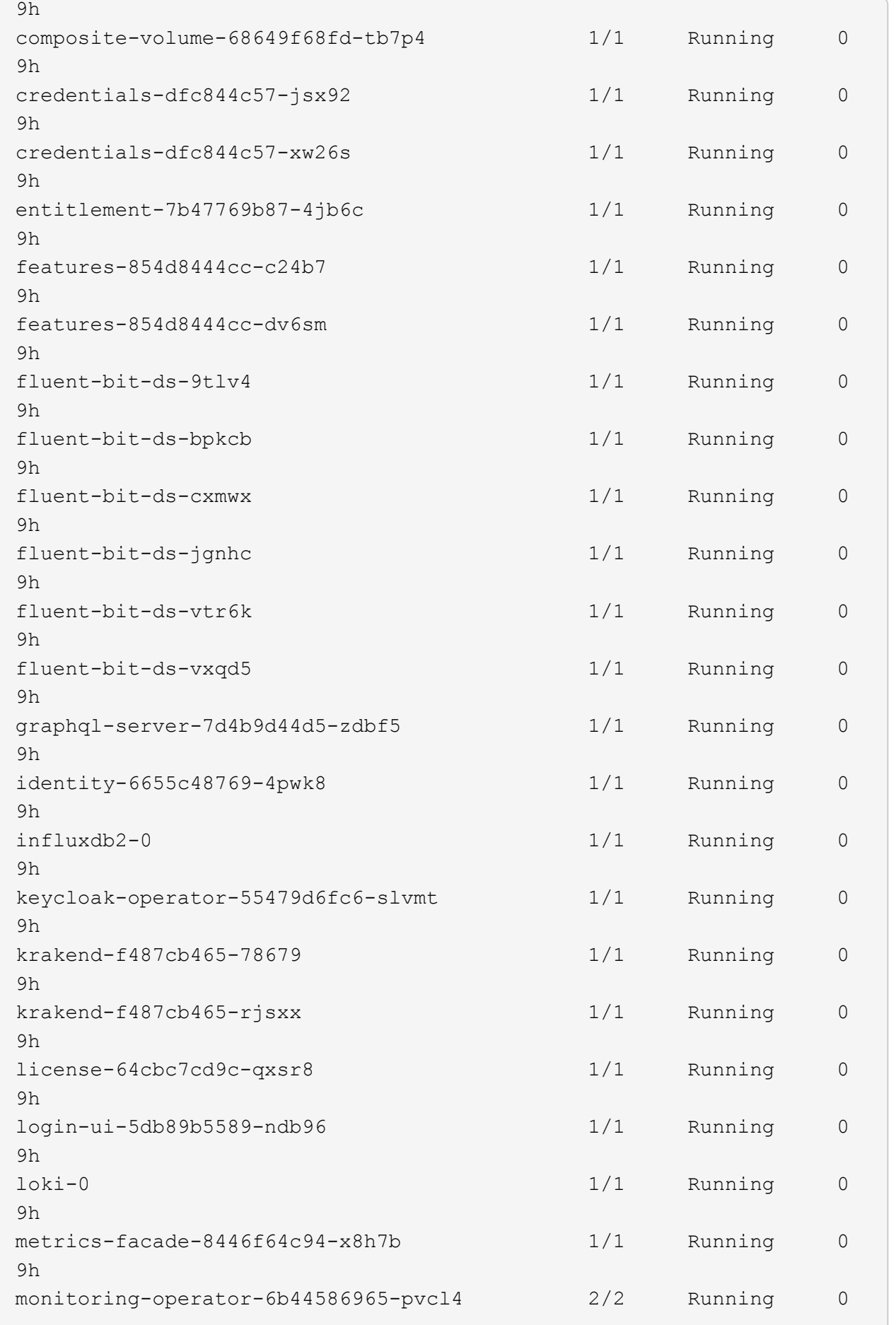

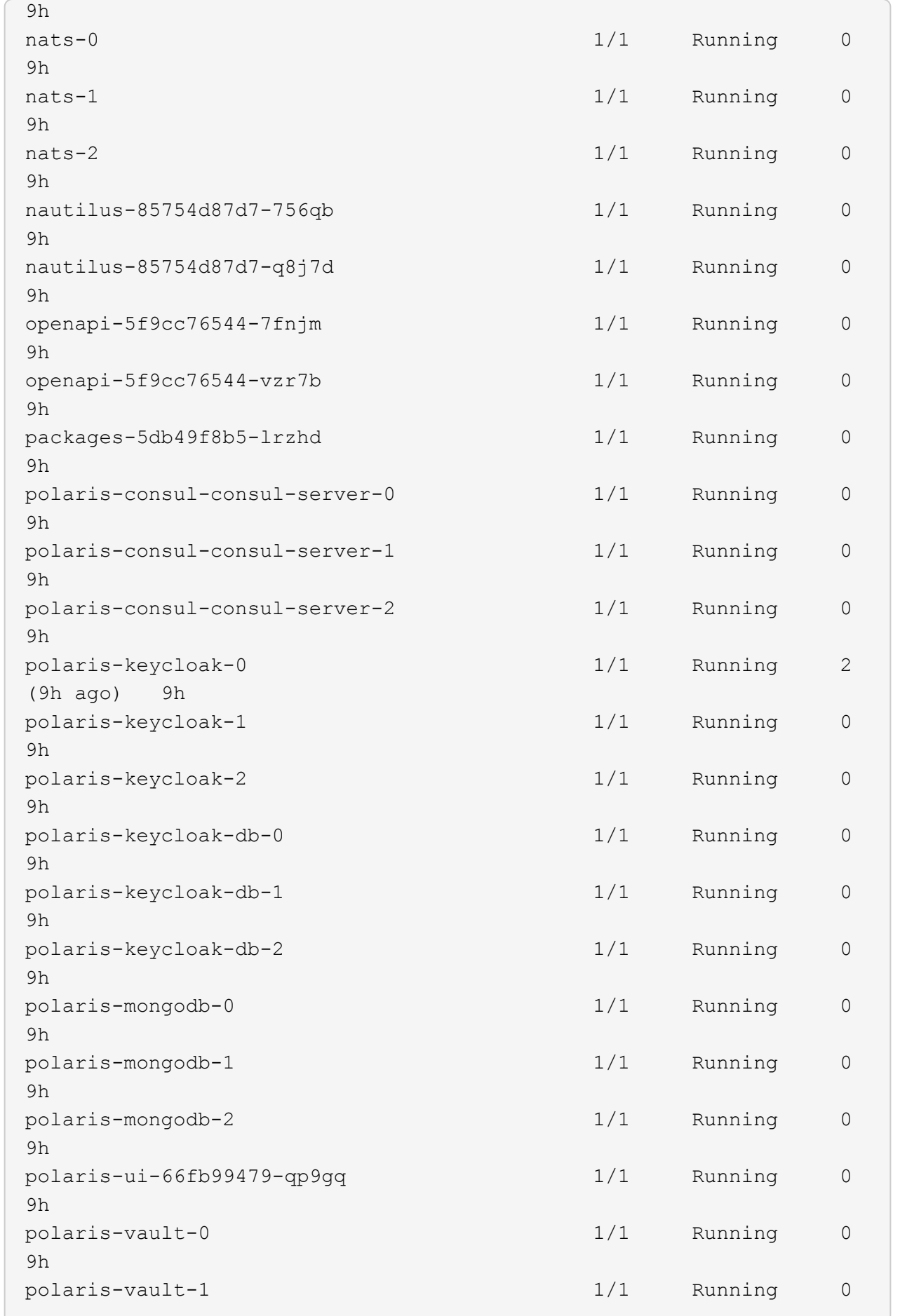

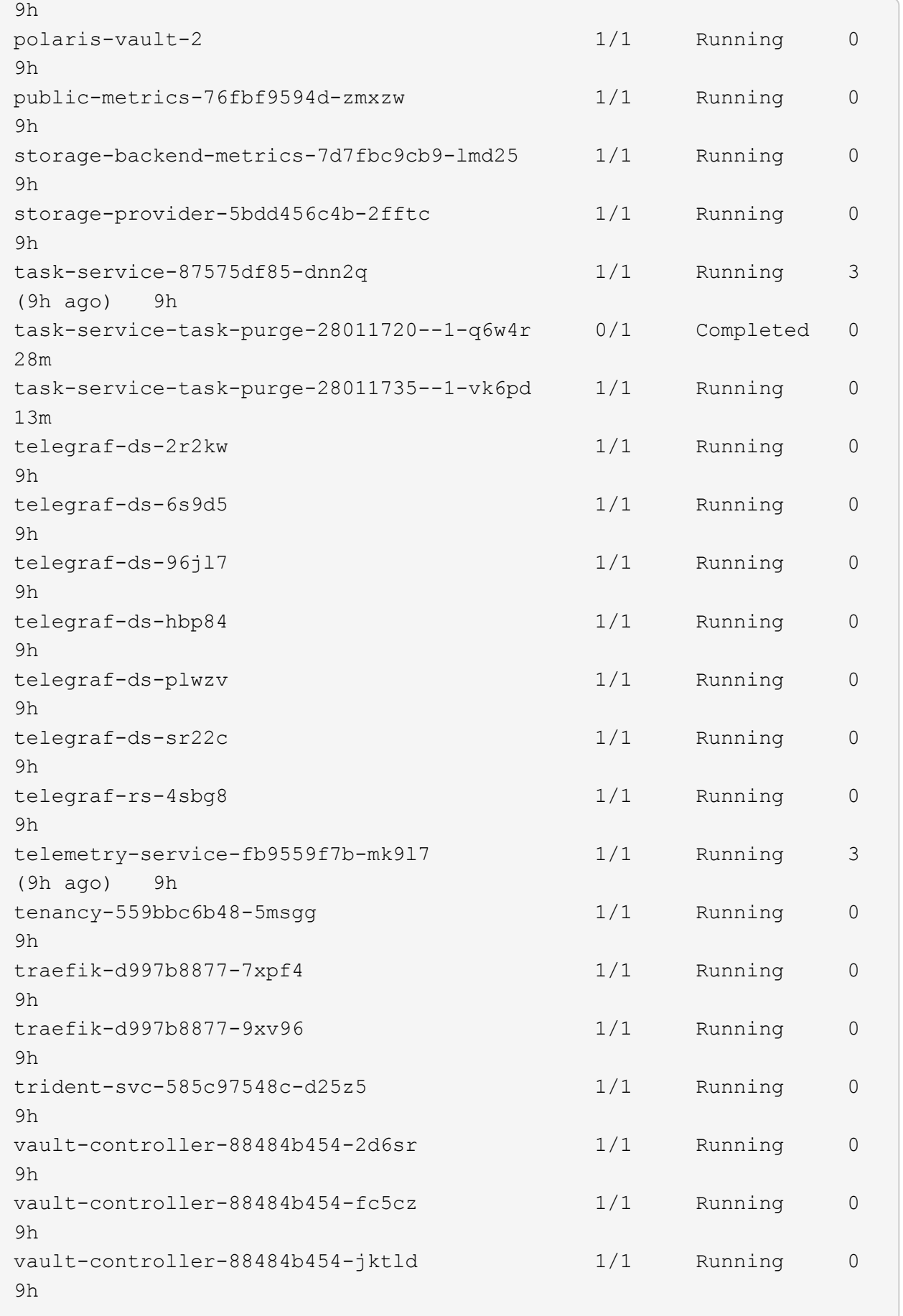

4. (オプション) acc-operator 進捗状況を監視するログ:

kubectl logs deploy/acc-operator-controller-manager -n netapp-accoperator -c manager -f

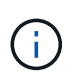

accHost クラスタの登録は最後の処理の1つです。登録に失敗しても原因 の導入は失敗し ません。ログにクラスタ登録エラーが記録されている場合は、を使用して再度登録を試行 できます ["UI](#page-92-0)[でクラスタワークフローを追加します](#page-92-0)["](#page-92-0) または API 。

5. すべてのポッドが実行中の場合は、インストールが正常に完了したことを確認します (READY はです True)を使用して、Astra Control Centerにログインするときに使用する初期セットアップパスワードを 取得します。

kubectl get AstraControlCenter -n [netapp-acc or custom namespace]

対応:

NAME UUID SAN SERION ADDRESS READY astra 9aa5fdae-4214-4cb7-9976-5d8b4c0ce27f 23.07.0-25 10.111.111.111 True

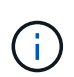

UUIDの値をコピーします。パスワードはです ACC- 続けてUUIDの値を指定します (ACC- [UUID] または、この例では、 ACC-9aa5fdae-4214-4cb7-9976-5d8b4c0ce27f)。

ロードバランシング用の入力を設定します

サービスへの外部アクセスを管理するKubernetes入力コントローラを設定できます。これらの手順では、デ フォルトのを使用した場合の入力コントローラの設定例を示します ingressType: "Generic" Astra Control Centerのカスタムリソース (astra\_control\_center.yaml)。を指定した場合、この手順 を使用 する必要はありません ingressType: "AccTraefik" Astra Control Centerのカスタムリソース (astra\_control\_center.yaml)。

Astra Control Center を展開したら、 Astra Control Center を URL で公開するように入力コントローラを設定 する必要があります。

セットアップ手順は、使用する入力コントローラのタイプによって異なります。Astra Control Centerは、多 くの入力コントローラタイプをサポートしています。ここでは、一部の一般的な入力コントローラタイプの設 定手順の例を示します。

作業を開始する前に

- が必要です ["](https://kubernetes.io/docs/concepts/services-networking/ingress-controllers/)[入力コントローラ](https://kubernetes.io/docs/concepts/services-networking/ingress-controllers/)["](https://kubernetes.io/docs/concepts/services-networking/ingress-controllers/) すでに導入されている必要があります。
- 。 ["](https://kubernetes.io/docs/concepts/services-networking/ingress/#ingress-class)[入力クラス](https://kubernetes.io/docs/concepts/services-networking/ingress/#ingress-class)["](https://kubernetes.io/docs/concepts/services-networking/ingress/#ingress-class) 入力コントローラに対応するものがすでに作成されている必要があります。

1. Istio Ingressを設定します。

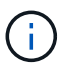

この手順 では、「デフォルト」の構成プロファイルを使用してIstioが導入されている ことを前提としています。

2. 入力ゲートウェイに必要な証明書と秘密鍵ファイルを収集または作成します。

CA署名証明書または自己署名証明書を使用できます。共通名はAstraアドレス(FQDN)である必要 があります。

コマンド例:

```
openssl req -x509 -nodes -days 365 -newkey rsa:2048 -keyout tls.key
-out tls.crt
```
3. シークレットを作成します tls secret name を入力します kubernetes.io/tls でTLS秘密鍵 と証明書を使用する場合 istio-system namespace TLSシークレットで説明されているように、

コマンド例:

kubectl create secret tls [tls secret name] --key="tls.key" --cert="tls.crt" -n istio-system

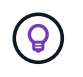

シークレットの名前はと一致する必要があります spec.tls.secretName で提供さ れます istio-ingress.yaml ファイル。

4. に入力リソースを配置します netapp-acc (またはカスタムネームスペース)。スキーマにはv1リ ソースタイプを使用します (istio-Ingress.yaml は次の例で使用されています)。

```
apiVersion: networking.k8s.io/v1
kind: IngressClass
metadata:
    name: istio
spec:
    controller: istio.io/ingress-controller
---
apiVersion: networking.k8s.io/v1
kind: Ingress
metadata:
    name: ingress
    namespace: [netapp-acc or custom namespace]
spec:
    ingressClassName: istio
    tls:
    - hosts:
      - <ACC address>
      secretName: [tls secret name]
    rules:
    - host: [ACC address]
      http:
        paths:
        - path: /
          pathType: Prefix
          backend:
             service:
               name: traefik
               port:
                 number: 80
```
# 5. 変更を適用します。

kubectl apply -f istio-Ingress.yaml

# 6. 入力のステータスを確認します。

kubectl get ingress -n [netapp-acc or custom namespace]

対応:

NAME CLASS HOSTS ADDRESS PORTS AGE ingress istio astra.example.com 172.16.103.248 80, 443 1h

7. [Astra Control Center](#page-34-0)[のインストールを](#page-34-0)[完了](#page-34-0)[します](#page-34-0)。

#### **Nginx Ingress Controller** の手順

- 1. タイプのシークレットを作成します kubernetes.io/tls でTLSの秘密鍵と証明書を使用する場合 netapp-acc (またはカスタム名前付き)ネームスペース。を参照してください ["TLS](https://kubernetes.io/docs/concepts/configuration/secret/#tls-secrets) [シークレッ](https://kubernetes.io/docs/concepts/configuration/secret/#tls-secrets) [ト](https://kubernetes.io/docs/concepts/configuration/secret/#tls-secrets)["](https://kubernetes.io/docs/concepts/configuration/secret/#tls-secrets)。
- 2. 入力リソースをに配置します netapp-acc (またはカスタムネームスペース)。スキーマにはv1リ ソースタイプを使用します (nginx-Ingress.yaml は次の例で使用されています)。

```
apiVersion: networking.k8s.io/v1
kind: Ingress
metadata:
    name: netapp-acc-ingress
    namespace: [netapp-acc or custom namespace]
spec:
    ingressClassName: [class name for nginx controller]
    tls:
    - hosts:
      - <ACC address>
      secretName: [tls secret name]
    rules:
  - host: <ACC address>
    http:
        paths:
           - path:
             backend:
               service:
                 name: traefik
                 port:
                    number: 80
             pathType: ImplementationSpecific
```
3. 変更を適用します。

kubectl apply -f nginx-Ingress.yaml

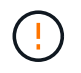

ネットアップでは、nginxコントローラをではなく導入環境としてインストールすること を推奨します daemonSet。

- 1. 証明書を調達し、 OpenShift ルートで使用できるようにキー、証明書、および CA ファイルを取得し ます。
- 2. OpenShift ルートを作成します。

oc create route edge --service=traefik --port=web -n [netapp-acc or custom namespace] --insecure-policy=Redirect --hostname=<ACC address> **--cert**=cert.pem **--key**=key.pem

#### <span id="page-59-0"></span>**Astra Control Center UI** にログインします

Astra Control Center をインストールした後、デフォルトの管理者のパスワードを変更し、 Astra Control Center UI ダッシュボードにログインします。

手順

- 1. ブラウザで、(を含む)FQDNを入力します https:// プレフィックス)を使用します astraAddress を参照してください astra\_control\_center.yaml CR When(時間) [Astra Control Center](#page-34-0) [をインス](#page-34-0) [トールした。](#page-34-0)
- 2. プロンプトが表示されたら、自己署名証明書を承認します。

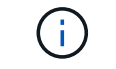

カスタム証明書はログイン後に作成できます。

3. Astra Control Centerのログインページで、に使用した値を入力します email インチ astra\_control\_center.yaml CR When(時間) [Astra Control Center](#page-34-0) [をインストールした](#page-34-0)をクリック し、次に初期セットアップパスワードを入力します (ACC-[UUID])。

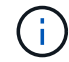

誤ったパスワードを 3 回入力すると、管理者アカウントは 15 分間ロックされます。

- 4. [**Login**] を選択します。
- 5. プロンプトが表示されたら、パスワードを変更します。

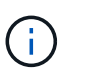

初めてログインしたときにパスワードを忘れ、他の管理ユーザアカウントがまだ作成され ていない場合は、にお問い合わせください ["](https://mysupport.netapp.com/site/)[ネットアップサポート](https://mysupport.netapp.com/site/)["](https://mysupport.netapp.com/site/) パスワード回復のサポ ートを受けるには、

6. (オプション)既存の自己署名 TLS 証明書を削除して、に置き換えます ["](#page-86-0)[認証](#page-86-0)[局](#page-86-0)[\(](#page-86-0) [CA](#page-86-0) [\)が](#page-86-0)[署](#page-86-0)[名](#page-86-0)[した](#page-86-0)[カ](#page-86-0)[ス](#page-86-0) [タム](#page-86-0) [TLS](#page-86-0) [証](#page-86-0)[明書](#page-86-0)["](#page-86-0)。

インストールのトラブルシューティングを行います

いずれかのサービスがにある場合 Error ステータスを確認すると、ログを調べることができます。400 ~ 500 の範囲の API 応答コードを検索します。これらは障害が発生した場所を示します。

オプション( **Options** )

• Astra Control Center のオペレータログを調べるには、次のように入力します。

```
kubectl logs deploy/acc-operator-controller-manager -n netapp-acc-
operator -c manager -f
```
• Astra Control Center CRの出力を確認するには、次の手順を実行します。

```
kubectl get acc -n [netapp-acc or custom namespace] -o yaml
```
次のステップ

- (オプション)お使いの環境に応じて、インストール後に実行します ["](#page-86-0)[設定](#page-86-0)[手順](#page-86-0)["](#page-86-0)。
- を実行して導入を完了します ["](#page-92-0)[セットアップのタスク](#page-92-0)["](#page-92-0)。

<span id="page-60-0"></span>外部証明書マネージャを設定します

Kubernetesクラスタに証明書マネージャがすでに存在する場合は、Astra Control Center で独自の証明書マネージャがインストールされないように、いくつかの前提条件となる 手順を実行する必要があります。

#### 手順

1. 証明書マネージャがインストールされていることを確認します。

kubectl get pods -A | grep 'cert-manager'

回答例:

```
cert-manager essential-cert-manager-84446f49d5-sf2zd 1/1
Running 0 6d5h
cert-manager essential-cert-manager-cainjector-66dc99cc56-9ldmt 1/1
Running 0 6d5h
cert-manager essential-cert-manager-webhook-56b76db9cc-fjqrq 1/1
Running 0 6d5h
```
2. の証明書とキーのペアを作成します astraAddress FQDN:

openssl req -x509 -nodes -days 365 -newkey rsa:2048 -keyout tls.key -out tls.crt

回答例:

```
Generating a 2048 bit RSA private key
..................+++
........................................+++
writing new private key to 'tls.key'
```
3. 以前に生成したファイルを使用してシークレットを作成します。

kubectl create secret tls selfsigned-tls --key tls.key --cert tls.crt -n <cert-manager-namespace>

## 回答例:

secret/selfsigned-tls created

4. を作成します ClusterIssuer \*とまったく同じ\*のファイル。ただし、の名前空間の場所が含まれます cert-manager ポッドがインストールされます。

```
apiVersion: cert-manager.io/v1
kind: ClusterIssuer
metadata:
   name: astra-ca-clusterissuer
   namespace: <cert-manager-namespace>
spec:
    ca:
      secretName: selfsigned-tls
```
kubectl apply -f ClusterIssuer.yaml

# 回答例:

clusterissuer.cert-manager.io/astra-ca-clusterissuer created

5. を確認します ClusterIssuer が正常に起動しました。 Ready はである必要があります True 次の手順 に進む前に、次の手順

kubectl get ClusterIssuer

回答例:

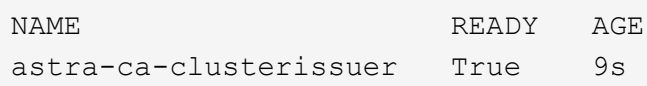

6. を実行します ["Astra Control Center](#page-25-0) [のインストールプロセス](#page-25-0)["](#page-25-0)。があります ["Astra Control Center](#page-25-0)[クラス](#page-25-0) [タ](#page-25-0)[YAML](#page-25-0)[の](#page-25-0)[必](#page-25-0)[須](#page-25-0)[の設定](#page-25-0)[手順](#page-25-0)["](#page-25-0) CRD値を変更して、証明書マネージャが外部にインストールされていること を示します。Astra Control Centerが外部証明書マネージャを認識するように、インストール時にこの手順 を完了する必要があります。

# **OpenShift OperatorHub** を使用して **Astra Control Center** をインストールします

Red Hat OpenShift を使用する場合は、 Red Hat 認定オペレータを使用して Astra Control Center をインストールできます。この手順を使用して、から Astra Control Center をインストールします ["Red Hat](https://catalog.redhat.com/software/operators/explore) [エコシステム](https://catalog.redhat.com/software/operators/explore)[カ](https://catalog.redhat.com/software/operators/explore)[タログ](https://catalog.redhat.com/software/operators/explore)["](https://catalog.redhat.com/software/operators/explore) または、 Red Hat OpenShift Container Platform を使用します。

この手順を完了したら、インストール手順に戻ってを実行する必要があります ["](#page-25-0)[残](#page-25-0)[りのステップ](#page-25-0)["](#page-25-0) インストー ルが成功したかどうかを確認し、ログオンします。

作業を開始する前に

- 環境前提条件を満たしている: ["](#page-18-0)[インストールを開](#page-18-0)[始](#page-18-0)[する](#page-18-0)[前](#page-18-0)[に、](#page-18-0) [Astra Control Center](#page-18-0) [の](#page-18-0)[導](#page-18-0)[入環境を](#page-18-0)[準備](#page-18-0)[し](#page-18-0) [ます](#page-18-0)["](#page-18-0)。
- 健全なクラスタオペレータと**API**サービス:
	- OpenShiftクラスタから、すべてのクラスタオペレータが正常な状態にあることを確認します。

oc get clusteroperators

◦ OpenShiftクラスタから、すべてのAPIサービスが正常な状態であることを確認します。

oc get apiservices

- \* FQDN address \*:データセンターのAstra Control CenterのFQDNアドレスを取得します。
- \* OpenShift Permissions \*:説明されているインストール手順を実行するために必要な権限を取得し、Red Hat OpenShift Container Platformにアクセスします。
- **cert manager configure**済み:クラスタにcertマネージャがすでに存在する場合は'いくつかを実行する必要 があります ["](#page-60-0)[事](#page-60-0)[前](#page-60-0)[に](#page-60-0)[必要](#page-60-0)[な](#page-60-0)[手順](#page-60-0)["](#page-60-0) そのため、Astra Control Centerは独自の証明書管理ツールをインストール しません。デフォルトでは、Astra Control Centerはインストール時に独自の証明書マネージャをインスト ールします。
- \* Kubernetes入力コントローラ\*:クラスター内のロードバランシングなどのサービスへの外部アクセスを 管理するKubernetes入力コントローラがある場合は、Astra Control Centerで使用するようにセットアップ する必要があります。

a. operatorネームスペースを作成します。

oc create namespace netapp-acc-operator

b. ["](#page-25-0)[セットアップを](#page-25-0)[完了](#page-25-0)["](#page-25-0) 入力コントローラのタイプ。

#### 手順

- [Astra Control Center](#page-26-0)[を](#page-26-0)[ダウ](#page-26-0)[ンロードして展開します](#page-26-0)
- [ネットアップ](#page-26-1)[Astra kubectl](#page-26-1)[プラグインをインストール](#page-26-1)
- [イメージをローカルレジストリに追加します]
- [オペレータインストールページを検索します]
- [オペレータをインストールします]
- [Astra Control Center](#page-68-0) [をインストールします](#page-68-0)

**Astra Control Center**をダウンロードして展開します

- 1. Astra Control Centerを含むバンドルをダウンロードします (astra-control-center- [version].tar.gz)から ["Astra Control Center](https://mysupport.netapp.com/site/products/all/details/astra-control-center/downloads-tab)[の](https://mysupport.netapp.com/site/products/all/details/astra-control-center/downloads-tab)[ダウ](https://mysupport.netapp.com/site/products/all/details/astra-control-center/downloads-tab)[ンロードページ](https://mysupport.netapp.com/site/products/all/details/astra-control-center/downloads-tab)["](https://mysupport.netapp.com/site/products/all/details/astra-control-center/downloads-tab)。
- 2. (推奨ですがオプション)Astra Control Centerの証明書と署名のバンドルをダウンロードします (astracontrol-center-certs-[version].tar.gz)をクリックして、バンドルのシグネチャを確認しま す。

展開して詳細を表示

tar -vxzf astra-control-center-certs-[version].tar.gz

openssl dgst -sha256 -verify certs/AstraControlCenter-public.pub -signature certs/astra-control-center-[version].tar.gz.sig astracontrol-center-[version].tar.gz

出力にはと表示されます Verified OK 検証が成功したあとに、

3. Astra Control Centerバンドルからイメージを抽出します。

tar -vxzf astra-control-center-[version].tar.gz

ネットアップ**Astra kubectl**プラグインをインストール

NetApp Astra kubectlコマンドラインプラグインを使用して、ローカルのDockerリポジトリにイメージをプッ シュできます。

作業を開始する前に

ネットアップでは、CPUアーキテクチャやオペレーティングシステム別にプラグインのバイナリを提供して います。このタスクを実行する前に、使用しているCPUとオペレーティングシステムを把握しておく必要が あります。

手順

1. 使用可能なNetApp Astra kubectlプラグインのバイナリを表示し、オペレーティングシステムとCPUアー キテクチャに必要なファイルの名前をメモします。

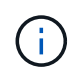

kubectlプラグインライブラリはtarバンドルの一部であり、フォルダに解凍されます kubectl-astra。

ls kubectl-astra/

2. 正しいバイナリを現在のパスに移動し、名前をに変更します kubectl-astra:

cp kubectl-astra/<binary-name> /usr/local/bin/kubectl-astra

イメージをローカルレジストリに追加します

1. コンテナエンジンに応じた手順を実行します。

**Docker** です

1. tarballのルートディレクトリに移動します。次のように表示されます。 acc.manifest.bundle.yaml ファイルと次のディレクトリ:

```
acc/
kubectl-astra/
acc.manifest.bundle.yaml
```
- 2. Astra Control Centerのイメージディレクトリにあるパッケージイメージをローカルレジストリにプ ッシュします。を実行する前に、次の置換を行ってください push-images コマンドを実行します
	- 。<BUNDLE FILE> をAstra Controlバンドルファイルの名前に置き換えます (acc.manifest.bundle.yaml)。
	- 。<MY\_FULL\_REGISTRY\_PATH&gt; をDockerリポジトリのURLに置き換えます。次に例を示し ます。 "<a href="https://&lt;docker-registry&gt;"" class="bare">https://&lt;dockerregistry>"</a>。
	- 。<MY\_REGISTRY\_USER> をユーザ名に置き換えます。
	- 。<MY\_REGISTRY\_TOKEN> をレジストリの認証済みトークンに置き換えます。

```
kubectl astra packages push-images -m <BUNDLE_FILE> -r
<MY_FULL_REGISTRY_PATH> -u <MY_REGISTRY_USER> -p
<MY_REGISTRY_TOKEN>
```
ポドマン

1. tarballのルートディレクトリに移動します。次のファイルとディレクトリが表示されます。

```
acc.manifest.bundle.yaml
acc/
```
2. レジストリにログインします。

podman login <YOUR\_REGISTRY>

3. 使用するPodmanのバージョンに合わせてカスタマイズされた次のいずれかのスクリプトを準備して 実行します。<MY\_FULL\_REGISTRY\_PATH> を'サブディレクトリを含むリポジトリのURLに置き換 えます

<strong>Podman 4</strong>

```
export REGISTRY=<MY_FULL_REGISTRY_PATH>
export PACKAGENAME=acc
export PACKAGEVERSION=23.07.0-25
export DIRECTORYNAME=acc
for astraImageFile in $(ls ${DIRECTORYNAME}/images/*.tar) ; do
astraImage=$(podman load --input ${astraImageFile} | sed 's/Loaded
image: //')astraImageNoPath=$(echo ${astraImage} | sed 's:.*/::')
podman tag ${astraImageNoPath} ${REGISTRY}/netapp/astra/
${PACKAGENAME}/${PACKAGEVERSION}/${astraImageNoPath}
podman push ${REGISTRY}/netapp/astra/${PACKAGENAME}/${
PACKAGEVERSION}/${astraImageNoPath}
done
```
<strong>Podman 3</strong>

```
export REGISTRY=<MY_FULL_REGISTRY_PATH>
export PACKAGENAME=acc
export PACKAGEVERSION=23.07.0-25
export DIRECTORYNAME=acc
for astraImageFile in $(ls ${DIRECTORYNAME}/images/*.tar) ; do
astraImage=$(podman load --input ${astraImageFile} | sed 's/Loaded
image: //')astraImageNoPath=$(echo ${astraImage} | sed 's:.*/::')
podman tag ${astraImageNoPath} ${REGISTRY}/netapp/astra/
${PACKAGENAME}/${PACKAGEVERSION}/${astraImageNoPath}
podman push ${REGISTRY}/netapp/astra/${PACKAGENAME}/${
PACKAGEVERSION}/${astraImageNoPath}
done
```
6

レジストリ設定に応じて、スクリプトが作成するイメージパスは次のようになりま す。

https://netappdownloads.jfrog.io/docker-astra-controlprod/netapp/astra/acc/23.07.0-25/image:version

オペレータインストールページを検索します

1. 次のいずれかの手順を実行して、オペレータインストールページにアクセスします。

◦ Red Hat OpenShift の Web コンソールから:

i. OpenShift Container Platform UI にログインします。

ii. サイドメニューから、 \* 演算子 > OperatorHub \* を選択します。

このオペレータを使用している場合は、Astra Control Centerの最新バージョンにの  $\left( \begin{array}{c} 1 \end{array} \right)$ みアップグレードできます。

iii. NetApp Astra Control Centerオペレータを検索して選択します。

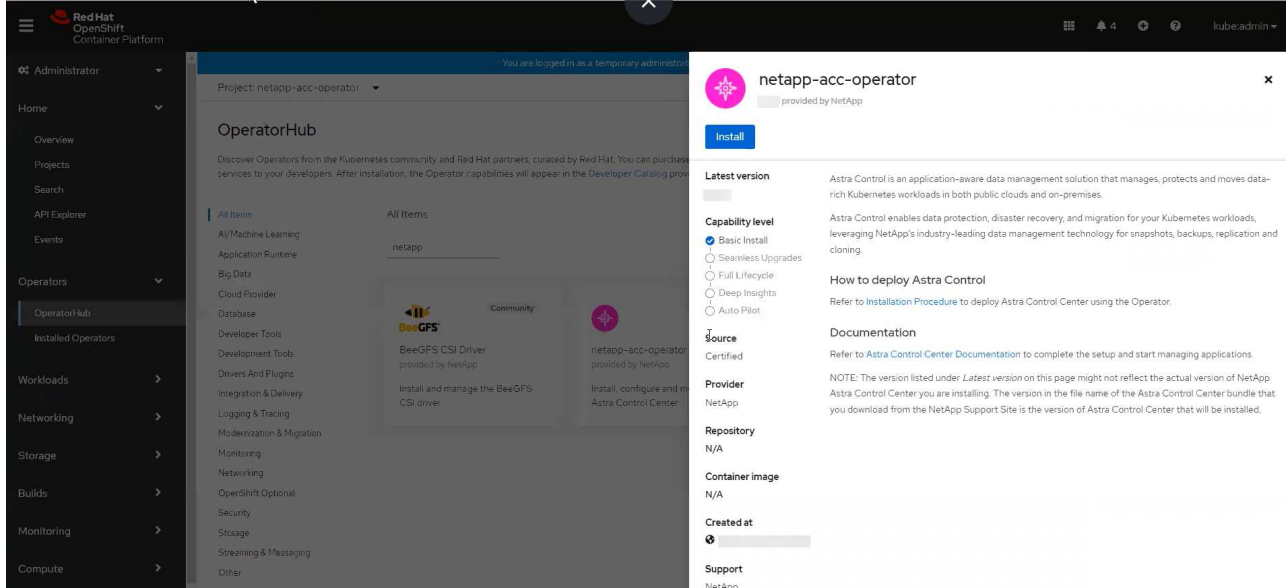

- Red Hat エコシステムカタログから:
	- i. NetApp Astra Control Center を選択します ["](https://catalog.redhat.com/software/operators/detail/611fd22aaf489b8bb1d0f274)[演算子](https://catalog.redhat.com/software/operators/detail/611fd22aaf489b8bb1d0f274)["](https://catalog.redhat.com/software/operators/detail/611fd22aaf489b8bb1d0f274)。
	- ii. [Deploy and Use] を選択します。

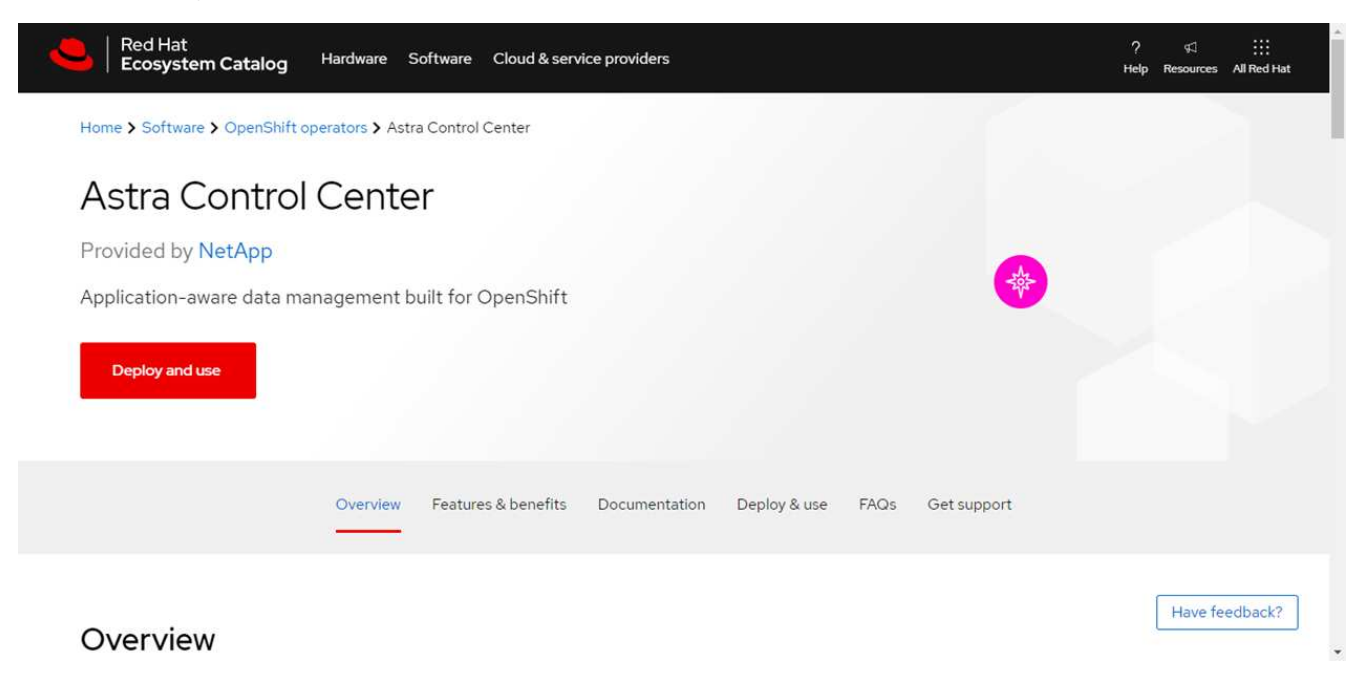

オペレータをインストールします

1. 「 \* インストールオペレータ \* 」ページに必要事項を入力し、オペレータをインストールします。

オペレータはすべてのクラスタネームスペースで使用できます。

- a. operator名前空間またはを選択します netapp-acc-operator オペレータのインストールの一環と して、名前空間が自動的に作成されます。
- b. 手動または自動の承認方法を選択します。

Π.

手動による承認が推奨されます。1 つのクラスタで実行する演算子インスタンスは 1 つ だけです。

c. 「 \* Install \* 」を選択します。

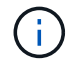

手動承認方式を選択した場合は、このオペレータの手動インストール計画を承認するよ うに求められます。

2. コンソールで、 OperatorHub メニューに移動して、オペレータが正常にインストールされたことを確認し ます。

<span id="page-68-0"></span>**Astra Control Center** をインストールします

1. Astra Control Centerオペレータの[**Astra Control Center**]タブ内のコンソールから'[\*Create AstraControlCenter \*]を選択します

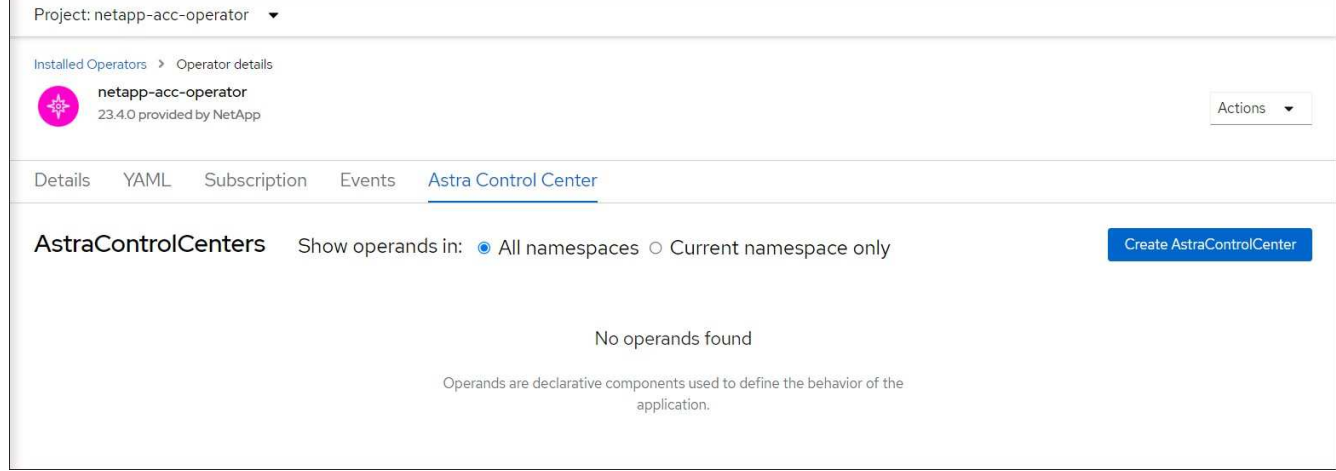

- 2. を実行します Create AstraControlCenter フォームフィールド:
	- a. Astra Control Center の名前を保持または調整します。
	- b. Astra Control Centerのラベルを追加します。
	- c. AutoSupportを有効または無効にします。Auto Support 機能の保持を推奨します。
	- d. Astra Control CenterのFQDNまたはIPアドレスを入力します。入らないでください http:// または https:// をクリックします。
	- e. Astra Control Centerのバージョン(23.07.0-25など)を入力します。
- f. アカウント名、 E メールアドレス、および管理者の姓を入力します。
- g. ボリューム再利用ポリシーを選択してください Retain、 Recycle`または `Delete。デフォルト 値はです Retain。
- h. インストールのscaleSizeを選択します。

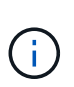

デフォルトでは、Astraで高可用性(HA)が使用されます。 scaleSize の Medium`ほ とんどのサービスをHAに導入し、冗長性を確保するために複数のレプリカを導入しま す。を使用 `scaleSize として `Small`Astraは、消費量を削減するための必須サービ スを除き、すべてのサービスのレプリカ数を削減します。

- i. 入力タイプを選択します。
	- **Generic** (ingressType: "Generic")(デフォルト)

このオプションは、別の入力コントローラを使用している場合、または独自の入力コントローラ を使用する場合に使用します。Astra Control Centerを導入したら、を設定する必要があります ["](#page-25-0)[入](#page-25-0) [力コントローラ](#page-25-0)["](#page-25-0) URLを使用してAstra Control Centerを公開します。

▪ **AccTraefik** (ingressType: "AccTraefik")

入力コントローラを設定しない場合は、このオプションを使用します。これにより、Astra Control Centerが導入されます traefik ゲートウェイをKubernetesの「LoadBalancer」タイプのサービ スとして使用します。

Astra Control Centerは、タイプ「LoadBalancer」のサービスを使用します。 (svc/traefik Astra Control Centerの名前空間)で、アクセス可能な外部IPアドレスが割り当てられている必要がありま す。お使いの環境でロードバランサが許可されていて、設定されていない場合は、MetalLBまたは別の 外部サービスロードバランサを使用して外部IPアドレスをサービスに割り当てることができます。内 部 DNS サーバ構成では、 Astra Control Center に選択した DNS 名を、負荷分散 IP アドレスに指定す る必要があります。

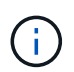

「LoadBalancer」およびIngressのサービスタイプの詳細については、を参照してください ["](#page-18-0)[要件](#page-18-0)["](#page-18-0)。

- a. \* Image Registry \* に、ローカルコンテナイメージのレジストリパスを入力します。入らないでくださ い http:// または https:// をクリックします。
- b. 認証が必要なイメージレジストリを使用する場合は、イメージシークレットを入力します。

ÎΓ.

認証が必要なレジストリを使用する場合は、 クラスタでシークレットを作成します。

- c. 管理者の名を入力します。
- d. リソースの拡張を構成する。
- e. デフォルトのストレージクラスを指定します。

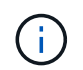

デフォルトのストレージクラスが設定されている場合は、そのストレージクラスがデフ ォルトのアノテーションを持つ唯一のストレージクラスであることを確認します。

f. CRD 処理の環境設定を定義します。

- 3. YAMLビューを選択して、選択した設定を確認します。
- 4. 選択するオプション Create。

レジストリシークレットを作成します

認証が必要なレジストリを使用する場合は、OpenShiftクラスタでシークレットを作成し、にシークレット名 を入力します Create AstraControlCenter フォームフィールド。

1. Astra Control Centerオペレータの名前空間を作成します。

```
oc create ns [netapp-acc-operator or custom namespace]
```
2. この名前空間にシークレットを作成します。

```
oc create secret docker-registry astra-registry-cred n [netapp-acc-
operator or custom namespace] --docker-server=[your_registry_path]
--docker username=[username] --docker-password=[token]
```
 $\left( \begin{array}{c} 1 \end{array} \right)$ 

Astra Controlは、Dockerレジストリシークレットのみをサポートします。

3. の残りのフィールドに値を入力します [Create AstraControlCenter](#page-68-0)[フォーム](#page-68-0)[・](#page-68-0)[フィールド](#page-68-0)。

次のステップ

を実行します ["](#page-25-0)[残](#page-25-0)[りのステップ](#page-25-0)["](#page-25-0) Astra Control Centerが正常にインストールされたことを確認するには、入力 コントローラ(オプション)をセットアップし、UIにログインします。また、を実行する必要があります ["](#page-92-0)[セ](#page-92-0) [ットアップのタスク](#page-92-0)["](#page-92-0) インストールが完了したら、

# **Cloud Volumes ONTAP** ストレージバックエンドに **Astra Control Center** をインストー ルします

Astra Control Center を使用すると、 Kubernetes クラスタと Cloud Volumes ONTAP イ ンスタンスを自己管理することで、ハイブリッドクラウド環境でアプリケーションを管 理できます。Astra Control Center は、オンプレミスの Kubernetes クラスタ、またはク ラウド環境内の自己管理型 Kubernetes クラスタのいずれかに導入できます。

これらのいずれかの環境では、 Cloud Volumes ONTAP をストレージバックエンドとして使用して、アプリケ ーションデータの管理処理を実行できます。バックアップターゲットとして S3 バケットを設定することもで きます。

Amazon Web Services(AWS)、Google Cloud Platform(GCP)、およびCloud Volumes ONTAP ストレー ジバックエンドを使用するMicrosoft AzureにAstra Control Centerをインストールするには、クラウド環境に応 じて次の手順を実行します。

- [Amazon Web Services](#page-71-0) [に](#page-71-0) [Astra Control Center](#page-71-0) [を](#page-71-0)[導](#page-71-0)[入](#page-71-0)
- [Astra Control Center](#page-75-0)[を](#page-75-0)[Google Cloud Platform](#page-75-0)[に](#page-75-0)[導](#page-75-0)[入](#page-75-0)

• [Microsoft Azure](#page-80-0) [に](#page-80-0) [Astra Control Center](#page-80-0) [を](#page-80-0)[導](#page-80-0)[入](#page-80-0)

OpenShift Container Platform(OCP)などの自己管理型Kubernetesクラスタを使用して、ディストリビュー ション内のアプリケーションを管理できます。Astra Control Centerを導入するために検証されるのは、自己 管理型のOCPクラスタのみです。

## <span id="page-71-0"></span>**Amazon Web Services** に **Astra Control Center** を導入

Amazon Web Services ( AWS )パブリッククラウドでホストされる自己管理型の Kubernetes クラスタに Astra Control Center を導入できます。

#### **AWS**に必要なもの

AWS に Astra Control Center を導入する前に、次のものが必要です。

- Astra Control Center ライセンス。を参照してください ["Astra Control Center](#page-18-0) [のライセンス](#page-18-0)[要件](#page-18-0)["](#page-18-0)。
- ["Astra Control Center](#page-18-0) [の](#page-18-0)[要件](#page-18-0)[を](#page-18-0)[満](#page-18-0)[たす](#page-18-0)["](#page-18-0)。
- NetApp Cloud Central アカウント
- OCPを使用する場合は、Red Hat OpenShift Container Platform(OCP)権限(ポッドを作成するためのネ ームスペースレベル)
- バケットとコネクタを作成するための権限を持つ AWS クレデンシャル、アクセス ID 、シークレットキー
- AWS アカウント Elastic Container Registry ( ECR )アクセスおよびログイン
- AWS がホストするゾーンと Route 53 エントリは、 Astra Control UI にアクセスするために必要です

#### **AWS** の運用環境の要件

Astra Control Center を使用するには、 AWS 向けに次の運用環境が必要です。

• Red Hat OpenShift Container Platform 4.11~4.13

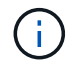

Astra Control Center をホストするオペレーティングシステムが、環境の公式ドキュメントに記 載されている基本的なリソース要件を満たしていることを確認します。

Astra Control Center では、環境のリソース要件に加え、次のリソースが必要です。

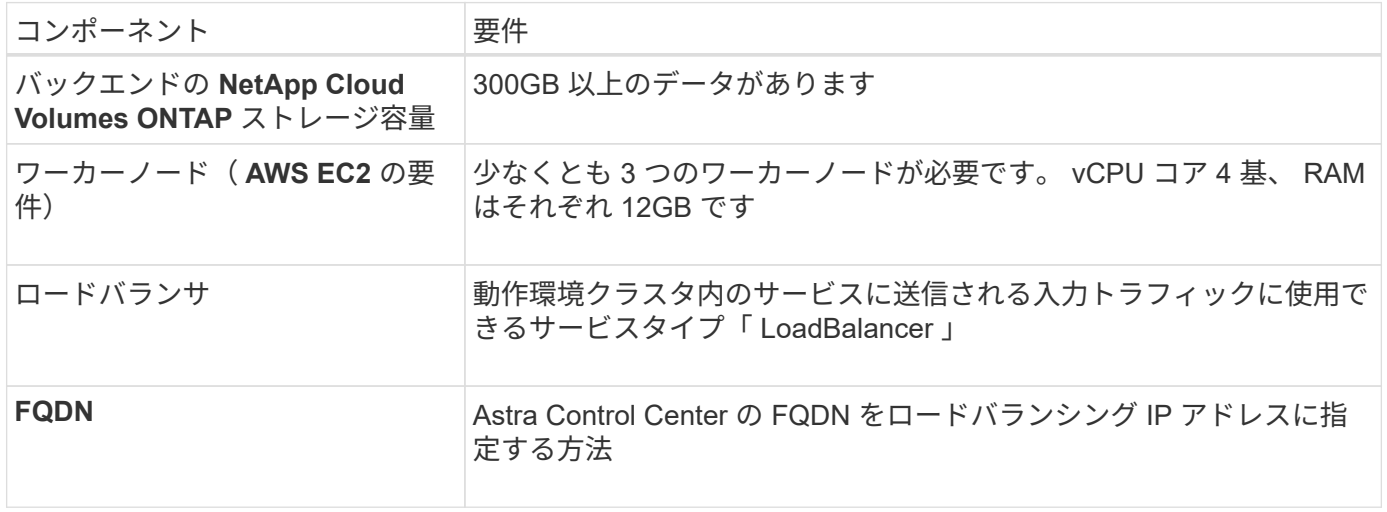
<span id="page-72-0"></span>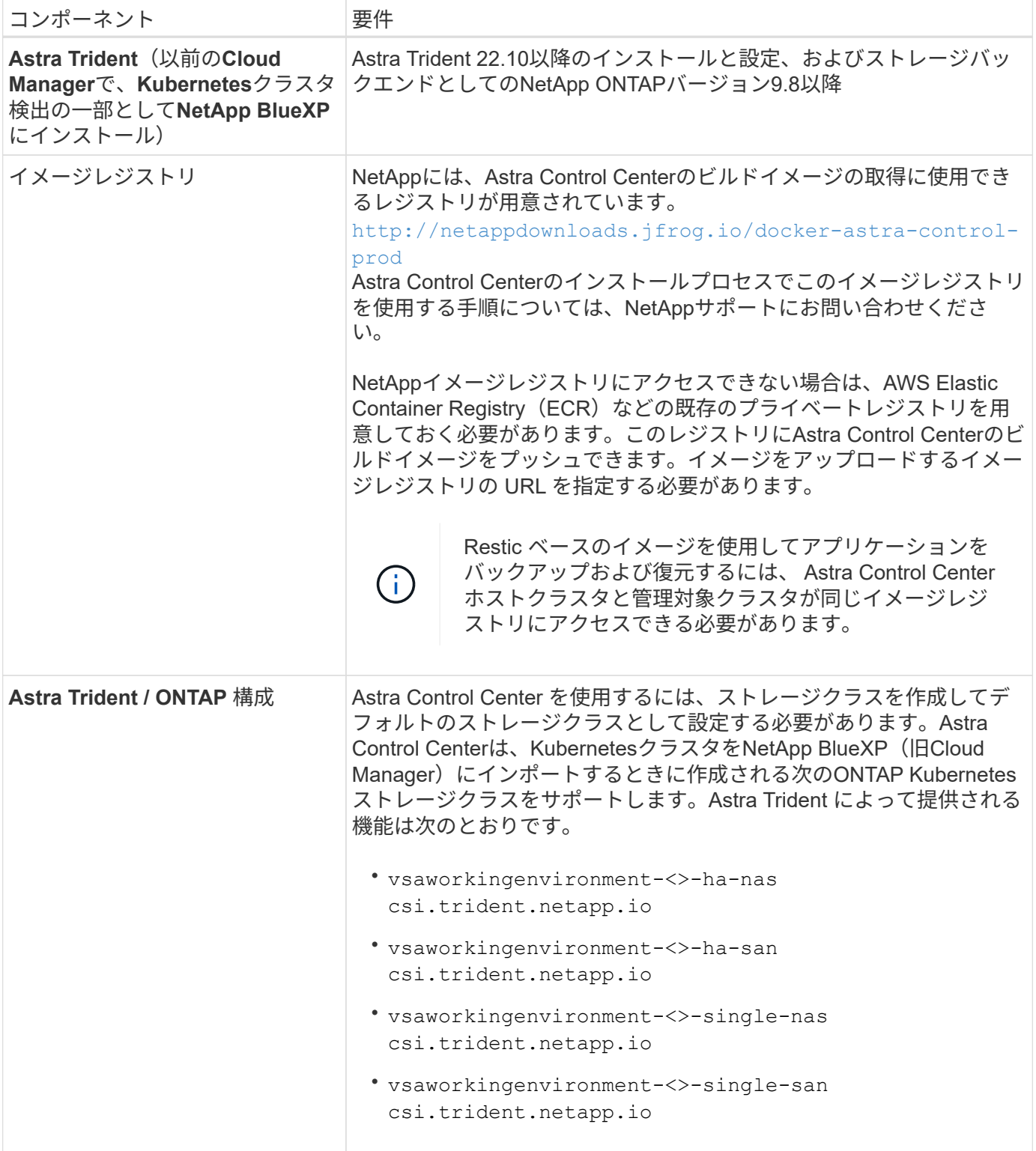

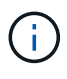

これらの要件は、運用環境で実行されている唯一のアプリケーションが Astra Control Center であることを前提としています。環境で追加のアプリケーションを実行している場合は、それ に応じてこれらの最小要件を調整します。

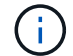

AWS レジストリトークンは 12 時間で期限切れになり、その後 Docker イメージのレジストリ シークレットを更新する必要があります。

Cloud Volumes ONTAP をストレージバックエンドとして使用して Astra Control Center for AWS をインスト ールするプロセスの概要を以下に示します。

これらの各手順については、以下で詳しく説明します。

- 1. [十分](#page-73-0)[な](#page-73-0) [IAM](#page-73-0) [権](#page-73-0)[限があることを](#page-73-0)[確](#page-73-0)[認します。](#page-73-0)
- 2. [AWS](#page-73-1) [に](#page-73-1) [Red Hat OpenShift](#page-73-1) [クラスタをインストールします](#page-73-1)。
- 3. [AWS](#page-73-2)[を設定](#page-73-2)。
- 4. [NetApp BlueXP for AWS](#page-74-0)[を構成します。](#page-74-0)
- 5. [Astra Control Center for AWS](#page-75-0)[をインストール](#page-75-0)。

<span id="page-73-0"></span>十分な **IAM** 権限があることを確認します

Red Hat OpenShiftクラスタとNetApp BlueXP(旧Cloud Manager)コネクタをインストールできる十分なIAM ロールと権限があることを確認します。

を参照してください ["AWS](https://docs.netapp.com/us-en/cloud-manager-setup-admin/concept-accounts-aws.html#initial-aws-credentials) [の初](https://docs.netapp.com/us-en/cloud-manager-setup-admin/concept-accounts-aws.html#initial-aws-credentials)[期](https://docs.netapp.com/us-en/cloud-manager-setup-admin/concept-accounts-aws.html#initial-aws-credentials)[クレデンシ](https://docs.netapp.com/us-en/cloud-manager-setup-admin/concept-accounts-aws.html#initial-aws-credentials)[ャ](https://docs.netapp.com/us-en/cloud-manager-setup-admin/concept-accounts-aws.html#initial-aws-credentials)[ル](https://docs.netapp.com/us-en/cloud-manager-setup-admin/concept-accounts-aws.html#initial-aws-credentials)["](https://docs.netapp.com/us-en/cloud-manager-setup-admin/concept-accounts-aws.html#initial-aws-credentials)。

<span id="page-73-1"></span>**AWS** に **Red Hat OpenShift** クラスタをインストールします

AWS に Red Hat OpenShift Container Platform クラスタをインストールします。

インストール手順については、を参照してください ["AWS](https://docs.openshift.com/container-platform/4.13/installing/installing_aws/installing-aws-default.html) [で](https://docs.openshift.com/container-platform/4.13/installing/installing_aws/installing-aws-default.html) [OpenShift Container Platform](https://docs.openshift.com/container-platform/4.13/installing/installing_aws/installing-aws-default.html) [にクラスタをイン](https://docs.openshift.com/container-platform/4.13/installing/installing_aws/installing-aws-default.html) [ストールします](https://docs.openshift.com/container-platform/4.13/installing/installing_aws/installing-aws-default.html)["](https://docs.openshift.com/container-platform/4.13/installing/installing_aws/installing-aws-default.html)。

# <span id="page-73-2"></span>**AWS**を設定

次に、仮想ネットワークを作成するようにAWSを設定し、EC2コンピューティングインスタンスをセットア ップし、AWS S3バケットを作成します。にアクセスできない場合 [NetApp Astra Control Center](#page-72-0)[イメージレジ](#page-72-0) [ストリま](#page-72-0)た、Astra Control CenterのイメージをホストするElastic Container Registry(ECR)を作成し、この レジストリにイメージをプッシュする必要があります。

AWS のドキュメントに従って次の手順を実行します。を参照してください ["AWS](https://docs.openshift.com/container-platform/4.13/installing/installing_aws/installing-aws-default.html) [インストールドキュメント](https://docs.openshift.com/container-platform/4.13/installing/installing_aws/installing-aws-default.html) ["](https://docs.openshift.com/container-platform/4.13/installing/installing_aws/installing-aws-default.html)。

- 1. AWS仮想ネットワークを作成します。
- 2. EC2 コンピューティングインスタンスを確認します。AWS ではベアメタルサーバまたは VM を使用でき ます。
- 3. インスタンスタイプが、マスターノードとワーカーノードの Astra の最小リソース要件に一致していない 場合は、 Astra の要件に合わせて AWS でインスタンスタイプを変更します。 を参照してください ["Astra](#page-18-0) [Control Center](#page-18-0) [の](#page-18-0)[要件](#page-18-0)["](#page-18-0)。
- 4. バックアップを格納する AWS S3 バケットを少なくとも 1 つ作成します。
- 5. (オプション) [NetApp](#page-72-0)[イメージレジストリ](#page-72-0)次の手順を実行します。
	- a. AWS Elastic Container Registry(ECR)を作成して、Astra Control Centerのすべてのイメージをホス トします。

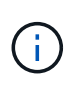

ECRを作成しないと、Astra Control Centerは、AWSバックエンドを持つCloud Volumes ONTAP を含むクラスタからモニタリングデータにアクセスできません。問題 は、 Astra Control Center を使用して検出および管理しようとしたクラスタに AWS ECR ア クセスがない場合に発生します。

b. Astra Control Centerのイメージを定義済みのレジストリにプッシュ

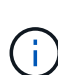

AWS Elastic Container Registry (ECR )トークンの有効期限は 12 時間です。有効期限が切れ たため、クラスタ間のクローニング処理が失敗します。この問題 は、AWS用に設定され たCloud Volumes ONTAP からストレージバックエンドを管理する場合に発生します。この問 題 を修正するには、 ECR で再度認証を行い、クローン操作を再開するための新しいシークレ ットを生成します。

AWS 環境の例を次に示します。

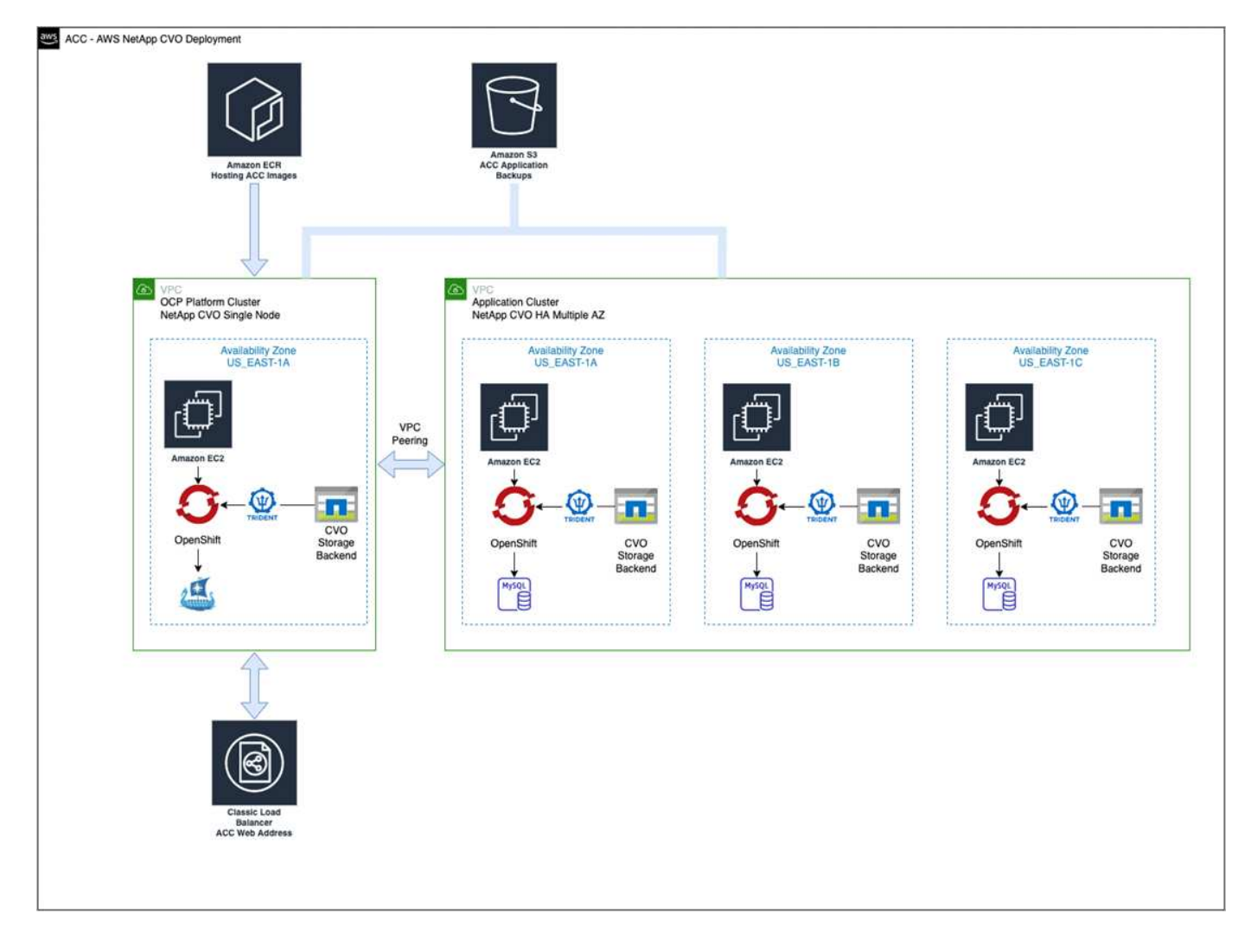

# <span id="page-74-0"></span>**NetApp BlueXP for AWS**を構成します

NetApp BlueXP (旧Cloud Manager)を使用して、ワークスペースの作成、AWSへのコネクタの追加、作業環 境の作成、クラスタのインポートを行います。

BlueXPのマニュアルに従って'次の手順を実行します以下を参照してください。

- ["AWS](https://docs.netapp.com/us-en/occm/task_getting_started_aws.html) [で](https://docs.netapp.com/us-en/occm/task_getting_started_aws.html) [Cloud Volumes ONTAP](https://docs.netapp.com/us-en/occm/task_getting_started_aws.html) [を使用するための](https://docs.netapp.com/us-en/occm/task_getting_started_aws.html)[準備](https://docs.netapp.com/us-en/occm/task_getting_started_aws.html)["](https://docs.netapp.com/us-en/occm/task_getting_started_aws.html)。
- ["BlueXP](https://docs.netapp.com/us-en/occm/task_creating_connectors_aws.html#create-a-connector)[を使用して](https://docs.netapp.com/us-en/occm/task_creating_connectors_aws.html#create-a-connector)[AWS](https://docs.netapp.com/us-en/occm/task_creating_connectors_aws.html#create-a-connector)[でコネクタを作成します](https://docs.netapp.com/us-en/occm/task_creating_connectors_aws.html#create-a-connector)["](https://docs.netapp.com/us-en/occm/task_creating_connectors_aws.html#create-a-connector)

#### 手順

- 1. 資格情報をBlueXPに追加します。
- 2. ワークスペースを作成します。
- 3. AWS 用のコネクタを追加します。プロバイダとして AWS を選択します。
- 4. クラウド環境の作業環境を構築
	- a. 場所: 「Amazon Web Services(AWS)」
	- b. 「 Cloud Volumes ONTAP HA 」と入力します。
- 5. OpenShift クラスタをインポートします。作成した作業環境にクラスタが接続されます。
	- a. ネットアップクラスタの詳細を表示するには、 \* K8s \* > \* Cluster list \* > \* Cluster Details \* を選択し ます。
	- b. 右上にあるAstra Tridentのバージョンを確認します。
	- c. Cloud Volumes ONTAP クラスタのストレージクラスは、プロビジョニングツールとしてネットアップ を使用していることに注目してください。

これにより、 Red Hat OpenShift クラスタがインポートされ、デフォルトのストレージクラスに割り 当てられます。ストレージクラスを選択します。 Astra Tridentは、インポートと検出のプロセスで自動的にインストールされます。

6. このCloud Volumes ONTAP 環境内のすべての永続ボリュームとボリュームをメモします。

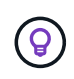

Cloud Volumes ONTAP は、シングルノードまたはハイアベイラビリティとして動作できま す。HA が有効になっている場合は、 AWS で実行されている HA ステータスとノード導入ステ ータスを確認します。

#### <span id="page-75-0"></span>**Astra Control Center for AWS**をインストール

標準に従ってください ["Astra Control Center](#page-25-0) [のインストール](#page-25-0)[手順](#page-25-0)["](#page-25-0)。

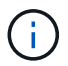

AWSでは汎用のS3バケットタイプが使用されます。

# **Astra Control Center**を**Google Cloud Platform**に導入

Astra Control Centerは、Google Cloud Platform (GCP) パブリッククラウドでホストされる自己管理型 のKubernetesクラスタに導入できます。

**GCP**に必要なもの

GCPでAstra Control Centerを導入する前に、次の項目が必要です。

- Astra Control Center ライセンス。を参照してください ["Astra Control Center](#page-18-0) [のライセンス](#page-18-0)[要件](#page-18-0)["](#page-18-0)。
- ["Astra Control Center](#page-18-0) [の](#page-18-0)[要件](#page-18-0)[を](#page-18-0)[満](#page-18-0)[たす](#page-18-0)["](#page-18-0)。
- NetApp Cloud Central アカウント
- OCPを使用している場合、Red Hat OpenShift Container Platform (OCP) 4.11~4.13
- OCPを使用する場合は、Red Hat OpenShift Container Platform(OCP)権限(ポッドを作成するためのネ ームスペースレベル)
- バケットとコネクタの作成を可能にする権限を持つGCPサービスアカウント

#### **GCP**の運用環境の要件

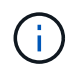

Astra Control Center をホストするオペレーティングシステムが、環境の公式ドキュメントに記 載されている基本的なリソース要件を満たしていることを確認します。

Astra Control Center では、環境のリソース要件に加え、次のリソースが必要です。

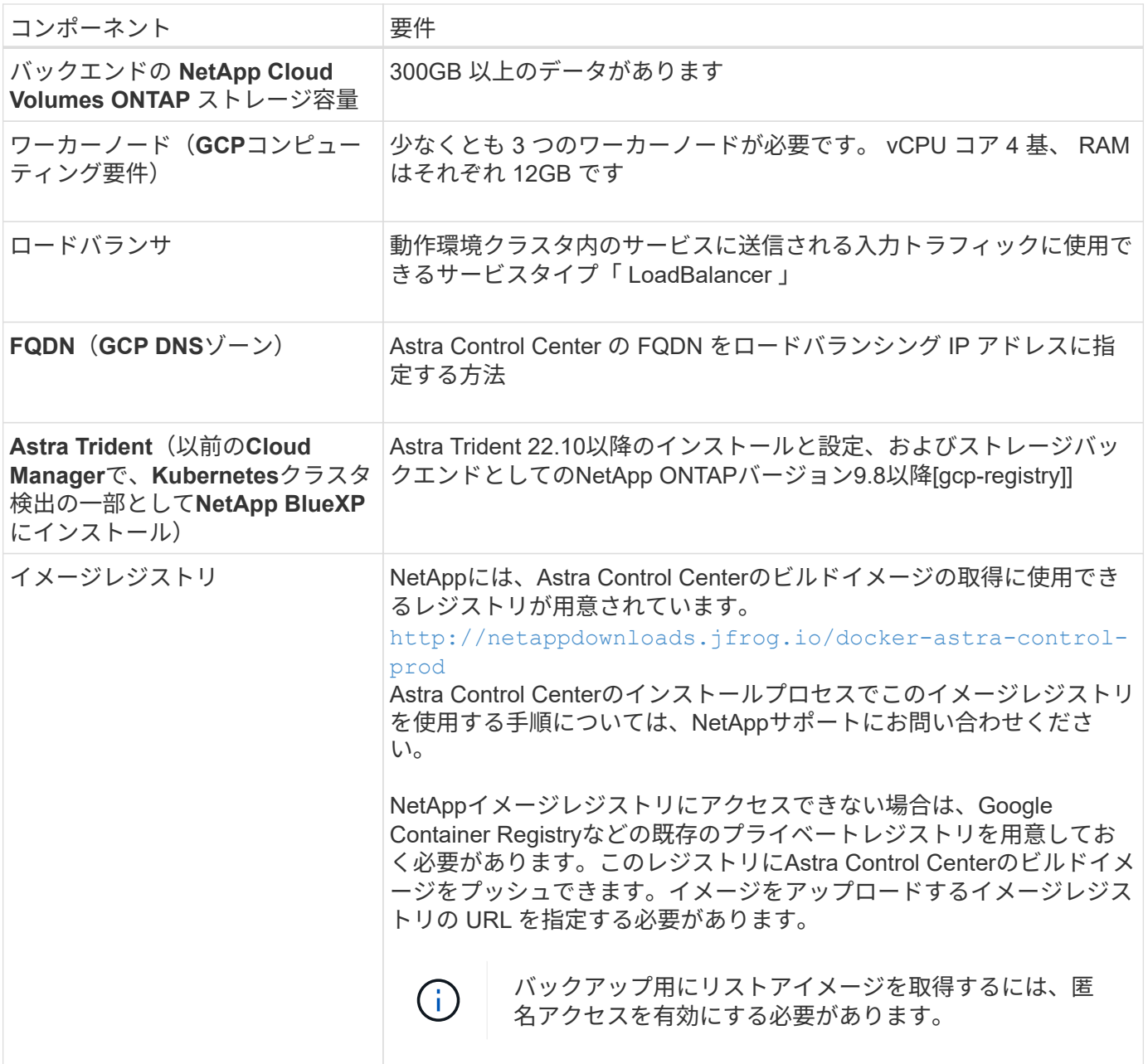

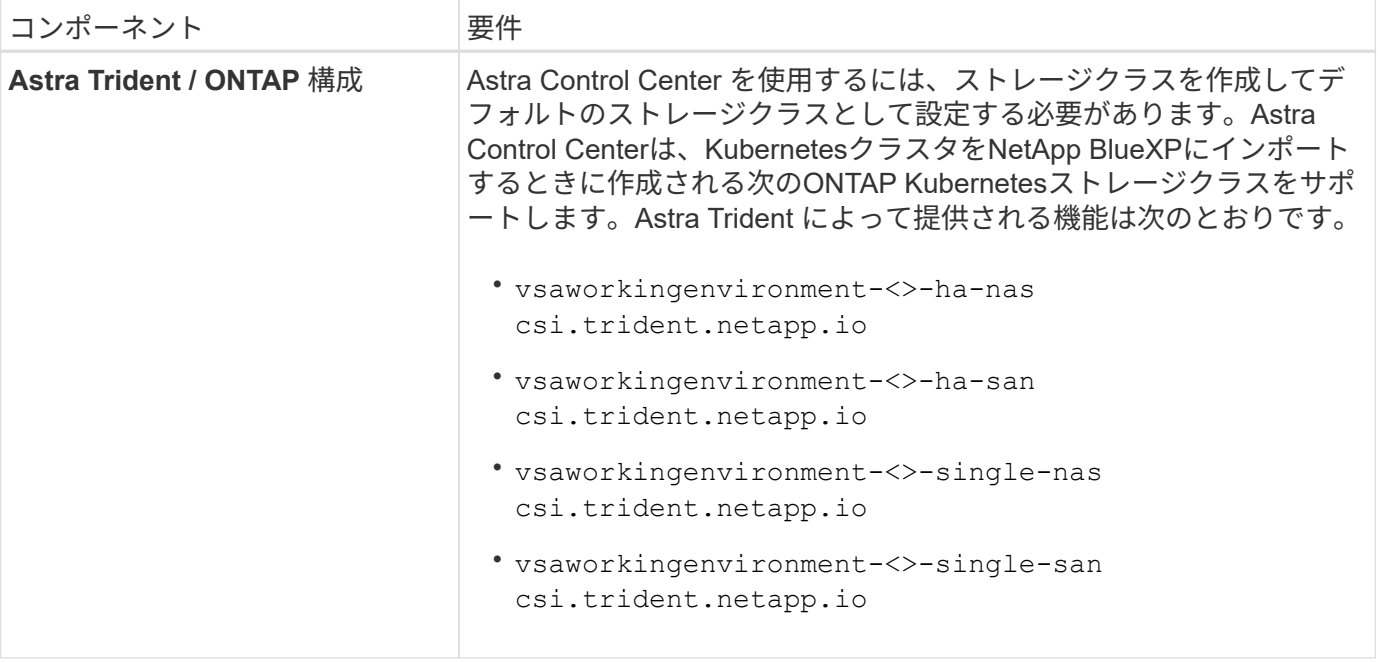

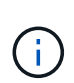

これらの要件は、運用環境で実行されている唯一のアプリケーションが Astra Control Center であることを前提としています。環境で追加のアプリケーションを実行している場合は、それ に応じてこれらの最小要件を調整します。

**GCP**の導入の概要

ここでは、Cloud Volumes ONTAP をストレージバックエンドとして使用して、GCP内の自己管理型OCPクラ スタにAstra Control Centerをインストールするプロセスの概要を示します。

これらの各手順については、以下で詳しく説明します。

- 1. [GCP](#page-77-0)[に](#page-77-0)[Red Hat OpenShift](#page-77-0)[クラスタをインストールします。](#page-77-0)
- 2. [GCP](#page-78-0)[プロジェクトと](#page-78-0)[Virtual Private Cloud](#page-78-0)[を作成します。](#page-78-0)
- 3. [十分](#page-73-0)[な](#page-73-0) [IAM](#page-73-0) [権](#page-73-0)[限があることを](#page-73-0)[確](#page-73-0)[認します。](#page-73-0)
- 4. [GCP](#page-78-1)[を設定します。](#page-78-1)
- 5. [GCP](#page-79-0)[向け](#page-79-0)[NetApp BlueXP](#page-79-0)[の設定](#page-79-0)。
- 6. [Astra Control Center for GCP](#page-80-0)[をインストールします。](#page-80-0)

<span id="page-77-0"></span>**GCP**に**Red Hat OpenShift**クラスタをインストールします

まず、GCPにRedHat OpenShiftクラスタをインストールします。

インストール手順については、次を参照してください。

- ["GCP](https://access.redhat.com/documentation/en-us/openshift_container_platform/4.13/html/installing/index#installing-on-gcp)[に](https://access.redhat.com/documentation/en-us/openshift_container_platform/4.13/html/installing/index#installing-on-gcp)[OpenShift](https://access.redhat.com/documentation/en-us/openshift_container_platform/4.13/html/installing/index#installing-on-gcp)[クラスタをインストールする](https://access.redhat.com/documentation/en-us/openshift_container_platform/4.13/html/installing/index#installing-on-gcp)["](https://access.redhat.com/documentation/en-us/openshift_container_platform/4.13/html/installing/index#installing-on-gcp)
- ["GCP](https://cloud.google.com/iam/docs/creating-managing-service-accounts#creating_a_service_account)[サービスア](https://cloud.google.com/iam/docs/creating-managing-service-accounts#creating_a_service_account)[カウ](https://cloud.google.com/iam/docs/creating-managing-service-accounts#creating_a_service_account)[ントの作成](https://cloud.google.com/iam/docs/creating-managing-service-accounts#creating_a_service_account)["](https://cloud.google.com/iam/docs/creating-managing-service-accounts#creating_a_service_account)

<span id="page-78-0"></span>少なくとも1つのGCPプロジェクトとVirtual Private Cloud(VPC)を作成します。

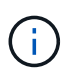

OpenShift では、独自のリソースグループを作成できます。さらに、GCP VPCも定義する必要 があります。OpenShift のドキュメントを参照してください。

プラットフォームクラスタリソースグループおよびターゲットアプリケーション OpenShift クラスタリソース グループを作成できます。

十分な **IAM** 権限があることを確認します

Red Hat OpenShiftクラスタとNetApp BlueXP(旧Cloud Manager)コネクタをインストールできる十分なIAM ロールと権限があることを確認します。

を参照してください ["GCP](https://docs.netapp.com/us-en/cloud-manager-setup-admin/task-creating-connectors-gcp.html#setting-up-permissions)[の初](https://docs.netapp.com/us-en/cloud-manager-setup-admin/task-creating-connectors-gcp.html#setting-up-permissions)[期](https://docs.netapp.com/us-en/cloud-manager-setup-admin/task-creating-connectors-gcp.html#setting-up-permissions)[資](https://docs.netapp.com/us-en/cloud-manager-setup-admin/task-creating-connectors-gcp.html#setting-up-permissions)[格情報](https://docs.netapp.com/us-en/cloud-manager-setup-admin/task-creating-connectors-gcp.html#setting-up-permissions)[と](https://docs.netapp.com/us-en/cloud-manager-setup-admin/task-creating-connectors-gcp.html#setting-up-permissions)[権](https://docs.netapp.com/us-en/cloud-manager-setup-admin/task-creating-connectors-gcp.html#setting-up-permissions)[限](https://docs.netapp.com/us-en/cloud-manager-setup-admin/task-creating-connectors-gcp.html#setting-up-permissions)["](https://docs.netapp.com/us-en/cloud-manager-setup-admin/task-creating-connectors-gcp.html#setting-up-permissions)。

<span id="page-78-1"></span>**GCP**を設定します

次に、GCPを設定してVPCを作成し、コンピューティングインスタンスをセットアップし、Google Cloud Object Storageを作成します。にアクセスできない場合 NetApp Astra Control Centerイメージレジストリま た、Astra Control CenterのイメージをホストするGoogle Container Registryを作成し、このレジストリにイメ ージをプッシュする必要があります。

GCPのドキュメントに従って、次の手順を実行します。「GCPへのOpenShiftクラスタのインストール」を参 照してください。

- 1. GCPでGCPプロジェクトとVPCを作成します。GCPでは、CVOバックエンドでOCPクラスタ用にを使用 する予定です。
- 2. コンピューティングインスタンスを確認します。GCP内のベアメタルサーバまたはVMです。
- 3. インスタンスタイプが、マスターノードとワーカーノードのAstra最小リソース要件と一致していない場合 は、GCPでインスタンスタイプを変更してAstraの要件を満たします。を参照してください ["Astra Control](#page-18-0) [Center](#page-18-0) [の](#page-18-0)[要件](#page-18-0)["](#page-18-0)。
- 4. バックアップを保存するGCP Cloud Storageバケットを少なくとも1つ作成します。
- 5. バケットへのアクセスに必要なシークレットを作成します。
- 6. (オプション) NetAppイメージレジストリ次の手順を実行します。
	- a. Astra Control CenterのイメージをホストするGoogle Container Registryを作成します。
	- b. すべてのAstra Control Centerイメージに対して、Dockerプッシュ/プル用のGoogle Container Registry アクセスを設定します。

例:次のスクリプトを入力して、Astra Control Centerのイメージをこのレジストリにプッシュできま す。

gcloud auth activate-service-account <service account email address> --key-file=<GCP Service Account JSON file>

このスクリプトには、Astra Control CenterマニフェストファイルとGoogle Image Registryの場所が必

要です。

# 例

 $[+]$ 

```
manifestfile=astra-control-center-<version>.manifest
GCP CR_REGISTRY=<target image registry>
ASTRA_REGISTRY=<source Astra Control Center image registry>
while IFS= read -r image; do
      echo "image: $ASTRA_REGISTRY/$image $GCP_CR_REGISTRY/$image"
    root image=${image^*}:^*  echo $root_image
      docker pull $ASTRA_REGISTRY/$image
      docker tag $ASTRA_REGISTRY/$image $GCP_CR_REGISTRY/$image
      docker push $GCP_CR_REGISTRY/$image
done < astra-control-center-22.04.41.manifest
```
7. DNS ゾーンを設定します。

# <span id="page-79-0"></span>**GCP**向け**NetApp BlueXP**の設定

NetApp BlueXP(旧Cloud Manager)を使用して、ワークスペースを作成し、GCPにコネクタを追加し、作業 環境を作成して、クラスタをインポートします。

BlueXPのマニュアルに従って'次の手順を実行しますを参照してください ["GCP](https://docs.netapp.com/us-en/occm/task_getting_started_gcp.html)[で](https://docs.netapp.com/us-en/occm/task_getting_started_gcp.html)[Cloud Volumes ONTAP](https://docs.netapp.com/us-en/occm/task_getting_started_gcp.html) [の使](https://docs.netapp.com/us-en/occm/task_getting_started_gcp.html) [用を開](https://docs.netapp.com/us-en/occm/task_getting_started_gcp.html)[始](https://docs.netapp.com/us-en/occm/task_getting_started_gcp.html)[する](https://docs.netapp.com/us-en/occm/task_getting_started_gcp.html)["](https://docs.netapp.com/us-en/occm/task_getting_started_gcp.html)。

# 作業を開始する前に

• 必要なIAM権限と役割を持つGCPサービスアカウントにアクセスします

#### 手順

- 1. 資格情報をBlueXPに追加します。を参照してください ["GCP](https://docs.netapp.com/us-en/cloud-manager-setup-admin/task-adding-gcp-accounts.html)[ア](https://docs.netapp.com/us-en/cloud-manager-setup-admin/task-adding-gcp-accounts.html)[カウ](https://docs.netapp.com/us-en/cloud-manager-setup-admin/task-adding-gcp-accounts.html)[ントの追加](https://docs.netapp.com/us-en/cloud-manager-setup-admin/task-adding-gcp-accounts.html)["](https://docs.netapp.com/us-en/cloud-manager-setup-admin/task-adding-gcp-accounts.html)。
- 2. GCPのコネクターを追加します。
	- a. プロバイダーとして[GCP]を選択します。
	- b. GCP資格情報を入力します。を参照してください ["BlueXP](https://docs.netapp.com/us-en/cloud-manager-setup-admin/task-creating-connectors-gcp.html)[から](https://docs.netapp.com/us-en/cloud-manager-setup-admin/task-creating-connectors-gcp.html)[GCP](https://docs.netapp.com/us-en/cloud-manager-setup-admin/task-creating-connectors-gcp.html)[でコネクタを作成する](https://docs.netapp.com/us-en/cloud-manager-setup-admin/task-creating-connectors-gcp.html)["](https://docs.netapp.com/us-en/cloud-manager-setup-admin/task-creating-connectors-gcp.html)。
	- c. コネクタが動作していることを確認し、コネクタに切り替えます。
- 3. クラウド環境の作業環境を構築
	- a. 場所:"GCP"
	- b. 「 Cloud Volumes ONTAP HA 」と入力します。
- 4. OpenShift クラスタをインポートします。作成した作業環境にクラスタが接続されます。
	- a. ネットアップクラスタの詳細を表示するには、 \* K8s \* > \* Cluster list \* > \* Cluster Details \* を選択し ます。
- b. 右上隅に Trident のバージョンが表示されていることを確認します。
- c. Cloud Volumes ONTAP クラスタのストレージクラスは、プロビジョニングツールとして「ネットアッ プ」を使用していることに注目してください。

これにより、 Red Hat OpenShift クラスタがインポートされ、デフォルトのストレージクラスに割り 当てられます。ストレージクラスを選択します。 Astra Tridentは、インポートと検出のプロセスで自動的にインストールされます。

5. このCloud Volumes ONTAP 環境内のすべての永続ボリュームとボリュームをメモします。

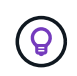

Cloud Volumes ONTAP は、シングルノードまたはハイアベイラビリティ(HA)で動作しま す。HAが有効になっている場合は、GCPで実行されているHAステータスとノード導入ステー タスを確認します。

<span id="page-80-0"></span>**Astra Control Center for GCP**をインストールします

標準に従ってください ["Astra Control Center](#page-25-0) [のインストール](#page-25-0)[手順](#page-25-0)["](#page-25-0)。

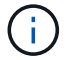

GCPでは汎用S3バケットタイプが使用されます。

1. Astra Control Centerインストール用のイメージをプルするDocker Secretを生成します。

kubectl create secret docker-registry <secret name> --docker -server=<Registry location> --docker-username= json key --docker -password="\$(cat <GCP Service Account JSON file>)" --namespace=pcloud

#### **Microsoft Azure** に **Astra Control Center** を導入

Microsoft Azure パブリッククラウドでホストされる自己管理型の Kubernetes クラスタに Astra Control Center を導入できます。

**Azure**に必要なもの

Azure に Astra Control Center を導入する前に、次のものが必要です。

- Astra Control Center ライセンス。を参照してください ["Astra Control Center](#page-18-0) [のライセンス](#page-18-0)[要件](#page-18-0)["](#page-18-0)。
- ["Astra Control Center](#page-18-0) [の](#page-18-0)[要件](#page-18-0)[を](#page-18-0)[満](#page-18-0)[たす](#page-18-0)["](#page-18-0)。
- NetApp Cloud Central アカウント
- OCPを使用している場合、Red Hat OpenShift Container Platform(OCP)4.11~4.13
- OCPを使用する場合は、Red Hat OpenShift Container Platform(OCP)権限(ポッドを作成するためのネ ームスペースレベル)
- バケットとコネクタの作成を可能にする権限を持つ Azure クレデンシャル

**Azure** の運用環境の要件

Astra Control Center をホストするオペレーティングシステムが、環境の公式ドキュメントに記載されている

基本的なリソース要件を満たしていることを確認します。

Astra Control Center では、環境のリソース要件に加え、次のリソースが必要です。

を参照してください ["Astra Control Center](#page-18-0) [の](#page-18-0)[運](#page-18-0)[用環境](#page-18-0)[要件](#page-18-0)["](#page-18-0)。

<span id="page-81-0"></span>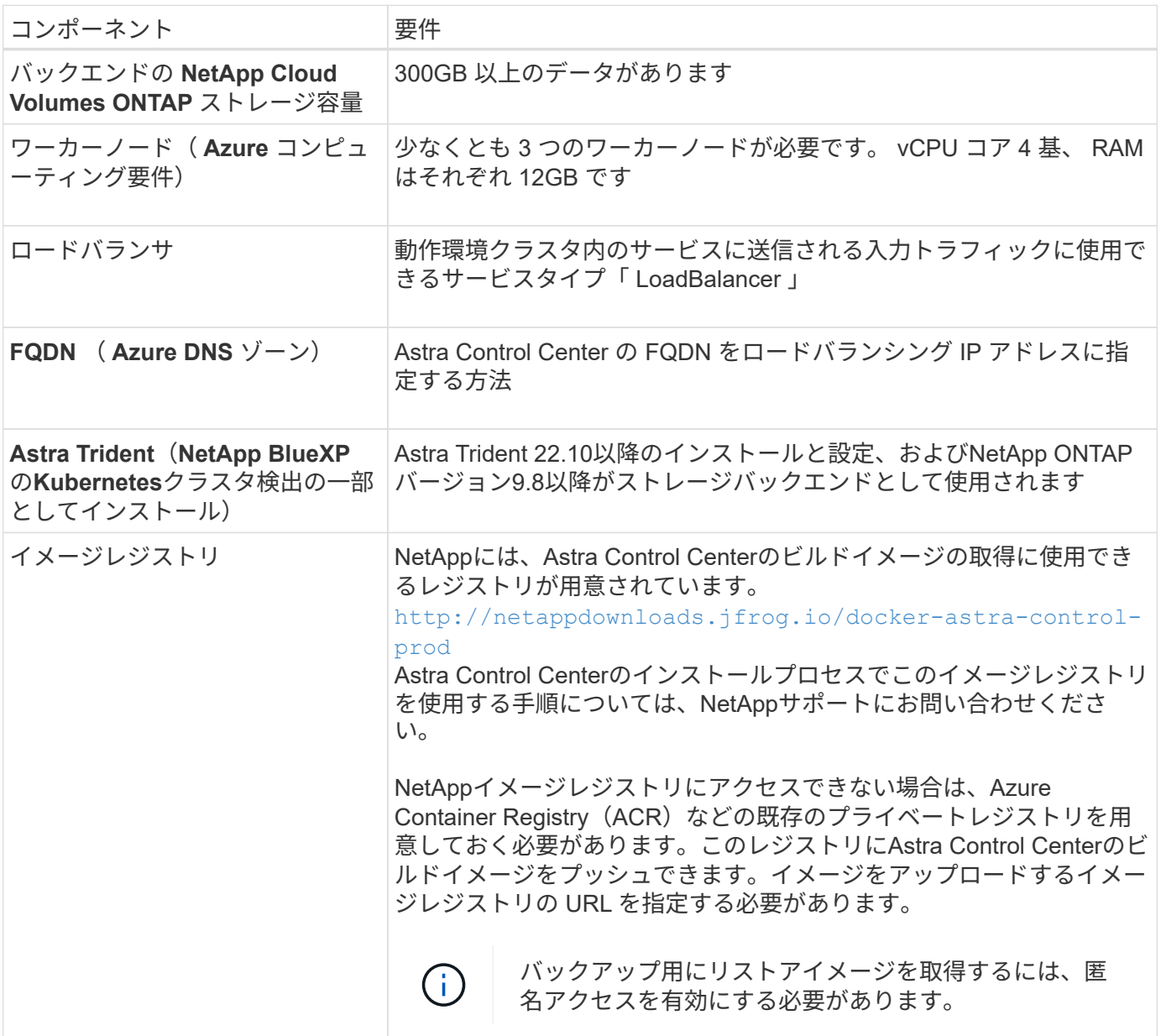

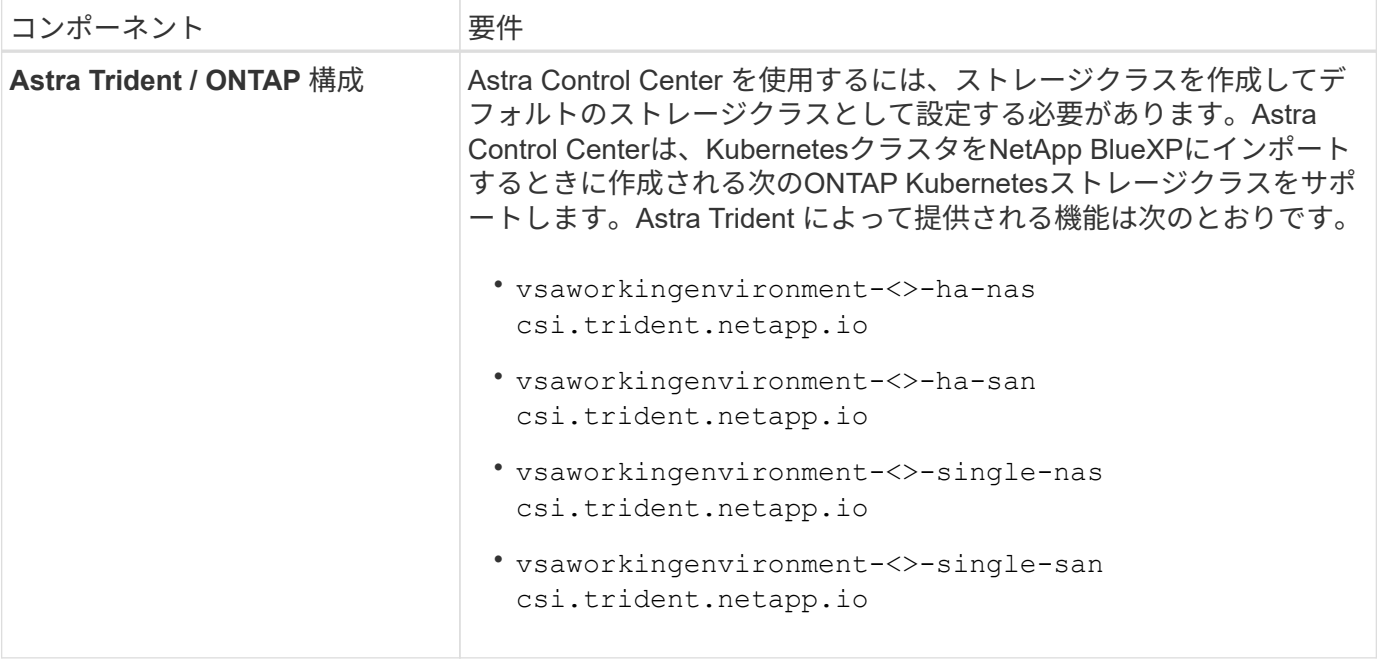

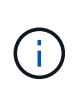

これらの要件は、運用環境で実行されている唯一のアプリケーションが Astra Control Center であることを前提としています。環境で追加のアプリケーションを実行している場合は、それ に応じてこれらの最小要件を調整します。

**Azure** の導入の概要

ここでは、 Astra Control Center for Azure のインストールプロセスの概要を示します。

これらの各手順については、以下で詳しく説明します。

- 1. [Azure](#page-82-0) [に](#page-82-0) [Red Hat OpenShift](#page-82-0) [クラスタをインストールします。](#page-82-0)
- 2. [Azure](#page-82-1) [リソースグループを作成する](#page-82-1)。
- 3. [十分](#page-73-0)[な](#page-73-0) [IAM](#page-73-0) [権](#page-73-0)[限があることを](#page-73-0)[確](#page-73-0)[認します。](#page-73-0)
- 4. [Azure](#page-83-0) [を設定](#page-83-0)。
- 5. [NetApp BlueXP](#page-84-0)[\(](#page-84-0)[旧](#page-84-0)[Cloud Manager](#page-84-0)[\)を](#page-84-0)[Azure](#page-84-0)[向けに設定します](#page-84-0)。
- 6. [Azure](#page-86-0)[向け](#page-86-0)[Astra Control Center](#page-86-0)[のインストールと設定](#page-86-0)。

<span id="page-82-0"></span>**Azure** に **Red Hat OpenShift** クラスタをインストールします

まず、 Azure に Red Hat OpenShift クラスタをインストールします。

インストール手順については、次を参照してください。

- ["Azure](https://docs.openshift.com/container-platform/4.13/installing/installing_azure/preparing-to-install-on-azure.html) [への](https://docs.openshift.com/container-platform/4.13/installing/installing_azure/preparing-to-install-on-azure.html) [OpenShift](https://docs.openshift.com/container-platform/4.13/installing/installing_azure/preparing-to-install-on-azure.html) [クラスタのインストール](https://docs.openshift.com/container-platform/4.13/installing/installing_azure/preparing-to-install-on-azure.html)["](https://docs.openshift.com/container-platform/4.13/installing/installing_azure/preparing-to-install-on-azure.html)。
- ["Azure](https://docs.openshift.com/container-platform/4.13/installing/installing_azure/installing-azure-account.html) [ア](https://docs.openshift.com/container-platform/4.13/installing/installing_azure/installing-azure-account.html)[カウ](https://docs.openshift.com/container-platform/4.13/installing/installing_azure/installing-azure-account.html)[ントをインストールする](https://docs.openshift.com/container-platform/4.13/installing/installing_azure/installing-azure-account.html)["](https://docs.openshift.com/container-platform/4.13/installing/installing_azure/installing-azure-account.html)。

<span id="page-82-1"></span>**Azure** リソースグループを作成する

Azure リソースグループを少なくとも 1 つ作成します。

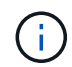

OpenShift では、独自のリソースグループを作成できます。さらに、 Azure リソースグループ も定義する必要があります。 OpenShift のドキュメントを参照してください。

プラットフォームクラスタリソースグループおよびターゲットアプリケーション OpenShift クラスタリソース グループを作成できます。

十分な **IAM** 権限があることを確認します

Red Hat OpenShiftクラスタとNetApp BlueXP Connectorをインストールできる十分なIAMロールと権限がある ことを確認します。

を参照してください ["Azure](https://docs.netapp.com/us-en/cloud-manager-setup-admin/concept-accounts-azure.html) [のクレデンシ](https://docs.netapp.com/us-en/cloud-manager-setup-admin/concept-accounts-azure.html)[ャ](https://docs.netapp.com/us-en/cloud-manager-setup-admin/concept-accounts-azure.html)[ルと](https://docs.netapp.com/us-en/cloud-manager-setup-admin/concept-accounts-azure.html)[権](https://docs.netapp.com/us-en/cloud-manager-setup-admin/concept-accounts-azure.html)[限](https://docs.netapp.com/us-en/cloud-manager-setup-admin/concept-accounts-azure.html)["](https://docs.netapp.com/us-en/cloud-manager-setup-admin/concept-accounts-azure.html)。

<span id="page-83-0"></span>**Azure** を設定

次に、仮想ネットワークを作成し、コンピューティングインスタンスをセットアップし、Azure Blobコンテナ を作成するようにAzureを設定します。にアクセスできない場合 [NetApp Astra Control Center](#page-81-0)[イメージレジス](#page-81-0) [トリ](#page-81-0)また、Astra Control CenterのイメージをホストするAzure Container Registry(ACR)を作成し、このレ ジストリにイメージをプッシュする必要があります。

Azure のドキュメントに従って、次の手順を実行します。を参照してください ["Azure](https://docs.openshift.com/container-platform/4.13/installing/installing_azure/preparing-to-install-on-azure.html) [への](https://docs.openshift.com/container-platform/4.13/installing/installing_azure/preparing-to-install-on-azure.html) [OpenShift](https://docs.openshift.com/container-platform/4.13/installing/installing_azure/preparing-to-install-on-azure.html) [クラス](https://docs.openshift.com/container-platform/4.13/installing/installing_azure/preparing-to-install-on-azure.html) [タのインストール](https://docs.openshift.com/container-platform/4.13/installing/installing_azure/preparing-to-install-on-azure.html)["](https://docs.openshift.com/container-platform/4.13/installing/installing_azure/preparing-to-install-on-azure.html)。

- 1. Azure Virtual Networkの作成
- 2. コンピューティングインスタンスを確認します。Azure の場合、ベアメタルサーバまたは VM を使用でき ます。
- 3. インスタンスタイプがまだマスターノードとワーカーノードの Astra 最小リソース要件に一致していない 場合は、 Azure でインスタンスタイプを変更して Astra の要件を満たします。 を参照してください ["Astra](#page-18-0) [Control Center](#page-18-0) [の](#page-18-0)[要件](#page-18-0)["](#page-18-0)。
- 4. バックアップを格納するAzure BLOBコンテナを少なくとも1つ作成します。
- 5. ストレージアカウントを作成します。Astra Control Center でバケットとして使用するコンテナを作成す るには、ストレージアカウントが必要です。
- 6. バケットへのアクセスに必要なシークレットを作成します。
- 7. (オプション) [NetApp](#page-81-0)[イメージレジストリ](#page-81-0)次の手順を実行します。
	- a. Astra Control CenterのイメージをホストするAzure Container Registry(ACR)を作成します。
	- b. Astra Control Centerのすべてのイメージに対して、Dockerによるプッシュ/プルのACRアクセスをセッ トアップします。
	- c. 次のスクリプトを使用して、Astra Control Centerのイメージをこのレジストリにプッシュします。

az acr login -n <AZ ACR URL/Location> This script requires the Astra Control Center manifest file and your Azure ACR location.

▪ 例 \* :

```
manifestfile=astra-control-center-<version>.manifest
AZ ACR REGISTRY=<target image registry>
ASTRA_REGISTRY=<source Astra Control Center image registry>
while IFS= read -r image; do
      echo "image: $ASTRA_REGISTRY/$image $AZ_ACR_REGISTRY/$image"
    root image=${image^*}:^*  echo $root_image
      docker pull $ASTRA_REGISTRY/$image
      docker tag $ASTRA_REGISTRY/$image $AZ_ACR_REGISTRYY/$image
      docker push $AZ_ACR_REGISTRY/$image
done < astra-control-center-22.04.41.manifest
```
8. DNS ゾーンを設定します。

<span id="page-84-0"></span>**NetApp BlueXP**(旧**Cloud Manager**)を**Azure**向けに設定します

BlueXP(旧Cloud Manager)を使用して、ワークスペースの作成、Azureへのコネクタの追加、作業環境の作 成、クラスタのインポートを行います。

BlueXPのマニュアルに従って'次の手順を実行しますを参照してください ["BlueXP](https://docs.netapp.com/us-en/occm/task_getting_started_azure.html)[の使用を開](https://docs.netapp.com/us-en/occm/task_getting_started_azure.html)[始](https://docs.netapp.com/us-en/occm/task_getting_started_azure.html)[しました](https://docs.netapp.com/us-en/occm/task_getting_started_azure.html)["](https://docs.netapp.com/us-en/occm/task_getting_started_azure.html)。

作業を開始する前に

必要な IAM 権限とロールを持つ Azure アカウントにアクセスします

手順

- 1. 資格情報をBlueXPに追加します。
- 2. Azure 用のコネクタを追加します。を参照してください ["BlueXP](https://mysupport.netapp.com/site/info/cloud-manager-policies)[ポリシー](https://mysupport.netapp.com/site/info/cloud-manager-policies)["](https://mysupport.netapp.com/site/info/cloud-manager-policies)。
	- a. プロバイダとして「 \* Azure \* 」を選択します。
	- b. アプリケーション ID 、クライアントシークレット、ディレクトリ(テナント) ID など、 Azure クレ デンシャルを入力します。

を参照してください ["BlueXPr](https://docs.netapp.com/us-en/occm/task_creating_connectors_azure.html)[から](https://docs.netapp.com/us-en/occm/task_creating_connectors_azure.html)[Azure](https://docs.netapp.com/us-en/occm/task_creating_connectors_azure.html)[でコネクタを作成しています](https://docs.netapp.com/us-en/occm/task_creating_connectors_azure.html)["](https://docs.netapp.com/us-en/occm/task_creating_connectors_azure.html)。

3. コネクタが動作していることを確認し、コネクタに切り替えます。

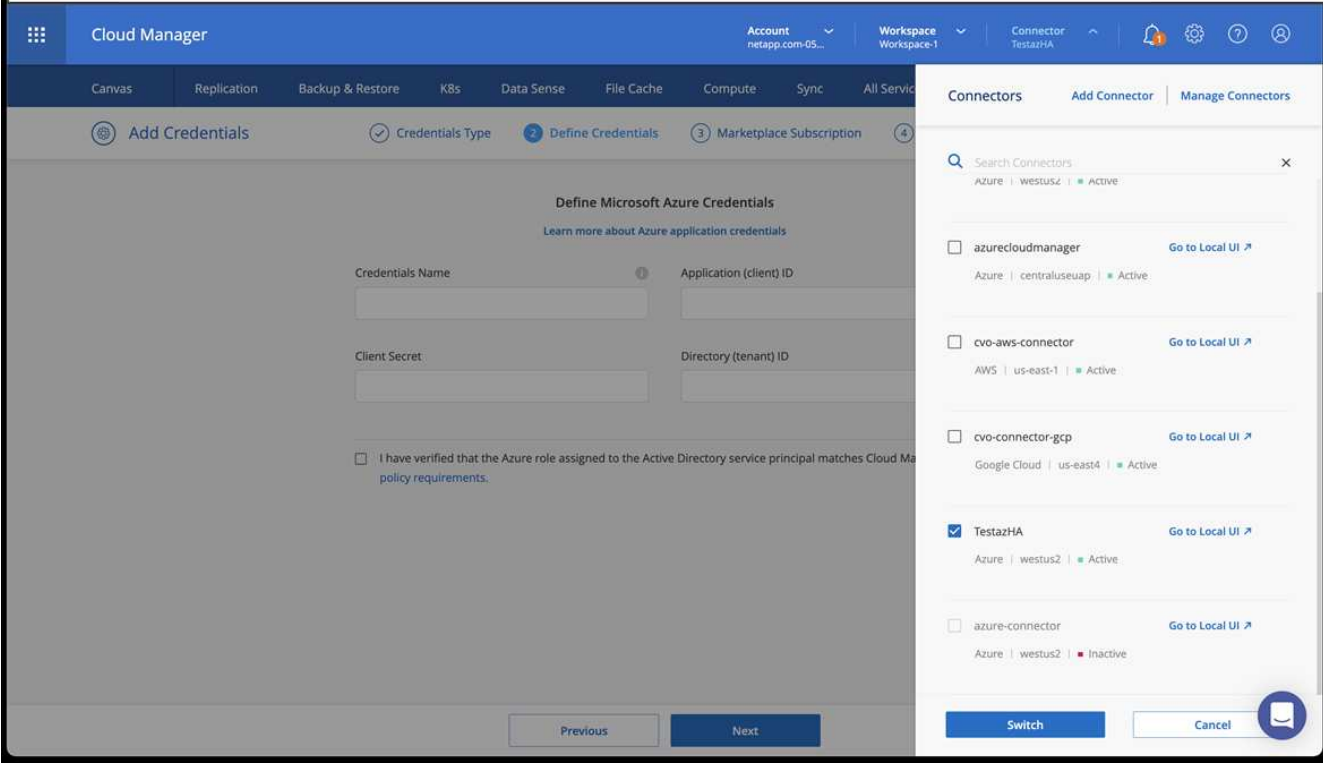

- 4. クラウド環境の作業環境を構築
	- a. 場所:「 Microsoft Azure 」。
	- b. 「 Cloud Volumes ONTAP HA 」と入力します。

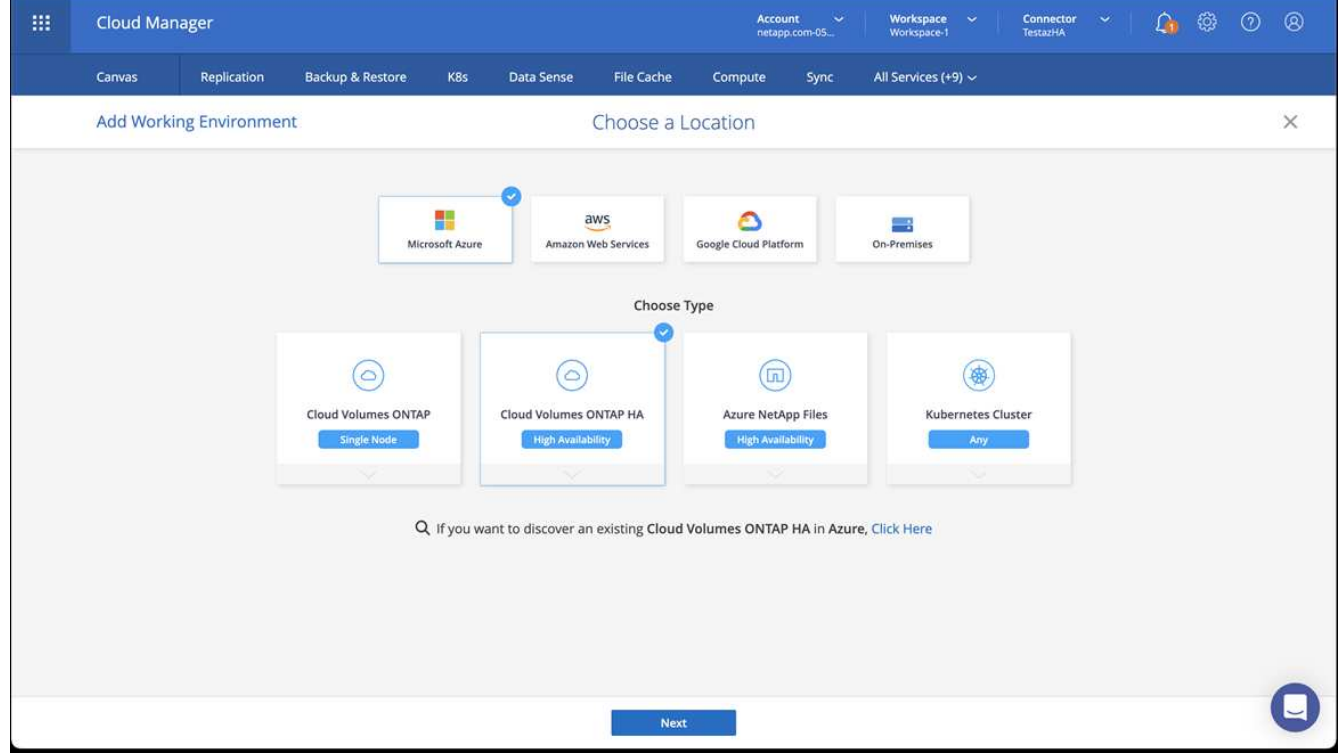

5. OpenShift クラスタをインポートします。作成した作業環境にクラスタが接続されます。

a. ネットアップクラスタの詳細を表示するには、 \* K8s \* > \* Cluster list \* > \* Cluster Details \* を選択し ます。

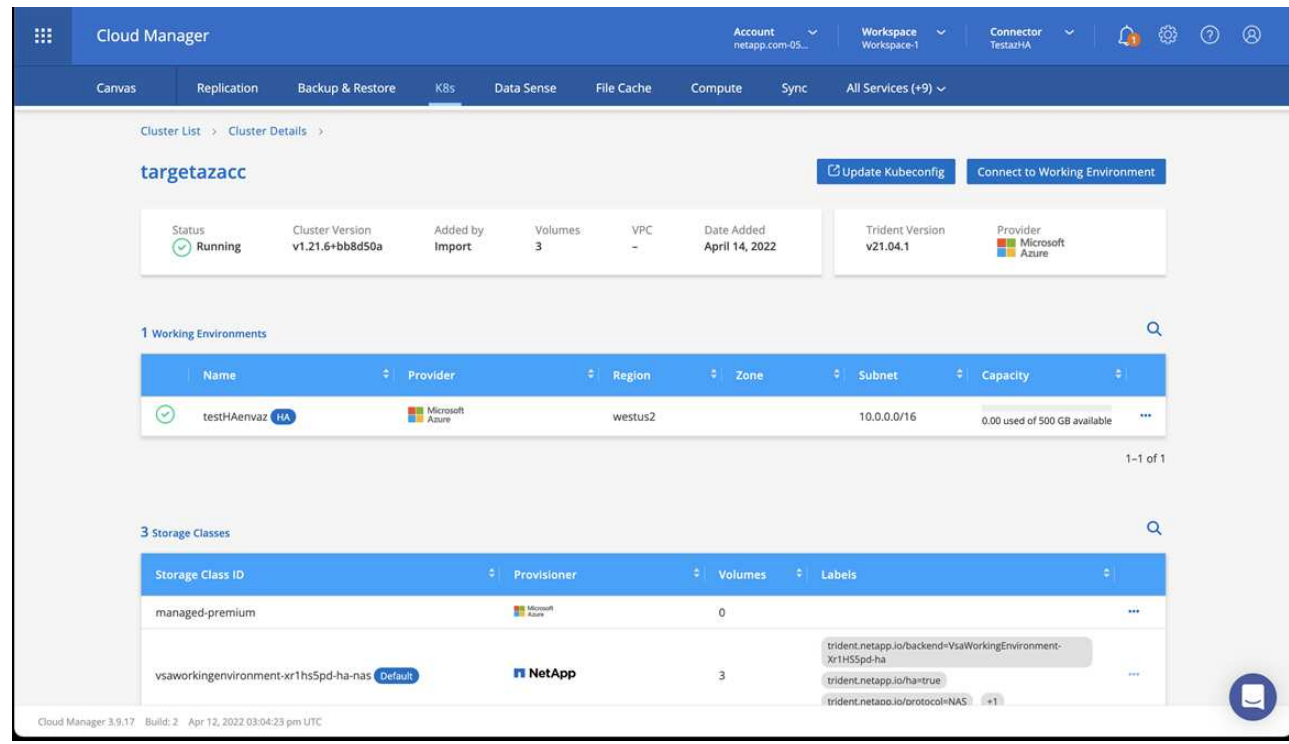

- b. 右上にあるAstra Tridentのバージョンを確認します。
- c. Cloud Volumes ONTAP クラスタのストレージクラスは、プロビジョニングツールとしてネットアップ を使用していることに注目してください。

これにより、 Red Hat OpenShift クラスタがインポートされ、デフォルトのストレージクラスが割り当て られます。ストレージクラスを選択します。 Astra Tridentは、インポートと検出のプロセスで自動的にインストールされます。

- 6. このCloud Volumes ONTAP 環境内のすべての永続ボリュームとボリュームをメモします。
- 7. Cloud Volumes ONTAP は、シングルノードまたはハイアベイラビリティとして動作できます。HA が有効 になっている場合は、 Azure で実行されている HA ステータスとノード導入ステータスを確認します。

<span id="page-86-0"></span>**Azure**向け**Astra Control Center**のインストールと設定

Astra Control Center を標準でインストールします ["](#page-25-0)[インストール](#page-25-0)[手順](#page-25-0)["](#page-25-0)。

Astra Control Center を使用して、 Azure バケットを追加する。を参照してください ["Astra Control Center](#page-92-0) [を](#page-92-0) [セットアップし、バケットを追加する](#page-92-0)["](#page-92-0)。

インストール後に**Astra Control Center**を設定します

環境によっては、Astra Control Centerのインストール後に追加の設定が必要になる場合 があります。

リソースの制限を解除します

一部の環境では、ResourceQuotasオブジェクトとLimitRangesオブジェクトを使用して、ネームスペース内の リソースがクラスタ上の使用可能なCPUとメモリをすべて消費しないようにします。Astra Control Centerで は上限が設定されていないため、これらのリソースに準拠していません。この方法で環境を構成している場合 は、Astra Control Centerをインストールするネームスペースからリソースを削除する必要があります。

これらのクォータと制限を取得および削除するには、次の手順を実行します。これらの例では、コマンド出力 はコマンド出力の直後に表示されます。

手順

1. でリソースクォータを取得します netapp-acc (またはカスタム名)ネームスペース:

kubectl get quota -n [netapp-acc or custom namespace]

対応:

NAME AGE REQUEST LIMIT pods-high 16s requests.cpu: 0/20, requests.memory: 0/100Gi limits.cpu: 0/200, limits.memory: 0/1000Gi pods-low 15s requests.cpu: 0/1, requests.memory: 0/1Gi limits.cpu: 0/2, limits.memory: 0/2Gi pods-medium 16s requests.cpu: 0/10, requests.memory: 0/20Gi limits.cpu: 0/20, limits.memory: 0/200Gi

2. 名前別にすべてのリソースクォータを削除します。

kubectl delete resourcequota pods-high -n [netapp-acc or custom namespace]

kubectl delete resourcequota pods-low -n [netapp-acc or custom namespace]

kubectl delete resourcequota pods-medium -n [netapp-acc or custom namespace]

3. で制限範囲を取得します netapp-acc (またはカスタム名)ネームスペース:

kubectl get limits -n [netapp-acc or custom namespace]

対応:

NAME CREATED AT cpu-limit-range 2022-06-27T19:01:23Z

4. 制限範囲を名前で削除します。

```
kubectl delete limitrange cpu-limit-range -n [netapp-acc or custom
namespace]
```
#### カスタム **TLS** 証明書を追加します

Astra Control Centerは、入力コントローラトラフィック(一部の設定のみ)およびWebブラウザでのWeb UI 認証に、デフォルトで自己署名TLS証明書を使用します。既存の自己署名 TLS 証明書を削除して、認証局( CA)が署名した TLS 証明書に置き換えることができます。

デフォルトの自己署名証明書は、次の2種類の接続に使用されます。

- Astra Control Center Web UIへのHTTPS接続
- $(i)$
- 入力コントローラトラフィック(がの場合のみ) ingressType: "AccTraefik" プロパ ティはで設定されました astra\_control\_center.yaml Astra Control Centerのインスト ール中にファイルを作成)

これらの接続の認証に使用される証明書は、デフォルトのTLS証明書に置き換えられます。

作業を開始する前に

- Astra Control Center をインストールした Kubernetes クラスタ
- 実行するクラスタ上のコマンドシェルへの管理アクセス kubectl コマンド
- CA の秘密鍵ファイルと証明書ファイル

自己署名証明書を削除します

既存の自己署名 TLS 証明書を削除します。

- 1. SSH を使用して、 Astra Control Center をホストする Kubernetes クラスタに管理ユーザとしてログイン します。
- 2. 次のコマンドを使用して、現在の証明書に関連付けられているTLSシークレットを検索します <ACCdeployment-namespace> Astra Control Center導入ネームスペースを使用して、次の作業を行います。

kubectl get certificate -n <ACC-deployment-namespace>

3. 次のコマンドを使用して、現在インストールされているシークレットと証明書を削除します。

kubectl delete cert cert-manager-certificates -n <ACC-deploymentnamespace>

kubectl delete secret secure-testing-cert -n <ACC-deployment-namespace>

コマンドラインを使用して新しい証明書を追加します

CA によって署名された新しい TLS 証明書を追加します。

1. 次のコマンドを使用して、 CA の秘密鍵ファイルと証明書ファイルを使用して新しい TLS シークレットを 作成し、括弧 <> の引数を適切な情報に置き換えます。

kubectl create secret tls <secret-name> --key <private-key-filename> **--cert** <certificate-filename> **-n** <ACC-deployment-namespace>

2. 次のコマンドと例を使用して、クラスタカスタムリソース定義(CRD)ファイルを編集し、を変更します spec.selfSigned の値 spec.ca.secretName 以前に作成したTLSシークレットを参照するには、次 の手順を実行します

kubectl edit clusterissuers.cert-manager.io/cert-manager-certificates -n <ACC-deployment-namespace>

CRD:

```
#spec:
# selfSigned: {}
spec:
   ca:
    secretName: <secret-name>
```
3. 次のコマンドと出力例を使用して、変更が正しいこと、および交換する証明書をクラスタで検証する準備 ができていることを確認します <ACC-deployment-namespace> Astra Control Center導入ネームスペー スを使用して、次の作業を行います。

```
kubectl describe clusterissuers.cert-manager.io/cert-manager-
certificates -n <ACC-deployment-namespace>
```
対応:

```
Status:
   Conditions:
    Last Transition Time: 2021-07-01T23:50:27Z
  Message: Signing CA verified
  Reason: KeyPairVerified
  Status: True
  Type: Ready
Events: <none>
```
4. を作成します certificate.yaml 次の例を使用してファイルを作成し、括弧<>のプレースホルダ値を適 切な情報に置き換えます。

```
apiVersion: cert-manager.io/v1
kind: Certificate
metadata:
    <strong>name: <certificate-name></strong>
    namespace: <ACC-deployment-namespace>
spec:
  <strong>secretName: <certificate-secret-name></strong>
    duration: 2160h # 90d
    renewBefore: 360h # 15d
    dnsNames:
  <strong>- <astra.dnsname.example.com></strong> #Replace with the
correct Astra Control Center DNS address
    issuerRef:
      kind: ClusterIssuer
      name: cert-manager-certificates
```
5. 次のコマンドを使用して証明書を作成します。

```
kubectl apply -f certificate.yaml
```
6. 次のコマンドと出力例を使用して、証明書が正しく作成されていること、および作成時に指定した引数( 名前、期間、更新期限、 DNS 名など)を使用していることを確認します。

kubectl describe certificate -n <ACC-deployment-namespace>

対応:

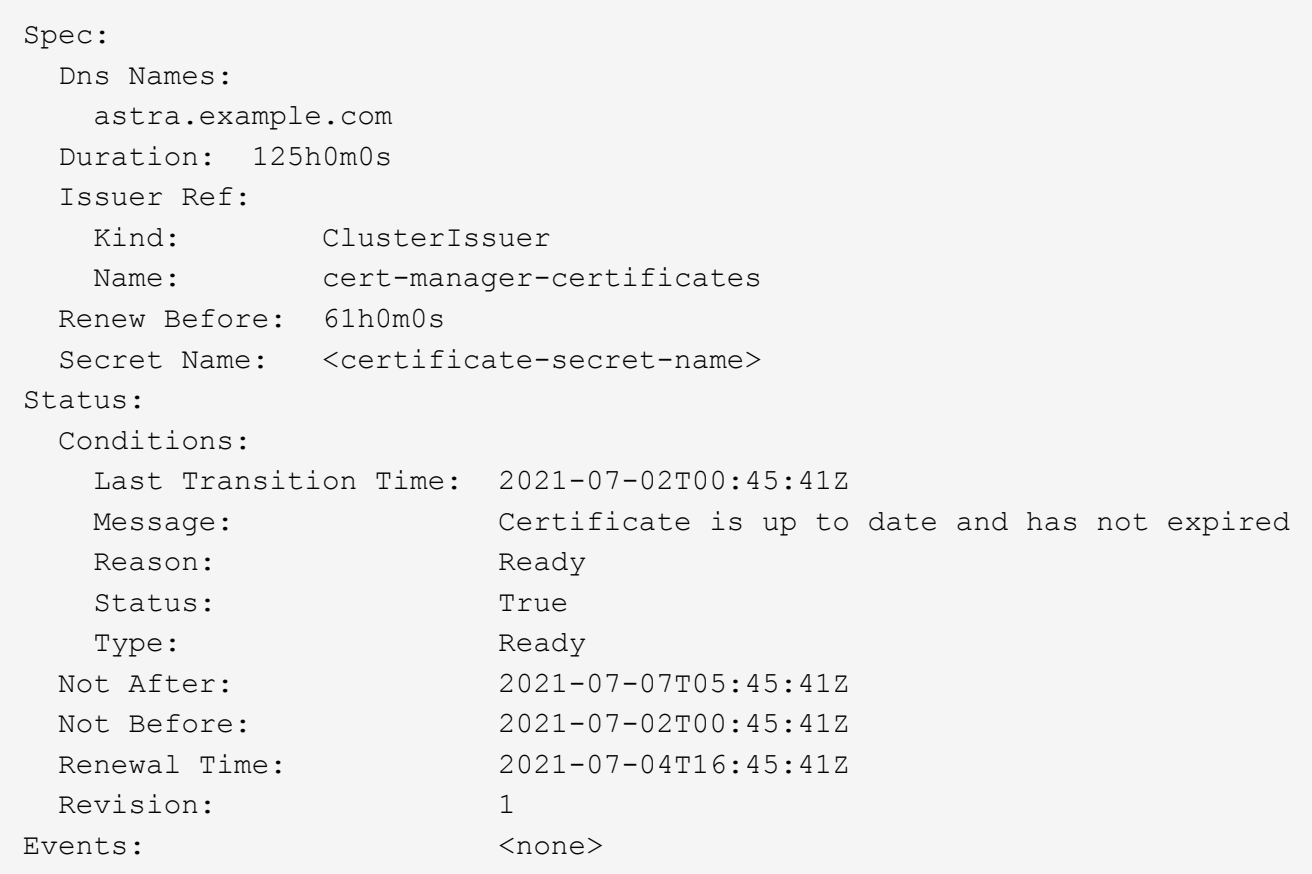

7. 次のコマンドと例を使用してTLS Stores CRDを編集し、括弧<>のプレースホルダ値を適切な情報に置き 換えます。

kubectl edit tlsstores.traefik.io -n <ACC-deployment-namespace>

CRD:

```
...
spec:
    defaultCertificate:
    secretName: <certificate-secret-name>
```
8. 次のコマンドおよび例を使用して、入力 CRD TLS オプションを編集し、新しい証明書シークレットを指 定します。括弧 <> のプレースホルダ値を適切な情報に置き換えます。

kubectl edit ingressroutes.traefik.io -n <ACC-deployment-namespace>

CRD:

```
...
 tls:
    secretName: <certificate-secret-name>
```
- 9. Web ブラウザを使用して、 Astra Control Center の導入 IP アドレスにアクセスします。
- 10. 証明書の詳細がインストールした証明書の詳細と一致していることを確認します。
- 11. 証明書をエクスポートし、結果を Web ブラウザの証明書マネージャにインポートします。

# <span id="page-92-0"></span>**Astra Control Center** をセットアップします

Astra Control Centerをインストールし、UIにログインしてパスワードを変更したら、ラ イセンスのセットアップ、クラスタの追加、認証の有効化、ストレージの管理、バケッ トの追加を行うことができます。

タスク

- [Astra Control Center](#page-92-1) [のライセンスを追加します](#page-92-1)
- [Astra Control](#page-93-0)[を使用して、クラスタ管理のための環境を](#page-93-0)[準備](#page-93-0)[する](#page-93-0)
- [クラスタを追加]
- [ONTAP](#page-105-0) [ストレージバックエンドで認証を有効にします](#page-105-0)
- [ストレージバックエンドを追加します]
- [バケットを追加します]

# <span id="page-92-1"></span>**Astra Control Center** のライセンスを追加します

Astra Control Centerをインストールすると、組み込みの評価用ライセンスがすでにインストールされていま す。Astra Control Centerを評価する場合は、この手順を省略できます。

新しいライセンスは、Astra Control UIまたはを使用して追加できます ["Astra Control API](https://docs.netapp.com/us-en/astra-automation) [の](https://docs.netapp.com/us-en/astra-automation)[略](https://docs.netapp.com/us-en/astra-automation)["](https://docs.netapp.com/us-en/astra-automation)。

Astra Control Centerライセンスは、Kubernetes CPUユニットを使用してCPUリソースを測定し、すべての管 理対象Kubernetesクラスタのワーカーノードに割り当てられたCPUリソースを考慮します。ライセンス はvCPUの使用量に基づいています。ライセンスの計算方法の詳細については、を参照してください ["](#page-123-0)[ライセ](#page-123-0) [ンス](#page-123-0)["](#page-123-0)。

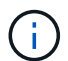

インストールがライセンス数を超えると、 Astra Control Center は新しいアプリケーションを 管理できなくなります。容量を超えるとアラートが表示されます。

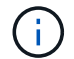

既存の評価版またはフルライセンスを更新するには、を参照してください ["](#page-188-0)[既](#page-188-0)[存](#page-188-0)[のライセンス](#page-188-0) [を更新する](#page-188-0)["](#page-188-0)。

作業を開始する前に

- 新しくインストールしたAstra Control Centerインスタンスへのアクセス。
- 管理者ロールの権限。

• A ["](#page-123-0)[ネットアップライセンスフ](#page-123-0)[ァ](#page-123-0)[イル](#page-123-0)["](#page-123-0) (NLF)。

#### 手順

- 1. Astra Control Center UI にログインします。
- 2. 「 \* アカウント \* > \* ライセンス \* 」を選択します。
- 3. 「 \* ライセンスの追加 \* 」を選択します。
- 4. ダウンロードしたライセンスファイル( NLF )を参照します。
- 5. 「 \* ライセンスの追加 \* 」を選択します。

**Account**>\*License\* ページには、ライセンス情報、有効期限、ライセンスシリアル番号、アカウント ID 、お よび使用されている CPU ユニットが表示されます。

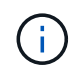

評価用ライセンスをお持ちで、AutoSupport にデータを送信していない場合は、Astra Control Centerに障害が発生したときにデータが失われないように、アカウントIDを必ず保存してくだ さい。

# <span id="page-93-0"></span>**Astra Control**を使用して、クラスタ管理のための環境を準備する

クラスタを追加する前に、次の前提条件を満たしていることを確認する必要があります。また、資格チェック を実行して、クラスタをAstra Control Centerに追加し、クラスタ管理の役割を作成する準備ができているこ とを確認する必要もあります。

作業を開始する前に

- クラスタ内のワーカーノードで適切なストレージドライバが設定されていることを確認します。これによ り、ポッドがバックエンドストレージと通信できるようになります。
- が環境に合っている ["](#page-18-0)[運](#page-18-0)[用環境の](#page-18-0)[要件](#page-18-0)["](#page-18-0) Astra TridentとAstra Control Centerに最適。
- プライベート認証局(CA)を参照するkubeconfigファイルを使用してクラスタを追加する場合は、 cluster kubeconfigファイルのセクションを参照してください。これにより、Astra Controlでクラスタを 追加できます。

insecure-skip-tls-verify: true

• Astra Tridentの一バージョン ["Astra Control Center](#page-18-0)[によ](#page-18-0)[っ](#page-18-0)[てサポートされます](#page-18-0)["](#page-18-0) がインストールされている :

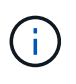

可能です ["Astra Trident](https://docs.netapp.com/us-en/trident/trident-get-started/kubernetes-deploy.html#choose-the-deployment-method)[を](https://docs.netapp.com/us-en/trident/trident-get-started/kubernetes-deploy.html#choose-the-deployment-method)[導](https://docs.netapp.com/us-en/trident/trident-get-started/kubernetes-deploy.html#choose-the-deployment-method)[入](https://docs.netapp.com/us-en/trident/trident-get-started/kubernetes-deploy.html#choose-the-deployment-method)["](https://docs.netapp.com/us-en/trident/trident-get-started/kubernetes-deploy.html#choose-the-deployment-method) Astra Tridentオペレータ(手動またはHelmチャートを使用 )またはを使用 tridentctl。Astra Tridentのインストールまたはアップグレードを行う 前に、を参照してください ["](https://docs.netapp.com/us-en/trident/trident-get-started/requirements.html)[サポートされるフロントエンド、バックエンド、および](https://docs.netapp.com/us-en/trident/trident-get-started/requirements.html)[ホ](https://docs.netapp.com/us-en/trident/trident-get-started/requirements.html)[スト](https://docs.netapp.com/us-en/trident/trident-get-started/requirements.html) [構成](https://docs.netapp.com/us-en/trident/trident-get-started/requirements.html)["](https://docs.netapp.com/us-en/trident/trident-get-started/requirements.html)。

- \* Astra Tridentストレージバックエンドの設定\*:Astra Tridentストレージバックエンドが少なくとも1 つ必要です ["](https://docs.netapp.com/us-en/trident/trident-get-started/kubernetes-postdeployment.html#step-1-create-a-backend)[を設定します](https://docs.netapp.com/us-en/trident/trident-get-started/kubernetes-postdeployment.html#step-1-create-a-backend)["](https://docs.netapp.com/us-en/trident/trident-get-started/kubernetes-postdeployment.html#step-1-create-a-backend) クラスタのポリシーを確認してください。
- \* Astra Tridentストレージクラスを設定\*:Astra Tridentストレージクラスを少なくとも1つ設定する必 要があります ["](https://docs.netapp.com/us-en/trident/trident-use/manage-stor-class.html)[を設定します](https://docs.netapp.com/us-en/trident/trident-use/manage-stor-class.html)["](https://docs.netapp.com/us-en/trident/trident-use/manage-stor-class.html) クラスタのポリシーを確認してください。デフォルトのストレージクラ スが設定されている場合は、そのストレージクラスがデフォルトのアノテーションを持つ唯一のスト レージクラスであることを確認します。
- \* Astra Tridentボリュームスナップショットコントローラとボリュームスナップショットクラスがイン ストールおよび設定されている\*:ボリュームスナップショットコントローラがである必要があります ["](https://docs.netapp.com/us-en/trident/trident-use/vol-snapshots.html#deploying-a-volume-snapshot-controller)[インストール済み](https://docs.netapp.com/us-en/trident/trident-use/vol-snapshots.html#deploying-a-volume-snapshot-controller)["](https://docs.netapp.com/us-en/trident/trident-use/vol-snapshots.html#deploying-a-volume-snapshot-controller) Astra Controlでスナップショットを作成できるようにします。Astra Tridentが少な くとも1つ VolumeSnapshotClass はい ["](https://docs.netapp.com/us-en/trident/trident-use/vol-snapshots.html#step-1-set-up-a-volumesnapshotclass)[セットアップ](https://docs.netapp.com/us-en/trident/trident-use/vol-snapshots.html#step-1-set-up-a-volumesnapshotclass)["](https://docs.netapp.com/us-en/trident/trident-use/vol-snapshots.html#step-1-set-up-a-volumesnapshotclass) 管理者による。
- **Kubeconfig**にアクセス可能:にアクセスできます ["](https://kubernetes.io/docs/concepts/configuration/organize-cluster-access-kubeconfig/)[デフォルトのクラスタ](https://kubernetes.io/docs/concepts/configuration/organize-cluster-access-kubeconfig/)[kubeconfig"](https://kubernetes.io/docs/concepts/configuration/organize-cluster-access-kubeconfig/) それは ["](#page-25-0)[インストー](#page-25-0) [ル](#page-25-0)[時](#page-25-0)[に設定](#page-25-0)["](#page-25-0)。
- \* ONTAP クレデンシャル\*:Astra Control Centerを使用してアプリケーションをバックアップおよびリス トアするには、バックアップONTAP システムでONTAP クレデンシャルとスーパーユーザーIDを設定する 必要があります。

ONTAP コマンドラインで次のコマンドを実行します。

```
export-policy rule modify -vserver <storage virtual machine name>
-policyname <policy name> -ruleindex 1 -superuser sys
export-policy rule modify -vserver <storage virtual machine name>
-policyname <policy name> -ruleindex 1 -anon 65534
```
• **rancher**のみ: Rancher環境でアプリケーションクラスタを管理する場合、rancherから提供され たkubeconfigファイルでアプリケーションクラスタのデフォルトコンテキストを変更して、rancher APIサ ーバコンテキストではなくコントロールプレーンコンテキストを使用します。これにより、 Rancher API サーバの負荷が軽減され、パフォーマンスが向上します。

資格チェックを実行します

次の資格チェックを実行して、 Astra Control Center にクラスタを追加する準備ができていることを確認しま す。

手順

1. Astra Tridentのバージョンを確認

kubectl get tridentversions -n trident

Astra Tridentが存在する場合は、次のような出力が表示されます。

NAME VERSION trident 23.XX.X

Astra Tridentが存在しない場合は、次のような出力が表示されます。

error: the server doesn't have a resource type "tridentversions"

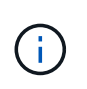

Astra Tridentがインストールされていない場合やインストールされているバージョンが最新 でない場合は、続行する前に最新バージョンのAstra Tridentをインストールする必要があり ます。を参照してください ["Astra Trident](https://docs.netapp.com/us-en/trident/trident-get-started/kubernetes-deploy.html) [のドキュメント](https://docs.netapp.com/us-en/trident/trident-get-started/kubernetes-deploy.html)["](https://docs.netapp.com/us-en/trident/trident-get-started/kubernetes-deploy.html) 手順については、を参照し

# 2. ポッドが実行されていることを確認します。

kubectl get pods -n trident

3. サポートされているAstra Tridentドライバをストレージクラスで使用しているかどうかを確認プロビジョ ニング担当者の名前はとします csi.trident.netapp.io。次の例を参照してください。

kubectl get sc

回答例:

NAME PROVISIONER RECLAIMPOLICY VOLUMEBINDINGMODE ALLOWVOLUMEEXPANSION AGE ontap-gold (default) csi.trident.netapp.io Delete Immediate true 5d23h

クラスタロール**kubeconfig**を作成します。

必要に応じて、Astra Control Center用の限定された権限または拡張された権限管理者ロールを作成できま す。kubeconfigはAstra Control Centerのセットアップですでに設定されているため、これは必須の手順ではあ りません。 ["](#page-25-0)[インストールプロセス](#page-25-0)["](#page-25-0)。

この手順を使用すると、次のいずれかのシナリオで環境を環境化する場合に、別のkubeconfigを作成できま す。

- 管理対象のクラスタに対するAstra Controlの権限を制限する
- 複数のコンテキストを使用し、インストール時に設定されたデフォルトのAstra Control kubeconfigは使用 できません。また、単一のコンテキストを持つ限定されたロールは環境では機能しません。

作業を開始する前に

手順 の手順を実行する前に、管理するクラスタに次の情報があることを確認してください。

- kubectl v1.23以降がインストールされている
- Astra Control Centerを使用して追加および管理するクラスタへのアクセス

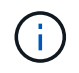

この手順 では、Astra Control Centerを実行しているクラスタにkubectlでアクセスする必要 はありません。

• アクティブなコンテキストのクラスタ管理者の権限で管理するクラスタのアクティブなkubeconfigです

- 1. サービスアカウントを作成します。
	- a. という名前のサービスアカウントファイルを作成します astracontrol-serviceaccount.yaml。

名前と名前空間を必要に応じて調整します。ここで変更を行った場合は、以降の手順でも同じ変更を 適用する必要があります。

<strong>astracontrol-service-account.yaml</strong>

+

```
apiVersion: v1
kind: ServiceAccount
metadata:
    name: astracontrol-service-account
    namespace: default
```
a. サービスアカウントを適用します。

kubectl apply -f astracontrol-service-account.yaml

- 2. 次のいずれかのクラスタロールを作成し、Astra Controlで管理するクラスタに必要な権限を割り当てま す。
	- クラスタロールの制限:このロールには、Astra Controlでクラスタを管理するために必要な最小限の 権限が含まれます。

```
i. を作成します ClusterRole という名前のファイル。例: astra-admin-
 account.yaml。
 名前と名前空間を必要に応じて調整します。ここで変更を行った場合は、以降の手順でも同
 じ変更を適用する必要があります。
   <strong>astra-admin-account.yaml</strong>
   apiVersion: rbac.authorization.k8s.io/v1
   kind: ClusterRole
   metadata:
       name: astra-admin-account
   rules:
   # Get, List, Create, and Update all resources
   # Necessary to backup and restore all resources in an app
   - apiGroups:
     - '**'
      resources:
     - '**'
       verbs:
       - get
       - list
       - create
       - patch
   # Delete Resources
   # Necessary for in-place restore and AppMirror failover
   - apiGroups:
     \pm " " ""
       - apps
       - autoscaling
       - batch
       - crd.projectcalico.org
       - extensions
       - networking.k8s.io
       - policy
       - rbac.authorization.k8s.io
       - snapshot.storage.k8s.io
       - trident.netapp.io
       resources:
       - configmaps
       - cronjobs
```
- daemonsets
- deployments
- horizontalpodautoscalers
- ingresses
- jobs
- namespaces
- networkpolicies
- persistentvolumeclaims
- poddisruptionbudgets
- pods
- podtemplates
- podsecuritypolicies
- replicasets
- replicationcontrollers
- replicationcontrollers/scale
- rolebindings
- roles
- secrets
- serviceaccounts
- services
- statefulsets
- tridentmirrorrelationships
- tridentsnapshotinfos
- volumesnapshots
- volumesnapshotcontents
- verbs:
- delete
- # Watch resources
- # Necessary to monitor progress
- apiGroups:
	- $-$  """
	- resources:
	- pods
	- replicationcontrollers
	- replicationcontrollers/scale
	- verbs:
	- watch
- # Update resources
- apiGroups:
	- $-$  """
	- build.openshift.io
	- image.openshift.io
	- resources:
	- builds/details

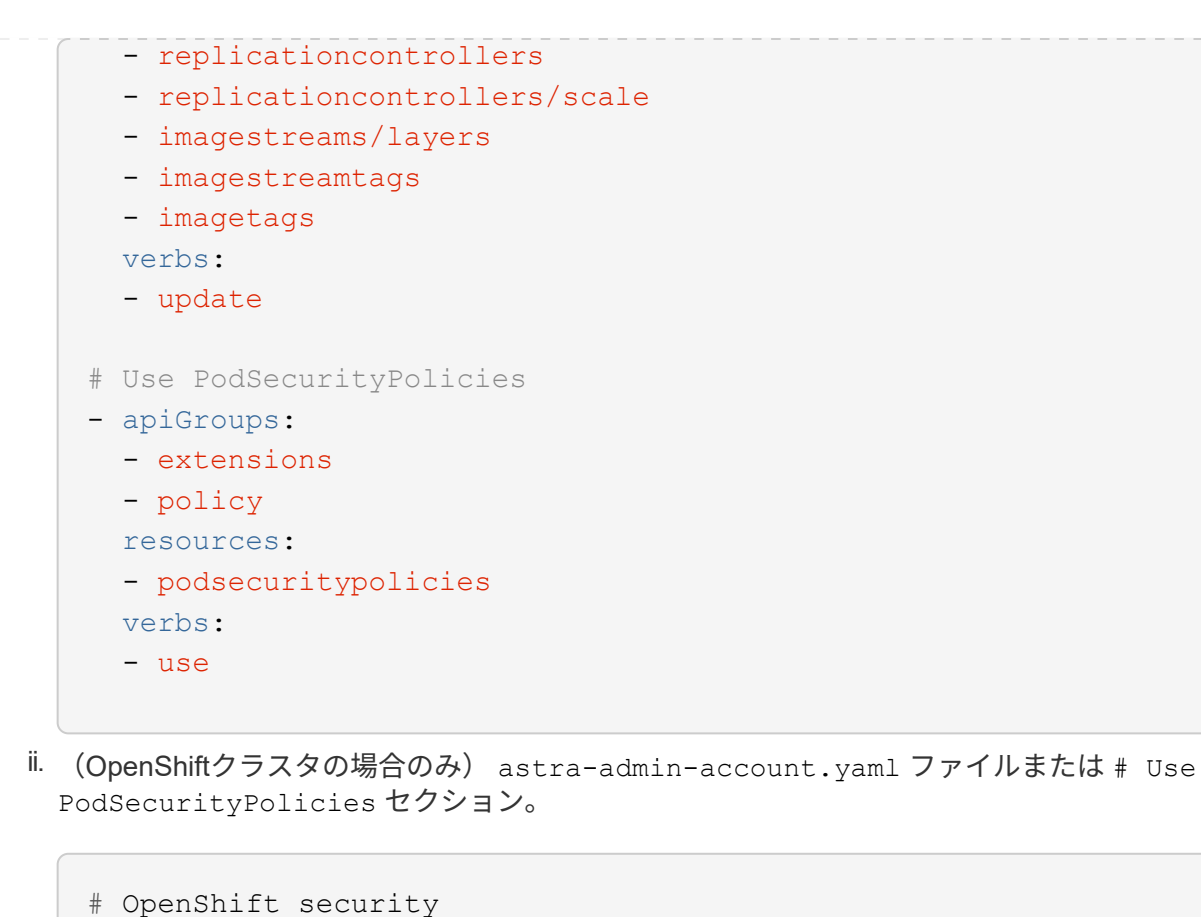

- apiGroups: - security.openshift.io resources: - securitycontextconstraints verbs: - use

iii. クラスタロールを適用します。

kubectl apply -f astra-admin-account.yaml

◦ クラスタロールの拡張:Astra Controlで管理するクラスタの権限の拡張が含まれます。このロール は、複数のコンテキストを使用し、インストール時に設定されたデフォルトのAstra Control kubeconfigを使用できない場合や、単一のコンテキストを持つ限定されたロールが環境で機能しない 場合に使用できます。

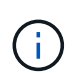

次のようになります ClusterRole 手順はKubernetesの一般的な例です。ご使用の環 境に固有の手順については、ご使用のKubernetesディストリビューションのドキュメン トを参照してください。

i. を作成します ClusterRole という名前のファイル。例: astra-admin-account.yaml。

名前と名前空間を必要に応じて調整します。ここで変更を行った場合は、以降の手順でも同じ変 更を適用する必要があります。

```
<strong>astra-admin-account.yaml</strong>
```

```
apiVersion: rbac.authorization.k8s.io/v1
kind: ClusterRole
metadata:
    name: astra-admin-account
rules:
- apiGroups:
  - '**'
    resources:
  - '**'
    verbs:
  - '**'
- nonResourceURLs:
  - '**'
    verbs:
  - '**'
```
ii. クラスタロールを適用します。

kubectl apply -f astra-admin-account.yaml

- 3. サービスアカウントへのクラスタロールバインド用に、クラスタロールを作成します。
	- a. を作成します ClusterRoleBinding という名前のファイルです astracontrolclusterrolebinding.yaml。

必要に応じて、サービスアカウントの作成時に変更した名前と名前空間を調整します。

<strong>astracontrol-clusterrolebinding.yaml</strong>

+

```
apiVersion: rbac.authorization.k8s.io/v1
kind: ClusterRoleBinding
metadata:
    name: astracontrol-admin
roleRef:
    apiGroup: rbac.authorization.k8s.io
   kind: ClusterRole
    name: astra-admin-account
subjects:
- kind: ServiceAccount
    name: astracontrol-service-account
    namespace: default
```
a. クラスタロールバインドを適用します。

kubectl apply -f astracontrol-clusterrolebinding.yaml

- 4. トークンシークレットを作成して適用します。
	- a. という名前のトークンシークレットファイルを作成します。 secret-astracontrol-serviceaccount.yaml。

<strong>secret-astracontrol-service-account.yaml</strong>

```
apiVersion: v1
kind: Secret
metadata:
   name: secret-astracontrol-service-account
   namespace: default
   annotations:
      kubernetes.io/service-account.name: "astracontrol-service-
account"
type: kubernetes.io/service-account-token
```
b. トークンシークレットを適用します。

kubectl apply -f secret-astracontrol-service-account.yaml

5. トークンシークレットの名前を secrets Array (次の例の最後の行):

kubectl edit sa astracontrol-service-account

```
apiVersion: v1
imagePullSecrets:
- name: astracontrol-service-account-dockercfg-48xhx
kind: ServiceAccount
metadata:
    annotations:
      kubectl.kubernetes.io/last-applied-configuration: |
{"apiVersion":"v1","kind":"ServiceAccount","metadata":{"annotations":{},
"name":"astracontrol-service-account","namespace":"default"}}
    creationTimestamp: "2023-06-14T15:25:45Z"
    name: astracontrol-service-account
   namespace: default
   resourceVersion: "2767069"
    uid: 2ce068c4-810e-4a96-ada3-49cbf9ec3f89
secrets:
- name: astracontrol-service-account-dockercfg-48xhx
<strong>- name: secret-astracontrol-service-account</strong>
```
6. サービスアカウントのシークレットを一覧表示します(置き換えます) <context> インストールに適し たコンテキストを使用して、次の操作を行います。

```
kubectl get serviceaccount astracontrol-service-account --context
<context> --namespace default -o json
```
出力の末尾は次のようになります。

```
"secrets": [
{ "name": "astracontrol-service-account-dockercfg-48xhx"},
{ "name": "secret-astracontrol-service-account"}
]
```
内の各要素のインデックス secrets アレイは0から始まります。上記の例では、のインデックスです astracontrol-service-account-dockercfg-48xhx は0、のインデックスです secretastracontrol-service-account は1です。出力で、サービスアカウントシークレットのインデック ス番号をメモします。このインデックス番号は次の手順で必要になります。

- 7. 次のように kubeconfig を生成します。
	- a. を作成します create-kubeconfig.sh ファイル。交換してください TOKEN\_INDEX 次のスクリプ トの先頭に正しい値を入力します。

<strong>create-kubeconfig.sh</strong>

```
# Update these to match your environment.
# Replace TOKEN INDEX with the correct value
# from the output in the previous step. If you
# didn't change anything else above, don't change
# anything else here.
SERVICE ACCOUNT NAME=astracontrol-service-account
NAMESPACE=default
NEW CONTEXT=astracontrol
KUBECONFIG_FILE='kubeconfig-sa'
CONTEXT=$(kubectl config current-context)
SECRET_NAME=$(kubectl get serviceaccount ${SERVICE_ACCOUNT_NAME} \
   --context ${CONTEXT} \
    --namespace ${NAMESPACE} \
    -o jsonpath='{.secrets[TOKEN_INDEX].name}')
TOKEN_DATA=$(kubectl get secret ${SECRET_NAME} \
   --context ${CONTEXT} \
    --namespace ${NAMESPACE} \
   -o jsonpath='{.data.token}')
TOKEN=$(echo ${TOKEN_DATA} | base64 -d)
# Create dedicated kubeconfig
# Create a full copy
kubectl config view --raw > ${KUBECONFIG_FILE}.full.tmp
# Switch working context to correct context
kubectl --kubeconfig ${KUBECONFIG_FILE}.full.tmp config use-context
${CONTEXT}
# Minify
kubectl --kubeconfig ${KUBECONFIG FILE}.full.tmp \ \ \ \ \ \ \  config view --flatten --minify > ${KUBECONFIG_FILE}.tmp
# Rename context
kubectl config --kubeconfig ${KUBECONFIG FILE}.tmp \ \ \}  rename-context ${CONTEXT} ${NEW_CONTEXT}
# Create token user
kubectl config --kubeconfig ${KUBECONFIG FILE}.tmp \ \ \}
```

```
  set-credentials ${CONTEXT}-${NAMESPACE}-token-user \
    --token ${TOKEN}
# Set context to use token user
kubectl config -\text{kubeconfi} ${KUBECONFIG FILE}.tmp \
    set-context ${NEW_CONTEXT} --user ${CONTEXT}-${NAMESPACE}-token
-user
# Set context to correct namespace
kubectl config --kubeconfig ${KUBECONFIG FILE}.tmp \  set-context ${NEW_CONTEXT} --namespace ${NAMESPACE}
# Flatten/minify kubeconfig
kubectl config --kubeconfig ${KUBECONFIG FILE}.tmp \ \ \ \ \ \ \  view --flatten --minify > ${KUBECONFIG_FILE}
# Remove tmp
rm ${KUBECONFIG_FILE}.full.tmp
rm ${KUBECONFIG_FILE}.tmp
```
b. コマンドをソースにし、 Kubernetes クラスタに適用します。

source create-kubeconfig.sh

8. (オプション)クラスタにわかりやすい名前にコバーベキューの名前を変更します。

mv kubeconfig-sa YOUR\_CLUSTER\_NAME\_kubeconfig

次の手順

前提条件が満たされていることを確認したら、次は準備ができています クラスタを追加。

クラスタを追加

アプリケーションの管理を開始するには、 Kubernetes クラスタを追加し、コンピューティングリソースとし て管理します。Kubernetes アプリケーションを検出するには、 Astra Control Center のクラスタを追加する必 要があります。

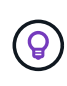

他のクラスタを Astra Control Center に追加して管理する前に、 Astra Control Center が最初に 導入したクラスタを管理することをお勧めします。指標およびトラブルシューティング用の Kubemetrics データとクラスタ関連データを送信するには、最初のクラスタを管理下に配置す る必要があります。

作業を開始する前に

• クラスタを追加する前に、必要なを確認し、実行しておきます [前](#page-93-0)[提](#page-93-0)[条件](#page-93-0)[となるタスク](#page-93-0)。

手順

- 1. ダッシュボードまたはクラスタメニューのいずれかから移動します。
	- リソースサマリの\*ダッシュボード\*で、クラスタペインから\*追加\*を選択します。
	- 左側のナビゲーション領域で、\*クラスタ\*を選択し、クラスタページから\*クラスタの追加\*を選択しま す。
- 2. 表示された\*クラスタの追加\*ウィンドウで、をアップロードします kubeconfig.yaml の内容をファイル または貼り付けます kubeconfig.yaml ファイル。

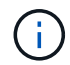

。 kubeconfig.yaml ファイルには、1つのクラスタのクラスタクレデンシャルのみを含 める必要があります\*。

自分で作成する場合は kubeconfig ファイルには、\* 1つの\*コンテキストエレメントのみ を定義する必要があります。を参照してください ["Kubernetes](https://kubernetes.io/docs/concepts/configuration/organize-cluster-access-kubeconfig/) [のドキュメント](https://kubernetes.io/docs/concepts/configuration/organize-cluster-access-kubeconfig/)["](https://kubernetes.io/docs/concepts/configuration/organize-cluster-access-kubeconfig/) を参照して  $(\sf{i})$ ください kubeconfig ファイル。を使用して、制限されたクラスタロールのkubeconfigを 作成した場合 上記のプロセスこの手順では、kubeconfigをアップロードまたは貼り付けて ください。

- 3. クレデンシャル名を指定します。デフォルトでは、クレデンシャル名がクラスタの名前として自動的に入 力されます。
- 4. 「 \* 次へ \* 」を選択します。
- 5. このKubernetesクラスタに使用するデフォルトのストレージクラスを選択し、\* Next \*を選択します。

ONTAP ストレージをベースとするAstra Tridentストレージクラスを選択する必要がありま  $\mathbf{d}$ す。

6. 情報を確認し、すべてが良好な場合は、「\*追加」を選択します。

#### 結果

 $(i)$ 

クラスタが「\* discovering \*」状態になり、「Healthy \*」に変わります。これで、Astra Control Centerを使用 してクラスタを管理できるようになりました。

> Astra Control Center で管理するクラスタを追加したあと、監視オペレータの配置に数分かかる 場合があります。それまでは、通知アイコンが赤に変わり、 \* モニタリングエージェントステ ータスチェック失敗 \* イベントが記録されます。この問題は無視してかまいません。問題は、 Astra Control Center が正しいステータスを取得したときに解決します。数分経っても問題 が 解決しない場合は、クラスタに移動してを実行します oc get pods -n netappmonitoring を開始点として指定します。問題をデバッグするには、監視オペレータのログを 調べる必要があります。

# <span id="page-105-0"></span>**ONTAP** ストレージバックエンドで認証を有効にします

Astra Control Centerには、ONTAP バックエンドの認証に次の2つのモードがあります。

• クレデンシャルベースの認証:必要な権限を持つONTAP ユーザのユーザ名とパスワード。ONTAP のバー ジョンとの互換性を最大限に高めるには、adminやvsadminなどの事前定義されたセキュリティログイン

ロールを使用する必要があります。

• 証明書ベースの認証:Astra Control Centerは、バックエンドにインストールされている証明書を使用し てONTAP クラスタと通信することもできます。クライアント証明書、キー、および信頼されたCA証明書 を使用する(推奨)。

後で既存のバックエンドを更新して、あるタイプの認証から別の方法に移行することができます。一度にサポ ートされる認証方式は1つだけです。

クレデンシャルベースの認証を有効にします

Astra Control Centerには、クラスタを対象としたクレデンシャルが必要です admin ONTAP バックエンドと 通信するため。事前定義された標準のロール(など)を使用する必要があります admin。これにより、Astra Control Centerの今後のリリースで使用する機能APIが公開される可能性がある、将来のONTAP リリースとの 前方互換性が確保されます。

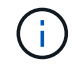

カスタムのセキュリティログインロールはAstra Control Centerで作成して使用できますが、推 奨されません。

バックエンド定義の例を次に示します。

```
{
    "version": 1,
    "backendName": "ExampleBackend",
    "storageDriverName": "ontap-nas",
    "managementLIF": "10.0.0.1",
    "dataLIF": "10.0.0.2",
    "svm": "svm_nfs",
    "username": "admin",
    "password": "secret"
}
```
クレデンシャルがプレーンテキストで保存されるのは、バックエンド定義のみです。クレデンシャルの知識が 必要なのは、バックエンドの作成または更新だけです。そのため、Kubernetes管理者またはストレージ管理 者が実行するのは管理者専用の操作です。

証明書ベースの認証を有効にします

Astra Control Centerでは、証明書を使用して新規および既存のONTAP バックエンドと通信できます。バック エンド定義には、次の情報を入力する必要があります。

- clientCertificate:クライアント証明書。
- clientPrivateKey:関連付けられた秘密鍵。
- trustedCACertificate:信頼されたCA証明書。信頼された CA を使用する場合は、このパラメータを 指定する必要があります。信頼された CA が使用されていない場合は無視してかまいません。

次のいずれかのタイプの証明書を使用できます。

- 自己署名証明書
- サードパーティの証明書

自己署名証明書による認証を有効にします

一般的なワークフローは次の手順で構成されます。

手順

1. クライアント証明書とキーを生成します。生成時に、認証に使用するONTAP ユーザに共通名 (CN) を設 定します。

openssl req -x509 -nodes -days 1095 -newkey rsa:2048 -keyout k8senv.key -out k8senv.pem -subj "/C=US/ST=NC/L=RTP/O=NetApp/CN=<common-name>"

2. タイプがのクライアント証明書をインストールします client-ca とキーをONTAP 入力します。

```
security certificate install -type client-ca -cert-name <certificate-
name> -vserver <vserver-name>
security ssl modify -vserver <vserver-name> -client-enabled true
```
3. ONTAP のセキュリティログインロールが証明書認証方式をサポートしていることを確認します。

security login create -user-or-group-name vsadmin -application ontapi -authentication-method cert -vserver <vserver-name> security login create -user-or-group-name vsadmin -application http -authentication-method cert -vserver <vserver-name>

4. 生成した証明書を使用して認証をテストします。ONTAP 管理LIF>と<vserver name> を管理のIPと名前に 置き換えてください。LIFのサービスポリシーがに設定されていることを確認する必要があります default-data-management。

curl -X POST -Lk https://<ONTAP-Management-LIF>/servlets/netapp.servlets.admin.XMLrequest filer --key k8senv.key --cert ~/k8senv.pem -d '<?xml version="1.0" encoding="UTF-8"?><netapp xmlns=http://www.netapp.com/filer/admin version="1.21" vfiler="<vservername>"><vserver-get></vserver-get></netapp>

5. 前の手順で得た値を使用して、Astra Control CenterのUIでストレージバックエンドを追加します。

サードパーティの証明書による認証を有効にします

サードパーティの証明書がある場合は、次の手順で証明書ベースの認証を設定できます。
openssl req -new -newkey rsa:4096 -nodes -sha256 -subj "/" -outform pem -out ontap cert request.csr -keyout ontap cert request.key -addext "subjectAltName = DNS:<ONTAP\_CLUSTER\_FQDN\_NAME>,IP:<ONTAP\_MGMT\_IP>"

- 2. CSRをWindows CA(サードパーティCA)に渡し、署名済み証明書を問題 します。
- 3. 署名済み証明書をダウンロードし、「ontap\_signed\_cert.crt」という名前を付けます。
- 4. Windows CA (サードパーティCA)からルート証明書をエクスポートします。

5. このファイルに名前を付けます ca\_root.crt

これで、次の3つのファイルが作成されました。

- 。秘密鍵: ontap signed request.key (これは、ONTAP のサーバ証明書に対応するキーです。サ ーバ証明書のインストール時に必要です)。
- 。署名済み証明書: ontap\_signed\_cert.crt (これは、ONTAP の\_server certificate\_inとも呼ばれ ます)。
- o ルートCA証明書: ca\_root.crt (これは、ONTAP の server-ca certificate\_inとも呼ばれます)。
- 6. これらの証明書をONTAP にインストールします。生成してインストールします server および serverca ONTAP の証明書。

```
# Copy the contents of ca root.crt and use it here.
security certificate install -type server-ca
Please enter Certificate: Press <Enter> when done
-----BEGIN CERTIFICATE-----
<certificate details>
-----END CERTIFICATE-----
You should keep a copy of the CA-signed digital certificate for
future reference.
The installed certificate's CA and serial number for reference:
CA:
serial:
The certificate's generated name for reference:
==# Copy the contents of ontap_signed_cert.crt and use it here. For
key, use the contents of ontap cert request.key file.
security certificate install -type server
Please enter Certificate: Press <Enter> when done
-----BEGIN CERTIFICATE-----
<certificate details>
-----END CERTIFICATE-----
Please enter Private Key: Press <Enter> when done
-----BEGIN PRIVATE KEY-----
<private key details>
-----END PRIVATE KEY-----
Enter certificates of certification authorities (CA) which form the
certificate chain of the server certificate. This starts with the
issuing CA certificate of the server certificate and can range up to
the root CA certificate.
```
Do you want to continue entering root and/or intermediate

```
certificates {y|n}: n
The provided certificate does not have a common name in the subject
field.
Enter a valid common name to continue installation of the
certificate: <ONTAP_CLUSTER_FQDN_NAME>
You should keep a copy of the private key and the CA-signed digital
certificate for future reference.
The installed certificate's CA and serial number for reference:
CA:
serial:
The certificate's generated name for reference:
=# Modify the vserver settings to enable SSL for the installed
certificate
ssl modify -vserver <vserver_name> -ca <CA> -server-enabled true
-serial <serial number> (security ssl modify)
=# Verify if the certificate works fine:
openssl s_client -CAfile ca_root.crt -showcerts -servername server
-connect < ONTAP CLUSTER FQDN NAME>:443
CONNECTED(00000005)
depth=1 DC = local, DC = umca, CN = \langle CA \rangleverify return:1
depth=0
verify return:1
write W BLOCK
---Certificate chain
0 s:
     i:/DC=local/DC=umca/<CA>
-----BEGIN CERTIFICATE-----
<Certificate details>
```
- 7. パスワードを使用しない通信用に同じホストのクライアント証明書を作成します。Astra Control Center は、このプロセスを使用してONTAP と通信します。
- 8. クライアント証明書を生成してONTAP にインストールします。

```
# Use /CN=admin or use some other account which has privileges.
openssl req -x509 -nodes -days 1095 -newkey rsa:2048 -keyout
ontap test client.key -out ontap test client.pem -subj "/CN=admin"
Copy the content of ontap_test_client.pem file and use it in the
below command:
security certificate install -type client-ca -vserver <vserver name>
Please enter Certificate: Press <Enter> when done
-----BEGIN CERTIFICATE-----
<Certificate details>
-----END CERTIFICATE-----
You should keep a copy of the CA-signed digital certificate for
future reference.
The installed certificate's CA and serial number for reference:
CA:
serial:
The certificate's generated name for reference:
==
ssl modify -vserver <vserver name> -client-enabled true
(security ssl modify)
# Setting permissions for certificates
security login create -user-or-group-name admin -application ontapi
-authentication-method cert -role admin -vserver <vserver name>
security login create -user-or-group-name admin -application http
-authentication-method cert -role admin -vserver <vserver name>
=#Verify passwordless communication works fine with the use of only
certificates:
curl --cacert ontap_signed_cert.crt --key ontap_test_client.key
--cert ontap test client.pem
https://<ONTAP_CLUSTER_FQDN_NAME>/api/storage/aggregates
{
```
109

```
"records": [
{
"uuid": "f84e0a9b-e72f-4431-88c4-4bf5378b41bd",
"name": "<aggr_name>",
"node": {
"uuid": "7835876c-3484-11ed-97bb-d039ea50375c",
"name": "<node_name>",
" links": {
"self": {
"href": "/api/cluster/nodes/7835876c-3484-11ed-97bb-d039ea50375c"
}
}
},
" links": {
"self": {
"href": "/api/storage/aggregates/f84e0a9b-e72f-4431-88c4-
4bf5378b41bd"
}
}
}
\frac{1}{2},
"num records": 1,
" links": {
"self": {
"href": "/api/storage/aggregates"
}
}
}%
```
- 9. Astra Control CenterのUIでストレージバックエンドを追加し、次の値を指定します。
	- 。クライアント証明書:ontap\_test\_client.pem
	- 秘密鍵:ontap\_test\_client.key
	- 信頼された**CA**証明書:ontap\_signed\_cert.crt

ストレージバックエンドを追加します

既存のONTAP ストレージバックエンドをAstra Control Centerに追加して、そのリソースを管理できます。

ストレージバックエンドとして Astra Control のストレージクラスタを管理することで、永続ボリューム( PVS )とストレージバックエンドの間のリンケージを取得できるだけでなく、追加のストレージ指標も取得 できます。

クレデンシャルまたは証明書認証情報を設定したら、Astra Control Centerに既存のONTAP ストレージバック エンドを追加してリソースを管理できます。

手順

- 1. 左側のナビゲーション領域のダッシュボードで、\* Backends \*を選択します。
- 2. 「 \* 追加」を選択します。
- 3. [Add storage backend]ページの[Use existing]セクションで、\* ONTAP \*を選択します。
- 4. 次のいずれかを選択します。
	- 管理者のクレデンシャルを使用:ONTAP クラスタ管理IPアドレスと管理者のクレデンシャルを入力し ます。クレデンシャルはクラスタ全体のクレデンシャルである必要があります。

ここで入力するクレデンシャルのユーザは、を持っている必要があります ontapi ONTAP クラスタのONTAP System Managerで有効になっているユーザログインアクセ ス方法。SnapMirrorレプリケーションを使用する場合は、アクセス方法が指定され た「admin」ロールのユーザクレデンシャルを適用します ontapi および http、ソー スとデスティネーションの両方のONTAP クラスタ。を参照してください ["ONTAP](https://docs.netapp.com/us-en/ontap-sm-classic/online-help-96-97/concept_cluster_user_accounts.html#users-list) [ドキ](https://docs.netapp.com/us-en/ontap-sm-classic/online-help-96-97/concept_cluster_user_accounts.html#users-list) [ュメントの「ユーザーア](https://docs.netapp.com/us-en/ontap-sm-classic/online-help-96-97/concept_cluster_user_accounts.html#users-list)[カウ](https://docs.netapp.com/us-en/ontap-sm-classic/online-help-96-97/concept_cluster_user_accounts.html#users-list)[ントの管理」を](https://docs.netapp.com/us-en/ontap-sm-classic/online-help-96-97/concept_cluster_user_accounts.html#users-list)[参照](https://docs.netapp.com/us-en/ontap-sm-classic/online-help-96-97/concept_cluster_user_accounts.html#users-list)[して](https://docs.netapp.com/us-en/ontap-sm-classic/online-help-96-97/concept_cluster_user_accounts.html#users-list)[くだ](https://docs.netapp.com/us-en/ontap-sm-classic/online-help-96-97/concept_cluster_user_accounts.html#users-list)[さい](https://docs.netapp.com/us-en/ontap-sm-classic/online-help-96-97/concept_cluster_user_accounts.html#users-list)["](https://docs.netapp.com/us-en/ontap-sm-classic/online-help-96-97/concept_cluster_user_accounts.html#users-list) を参照してください。

- <sup>証</sup>明書を使用:証明書をアップロードします .pem <sup>フ</sup>ァイル、証明書キー .key <sup>フ</sup>ァイルを指定し、 必要に応じて認証局ファイルを指定します。
- 5. 「 \* 次へ \* 」を選択します。

 $(i)$ 

6. バックエンドの詳細を確認し、 \* Manage \* を選択します。

結果

バックエンドがに表示されます online リストに概要情報を表示します。

 $(i)$ バックエンドが表示されるようにページを更新する必要がある場合があります。

### バケットを追加します

バケットは、Astra Control UIまたはを使用して追加できます ["Astra Control API](https://docs.netapp.com/us-en/astra-automation) [の](https://docs.netapp.com/us-en/astra-automation)[略](https://docs.netapp.com/us-en/astra-automation)["](https://docs.netapp.com/us-en/astra-automation)。アプリケーションと永 続的ストレージをバックアップする場合や、クラスタ間でアプリケーションのクローニングを行う場合は、オ ブジェクトストアバケットプロバイダの追加が不可欠です。Astra Control は、これらのバックアップまたは クローンを、定義したオブジェクトストアバケットに格納します。

アプリケーション構成と永続的ストレージを同じクラスタにクローニングする場合、Astra Controlにバケット を作成する必要はありません。アプリケーションのSnapshot機能にはバケットは必要ありません。

作業を開始する前に

- Astra Control Centerで管理しているクラスタから到達できるバケット。
- バケットのクレデンシャル。
- 次のタイプのバケット
	- NetApp ONTAP S3の略
	- NetApp StorageGRID S3 の略
	- Microsoft Azure
	- 汎用 S3

 $\sf (i)$ 

Amazon Web Services(AWS)とGoogle Cloud Platform(GCP)では、汎用のS3バケットタ イプを使用します。

 $(i)$ 

Astra Control CenterはAmazon S3を汎用のS3バケットプロバイダとしてサポートしています が、Astra Control Centerは、AmazonのS3をサポートしていると主張するすべてのオブジェク トストアベンダーをサポートしているわけではありません。

手順

1. 左側のナビゲーション領域で、 \* バケット \* を選択します。

- 2. 「 \* 追加」を選択します。
- 3. バケットタイプを選択します。

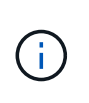

バケットを追加するときは、正しいバケットプロバイダを選択し、そのプロバイダに適し たクレデンシャルを指定します。たとえば、タイプとして NetApp ONTAP S3 が許可さ れ、 StorageGRID クレデンシャルが受け入れられますが、このバケットを使用して原因の 以降のアプリケーションのバックアップとリストアはすべて失敗します。

4. 既存のバケット名とオプションの概要 を入力します。

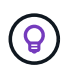

バケット名と概要 はバックアップ先として表示されるため、あとでバックアップを作成す る際に選択できます。この名前は、保護ポリシーの設定時にも表示されます。

5. S3 エンドポイントの名前または IP アドレスを入力します。

6. [資格情報の選択\*]で、[追加]または[\*既存の\*を使用]タブのいずれかを選択します。

◦ 「\*追加」を選択した場合:

i. Astra Control の他のクレデンシャルと区別するクレデンシャルの名前を入力します。

ii. クリップボードからコンテンツを貼り付けて、アクセス ID とシークレットキーを入力します。

◦ [既存の使用\*]を選択した場合:

i. バケットで使用する既存のクレデンシャルを選択します。

7. 選択するオプション Add。

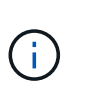

バケットを追加すると、デフォルトのバケットインジケータで1つのバケットがAstra Controlによってマークされます。最初に作成したバケットがデフォルトバケットになりま す。バケットを追加する際、あとでを選択できます ["](#page-189-0)[別](#page-189-0)[のデフォルトバケットを設定する](#page-189-0) ["](#page-189-0)。

### 次の手順

Astra Control Centerにログインしてクラスタを追加したので、Astra Control Centerのアプリケーションデー タ管理機能を使い始めることができます。

- ["](#page-179-0)[ロー](#page-179-0)[カ](#page-179-0)[ルユーザとロールを管理します](#page-179-0)["](#page-179-0)
- ["](#page-132-0)[アプリの管理を開](#page-132-0)[始](#page-132-0)[します](#page-132-0)["](#page-132-0)
- ["](#page-138-0)[アプリを](#page-138-0)[保護](#page-138-0)[します](#page-138-0)["](#page-138-0)
- ["](#page-186-0)[通](#page-186-0)[知を管理します](#page-186-0)["](#page-186-0)
- ["Cloud Insights](#page-197-0) [に接続します](#page-197-0)["](#page-197-0)
- ["](#page-86-0)[カ](#page-86-0)[スタム](#page-86-0) [TLS](#page-86-0) [証](#page-86-0)[明書](#page-86-0)[を追加します](#page-86-0)["](#page-86-0)
- ["](#page-177-0)[デフォルトのストレージクラスを変更する](#page-177-0)["](#page-177-0)

詳細については、こちらをご覧ください

- ["Astra Control API](https://docs.netapp.com/us-en/astra-automation) [を使用](https://docs.netapp.com/us-en/astra-automation)["](https://docs.netapp.com/us-en/astra-automation)
- ["](#page-8-0)[既知の問題](#page-8-0)["](#page-8-0)

## **Astra Control Center** に関するよくある質問

この FAQ は、質問に対する簡単な回答を探している場合に役立ちます。

### 概要

次のセクションでは、 Astra Control Center を使用しているときに発生する可能性のあるその他の質問に対す る回答を示します。詳しい説明については、 [astra.feedback@netapp.com](mailto:astra.feedback@netapp.com) までお問い合わせください

### **Astra Control Center** へのアクセス

• Astra Control の URL は何であるか。 \*

Astra Control Center は、ローカル認証と各環境に固有の URL を使用します。

URLには、ブラウザで、Astra Control Centerをインストールしたときに、Astra\_control\_center.yamlカスタム リソース(CR)ファイルのspec.astraatAddressフィールドに設定した完全修飾ドメイン名(FQDN)を入力 します。emailは、Astra\_control\_center.yaml CRのspec.emailフィールドで設定した値です。

### ライセンス

評価ライセンスを使用しています。フルライセンスに変更するにはどうすればよいですか**?**

フルライセンスに変更するには、ネットアップからネットアップライセンスファイル(NLF)を入手します。

- 手順 \*
	- 1. 左側のナビゲーションから、 \* アカウント \* > \* ライセンス \* を選択します。
	- 2. ライセンスの概要で、ライセンス情報の右側にある[Options]メニューを選択します。
	- 3. [置換]\*を選択します。
	- 4. ダウンロードしたライセンスファイルを参照し、 \* 追加 \* を選択します。

\*評価ライセンスを使用しています。アプリを管理できますか? \*

はい。評価ライセンス(デフォルトでインストールされている組み込み評価ライセンスを含む)を使用して、

アプリケーションの管理機能をテストできます。評価用ライセンスとフルライセンスでは、機能や機能に違い はありません。評価用ライセンスは、単純に寿命が短くなります。を参照してください ["](#page-123-0)[ライセンス](#page-123-0)["](#page-123-0) を参照 してください。

### **Kubernetes** クラスタを登録しています

• Astra Control に追加したワーカーノードを Kubernetes クラスタに追加する必要があります。どうすれば よいですか? \*

新しいワーカーノードを既存のプールに追加できます。これらは Astra Control によって自動的に検出されま す。新しいノードが Astra Control に表示されない場合は、新しいワーカーノードでサポートされているイメ ージタイプが実行されているかどうかを確認します。を使用して、新しいワーカーノードの健全性を確認する こともできます kubectl get nodes コマンドを実行します

- クラスタの管理を適切に解除するにはどうすればよいですか \*
	- 1. ["Astra Control](#page-206-0) [からアプリケーションの管理を解除](#page-206-0)["](#page-206-0)。
	- 2. ["Astra Control](#page-206-0) [からクラスタの管理を解除](#page-206-0)["](#page-206-0)。
- Kubernetes クラスタを Astra Control から削除した後、アプリケーションとデータはどうなりますか。 \*

Astra Control からクラスタを削除しても、クラスタの構成(アプリケーションと永続的ストレージ)は変更 されません。このクラスタで作成されたアプリケーションの Snapshot やバックアップを Astra Control で復 元することはできません。Astra Control で作成した永続的ストレージのバックアップは Astra Control に残っ ていますが、リストアには使用できません。

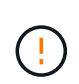

他の方法でクラスタを削除する場合は、必ず事前に Astra Control からクラスタを削除してくだ さい。Astra Control で管理している間に別のツールを使用してクラスタを削除した場合、原因 で Astra Control アカウントに問題が発生する可能性があります。

管理を解除すると、**NetApp Astra Trident**はクラスタから自動的にアンインストールされますか? Astra Control Centerでクラスタの管理を解除しても、Astra Tridentはクラスタから自動的にアンインストール されません。Astra Trident をアンインストールするには、が必要です ["Astra Trident](https://docs.netapp.com/us-en/trident/trident-managing-k8s/uninstall-trident.html) [のドキュメントで次の](https://docs.netapp.com/us-en/trident/trident-managing-k8s/uninstall-trident.html)[手](https://docs.netapp.com/us-en/trident/trident-managing-k8s/uninstall-trident.html) [順](https://docs.netapp.com/us-en/trident/trident-managing-k8s/uninstall-trident.html)[を実行します](https://docs.netapp.com/us-en/trident/trident-managing-k8s/uninstall-trident.html)["](https://docs.netapp.com/us-en/trident/trident-managing-k8s/uninstall-trident.html)。

- アプリケーションの管理
	- Astra Control はアプリケーションを導入できますか。 \*

Astra Control はアプリケーションを導入しない。アプリケーションは Astra Control の外部に導入する必要が あります。

• アプリケーションを Astra Control から管理しなくなった後、どうなりますか。 \*

既存のバックアップまたは Snapshot がすべて削除されます。アプリケーションとデータは引き続き使用でき ます。管理対象外のアプリケーション、またはそのアプリケーションに属するバックアップや Snapshot で は、データ管理操作を実行できません。

• ネットアップ以外のストレージにあるアプリケーションは Astra Control で管理できますか。 \*

いいえネットアップ以外のストレージを使用しているアプリケーションは Astra Control で検出できますが、 ネットアップ以外のストレージを使用しているアプリケーションは管理できません。

• Astra Control自体を管理する必要がありますか?\*

デフォルトでは、管理可能なアプリケーションとしてAstra Control Centerが表示されませんが、別のAstra Control Centerインスタンスを使用してAstra Control Centerインスタンスをバックアップおよびリストアでき ます。

不健全なポッドはアプリ管理に影響しますか?

いいえ、ポッドの健全性はアプリ管理には影響しません。

データ管理の操作

• アプリケーションは複数の PVS を使用しています。Astra ControlはこれらのPVSのスナップショットとバ ックアップを作成しますか\*

はい。Astra Controlによるアプリケーションのスナップショット操作には、アプリケーションのPVCにバイン ドされているすべてのPVSのスナップショットが含まれます。

• Astra Control で取得したスナップショットを、別のインターフェイスやオブジェクトストレージから直接 管理できますか。 \*

いいえAstra Control で作成したスナップショットとバックアップは、 Astra Control でのみ管理できます。

## アーキテクチャとコンポーネント

ここでは、 Astra Control 環境のさまざまなコンポーネントの概要を示します。

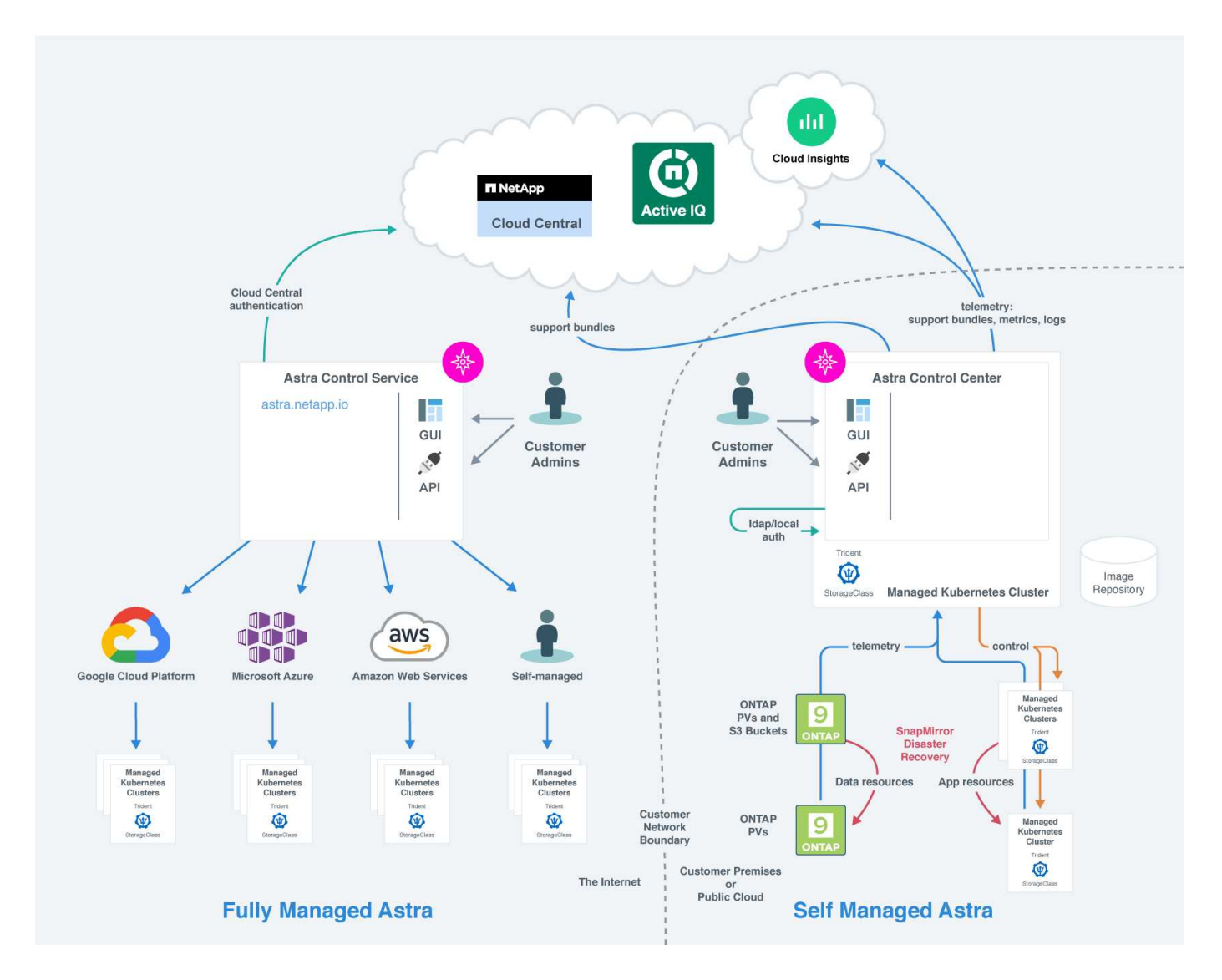

### **Astra Control** コンポーネント

- \* Kubernetes クラスタ \* : Kubernetes は、コンテナ化されたワークロードとサービスを管理するため の、ポータブルで拡張性に優れたオープンソースプラットフォームであり、宣言型の設定と自動化の両方 を促進します。Astra は、 Kubernetes クラスタでホストされているアプリケーションに管理サービスを提 供します。
- \* Trident \* :ネットアップが管理する、完全にサポートされているオープンソースのストレージプロビジ ョニングおよびオーケストレーションツールである Astra Trident を使用すると、 Docker と Kubernetes で管理されるコンテナ化アプリケーション用のストレージボリュームを作成できます。Astra Control Centerとともに導入した場合、Astra TridentにはONTAP ストレージバックエンドが設定されています。
- \* ストレージバックエンド \* :
- Astra Control Serviceは、次のストレージバックエンドを使用します。
	- ["NetApp Cloud Volumes Service for Google Cloud"](https://www.netapp.com/cloud-services/cloud-volumes-service-for-google-cloud/) または、GKEクラスタのストレージバックエン ドとしてGoogle Persistent Diskを使用します
	- ["Azure NetApp Files](https://www.netapp.com/cloud-services/azure-netapp-files/) [の特](https://www.netapp.com/cloud-services/azure-netapp-files/)[長](https://www.netapp.com/cloud-services/azure-netapp-files/)["](https://www.netapp.com/cloud-services/azure-netapp-files/) またはAzure Managed DisksをAKSクラスタのストレージバックエン ドとして使用します。
	- ["Amazon Elastic Block Store](https://docs.aws.amazon.com/ebs/)[\(](https://docs.aws.amazon.com/ebs/)[EBS](https://docs.aws.amazon.com/ebs/)[\)](https://docs.aws.amazon.com/ebs/)["](https://docs.aws.amazon.com/ebs/) または ["NetApp ONTAP](https://docs.aws.amazon.com/fsx/) [対応の](https://docs.aws.amazon.com/fsx/) [Amazon FSX"](https://docs.aws.amazon.com/fsx/) EKSクラスタ のバックエンドストレージオプションとして使用できます。
- Astra Control Center は、次のストレージバックエンドを使用します。
	- ONTAP AFF 、FAS 、およびASA 。ONTAP は、ストレージソフトウェアおよびハードウェアプラ ットフォームとして、コアストレージサービス、複数のストレージアクセスプロトコルのサポー ト、 Snapshot やミラーリングなどのストレージ管理機能を提供します。
	- Cloud Volumes ONTAP
- \* Cloud Insights \*:NetAppクラウドインフラ監視ツールであるCloud Insightsを使用すると、Astra Control Centerで管理されるKubernetesクラスタのパフォーマンスと利用率を監視できます。Cloud Insights :ス トレージ使用率とワークロードの相関関係を示します。Cloud Insights 接続を Astra コントロールセンタ ーで有効にすると、テレメータの情報が Astra コントロールセンターの UI ページに表示されます。

### **Astra Control** インターフェイス

さまざまなインターフェイスを使用してタスクを完了できます。

- \* ウェブユーザーインタフェース( UI ) \* : Astra Control Service と Astra Control Center の両方が、同 じ Web ベースの UI を使用して、アプリケーションの管理、移行、保護を行うことができます。また、 UI を使用してユーザアカウントと設定を管理することもできます。
- \* API\* : Astra Control Service と Astra Control Center は、どちらも同じ Astra Control API を使用しま す。API を使用するタスクは、 UI を使用するタスクと同じです。

Astra Control Center を使用すると、 VM 環境内で実行される Kubernetes クラスタを管理、移行、保護する こともできます。

### を参照してください。

- ["Astra Control Service](https://docs.netapp.com/us-en/astra/index.html) [の](https://docs.netapp.com/us-en/astra/index.html)[マ](https://docs.netapp.com/us-en/astra/index.html)[ニュアル](https://docs.netapp.com/us-en/astra/index.html)["](https://docs.netapp.com/us-en/astra/index.html)
- ["Astra Control Center](https://docs.netapp.com/us-en/astra-control-center/index.html) [のドキュメント](https://docs.netapp.com/us-en/astra-control-center/index.html)["](https://docs.netapp.com/us-en/astra-control-center/index.html)
- ["Astra Trident](https://docs.netapp.com/us-en/trident/index.html) [のドキュメント](https://docs.netapp.com/us-en/trident/index.html)["](https://docs.netapp.com/us-en/trident/index.html)
- ["Astra Control API](https://docs.netapp.com/us-en/astra-automation) [を使用](https://docs.netapp.com/us-en/astra-automation)["](https://docs.netapp.com/us-en/astra-automation)
- ["Cloud Insights](https://docs.netapp.com/us-en/cloudinsights/) [のドキュメント](https://docs.netapp.com/us-en/cloudinsights/)["](https://docs.netapp.com/us-en/cloudinsights/)
- ["ONTAP](https://docs.netapp.com/us-en/ontap/index.html) [のドキュメント](https://docs.netapp.com/us-en/ontap/index.html)["](https://docs.netapp.com/us-en/ontap/index.html)

## <span id="page-119-0"></span>データ保護

Astra Control Center で使用可能なデータ保護の種類と、それらを使用してアプリケーシ ョンを保護する最適な方法について説明します。

### **Snapshot** 、バックアップ、保護のポリシー

Snapshotとバックアップのどちらも、次のタイプのデータを保護します。

- アプリケーション自体
- アプリケーションに関連付けられている永続的データボリューム
- アプリケーションに属するリソースアーティファクト

a snapshot は、アプリケーションと同じプロビジョニングボリュームに格納されるアプリケーションのポイ ントインタイムコピーです。通常は高速です。ローカル Snapshot を使用して、アプリケーションを以前の時 点にリストアできます。スナップショットは高速クローンに便利です。スナップショットには、構成ファイル を含む、アプリケーションのすべての Kubernetes オブジェクトが含まれます。スナップショットは、同じク ラスタ内でアプリケーションをクローニングまたはリストアする場合に便利です。

backup はSnapshotに基づいています。外部のオブジェクトストアに格納されるため、ローカルSnapshotに 比べて取得に時間がかかることがあります。アプリケーションのバックアップを同じクラスタにリストアする ことも、バックアップを別のクラスタにリストアして移行することもできます。バックアップの保持期間を延 長することもできます。バックアップは外部のオブジェクトストアに格納されるため、サーバで障害が発生し たりデータが失われたりした場合に備えて、 Snapshot よりも優れた保護機能を提供できます。

a\_protection policy は、アプリケーション用に定義したスケジュールに従って、スナップショット、バック アップ、またはその両方を自動的に作成することで、アプリケーションを保護する方法です。また、保護ポリ シーでは、スケジュールで保持するSnapshotとバックアップの数を選択したり、さまざまなスケジュールレ ベルを設定したりすることもできます。保護ポリシーを使用してバックアップとスナップショットを自動化す ることは、組織のニーズやSLA(Service Level Agreement)の要件に応じて各アプリケーションを確実に保護 するための最良の方法です。

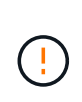

\_ 最新のバックアップがあるまで、完全に保護することはできません \_ 。これは、永続ボリュ ームから離れたオブジェクトストアにバックアップが格納されるために重要です。障害または 事故によってクラスタとその永続的ストレージが消去された場合は、バックアップをリカバリ する必要があります。Snapshot を使用してリカバリすることはできません。

クローン

a clone は、アプリケーション、その設定、および永続データボリュームの完全な複製です。クローンは、同 じ Kubernetes クラスタまたは別のクラスタに手動で作成できます。アプリケーションとストレージを Kubernetes クラスタ間で移動する必要がある場合は、アプリケーションをクローニングすると便利です。

ストレージバックエンド間のレプリケーション

Astra Controlを使用すると、NetApp SnapMirrorテクノロジの非同期レプリケーション機能を使用して、RPO (目標復旧時点)とRTO(目標復旧時間)の低いアプリケーションのビジネス継続性を構築できます。設定が 完了すると、アプリケーションは、ストレージバックエンド間、同じクラスタ上、または異なるクラスタ間で データやアプリケーションの変更をレプリケートできるようになります。

レプリケートは、同じONTAPクラスタ上または異なるONTAPクラスタ上の2つのONTAP SVM間で実行でき ます。

Astra Controlは、アプリケーションのSnapshotコピーをデスティネーションクラスタに非同期でレプリケート します。レプリケーションプロセスには、SnapMirrorでレプリケートされた永続ボリュームのデータ と、Astra Controlで保護されたアプリケーションメタデータが含まれます。

アプリケーションのレプリケーションは、次のようにアプリケーションのバックアップとリストアとは異なり ます。

- アプリケーションレプリケーション:Astra Controlを使用するには、ソースとデスティネーション のKubernetesクラスタ(同じクラスタでも可)が使用可能で、それぞれのONTAPストレージバックエン ドでNetApp SnapMirrorを有効にするように設定されている必要があります。Astra Controlは、ポリシー ベースのアプリケーションSnapshotを作成し、デスティネーションストレージバックエンドにレプリケー トします。NetApp SnapMirrorテクノロジは、永続ボリュームのデータのレプリケートに使用されます。 フェイルオーバーのために、デスティネーションONTAP クラスタ上のレプリケートされたボリュームを 含むデスティネーションKubernetesクラスタにアプリケーションオブジェクトを再作成することで、レプ リケーションされたアプリケーションをオンラインにすることができます。永続ボリュームのデータはデ スティネーションのONTAPクラスタにすでに存在するため、Astra Controlを使用してフェイルオーバー時 に短時間でリカバリできます。
- アプリケーションのバックアップとリストア:アプリケーションのバックアップ時に、Astra Controlによ ってアプリケーションデータのSnapshotが作成され、オブジェクトストレージバケットに格納されます。 リストアが必要な場合は、バケット内のデータをONTAP クラスタ上の永続ボリュームにコピーする必要 があります。バックアップ/リストア処理では、セカンダリKubernetes / ONTAPクラスタを使用可能にし て管理する必要はありませんが、データコピーを追加するとリストア時間が長くなる可能性があります。

アプリケーションを複製する方法については、を参照してください ["SnapMirror](#page-148-0)[テクノロジを使用してアプリ](#page-148-0) [ケーションをリモートシステムにレプリケート](#page-148-0)["](#page-148-0)。

次の図は、スケジュールされたバックアップおよびリストアのプロセスをレプリケーションプロセスと比較し たものです。

バックアッププロセスでは、S3バケットにデータをコピーし、S3バケットからリストアします。

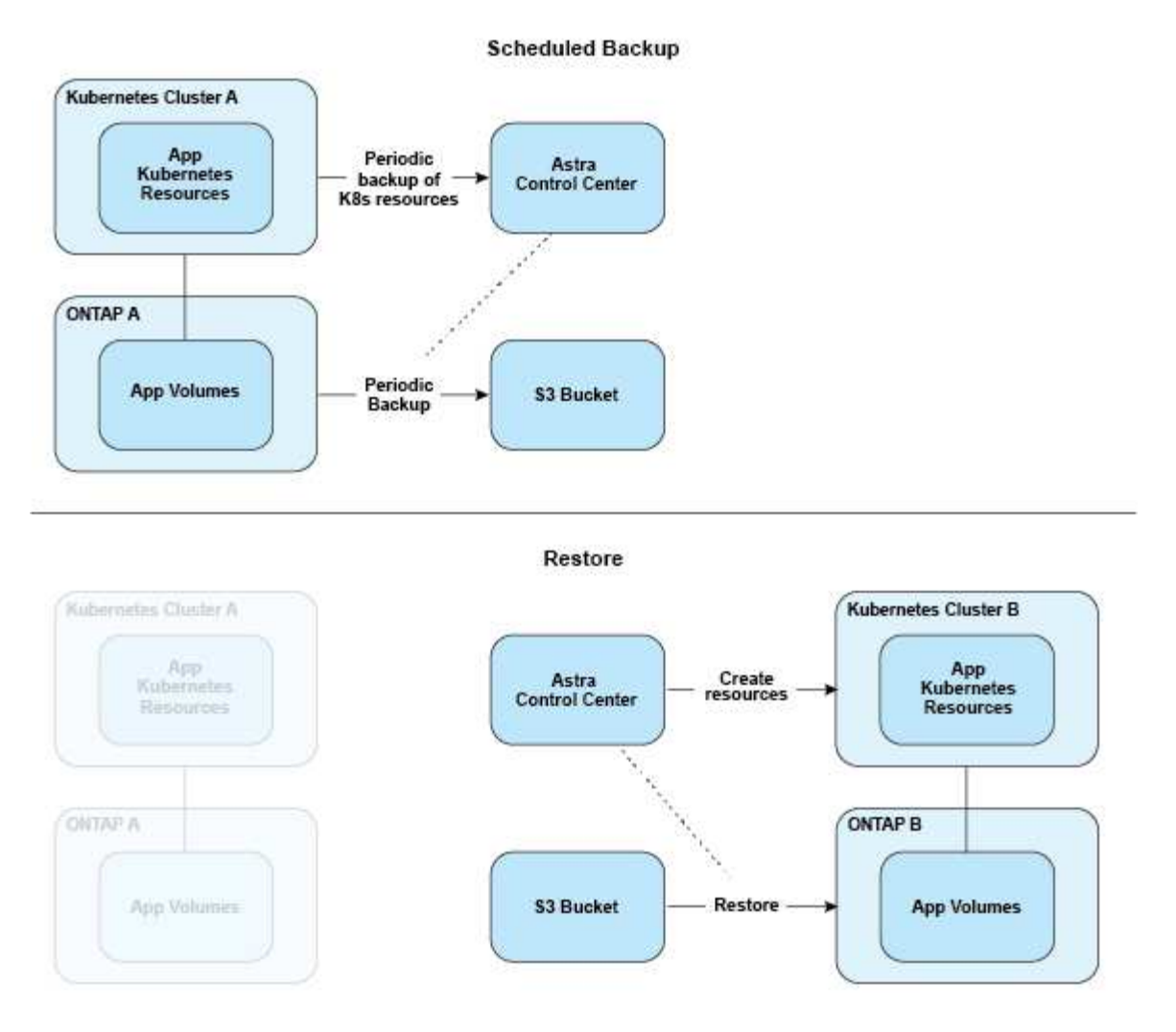

方、レプリケーションはONTAPにレプリケートすることで実行され、フェイルオーバーによっ てKubernetesリソースが作成されます。

#### **Replication Relationship**

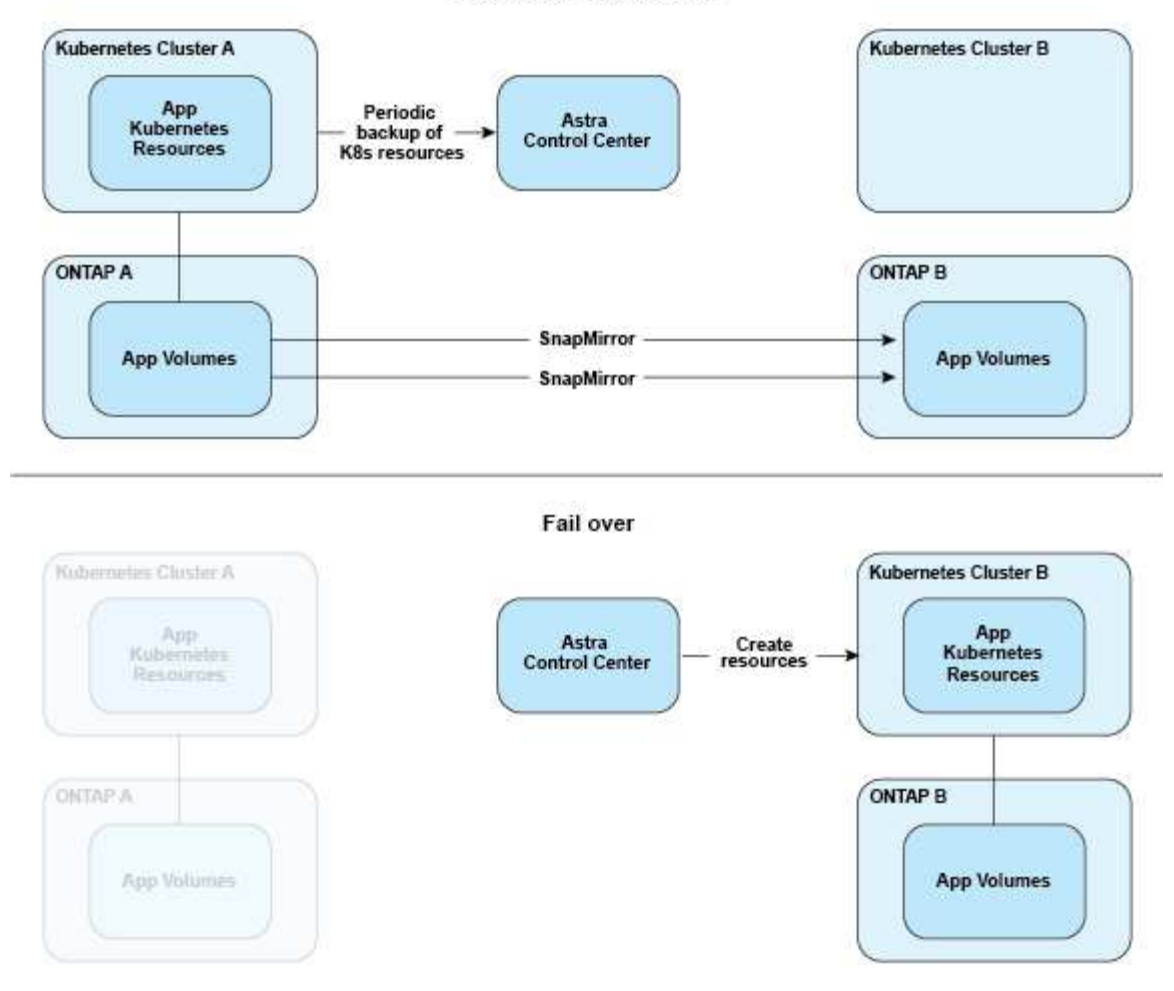

ライセンスの有効期限が切れたバックアップ、スナップショット、クローン

ライセンスの有効期限が切れた場合、追加または保護するアプリケーションが別のAstra Control Centerイン スタンスである場合にのみ、新しいアプリケーションの追加やアプリケーションの保護処理(Snapshot、バ ックアップ、クローン、リストア処理など)を実行できます。

## <span id="page-123-0"></span>ライセンス

Astra Control Centerを導入すると、4、800 CPUユニットの90日間の評価ライセンスが 組み込まれてインストールされます。容量の追加や評価期間の延長が必要な場合、また はフルライセンスにアップグレードする場合は、ネットアップから別の評価用ライセン スまたはフルライセンスを取得できます。

次のいずれかの方法でライセンスを取得します。

- Astra Control Centerを評価する際に、組み込みの評価用ライセンスと異なる評価条件が必要な場合は、ネ ットアップに連絡して別の評価用ライセンスファイルをリクエストしてください。
- ["Astra Control Center](https://mysupport.netapp.com/site/)[を](https://mysupport.netapp.com/site/)[購](https://mysupport.netapp.com/site/)[入済みの場合は、ネットアップライセンスフ](https://mysupport.netapp.com/site/)[ァ](https://mysupport.netapp.com/site/)イル ([NLF](https://mysupport.netapp.com/site/)) を[生](https://mysupport.netapp.com/site/)[成する](https://mysupport.netapp.com/site/)["](https://mysupport.netapp.com/site/) NetApp Support Site にログインし、[Systems]メニューからソフトウェアライセンスに移動します。

ONTAP ストレージバックエンドに必要なライセンスの詳細については、を参照してください ["](#page-18-0)[サポートさ](#page-18-0) [れるストレージバックエンド](#page-18-0)["](#page-18-0)。

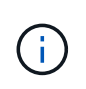

ライセンスで有効になっているCPUユニットが必要な数以上であることを確認してくださ い。Astra Control Centerで現在管理しているCPUユニット数が、適用する新しいライセンスで 使用可能なCPUユニット数を超えると、新しいライセンスを適用できなくなります。

### 評価用ライセンスとフルライセンス

Astra Control Centerの新しいインストールには、評価用ライセンスが組み込まれています。評価用ライセン スでは、フルライセンスと同じ機能を制限付き(90日間)で使用できます。評価期間が終了したら、フル機 能を使用するにはフルライセンスが必要です。

### ライセンスの有効期限

アクティブなAstra Control Centerのライセンスが期限切れになると、次の機能のUIおよびAPI機能は使用でき なくなります。

- ローカルのスナップショットとバックアップを手動で実行します
- スケジュールされたローカルSnapshotおよびバックアップ
- Snapshot またはバックアップからのリストア
- Snapshot または現在の状態からクローニングしています
- 新しいアプリケーションの管理
- レプリケーションポリシーを設定しています

### ライセンス消費量の計算方法

新しいクラスタを Astra Control Center に追加しても、クラスター上で実行されているアプリケーションの少 なくとも 1 つが Astra Control Center によって管理されるまで、使用済みのライセンスにはカウントされませ ん。

クラスタでアプリケーションの管理を開始すると、そのクラスタのすべてのCPUユニットがAstra Control Centerのライセンス消費に含まれます。ただし、でラベルを使用して報告されるRed Hat OpenShiftクラスタ ノードのCPUユニットは除きます node-role.kubernetes.io/infra: ""。

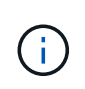

Red Hat OpenShiftインフラノードでは、Astra Control Centerのライセンスは使用されません。 ノードをインフラストラクチャノードとしてマークするには、ラベルを適用します noderole.kubernetes.io/infra: "" ノードに追加します。

### 詳細については、こちらをご覧ください

- ["Astra Control Center](#page-92-0)[の初回セットアップ](#page-92-0)[時](#page-92-0)[にライセンスを追加します](#page-92-0)["](#page-92-0)
- ["](#page-188-0)[既](#page-188-0)[存](#page-188-0)[のライセンスを更新する](#page-188-0)["](#page-188-0)

## <span id="page-125-0"></span>アプリケーション管理

Astra Controlがクラスタを検出すると、それらのクラスタ上のアプリケーションは、管 理方法を選択するまで管理されません。Astra Control のマネージドアプリケーションに は、次のいずれかを使用できます。

• ネームスペース。ネームスペース内のすべてのリソースを含みます

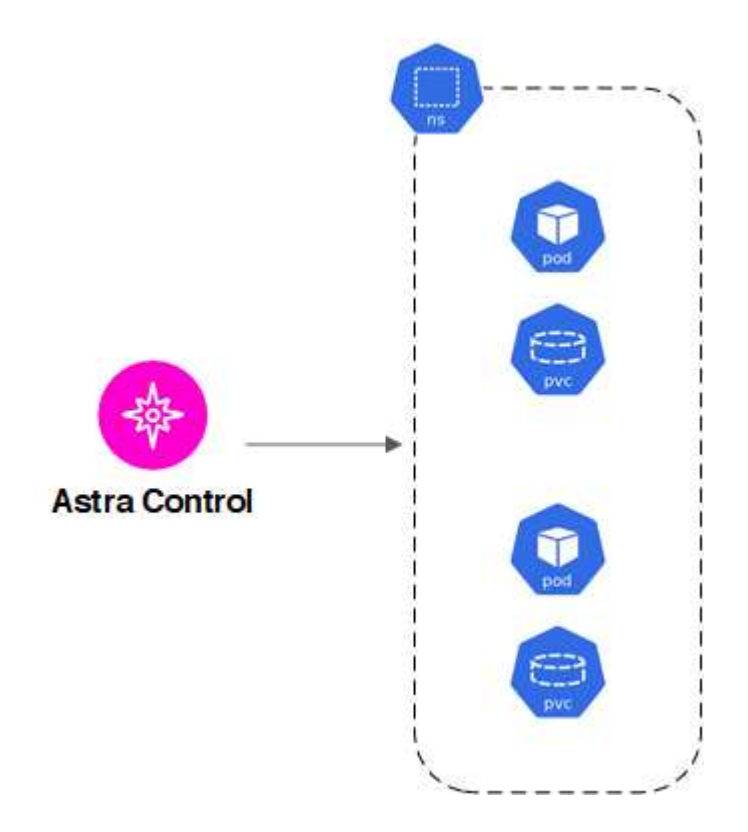

• 1つ以上のネームスペース内に導入された個 々 のアプリケーション(この例では、helm3を使用)

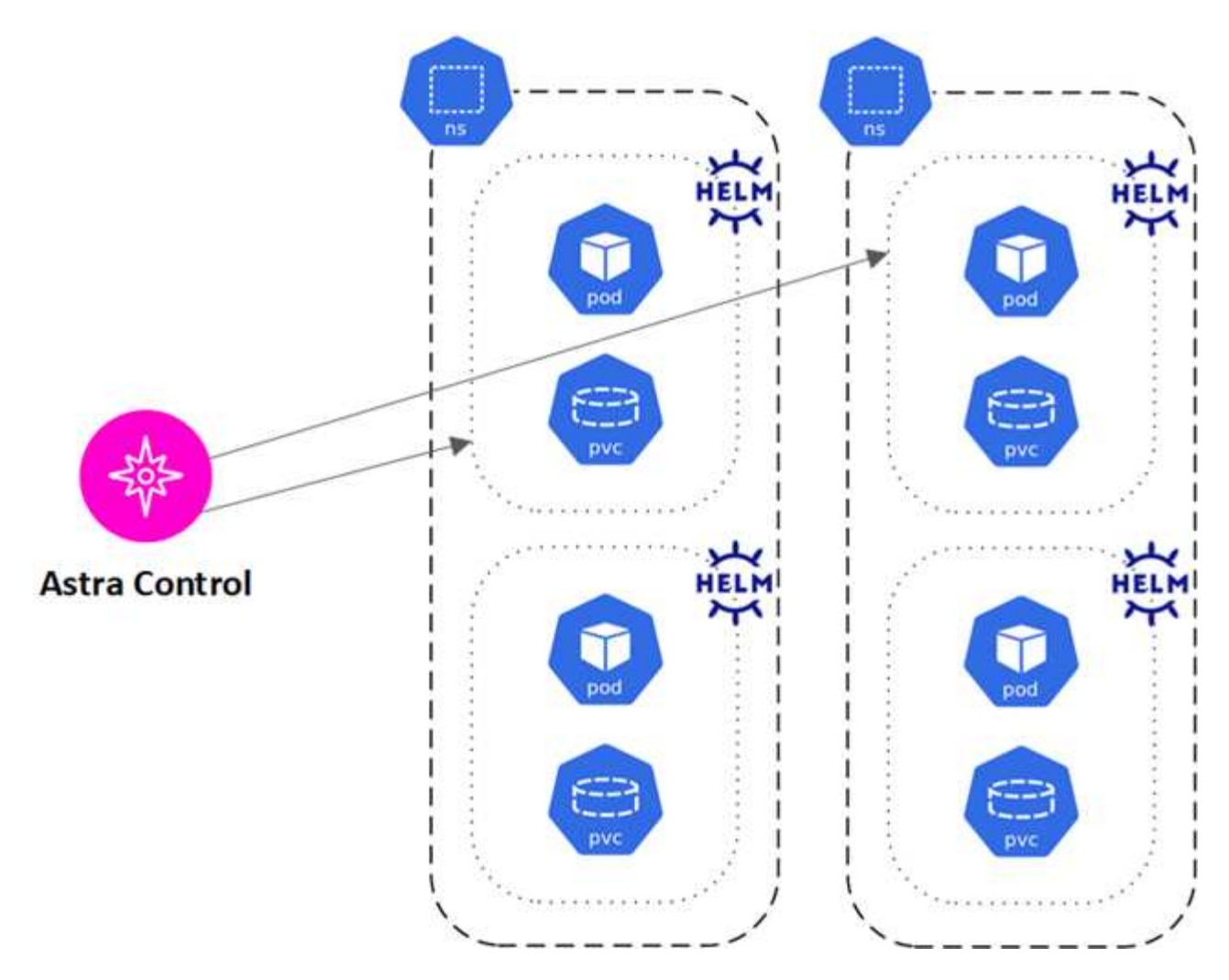

• 1つ以上のネームスペース内のKubernetesラベルで識別されるリソースのグループ

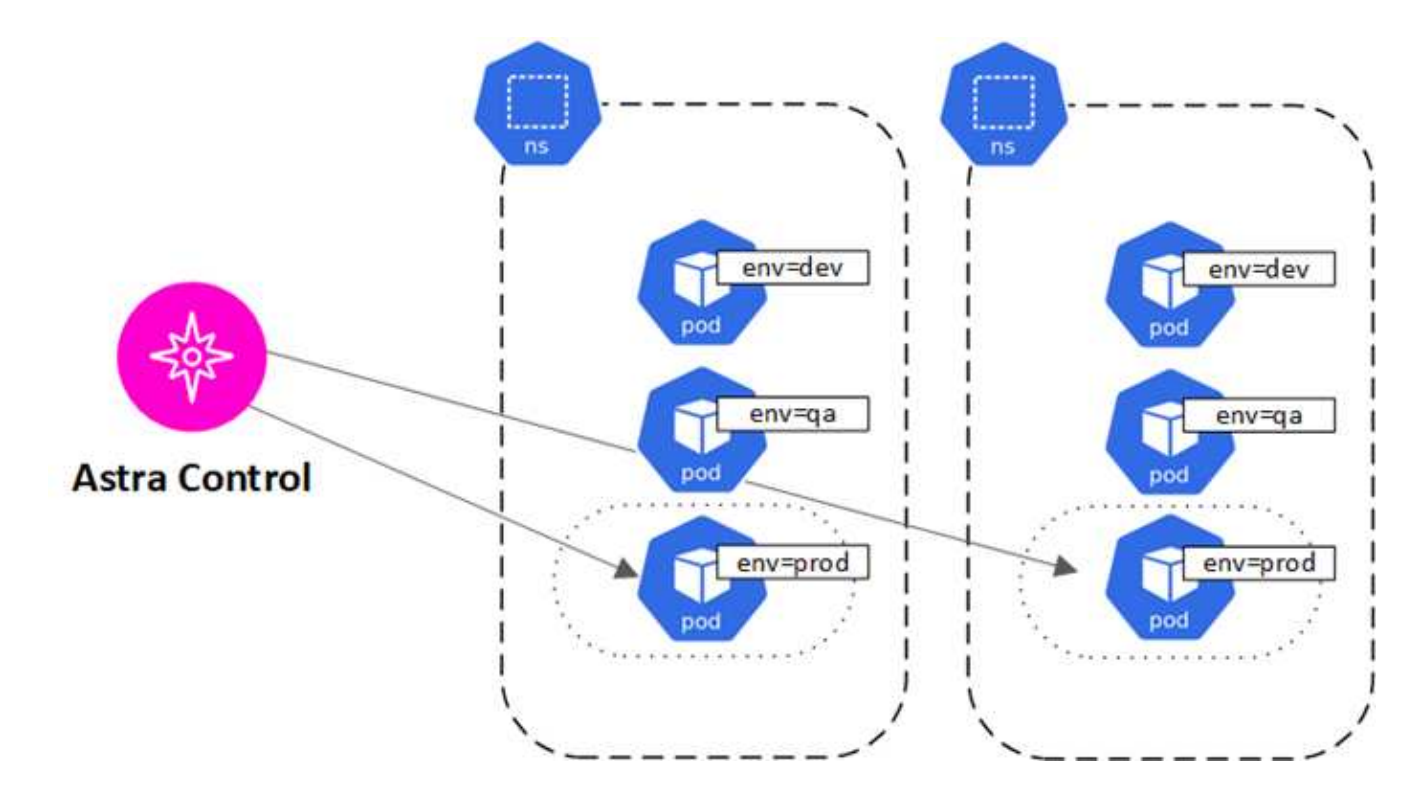

## ストレージクラスと永続的ボリュームサイズ

Astra Control Centerでは、NetApp ONTAPとLonghornがストレージバックエンドとして サポートされます。

### 概要

Astra Control Center は、次の機能をサポートします。

- \* ONTAP ストレージを基盤とするAstra Tridentストレージクラス\*:ONTAP バックエンドを使用している 場合、Astra Control CenterでONTAP バックエンドをインポートしてさまざまな監視情報をレポートする ことができます。
- **Longhorn**によってサポートされる**CSI**ベースのストレージクラス: Longhorn Container Storage Interface (CSI)ドライバでLonghornを使用できます。

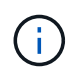

Astra Tridentのストレージクラスは、Astra Control Center以外で事前に設定する必要がありま す。

### ストレージクラス

Astra Control Centerにクラスタを追加する場合は、そのクラスタで以前に設定したストレージクラスをデフ ォルトのストレージクラスとして選択するように求められます。このストレージクラスは、永続ボリューム要 求( PVC) でストレージクラスが指定されていない場合に使用されます。デフォルトのストレージクラス は、 Astra Control Center 内でいつでも変更できます。また、 PVC または Helm チャート内のストレージク ラスの名前を指定することで、任意のストレージクラスをいつでも使用できます。Kubernetes クラスタにデ フォルトのストレージクラスが 1 つだけ定義されていることを確認します。

### を参照してください。

• ["Astra Trident](https://docs.netapp.com/us-en/trident/index.html) [のドキュメント](https://docs.netapp.com/us-en/trident/index.html)["](https://docs.netapp.com/us-en/trident/index.html)

## ユーザロールとネームスペース

Astra Control のユーザロールとネームスペースについて説明し、それらを使用して組織 内のリソースへのアクセスを制御する方法を説明します。

ユーザロール

ロールを使用して、ユーザが Astra Control のリソースまたは機能にアクセスできるように制御できま す。Astra Control のユーザロールは次のとおりです。

- \* Viewer \* はリソースを表示できます。
- メンバー \* には、ビューア・ロールの権限があり、アプリとクラスタの管理、アプリの管理解除、スナッ プショットとバックアップの削除ができます。
- **Admin** にはメンバーの役割権限があり、 Owner 以外の他のユーザーを追加および削除できます。
- \* Owner \* には Admin ロールの権限があり、任意のユーザーアカウントを追加および削除できます。

メンバーまたはビューアユーザーに制約を追加して、ユーザーを 1 つ以上に制限できます [ネームスペース]。

### ネームスペース

ネームスペースは、 Astra Control によって管理されるクラスタ内の特定のリソースに割り当てることができ るスコープです。Astra Control では、 Astra Control にクラスタを追加すると、クラスタのネームスペースが 検出されます。検出されたネームスペースは、ユーザに制約として割り当てることができます。そのリソース を使用できるのは、そのネームスペースにアクセスできるメンバーだけです。名前空間を使用すると、組織に 適したパラダイム(たとえば、会社内の物理的なリージョンや部門)を使用して、リソースへのアクセスを制 御できます。ユーザに制約を追加する場合は、そのユーザにすべてのネームスペースへのアクセス権を設定す るか、特定のネームスペースのセットのみを設定できます。ネームスペースラベルを使用して、ネームスペー スの制約を割り当てることもできます。

詳細については、こちらをご覧ください

["](#page-179-0)[ロー](#page-179-0)[カ](#page-179-0)[ルユーザとロールを管理します](#page-179-0)["](#page-179-0)

## ポッドセキュリティ

Astra Control Centerは、PoDセキュリティポリシー(PSP)およびPoDセキュリティア ドミッション(PSA)による特権制限をサポートします。これらのフレームワークを使 用すると、ユーザまたはグループがコンテナを実行できる対象や、コンテナに付与でき る権限を制限できます。

Kubernetesディストリビューションの中には、デフォルトのポッドセキュリティ構成が用意されているもの があり、制限が厳しく、Astra Control Centerのインストール時に問題が発生する場合があります。

ここに記載されている情報と例を使用して、Astra Control Centerが行うポッドのセキュリティの変更を理解 し、Astra Control Centerの機能を妨げずに必要な保護を提供するポッドのセキュリティアプローチを使用で きます。

### **Astra Control Center**によって強制される**PSAS**

Astra Control Centerでは、Astraがインストールされているネームスペース(netapp-accまたはカスタムネー ムスペース)とバックアップ用に作成されたネームスペースに次のラベルを追加することで、ポッドのセキュ リティアドミッションを適用できます。

pod-security.kubernetes.io/enforce: privileged

### **Astra Control Center**によってインストールされた**PSP**

Kubernetes 1.23または1.24にAstra Control Centerをインストールすると、インストール時にいくつかのポッ ドセキュリティポリシーが作成されます。これらの中には永続的なものもあれば、一部のものは特定の処理中 に作成され、処理が完了すると削除されます。ホストクラスタでKubernetes 1.25以降が実行されている場 合、これらのバージョンではサポートされていないため、Astra Control CenterはPSPのインストールを試み ません。

Astra Control Centerのインストール中、Astra Control Centerオペレータはカスタムポッドセキュリティポリ シーAをインストールします Role オブジェクト、および RoleBinding Astra Control Centerネームスペース へのAstra Control Centerサービスの導入をサポートするオブジェクト。

新しいポリシーとオブジェクトには次の属性があります。

```
kubectl get psp
NAME RELATION CAPS SELINUX RUNASUSER
FSGROUP SUPGROUP READONLYROOTFS VOLUMES
netapp-astra-deployment-psp false RunAsAny RunAsAny RunAsAny
RunAsAny RunAsAny false *
kubectl get role -n <namespace name>
NAME CREATED AT A RESERVE AND LODGED AT A RESERVE AND LODGED AT A RESERVE AND LODGED AT A RESERVE ASSAULT.
netapp-astra-deployment-role 2022-06-27T19:34:58Z
kubectl get rolebinding -n <namespace name>
NAME ROLE
AGE
netapp-astra-deployment-rb Role/netapp-astra-deployment-role
32m
```
バックアップ処理中に作成された**PSP**

バックアップ操作中に、Astra Control Centerは動的なポッドセキュリティポリシーAを作成します ClusterRole オブジェクト、および RoleBinding オブジェクト。これらの機能により、別のネームスペー スで実行されるバックアッププロセスがサポートされます。

新しいポリシーとオブジェクトには次の属性があります。

kubectl get psp NAME PRIV CAPS SELINUX RUNASUSER FSGROUP SUPGROUP READONLYROOTFS VOLUMES netapp-astra-backup false DAC READ SEARCH RunAsAny RunAsAny RunAsAny RunAsAny false \* kubectl get role -n <namespace name> NAME CREATED AT netapp-astra-backup 2022-07-21T00:00:00Z kubectl get rolebinding -n <namespace name> NAME AGE ROLE AGE netapp-astra-backup Role/netapp-astra-backup 62s

クラスタ管理中に作成された**PSP**

クラスターを管理する場合、Astra Control Centerは管理対象クラスタにNetApp Monitoringオペレータをイン ストールします。この演算子は、ポッドセキュリティポリシーAを作成します ClusterRole オブジェクト、 および RoleBinding テレメトリサービスをAstra Control Center名前空間に展開するオブジェクト。

新しいポリシーとオブジェクトには次の属性があります。

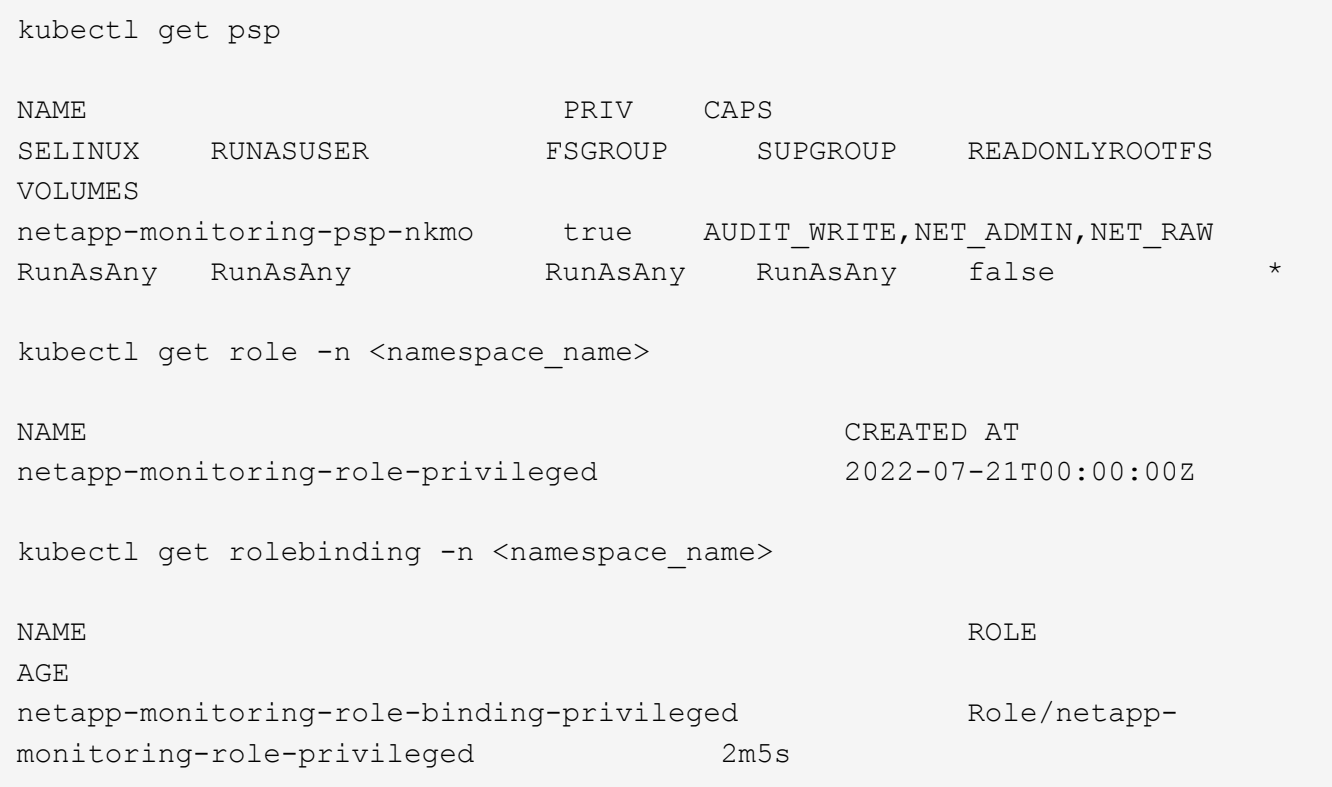

# **Astra Control Center** を使用

## <span id="page-132-0"></span>アプリの管理を開始します

お先にどうぞ ["Astra Control](#page-92-0) [管理にクラスタを追加](#page-92-0)["](#page-92-0)では、クラスターにアプリケーショ ンをインストールし(Astra Controlの外部)、Astra Controlの[アプリケーション]ページ に移動して、アプリケーションとそのリソースを定義できます。

### アプリケーション管理の要件

Astra Control には、次のアプリケーション管理要件があります。

- ライセンス:Astra Control Centerを使用してアプリケーションを管理するには、組み込みのAstra Control Center評価ライセンスまたはフルライセンスのいずれかが必要です。
- 名前空間:アプリケーションは、Astra Controlを使用して、単一クラスタ上の1つ以上の指定された名前 空間内で定義できます。アプリケーションには、同じクラスタ内の複数のネームスペースにまたがるリソ ースを含めることができます。Astra Controlでは、複数のクラスタ間でアプリケーションを定義する機能 はサポートされていません。
- ストレージクラス:ストレージクラスを明示的に設定したアプリケーションをインストールし、アプリケ ーションのクローンを作成する必要がある場合、クローン処理のターゲットクラスタには、元 々 指定さ れたストレージクラスが必要です。ストレージクラスを明示的に設定したアプリケーションを、同じスト レージクラスを含まないクラスタにクローニングすると、失敗します。
- \* Kubernetes リソース \* : Astra Control で収集されていない Kubernetes リソースを使用するアプリケー ションには、アプリケーションのデータ管理機能がフル装備されていない可能性があります。Astra Control では、次の Kubernetes リソースが収集されます。

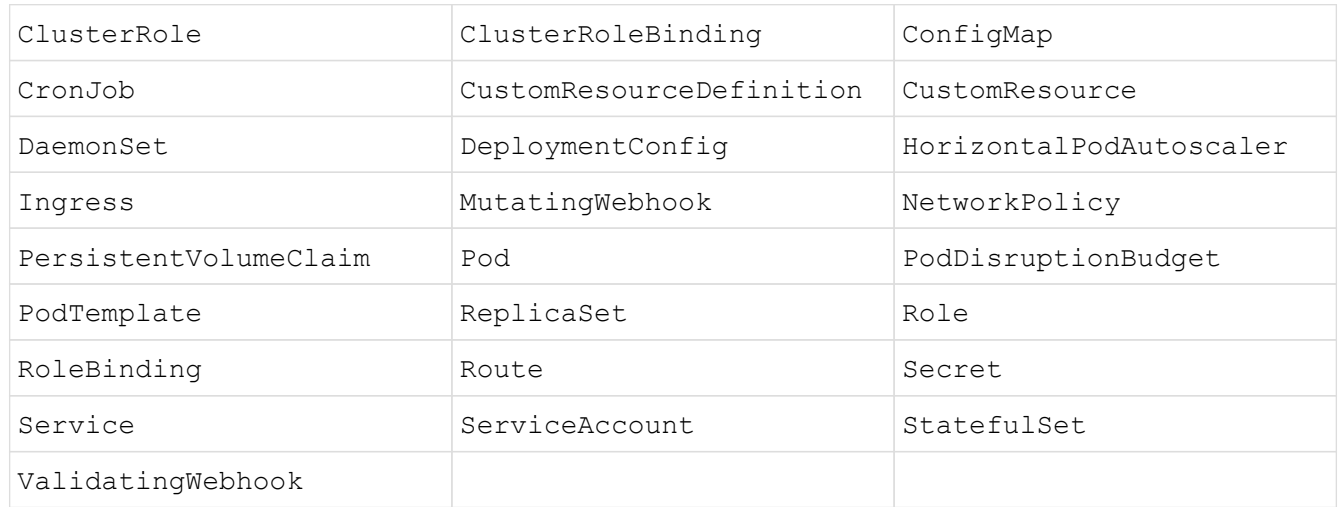

### サポートされているアプリインストール方法

Astra Control は、次のアプリケーションインストール方法をサポートしています。

• \* マニフェストファイル \* : Astra Control は、 kubectl を使用してマニフェストファイルからインストー ルされたアプリケーションをサポートします。例:

kubectl apply -f myapp.yaml

- \* Helm 3 \* : Helm を使用してアプリケーションをインストールする場合、 Astra Control には Helm バー ジョン 3 が必要です。Helm 3 (または Helm 2 から Helm 3 にアップグレード)を使用してインストール されたアプリケーションの管理とクローニングが完全にサポートされています。Helm 2 でインストール されたアプリケーションの管理はサポートされていません。
- オペレータが導入するアプリ:Astra Controlは、ネームスペーススコープの演算子を使用してインストー ルされたアプリをサポートします。これらの演算子は、一般的に「pass-by-reference」アーキテクチャで はなく「pass-by-value」アーキテクチャで設計されています。オペレーターとそれがインストールするア プリは、同じ名前空間を使用する必要があります。これを確実にするために、オペレーターの配置YAML ファイルを変更する必要がある場合があります。

これらのパターンに続くいくつかのオペレータアプリを次に示します。

◦ ["Apache K8ssandra"](https://github.com/k8ssandra/cass-operator)

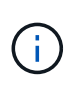

K8ssandra では、 In Place リストア処理がサポートされます。新しいネームスペース またはクラスタにリストアするには、アプリケーションの元のインスタンスを停止する 必要があります。これは、ピアグループ情報がインスタンス間通信を行わないようにす るためです。アプリケーションのクローニングはサポートされていません。

◦ ["Jenkins CI"](https://github.com/jenkinsci/kubernetes-operator)

◦ ["Percona XtraDB](https://github.com/percona/percona-xtradb-cluster-operator) [クラスタ](https://github.com/percona/percona-xtradb-cluster-operator)["](https://github.com/percona/percona-xtradb-cluster-operator)

Astra Controlでは、「パスバイリファレンス」アーキテクチャ(CockroachDBオペレータなど)で設計さ れたオペレータをクローニングできない場合があります。クローニング処理では、クローニング処理の一 環として独自の新しいシークレットが存在する場合でも、クローニングされたオペレータがソースオペレ ータから Kubernetes シークレットを参照しようとします。Astra Control がソースオペレータの Kubernetes シークレットを認識しないため、クローニング処理が失敗する場合があります。

### クラスタにアプリをインストールします

お先にどうぞ ["](#page-92-0)[クラスタが追加されました](#page-92-0)["](#page-92-0) Astra Controlを使用すると、アプリケーションをインストールした り、クラスタ上の既存のアプリケーションを管理したりできます。1つ以上の名前空間にスコープされている すべてのアプリケーションを管理できます。

アプリケーションを定義します

Astra Controlがクラスタ上のネームスペースを検出したら、管理するアプリケーションを定義できます。を選 択できます 1つ以上のネームスペースにまたがるアプリケーションを管理します または ネームスペース全体 を単一のアプリケーションとして管理。データ保護処理に必要な精度のレベルが重要になります。

Astra Controlを使用すると、階層の両方のレベル(ネームスペースとそのネームスペースまたはスパニングネ ームスペース内のアプリケーション)を別 々 に管理できますが、いずれか一方を選択することを推奨しま す。Astra Control で実行したアクションは、ネームスペースレベルとアプリケーションレベルの両方で同時 に実行される場合、失敗する可能性があります。

 $\left( Q\right)$ 

たとえば、「Maria」に対して、毎週同じ頻度でバックアップを作成するように設定することも できますが、同じネームスペースにある「MariaDB」をバックアップする頻度を高く設定する 必要があるとします。これらのニーズに基づいて、アプリケーションを個別に管理する必要が あります。また、シングルネームスペースアプリケーションとして管理する必要はありませ ん。

#### 作業を開始する前に

- KubernetesクラスタをAstra Controlに追加。
- クラスタにインストールされているアプリケーションが1つ以上あります。 サポートされているアプリケ ーションのインストール方法については、こちらをご覧ください。
- Astra Controlに追加したKubernetesクラスタ上の既存のネームスペース。
- (オプション)すべてのにKubernetesラベルを付けます ["](#page-132-0)[サポートされる](#page-132-0)[Kubernetes](#page-132-0)[リソース](#page-132-0)["](#page-132-0)。

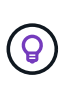

ラベルは、 Kubernetes オブジェクトに割り当てて識別できるキーと値のペアです。ラベル を使用すると、 Kubernetes オブジェクトのソート、整理、検索が簡単になりま す。Kubernetes のラベルの詳細については、 ["Kubernetes](https://kubernetes.io/docs/concepts/overview/working-with-objects/labels/) [の](https://kubernetes.io/docs/concepts/overview/working-with-objects/labels/)[公式](https://kubernetes.io/docs/concepts/overview/working-with-objects/labels/)[ドキュメントを](https://kubernetes.io/docs/concepts/overview/working-with-objects/labels/)[参照](https://kubernetes.io/docs/concepts/overview/working-with-objects/labels/)[して](https://kubernetes.io/docs/concepts/overview/working-with-objects/labels/) [くだ](https://kubernetes.io/docs/concepts/overview/working-with-objects/labels/)[さい](https://kubernetes.io/docs/concepts/overview/working-with-objects/labels/)["](https://kubernetes.io/docs/concepts/overview/working-with-objects/labels/)。

このタスクについて

- 開始する前に、を理解しておく必要があります ["](#page-132-0)[標準](#page-132-0)[ネームスペースとシステムネームスペースの管理](#page-132-0)["](#page-132-0)。
- Astra Controlのアプリケーションで複数の名前空間を使用する場合は、 ["](#page-179-0)[ネームスペースの制](#page-179-0)[約](#page-179-0)[を](#page-179-0)[持つ](#page-179-0)[ユ](#page-179-0) [ーザロールを変更します](#page-179-0)["](#page-179-0) 複数の名前空間をサポートするAstra Control Centerバージョンにアップグレー ドした後。
- Astra Control API を使用してアプリケーションを管理する方法については、を参照してください ["Astra](https://docs.netapp.com/us-en/astra-automation/) [の](https://docs.netapp.com/us-en/astra-automation/) [自](https://docs.netapp.com/us-en/astra-automation/)[動](https://docs.netapp.com/us-en/astra-automation/)[化と](https://docs.netapp.com/us-en/astra-automation/) [API](https://docs.netapp.com/us-en/astra-automation/) [に関する](https://docs.netapp.com/us-en/astra-automation/)[情報](https://docs.netapp.com/us-en/astra-automation/)["](https://docs.netapp.com/us-en/astra-automation/)。

アプリケーション管理オプション

- [アプリケーションとして管理するリソースを定義します]
- [アプリケーションとして管理するネームスペースを定義します]

アプリケーションとして管理するリソースを定義します

を指定できます ["](#page-125-0)[アプリケーションを構成する](#page-125-0)[Kubernetes](#page-125-0)[リソース](#page-125-0)["](#page-125-0) Astra Controlで管理したい。アプリケー ションを定義すると、Kubernetesクラスタの要素を1つのアプリケーションにグループ化できます。こ のKubernetesリソースの集まりは、ネームスペースとラベル選択条件によって分類されます。

アプリケーションを定義することで、クローン、スナップショット、バックアップなどのAstra Control操作に 含めるものをより細かく制御できます。

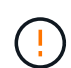

アプリケーションを定義するときは、保護ポリシーを使用して複数のアプリケーション にKubernetesリソースを含めないようにしてください。Kubernetesリソースの保護ポリシーが 重複していると、原因 のデータが競合する可能性があります 詳細については、例を参照してく ださい。

を展開して、アプリケーションネームスペースへのクラスタを対象としたリソースの追加について詳しく説明しま す。

ネームスペースリソースに関連付けられているクラスタリソースを、自動的に含まれるアストラコント ロールに加えてインポートできます。特定のグループ、種類、バージョンのリソースを含むルールを追 加し、必要に応じてラベルを付けることができます。この処理は、Astra Controlに自動的に含まれない リソースがある場合などに実行します。

Astra Controlに自動的に含まれる、クラスタを対象としたリソースを除外することはできません。

以下を追加できます apiVersions (APIバージョンと組み合わせたグループ)。

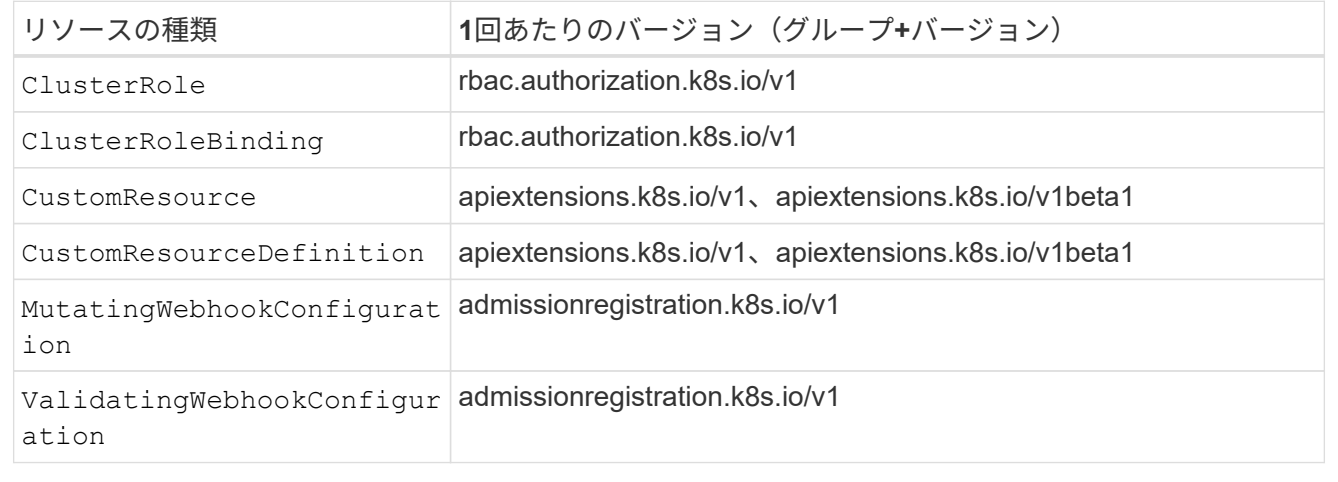

#### 手順

- 1. [アプリケーション (Applications) ]ページで、[定義( Define) ]を選択します
- 2. [アプリケーションの定義(\* Define application)]ウィンドウで、アプリケーション名を入力します。
- 3. [**Cluster**]ドロップダウン・リストから、アプリケーションが実行されているクラスタを選択します。
- 4. 「名前空間」ドロップダウンリストからアプリケーションの名前空間を選択します。

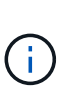

アプリケーションは、Astra Controlを使用して、単一クラスタ上の1つ以上の指定された名 前空間内で定義できます。アプリケーションには、同じクラスタ内の複数のネームスペー スにまたがるリソースを含めることができます。Astra Controlでは、複数のクラスタ間でア プリケーションを定義する機能はサポートされていません。

5. (オプション)各ネームスペースにKubernetesリソースのラベルを入力します。ラベルまたはラベルの選 択基準(クエリー)を1つ指定できます。

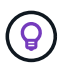

Kubernetes のラベルの詳細については、 ["Kubernetes](https://kubernetes.io/docs/concepts/overview/working-with-objects/labels/) [の](https://kubernetes.io/docs/concepts/overview/working-with-objects/labels/)[公式](https://kubernetes.io/docs/concepts/overview/working-with-objects/labels/)[ドキュメントを](https://kubernetes.io/docs/concepts/overview/working-with-objects/labels/)[参照](https://kubernetes.io/docs/concepts/overview/working-with-objects/labels/)[して](https://kubernetes.io/docs/concepts/overview/working-with-objects/labels/)[くだ](https://kubernetes.io/docs/concepts/overview/working-with-objects/labels/) [さい](https://kubernetes.io/docs/concepts/overview/working-with-objects/labels/)["](https://kubernetes.io/docs/concepts/overview/working-with-objects/labels/)。

- 6. (オプション)「名前空間の追加」を選択し、ドロップダウンリストから名前空間を選択して、アプリケ ーションの名前空間を追加します。
- 7. (オプション)追加するネームスペースのラベルまたはラベルの選択基準を1つ入力します。
- 8. (オプション) Astra Controlに自動的に含まれるリソースに加えて、クラスタを対象としたリソースを含 めるには、\*クラスタを対象とした追加のリソースを含める\*をチェックし、次の手順を実行します。
- a. 「含めるルールを追加」を選択します。
- b. グループ:ドロップダウンリストから、リソースのAPIグループを選択します。
- c. \*kind \*:ドロップダウンリストから'オブジェクトスキーマの名前を選択します
- d. バージョン:APIのバージョンを入力します。
- e. ラベルセレクタ:必要に応じて、ルールに追加するラベルを指定します。このラベルは、このラベル に一致するリソースのみを取得するために使用します。ラベルを指定しないと、Astra Controlは、そ のクラスタに指定されている種類のリソースのすべてのインスタンスを収集します。
- f. エントリに基づいて作成されたルールを確認します。
- g. 「 \* 追加」を選択します。

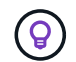

- クラスタを対象としたリソースルールは必要な数だけ作成できます。[アプリケーショ ンの定義の概要]にルールが表示されます。
- 9. [ \* 定義 ( Define ) ] を選択します
- 10. [定義(Define \*)]を選択した後、必要に応じて他のアプリケーションについても同じ手順を繰り返しま す。

アプリケーションの定義が完了すると、アプリケーションがに表示されます Healthy 「アプリケーション」 ページのアプリケーションのリストに表示されます。クローンを作成し、バックアップとスナップショットを 作成できるようになりました。

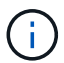

追加したアプリケーションの保護列に警告アイコンが表示されている場合は、バックアップさ れておらず、まだバックアップのスケジュールが設定されていないことを示しています。

 $\left( \widehat{9}\right)$ 特定のアプリケーションの詳細を表示するには、アプリケーション名を選択します。

このアプリに追加されたリソースを表示するには、\*リソース\*タブを選択します。Resource列でリソース名の あとの番号を選択するか、Searchでリソース名を入力して、追加のクラスタを対象としたリソースを確認し ます。

アプリケーションとして管理するネームスペースを定義します

ネームスペースのリソースをアプリケーションとして定義することで、ネームスペース内のすべて のKubernetesリソースをAstra Control管理に追加できます。特定の名前空間内のすべてのリソースを同じよう な方法で、共通の間隔で管理および保護する場合は、アプリケーションを個別に定義することをお勧めしま す。

手順

- 1. クラスタページで、クラスタを選択します。
- 2. [名前空間]タブを選択します。
- 3. 管理するアプリケーションリソースを含む名前空間のアクションメニューを選択し、\*アプリケーション として定義\*を選択します。

複数のアプリケーションを定義する場合は、名前空間リストから選択し、左上隅の\*アクシ ョン\*ボタンを選択して、\*アプリケーションとして定義\*を選択します。これにより、個 々 のネームスペースに複数のアプリケーションが定義されます。マルチネームスペースアプ リケーションについては、を参照してください [アプリケーションとして管理するリソース を定義します]。

[システムネームスペースを表示(Show system Namespaces)]チェックボックスを選択し て、アプリケーション管理で通常はデフォルトで使用されないシステムネームスペースを  $\left(\mathbf{i}\right)$ 表示します。 □ Show system namespaces 」 ["](#page-132-0)[詳細はこ](#page-132-0)[ち](#page-132-0)[ら](#page-132-0)"。

このプロセスが完了すると、ネームスペースに関連付けられているアプリケーションがに表示されます Associated applications 列 (Column):

システムネームスペースについて教えてください。

Astra Controlは、Kubernetesクラスタ上のシステムネームスペースも検出します。これらのシステムネームス ペースはデフォルトでは表示されません。システムアプリケーションリソースのバックアップが必要になるこ とがまれです。

選択したクラスタの[ネームスペース]タブからシステムネームスペースを表示するには、[システムネームスペ ースを表示]チェックボックスをオンにします。

Show system namespaces

 $\left( \begin{matrix} 9 \end{matrix} \right)$ 

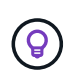

デフォルトでは、管理可能なアプリケーションとしてAstra Control Centerが表示されません が、別のAstra Control Centerインスタンスを使用してAstra Control Centerインスタンスをバッ クアップおよびリストアできます。

例:リリースごとに保護ポリシーを分ける

この例では、DevOpsチームが「カナリアリリースの導入を管理しています。チームのクラスタにはnginxを実 行するポッドが3つあります。そのうちの 2 つのポッドは、安定版リリース専用です。3 番目のポッドはカナ リアリリース用です。

DevOpsチームのKubernetes管理者がラベルを追加します deployment=stable を使用して、安定版リリー スポッドに移動しますチームがラベルを追加します deployment=canary カナリアリリースポッドに移動し ます。

チームの安定版リリースには、 1 時間ごとの Snapshot と日次バックアップの要件が含まれています。カナリ アリリースはより一時的なリリースなので、ラベル付きのものは何でも短時間で、よりアグレッシブな保護ポ リシーを作成したいと考えています deployment=canary。

データの競合を回避するために、管理者は「カナリア」リリース用と「stable」リリース用の2つのアプリケ ーションを作成します。これにより、 Kubernetes オブジェクトの 2 つのグループに対して、バックアップ、 Snapshot 、およびクローニングの処理が分離されます。

詳細については、こちらをご覧ください

- ["Astra Control API](https://docs.netapp.com/us-en/astra-automation) [を使用](https://docs.netapp.com/us-en/astra-automation)["](https://docs.netapp.com/us-en/astra-automation)
- ["](#page-206-0)[アプリの管理を解除します](#page-206-0)["](#page-206-0)

## アプリを保護します

<span id="page-138-0"></span>保護の概要

Astra Control Center を使用して、アプリケーションのバックアップ、クローン、スナッ プショット、および保護ポリシーを作成できます。アプリケーションをバックアップす ることで、サービスや関連データを可能な限り利用できるようになります。災害時にバ ックアップからリストアすることで、アプリケーションと関連データを最小限の中断で 完全にリカバリできます。バックアップ、クローン、 Snapshot を使用すると、ランサ ムウェアや偶発的なデータ損失、環境障害などの一般的な脅威からデータを保護できま す。 ["Astra Control Center](#page-119-0) [で使用可能なデータ](#page-119-0)[保護](#page-119-0)[の](#page-119-0)[種類](#page-119-0)[と、それらを使用するタイミ](#page-119-0) [ングに](#page-119-0)[つ](#page-119-0)[いて](#page-119-0)[説](#page-119-0)[明](#page-119-0)[します](#page-119-0)["](#page-119-0)。

また、ディザスタリカバリに備えてアプリケーションをリモートクラスタにレプリケートすることもできま す。

アプリケーション保護のワークフロー

次のワークフロー例を使用して、アプリケーションの保護を開始できます。

**[1**つ**]** すべてのアプリケーションを保護

アプリケーションをすぐに保護するには、次の手順を実行します。 ["](#page-139-0)[す](#page-139-0)[べ](#page-139-0)[てのアプリケーションの](#page-139-0)[手動](#page-139-0)[バック](#page-139-0) [アップを作成する](#page-139-0)["](#page-139-0)。

**[2** つ**]** 各アプリケーションの保護ポリシーを設定します

将来のバックアップとスナップショットを自動化するには、 ["](#page-139-0)[各アプリケーションの](#page-139-0)[保護](#page-139-0)[ポリシーを設定しま](#page-139-0) [す](#page-139-0)["](#page-139-0)。たとえば、週単位のバックアップと日単位の Snapshot をそれぞれ 1 カ月ずつ保持して開始できます。 手動バックアップやスナップショットよりも、保護ポリシーを使用してバックアップとスナップショットを自 動化することを強く推奨します。

**[3**つ**]** 保護ポリシーを調整します

アプリとその使用パターンが変化したら、必要に応じて保護ポリシーを調整して、最適な保護を実現します。

**[4.]** アプリケーションをリモートクラスタにレプリケートします

["](#page-148-0)[アプリケーションをレプリケートします](#page-148-0)["](#page-148-0) NetApp SnapMirrorテクノロジを使用してリモートクラスタに接続 します。Astra Controlは、Snapshotをリモートクラスタにレプリケートし、非同期のディザスタリカバリ機能 を提供します。

**[5** つ**]** 災害が発生した場合は、最新のバックアップまたはレプリケーションを使用してアプリケーションをリモートシステムに リストアします

データ損失が発生した場合は、を使用してリカバリできます ["](#page-143-0)[最新のバックアップをリストアしています](#page-143-0)["](#page-143-0) ま ず、各アプリケーションについて説明します。その後、最新の Snapshot をリストアできます(使用可能な場 合)。または、リモートシステムへのレプリケーションを使用することもできます。

<span id="page-139-0"></span>**Snapshot** とバックアップでアプリケーションを保護

自動保護ポリシーまたはアドホックベースを使用して、スナップショットやバックアッ プを作成することで、すべてのアプリケーションを保護します。Astra Control Center UI またはを使用できます ["Astra Control API"](https://docs.netapp.com/us-en/astra-automation) アプリを保護します。

このタスクについて

- \* Helmでアプリケーションを展開\*:Helmを使用してアプリケーションを展開する場合、Astra Control CenterにはHelmバージョン3が必要です。Helm 3 (または Helm 2 から Helm 3 にアップグレード)を使 用して展開されたアプリケーションの管理とクローニングが完全にサポートされています。Helm 2 で展 開されたアプリケーションはサポートされていません。
- (**OpenShift**クラスタのみ)ポリシーの追加:OpenShiftクラスタでアプリをホストするためのプロジェク トを作成すると、プロジェクト(またはKubernetesネームスペース)にSecurityContext UIDが割り当てら れます。Astra Control Center でアプリケーションを保護し、 OpenShift でそのアプリケーションを別のク ラスタまたはプロジェクトに移動できるようにするには、アプリケーションを任意の UID として実行でき るようにポリシーを追加する必要があります。たとえば、次の OpenShift CLI コマンドは、 WordPress ア プリケーションに適切なポリシーを付与します。

oc new-project wordpress oc adm policy add-scc-to-group anyuid system:serviceaccounts:wordpress oc adm policy add-scc-to-user privileged -z default -n wordpress

アプリケーションデータの保護に関連する次のタスクを実行できます。

- [保護ポリシーを設定します]
- [Snapshot](#page-141-0) [を作成します](#page-141-0)
- [バックアップを作成します]
- [Snapshot](#page-142-0) [とバックアップを表](#page-142-0)[示](#page-142-0)[します](#page-142-0)
- [Snapshot](#page-142-1) [を削除します](#page-142-1)
- [バックアップをキャンセルします]
- [バックアップを削除します]

保護ポリシーを設定します

保護ポリシーは、定義されたスケジュールでスナップショット、バックアップ、またはその両方を作成するこ とでアプリケーションを保護します。Snapshot とバックアップを毎時、日次、週次、および月単位で作成 し、保持するコピーの数を指定できます。

1 時間に 1 回以上の頻度でバックアップや Snapshot を実行する必要がある場合は、次の方法があります ["Astra Control REST API](https://docs.netapp.com/us-en/astra-automation/workflows/workflows_before.html) [を使用して、スナップショットとバックアップを作成](https://docs.netapp.com/us-en/astra-automation/workflows/workflows_before.html)["](https://docs.netapp.com/us-en/astra-automation/workflows/workflows_before.html)。

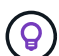

バックアップとレプリケーションのスケジュールをオフセットして、スケジュールの重複を回 避します。たとえば、1時間ごとに1時間の最上部にバックアップを実行し、オフセットを5 分、間隔を10分に設定してレプリケーションを開始するようにスケジュールを設定します。

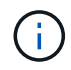

アプリケーションがでサポートされるストレージクラスを使用している場合 ontap-naseconomy ドライバ、保護ポリシーは使用できません。バックアップとSnapshotのスケジュー ルを設定する場合は、Astra Controlでサポートされるストレージクラスに移行します。

手順

- 1. 「 \* アプリケーション」を選択し、アプリケーションの名前を選択します。
- 2. [ \* データ保護 \* ] を選択します。
- 3. [ 保護ポリシーの設定 ] を選択します。
- 4. 毎時、日次、週次、および月単位で保持する Snapshot とバックアップの数を選択して、保護スケジュー ルを定義します。

スケジュールは、毎時、毎日、毎週、および毎月の各スケジュールで同時に定義できます。保持レベルを 設定するまで、スケジュールはアクティブになりません。

バックアップの保持レベルを設定する際に、バックアップを格納するバケットを選択できます。

次の例では、 Snapshot とバックアップの保護スケジュールとして、毎時、毎日、毎週、毎月の 4 つを設 定します。

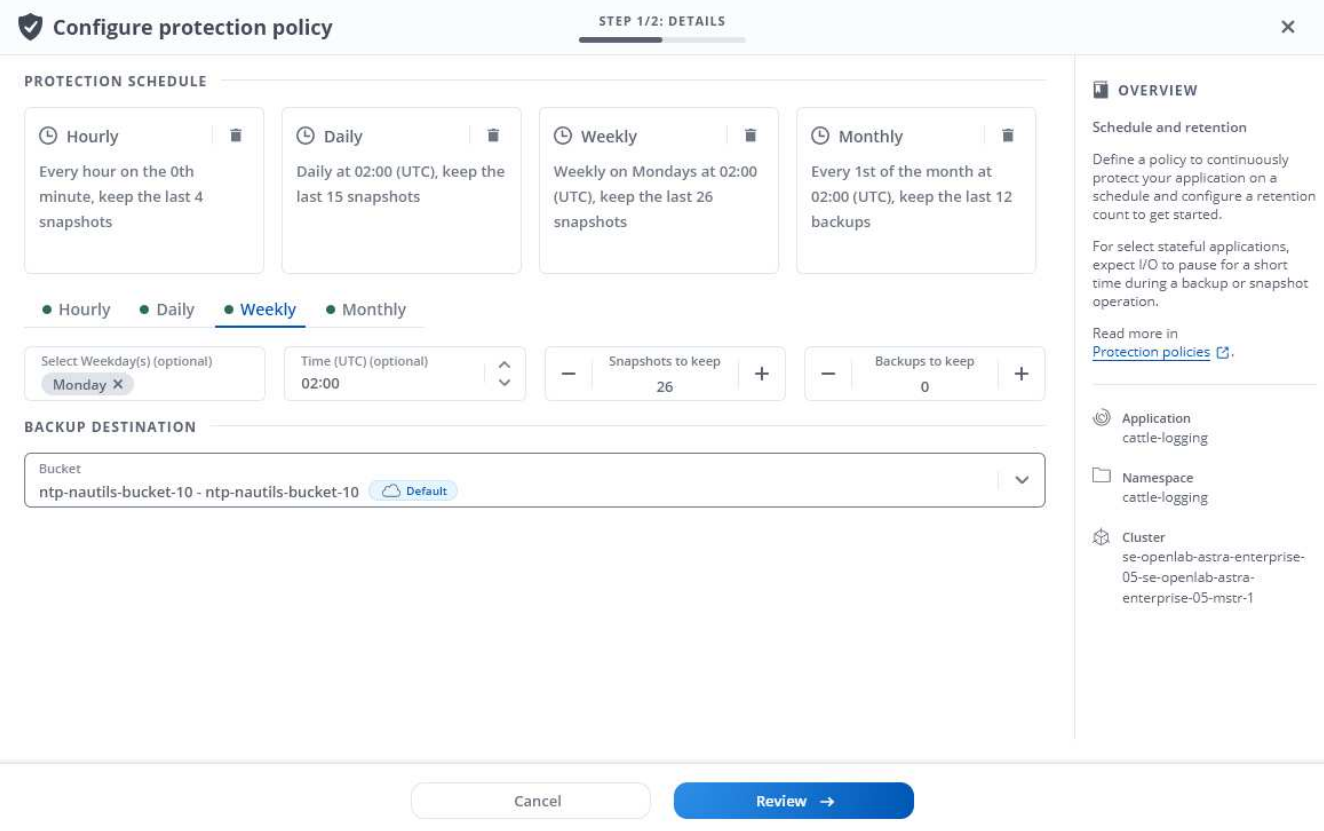

5. [\* Review (レビュー) ] を選択します

結果

Astra Control は、定義したスケジュールと保持ポリシーを使用して、スナップショットとバックアップを作 成し、保持することによって、データ保護ポリシーを実装します。

#### <span id="page-141-0"></span>**Snapshot** を作成します

オンデマンド Snapshot はいつでも作成できます。

 $\sf (i)$ 

アプリケーションがでサポートされるストレージクラスを使用している場合 ontap-naseconomy ドライバ、スナップショットを作成できません。スナップショットには代替のストレ ージクラスを使用します。

#### 手順

- 1. 「 \* アプリケーション \* 」を選択します。
- 2. 目的のアプリケーションの \* アクション \* 列のオプションメニューから、 \* スナップショット \* を選択し ます。
- 3. スナップショットの名前をカスタマイズし、\*次へ\*を選択します。
- 4. Snapshot の概要を確認し、「 \* Snapshot \* 」を選択します。

#### 結果

スナップショットプロセスが開始されます。スナップショットは'ステータスが\* Healthy である場合に成功し ます( Data protection **>** Snapshots ページの State \*列)

バックアップを作成します

アプリケーションはいつでもバックアップできます。

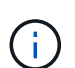

 $(i)$ 

Astra Control Center の S3 バケットは、使用可能容量を報告しません。Astra Control Center で 管理されているアプリケーションのバックアップまたはクローニングを行う前に、 ONTAP ま たは StorageGRID 管理システムでバケット情報を確認します。

アプリケーションがでサポートされるストレージクラスを使用している場合 ontap-naseconomy ドライバ。を定義していることを確認してください backendType のパラメータ ["Kubernetes](https://docs.netapp.com/us-en/trident/trident-reference/objects.html#kubernetes-storageclass-objects)[ストレージオブジェクト](https://docs.netapp.com/us-en/trident/trident-reference/objects.html#kubernetes-storageclass-objects)["](https://docs.netapp.com/us-en/trident/trident-reference/objects.html#kubernetes-storageclass-objects) を使用します ontap-nas-economy 保護処理を実行す る前にによってバックアップされたアプリケーションのバックアップ ontap-nas-economy システムの停止を伴うため、バックアップ処理が完了するまでアプリケーションを使用できな くなります。

手順

- 1. 「 \* アプリケーション \* 」を選択します。
- 2. 目的のアプリケーションの\*アクション\*列のオプションメニューから、\*バックアップ\*を選択します。
- 3. バックアップ名をカスタマイズする。
- 4. 既存のスナップショットからアプリケーションをバックアップするかどうかを選択します。このオプショ ンを選択すると、既存の Snapshot のリストから選択できます。

<sup>6.</sup> [ \* 保護ポリシーの設定 \* ] を選択します

5. ストレージバケットのリストから、バックアップのデスティネーションバケットを選択します。

6. 「 \* 次へ \* 」を選択します。

7. バックアップの概要を確認し、「バックアップ」を選択します。

#### 結果

Astra Control :アプリケーションのバックアップを作成

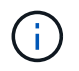

ネットワークに障害が発生している場合や、処理速度が異常に遅い場合は、バックアップ処理 がタイムアウトする可能性があります。その結果、バックアップは失敗します。

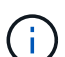

 $\left(\mathsf{i}\right)$ 

実行中のバックアップをキャンセルする必要がある場合は、の手順に従ってください [バックア ップをキャンセルします]。バックアップを削除するには、完了するまで待ってから、の手順を 実行します [バックアップを削除します]。

データ保護処理(クローン、バックアップ、リストア)が完了して永続ボリュームのサイズを 変更したあと、新しいボリュームのサイズが UI に表示されるまでに最大 20 分かかります。デ ータ保護処理にかかる時間は数分です。また、ストレージバックエンドの管理ソフトウェアを 使用してボリュームサイズの変更を確認できます。

<span id="page-142-0"></span>**Snapshot** とバックアップを表示します

アプリケーションのスナップショットとバックアップは、 [ データ保護( Data Protection ) ] タブで表示で きます。

手順

1. 「 \* アプリケーション」を選択し、アプリケーションの名前を選択します。

2. [ \* データ保護 \* ] を選択します。

デフォルトでは、 Snapshot が表示されます。

3. バックアップのリストを表示するには、「 \* Backups \* 」を選択します。

#### <span id="page-142-1"></span>**Snapshot** を削除します

不要になったスケジュール済みまたはオンデマンドの Snapshot を削除します。

 $\left( \, \mathrm{i} \, \right)$ 

現在レプリケート中のSnapshotは削除できません。

#### 手順

- 1. 「 \* アプリケーション」を選択し、管理アプリの名前を選択します。
- 2. [ \* データ保護 \* ] を選択します。
- 3. 目的のスナップショットの \* アクション \* 列のオプションメニューから、 \* スナップショットの削除 \* を 選択します。
- 4. 削除を確認するために「 delete 」と入力し、「 \* はい、 Snapshot を削除します \* 」を選択します。

結果

Astra Control がスナップショットを削除します。

バックアップをキャンセルします

実行中のバックアップをキャンセルすることができます。

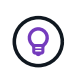

バックアップをキャンセルするには、バックアップが実行されている必要があります Running 状態。にあるバックアップはキャンセルできません Pending 状態。

手順

- 1. 「 \* アプリケーション」を選択し、アプリケーションの名前を選択します。
- 2. [ \* データ保護 \* ] を選択します。
- 3. 「 \* Backups \* 」を選択します。
- 4. 目的のバックアップの[アクション(\* Actions )**]**列の**[**オプション(**Options**)**]**メニューから、**[\***キャンセ ル(\* Cancel \*)]を選択します。
- 5. 処理を確認するために「CANCEL」と入力し、「\* Yes、cancel backup \*」を選択します。

バックアップを削除します

不要になったスケジュール済みまたはオンデマンドのバックアップを削除します。

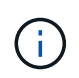

実行中のバックアップをキャンセルする必要がある場合は、の手順に従ってください [バックア ップをキャンセルします]。バックアップを削除するには、完了するまで待ってから、次の手順 を実行します。

手順

1. 「 \* アプリケーション」を選択し、アプリケーションの名前を選択します。

2. [ \* データ保護 \* ] を選択します。

- 3. 「 \* Backups \* 」を選択します。
- 4. 目的のバックアップの [ \* アクション \* ] 列の [ オプション ] メニューから、 [ \* バックアップの削除 \* ] を 選択します。
- 5. 削除を確認するために「 delete 」と入力し、「 \* はい、バックアップを削除 \* 」を選択します。

#### 結果

Astra Control がバックアップを削除する。

<span id="page-143-0"></span>アプリケーションのリストア

Astra Control を使用すると、スナップショットまたはバックアップからアプリケーショ ンをリストアできます。同じクラスタにアプリケーションをリストアする場合、既存の Snapshot からのリストアは高速です。Astra Control UI またはを使用できます ["Astra](https://docs.netapp.com/us-en/astra-automation) [Control API](https://docs.netapp.com/us-en/astra-automation) [の](https://docs.netapp.com/us-en/astra-automation)[略](https://docs.netapp.com/us-en/astra-automation)["](https://docs.netapp.com/us-en/astra-automation) アプリを復元するには、

このタスクについて
- 最初にアプリケーションを保護する:アプリケーションを復元する前に、アプリケーションのスナップショ ットまたはバックアップを作成することを強くお勧めします。リストアに失敗した場合に、Snapshotまた はバックアップからクローニングできます。
- デスティネーションボリュームの確認:別のストレージクラスにリストアする場合は、ストレージクラス で同じ永続ボリュームアクセスモード(ReadWriteManyなど)が使用されていることを確認してくださ い。デスティネーションの永続ボリュームアクセスモードが異なると、リストア処理は失敗します。たと えば、ソースの永続ボリュームがRWXアクセスモードを使用している場合は、Azure Managed Disks 、AWS EBS、Google Persistent Disk、など、RWXを提供できないデスティネーションストレージクラス を選択します `ontap-san`を指定すると、リストア処理は失敗します。原因は失敗します。永続ボリュー ムのアクセスモードの詳細については、を参照してください ["Kubernetes"](https://kubernetes.io/docs/concepts/storage/persistent-volumes/#access-modes) ドキュメント
- 必要なスペースを確保するための計画:NetApp ONTAP ストレージを使用するアプリケーションのインプ レースリストアを実行すると、リストアしたアプリケーションで使用されるスペースが2倍になることが あります。In Placeリストアを実行したあとに、リストアしたアプリケーションから不要なSnapshotを削 除して、ストレージスペースを解放します。
- (**OpenShift**クラスタのみ)ポリシーの追加:OpenShiftクラスタでアプリをホストするためのプロジェク トを作成すると、プロジェクト(またはKubernetesネームスペース)にSecurityContext UIDが割り当てら れます。Astra Control Center でアプリケーションを保護し、 OpenShift でそのアプリケーションを別のク ラスタまたはプロジェクトに移動できるようにするには、アプリケーションを任意の UID として実行でき るようにポリシーを追加する必要があります。たとえば、次の OpenShift CLI コマンドは、 WordPress ア プリケーションに適切なポリシーを付与します。

oc new-project wordpress oc adm policy add-scc-to-group anyuid system:serviceaccounts:wordpress oc adm policy add-scc-to-user privileged -z default -n wordpress

• \* Helmデプロイ済みアプリ\*:Helm 3でデプロイされたアプリ(またはHelm 2からHelm 3にアップグレー ドされたアプリ)は完全にサポートされます。Helm 2 で展開されたアプリケーションはサポートされて いません。

リソースを共有するアプリケーションでIn Placeリストア処理を実行すると、予期しない結果が 生じる可能性があります。アプリケーション間で共有されているリソースは、いずれかのアプ  $\left(\frac{1}{2}\right)$ リケーションでインプレースリストアが実行されると置き換えられます。詳細については、を 参照してください この例です。

#### 手順

- 1. 「 \* アプリケーション」を選択し、アプリケーションの名前を選択します。
- 2. [オプション]メニューの[操作]列で、\*[リストア]\*を選択します。
- 3. リストアタイプを選択します。
	- 元のネームスペースにリストア:この手順 を使用して、アプリケーションを元のクラスタにインプレ ースでリストアします。

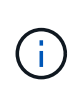

アプリケーションがでサポートされるストレージクラスを使用している場合 ontapnas-economy ドライバ。元のストレージクラスを使用してアプリケーションをリスト アする必要があります。アプリケーションを同じネームスペースにリストアする場合、 別のストレージクラスを指定することはできません。

i. アプリをインプレースで復元するために使用するスナップショットまたはバックアップを選択し ます。これにより、アプリは以前のバージョンに戻ります。

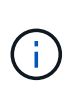

以前に削除したネームスペースにリストアすると、同じ名前の新しいネームスペー スがリストアプロセスで作成されます。以前に削除したネームスペースでアプリケ ーションを管理する権限を持つユーザは、新しく作成したネームスペースに手動で 権限を復元する必要があります。

◦ 新しい名前空間に復元:この手順 を使用して、アプリを別のクラスタまたはソースとは異なる名前空 間で別のクラスタに復元します。

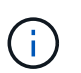

この手順 は、どちらにも使用できます をバックアップされたストレージクラスに追加 します ontap-nas 同じクラスタ\*または\*から作成されたストレージクラスを含む別の クラスタにアプリケーションをコピーします ontap-nas-economy ドライバ。

- i. 復元されたアプリの名前を指定します。
- ii. リストアするアプリケーションのデスティネーションクラスタを選択します。
- iii. アプリケーションに関連付けられている各ソースネームスペースのデスティネーションネームス ペースを入力します。

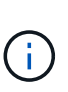

Astra Controlは、このリストアオプションの一部として新しいデスティネーション ネームスペースを作成します。指定するデスティネーションネームスペースがデス ティネーションクラスタに存在していないことを確認してください。

- iv. 「 \* 次へ \* 」を選択します。
- v. アプリの復元に使用するスナップショットまたはバックアップを選択します。
- vi. 「 \* 次へ \* 」を選択します。
- vii. 次のいずれかを選択します。
	- 元のストレージクラスを使用してリストア:ターゲットクラスタに存在しない場合を除き、元 々 関連付けられていたストレージクラスがアプリケーションで使用されます。この場合、ク ラスタのデフォルトのストレージクラスが使用されます。
	- 別のストレージクラスを使用したリストア:ターゲットクラスタに存在するストレージクラス を選択してください。元 々 関連付けられていたストレージクラスに関係なく、すべてのアプ リケーションボリュームが、リストアの一環としてこの別のストレージクラスに移動されま す。

viii. 「 \* 次へ \* 」を選択します。

- 4. フィルタするリソースを選択:
	- すべてのリソースを復元:元のアプリケーションに関連付けられているすべてのリソースを復元しま す。
	- リソースのフィルタ:元のアプリケーションリソースのサブセットを復元するルールを指定します。
		- i. リストアされたアプリケーションにリソースを含めるか除外するかを選択します。
		- ii. または[除外ルールを追加]\*のいずれかを選択し、アプリケーションのリストア時に正しいリソース をフィルタするようにルールを設定します。設定が正しくなるまで、ルールを編集したり削除し たり、ルールを再度作成したりすることができます。

includeルールとexcludeルールの設定については、を参照してください [アプリケー ションのリストア中にリソースをフィルタリングします]。

5. 「 \* 次へ \* 」を選択します。

 $\mathbf{d}$  .

6. リストア処理の詳細をよく確認し、プロンプトが表示されたら「restore」と入力して\*[リストア]\*を選択 します。

結果

 $\bigcirc$ 

 $(i)$ 

Astra Control は、指定した情報に基づいてアプリケーションを復元します。アプリケーションをインプレー スでリストアした場合、既存の永続ボリュームのコンテンツが、リストアしたアプリケーションの永続ボリュ ームのコンテンツに置き換えられます。

データ保護処理(クローン、バックアップ、またはリストア)が完了して永続ボリュームのサ イズを変更したあと、Web UIに新しいボリュームサイズが表示されるまでに最大20分かかりま す。データ保護処理にかかる時間は数分です。また、ストレージバックエンドの管理ソフトウ ェアを使用してボリュームサイズの変更を確認できます。

ネームスペースの名前/ IDまたはネームスペースのラベルでネームスペースの制約を受けている メンバーユーザは、同じクラスタの新しいネームスペース、または組織のアカウントに含まれ る他のクラスタにアプリケーションをクローニングまたはリストアできます。ただし、同じユ ーザが、クローニングまたはリストアされたアプリケーションに新しいネームスペースからア クセスすることはできません。クローンまたはリストア処理によって新しいネームスペースが 作成されると、アカウントの管理者 / 所有者はメンバーユーザアカウントを編集し、該当する ユーザに新しいネームスペースへのアクセスを許可するロールの制限を更新できます。

アプリケーションのリストア中にリソースをフィルタリングします

にフィルタルールを追加できます ["](#page-143-0)[リストア](#page-143-0)["](#page-143-0) リストアされたアプリケーションに含める、またはリストアさ れたアプリケーションから除外する既存のアプリケーションリソースを指定する処理。指定した名前空間、ラ ベル、またはGVK(GroupVersionKind)に基づいて、リソースを含めたり除外したりできます。

**[Include**(含める)**]**および**[Exclude**(除外)**]**のシナリオ

- •元のネームスペースを使用する包含ルールを選択した場合(インプレースリストア):ルールで定義 した既存のアプリケーションリソースは削除され、リストアに使用する選択したSnapshotまたはバ ックアップのリソースで置き換えられます。includeルールで指定しないリソースは変更されませ ん。
- 新しい名前空間を持つ**include**ルールを選択した場合:このルールを使用して、リストアされたアプ リケーションで使用する特定のリソースを選択します。対象ルールに指定しないリソースは、リスト アされたアプリケーションには含まれません。
- 元のネームスペースを含む除外ルールを選択した場合(インプレースリストア):除外するように指 定したリソースはリストアされず、変更されません。除外するように指定しないリソースは、スナッ プショットまたはバックアップからリストアされます。対応するStatefulSetがフィルタリングされた リソースに含まれている場合、永続ボリューム上のすべてのデータが削除されて再作成されます。
- 新しい名前空間を持つ除外ルールを選択した場合:このルールを使用して、リストアされたアプリケ ーションから削除する特定のリソースを選択します。除外するように指定しないリソースは、スナッ プショットまたはバックアップからリストアされます。

ルールには、includeまたはexcludeタイプがあります。リソースの包含と除外を組み合わせたルールは使用で きません。

手順

1. リソースをフィルタするように選択し、[アプリケーションのリストア]ウィザードで[含める]または[除外 するルールを追加する]を選択したら、\*[除外するルールを追加する]\*を選択します。

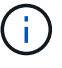

Astra Controlで自動的に追加されるクラスタ対象のリソースを除外することはできません。

2. フィルタルールを設定します。

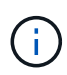

ネームスペース、ラベル、またはGVKを少なくとも1つ指定する必要があります。フィルタ ルールを適用したあとに保持するリソースがあれば、リストアしたアプリケーションを正 常な状態に保つのに十分であることを確認してください。

a. ルールの特定のネームスペースを選択します。選択しない場合は、すべての名前空間がフィルタで使 用されます。

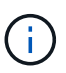

アプリケーションに複数のネームスペースが含まれていた場合、新しいネームスペース にリストアすると、リソースが含まれていなくてもすべてのネームスペースが作成され ます。

- b. (オプション)リソース名を入力します。
- c. (任意)ラベルセレクタ:を含めます ["](https://kubernetes.io/docs/concepts/overview/working-with-objects/labels/#label-selectors)[ラベルセレクタ](https://kubernetes.io/docs/concepts/overview/working-with-objects/labels/#label-selectors)["](https://kubernetes.io/docs/concepts/overview/working-with-objects/labels/#label-selectors) をクリックしてルールに追加します。ラベル セレクタは、選択したラベルに一致するリソースのみをフィルタリングするために使用されます。
- d. (オプション) [Use GVK (GroupVersionKind) set]を選択してリソースをフィルタリング\*し、追加の フィルタリングオプションを指定します。

 $\bigcap$ GVKフィルタを使用する場合は、バージョンと種類を指定する必要があります。

- i. (オプション)\* Group \*:ドロップダウンリストからKubernetes APIグループを選択します。
- ii. 種類:ドロップダウンリストから、フィルタで使用するKubernetesリソースタイプのオブジェク トスキーマを選択します。
- iii. バージョン:Kubernetes APIのバージョンを選択します。
- 3. エントリに基づいて作成されたルールを確認します。
- 4. 「 \* 追加」を選択します。

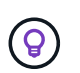

ルールを含むリソースと除外するリソースは必要なだけ作成できます。処理を開始する前 に、リストアアプリケーションの概要にルールが表示されます。

経済性に優れた**ONTAP-NAS**ストレージから**ONTAP-NAS**ストレージへの移行

Astra Controlを使用できます ["](#page-143-0)[アプリケーションのリストア](#page-143-0)["](#page-143-0) または ["](#page-156-0)[アプリケーションのクローン](#page-156-0)["](#page-156-0) に対応す るストレージクラスからアプリケーションボリュームを移行する処理 ontap-nas-economy`では、でサポー トされるストレージクラスに制限されたアプリケーション保護オプションが許可されます `ontap-nas Astra Controlのあらゆる保護オプションを利用できます。クローンまたはリストア処理では、を使用す

るqtreeベースのボリュームが移行されます ontap-nas-economy でサポートされる標準ボリュームへのバ ックエンド ontap-nas。ボリューム(ボリュームが存在するかどうかに関係なく) ontap-nas-economy BACKED ONLYまたはMIXEDは、ターゲットストレージクラスに移行されます。移行が完了すると、保護オ プションの制限がなくなります。

リソースを別のアプリケーションと共有するアプリケーションでは、インプレースリストアが複雑になります

リソースを別のアプリケーションと共有し、意図しない結果を生成するアプリケーションに対して、インプレ ースリストア処理を実行できます。アプリケーション間で共有されているリソースは、いずれかのアプリケー ションでインプレースリストアが実行されると置き換えられます。

次に、NetApp SnapMirrorレプリケーションを使用してリストアすると望ましくない状況が発生するシナリオ の例を示します。

- 1. アプリケーションを定義します app1 ネームスペースを使用する ns1。
- 2. のレプリケーション関係を設定します app1。
- 3. アプリケーションを定義します app2 (同じクラスタ上)ネームスペースを使用します ns1 および ns2。
- 4. のレプリケーション関係を設定します app2。
- 5. のレプリケーションを反転した app2。これにより、が起動します app1 非アクティブ化するソースクラ スタ上のアプリケーション。

<span id="page-148-0"></span>**SnapMirror**テクノロジを使用してストレージバックエンド間でアプリケーションをレプ リケート

Astra Controlを使用すると、NetApp SnapMirrorテクノロジの非同期レプリケーション機 能を使用して、RPO(目標復旧時点)とRTO(目標復旧時間)の低いアプリケーション のビジネス継続性を構築できます。設定が完了すると、アプリケーションは、ストレー ジバックエンド間、同じクラスタ上、または異なるクラスタ間でデータやアプリケーシ ョンの変更をレプリケートできるようになります。

バックアップ/リストアとレプリケーションの比較については、を参照してください ["](#page-119-0)[データ](#page-119-0)[保護](#page-119-0)[の](#page-119-0)[概](#page-119-0)[念](#page-119-0)["](#page-119-0)。

アプリケーションは、オンプレミスのみ、ハイブリッド、マルチクラウドなど、さまざまなシナリオでレプリ ケートできます。

- オンプレミスサイトAからオンプレミスサイトAへ
- オンプレミスサイトAからオンプレミスサイトBへ
- Cloud Volumes ONTAP を使用してオンプレミスからクラウドに移行できます
- Cloud Volumes ONTAP を使用したクラウドをオンプレミスに移行
- Cloud Volumes ONTAP を使用したクラウドからクラウドへ(同じクラウドプロバイダ内の異なるリージ ョン間または異なるクラウドプロバイダ間)

Astra Controlを使用すれば、オンプレミスのクラスタからクラウドへ(Cloud Volumes ONTAP を使用)、ま たはクラウド間(Cloud Volumes ONTAP からCloud Volumes ONTAP へ)にアプリケーションをレプリケー トできます。

 $\bigcap$ 

別のアプリケーションを逆方向に同時に複製できます。たとえば、アプリケーションA、B、C はデータセンター1からデータセンター2にレプリケートでき、アプリケーションX、Y、Zはデ ータセンター2からデータセンター1にレプリケートできます。

Astra Controlを使用すると、アプリケーションのレプリケーションに関連する次のタスクを実行できます。

- [レプリケーション関係を設定]
- [デスティネーションクラスタでレプリケートされたアプリケーションをオンラインにする(フェイルオー バー)]
- [フェイルオーバーしたレプリケーションを再同期します]
- [アプリケーションのレプリケーションを反転する]
- [アプリケーションを元のソースクラスタにフェイルバックします]
- [アプリケーションレプリケーション関係を削除します]

レプリケーションの前提条件

Astra Controlによるアプリケーションのレプリケーションを開始するには、次の前提条件を満たしている必要 があります。

- \* ONTAPクラスタ\*:
	- \* Astra Trident \*:ONTAPをバックエンドとして利用するソースとデスティネーションの両方 のKubernetesクラスタに、Astra Tridentバージョン22.10以降が存在している必要があります。
	- ライセンス:Data Protection Bundleを使用するONTAP SnapMirror非同期ライセンスが、ソースとデ スティネーションの両方のONTAPクラスタで有効になっている必要があります。を参照してください ["ONTAP](https://docs.netapp.com/us-en/ontap/data-protection/snapmirror-licensing-concept.html) [の](https://docs.netapp.com/us-en/ontap/data-protection/snapmirror-licensing-concept.html)[SnapMirror](https://docs.netapp.com/us-en/ontap/data-protection/snapmirror-licensing-concept.html)[ライセンスの](https://docs.netapp.com/us-en/ontap/data-protection/snapmirror-licensing-concept.html)[概要](https://docs.netapp.com/us-en/ontap/data-protection/snapmirror-licensing-concept.html)["](https://docs.netapp.com/us-en/ontap/data-protection/snapmirror-licensing-concept.html) を参照してください。
- ピアリング:
	- \*クラスタとSVM \*:ONTAPストレージバックエンドにピア関係が設定されている必要があります。を 参照してください ["](https://docs.netapp.com/us-en/ontap-sm-classic/peering/index.html)[クラスタと](https://docs.netapp.com/us-en/ontap-sm-classic/peering/index.html) [SVM](https://docs.netapp.com/us-en/ontap-sm-classic/peering/index.html) [のピアリングの](https://docs.netapp.com/us-en/ontap-sm-classic/peering/index.html)[概要](https://docs.netapp.com/us-en/ontap-sm-classic/peering/index.html)["](https://docs.netapp.com/us-en/ontap-sm-classic/peering/index.html) を参照してください。

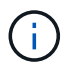

2つのONTAPクラスタ間のレプリケーション関係で使用されるSVM名が一意であること を確認してください。

- \* Astra TridentとSVM \*:ピア関係にあるリモートSVMがデスティネーションクラスタのAstra Trident で使用可能である必要があります。
- \* Astra Control Center \*:

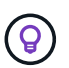

["Astra Control Center](#page-25-0)[を](#page-25-0)[導](#page-25-0)[入](#page-25-0)["](#page-25-0) シームレスなディザスタリカバリのための第3の障害ドメイン またはセカンダリサイト。

- 管理対象クラスタ:次のクラスタをAstra Controlに追加して管理する必要があります(理想的には障 害ドメインやサイトが異なる場合)。
	- ソースKubernetesクラスタ
	- デスティネーションKubernetesクラスタ
	- 関連付けられているONTAPクラスタ

◦ ユーザアカウント:ONTAPストレージバックエンドをAstra Control Centerに追加する場合 は、「admin」ロールのユーザクレデンシャルを適用します。このロールにはアクセス方法がありま す http および ontapi ONTAP ソースとデスティネーションの両方のクラスタで有効にします。を 参照してください ["ONTAP](https://docs.netapp.com/us-en/ontap-sm-classic/online-help-96-97/concept_cluster_user_accounts.html#users-list) [ドキュメントの「ユーザーア](https://docs.netapp.com/us-en/ontap-sm-classic/online-help-96-97/concept_cluster_user_accounts.html#users-list)[カウ](https://docs.netapp.com/us-en/ontap-sm-classic/online-help-96-97/concept_cluster_user_accounts.html#users-list)[ントの管理」を](https://docs.netapp.com/us-en/ontap-sm-classic/online-help-96-97/concept_cluster_user_accounts.html#users-list)[参照](https://docs.netapp.com/us-en/ontap-sm-classic/online-help-96-97/concept_cluster_user_accounts.html#users-list)[して](https://docs.netapp.com/us-en/ontap-sm-classic/online-help-96-97/concept_cluster_user_accounts.html#users-list)[くだ](https://docs.netapp.com/us-en/ontap-sm-classic/online-help-96-97/concept_cluster_user_accounts.html#users-list)[さい](https://docs.netapp.com/us-en/ontap-sm-classic/online-help-96-97/concept_cluster_user_accounts.html#users-list)["](https://docs.netapp.com/us-en/ontap-sm-classic/online-help-96-97/concept_cluster_user_accounts.html#users-list) を参 照してください。

• \* Astra Trident / ONTAPの設定\*:Astra Control Centerでは、ソースクラスタとデスティネーションクラス タの両方のレプリケーションをサポートするストレージバックエンドを少なくとも1つ設定する必要があ ります。ソースクラスタとデスティネーションクラスタが同じである場合は、耐障害性を最大限に高める ために、デスティネーションアプリケーションでソースアプリケーションとは別のストレージバックエン ドを使用する必要があります。

Astra Controlレプリケーションでは、単一のストレージクラスを使用するアプリケーションが サポートされます。ネームスペースにアプリケーションを追加するときは、そのアプリケーシ ョンのストレージクラスがネームスペース内の他のアプリケーションと同じであることを確認 してください。レプリケートされたアプリケーションにPVCを追加するときは、新しいPVCの ストレージクラスがネームスペース内の他のPVCと同じであることを確認してください。

レプリケーション関係を設定

レプリケーション関係の設定には、次の作業が含まれます。

- Astra ControlでアプリケーションSnapshotを作成する頻度を選択します(アプリケーションのKubernetes リソースと、アプリケーションの各ボリュームのボリュームSnapshotが含まれます)。
- レプリケーションスケジュールの選択(Kubernetesリソースと永続ボリュームデータを含む)
- Snapshotの作成時間の設定

手順

G)

- 1. Astra Controlの左ナビゲーションから、「アプリケーション」を選択します。
- 2. **>**[レプリケーション]\*タブを選択します。
- 3. [レプリケーションポリシーの設定]\*を選択します。または、[アプリケーション保護]ボックスから[アクシ ョン]オプションを選択し、[レプリケーションポリシーの構成]を選択します。
- 4. 次の情報を入力または選択します。
	- 。デスティネーションクラスタ・デスティネーションクラスタを入力します(ソースクラスタと同じで もかまいません)。
	- デスティネーションストレージクラス:デスティネーションONTAPクラスタのピアSVMを使用するス トレージクラスを選択または入力します。ベストプラクティスとして、デスティネーションストレー ジクラスでソースストレージクラスとは別のストレージバックエンドを指定することを推奨します。
	- レプリケーションタイプ: Asynchronous は、現在使用可能な唯一のレプリケーションタイプで す。
	- デスティネーションネームスペース:デスティネーションクラスタの新規または既存のデスティネー ションネームスペースを入力します。
	- (任意)[Add namespace]を選択し、ドロップダウンリストからネームスペースを選択して、ネーム スペースを追加します。
	- レプリケーション頻度:Astra ControlでSnapshotを作成してデスティネーションにレプリケートする 頻度を設定します。

◦ オフセット:Astra ControlでSnapshotを作成する時間(分)を設定します。オフセットを使用する と、他のスケジュールされた処理と競合しないようにすることができます。

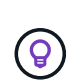

バックアップとレプリケーションのスケジュールをオフセットして、スケジュールの重 複を回避します。たとえば、1時間ごとに1時間の最上部にバックアップを実行し、オフ セットを5分、間隔を10分に設定してレプリケーションを開始するようにスケジュール を設定します。

5. 「次へ」を選択し、概要を確認して、「保存」を選択します。

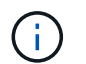

最初に、最初のスケジュールが実行される前にステータスに「app\_mirror」と表示されま す。

Astra Controlが、レプリケーションに使用するアプリケーションSnapshotを作成。

6. アプリケーションのスナップショットステータスを確認するには、**[**アプリケーション**]**>\*[スナップショッ ト]\*タブを選択します。

Snapshot名の形式は次のとおりです。 replication-schedule-<string>。Astra Controlは、レプリ ケーションに使用された最後のSnapshotを保持します。古いレプリケーションSnapshotは、レプリケー ションが正常に完了すると削除されます。

# 結果

これにより、レプリケーション関係が作成されます。

Astra Controlは、関係を確立した結果として次のアクションを実行します。

- デスティネーションにネームスペースを作成します(存在しない場合)。
- 送信元アプリケーションのPVCに対応する宛先ネームスペースにPVCを作成します。
- アプリケーションと整合性のある初期スナップショットを作成します。
- 最初のSnapshotを使用して、永続ボリュームのSnapMirror関係を確立します。

[データ保護]\*ページには、レプリケーション関係の状態とステータスが表示されます。 <Health status>|<Relationship life cycle state>

#### 例:

正常|確立

レプリケーションの状態とステータスの詳細については、このトピックの最後を参照してください。

デスティネーションクラスタでレプリケートされたアプリケーションをオンラインにする(フェイルオーバー )

Astra Controlを使用すると、レプリケートされたアプリケーションをデスティネーションクラスタにフェイル オーバーできます。この手順 はレプリケーション関係を停止し、デスティネーションクラスタでアプリケー ションをオンラインにします。ソースクラスタのアプリケーションが稼働していた場合、この手順 はそのア プリケーションを停止しません。

- 1. Astra Controlの左ナビゲーションから、「アプリケーション」を選択します。
- 2. **>**[レプリケーション]\*タブを選択します。
- 3. [アクション]メニューから\*[フェイルオーバー]\*を選択します。
- 4. フェイルオーバーページで、情報を確認し、\*フェイルオーバー\*を選択します。

#### 結果

フェイルオーバー手順が発生すると、次の処理が実行されます。

- デスティネーションアプリケーションは、最新のレプリケートされたSnapshotに基づいて起動されます。
- ソースクラスタとアプリケーション(動作している場合)は停止されず、引き続き実行されます。
- レプリケーションの状態は「フェイルオーバー」に変わり、完了すると「フェイルオーバー」に変わりま す。
- ソースアプリの保護ポリシーは、フェイルオーバー時にソースアプリに存在するスケジュールに基づい て、デスティネーションアプリにコピーされます。
- ソースアプリで1つ以上のリストア後の実行フックが有効になっている場合、それらの実行フックはデス ティネーションアプリに対して実行されます。
- Astra Controlには、ソースクラスタとデスティネーションクラスタの両方のアプリケーションと、それぞ れの健全性が表示されます。

フェイルオーバーしたレプリケーションを再同期します

再同期処理によってレプリケーション関係が再確立されます。関係のソースを選択して、ソースクラスタまた はデスティネーションクラスタにデータを保持することができます。この処理は、SnapMirror関係を再確立 し、ボリュームのレプリケーションを任意の方向に開始します。

レプリケーションを再確立する前に、新しいデスティネーションクラスタ上のアプリケーションが停止されま す。

 $(i)$ 再同期プロセスの間、ライフサイクルの状態は「Establishing」と表示されます。

#### 手順

- 1. Astra Controlの左ナビゲーションから、「アプリケーション」を選択します。
- 2. **>**[レプリケーション]\*タブを選択します。
- 3. [操作]メニューから\*[再同期]\*を選択します。
- 4. 再同期(Resync)ページで、保持するデータを含むソースまたはデスティネーションのアプリケーション インスタンスを選択します。

デスティネーションのデータが上書きされるため、再同期元は慎重に選択してください。

- 5. 続行するには、\* Resync \*を選択します。
- 6. 「resync」と入力して確定します。
- 7. 「\* Yes、resync \*」を選択して終了します。

# 結果

- Replication (レプリケーション) ページに、レプリケーションステータスとしてEstablishing (確立) が表 示されます。
- Astra Controlは、新しいデスティネーションクラスタのアプリケーションを停止します。
- SnapMirror resyncを使用して、指定した方向に永続的ボリュームのレプリケーションを再確立します。
- [レプリケーション]ページに、更新された関係が表示されます。

アプリケーションのレプリケーションを反転する

これは、アプリケーションをデスティネーションストレージバックエンドに移動し、元のソースストレージバ ックエンドに引き続きレプリケートするという計画的な処理です。Astra Controlは、デスティネーションアプ リケーションにフェイルオーバーする前に、ソースアプリケーションを停止してデスティネーションにデータ をレプリケートします。

この状況では、ソースとデスティネーションを交換しようとしています。

手順

- 1. Astra Controlの左ナビゲーションから、「アプリケーション」を選択します。
- 2. **>**[レプリケーション]\*タブを選択します。
- 3. [操作]メニューから\*[逆レプリケーション]\*を選択します。
- 4. リバース・レプリケーションのページで情報を確認し、「リバース・レプリケーション」を選択して続行 します。

#### 結果

リバースレプリケーションの結果、次の処理が実行されます。

- 元のソースアプリのKubernetesリソースのスナップショットが作成されます。
- 元のソースアプリケーションのポッドは、アプリケーションのKubernetesリソースを削除することで正常 に停止されます(PVCとPVはそのまま維持されます)。
- ポッドがシャットダウンされると、アプリのボリュームのスナップショットが取得され、レプリケートさ れます。
- SnapMirror関係が解除され、デスティネーションボリュームが読み取り/書き込み可能な状態になります。
- アプリのKubernetesリソースは、元のソースアプリがシャットダウンされた後に複製されたボリュームデ ータを使用して、シャットダウン前のスナップショットから復元されます。
- 逆方向にレプリケーションが再確立されます。

アプリケーションを元のソースクラスタにフェイルバックします

Astra Controlを使用すると、フェイルオーバー処理後に次の一連の処理を使用して「フェイルバック」を実現 できます。このワークフローでは、レプリケーションの方向を元に戻すために、Astra Controlがアプリケーシ ョンの変更を元のソースアプリケーションにレプリケート(再同期)してからレプリケーションの方向を反転 します。

このプロセスは、デスティネーションへのフェイルオーバーが完了した関係から開始し、次の手順を実行しま す。

• フェイルオーバー状態から開始します。

- 関係を再同期します。
- レプリケーションを反転する。

手順

- 1. Astra Controlの左ナビゲーションから、「アプリケーション」を選択します。
- 2. **>**[レプリケーション]\*タブを選択します。
- 3. [操作]メニューから\*[再同期]\*を選択します。
- 4. フェイルバック処理の場合は、フェイルオーバーしたアプリケーションを再同期処理のソースとして選択 します(フェイルオーバー後に書き込まれたデータは保持されます)。
- 5. 「resync」と入力して確定します。
- 6. 「\* Yes、resync \*」を選択して終了します。
- 7. 再同期が完了したら、[データ保護 (Data Protection) |>[レプリケーション (Replication) |タブの[アクシ ョン(Actions)]メニューから[\*レプリケーションを反転(Reverse replication)]を選択します。
- 8. リバース・レプリケーションのページで、情報を確認し、\*リバース・レプリケーション\*を選択します。

結果

このコマンドは、「resync」処理と「reverse relationship」処理の結果を組み合わせて、レプリケーションが 再開された元のソースクラスタ上のアプリケーションを元のデスティネーションクラスタにオンラインにしま す。

アプリケーションレプリケーション関係を削除します

関係を削除すると、2つの異なるアプリケーション間に関係がなくなります。

手順

- 1. Astra Controlの左ナビゲーションから、「アプリケーション」を選択します。
- 2. **>**[レプリケーション]\*タブを選択します。
- 3. [アプリケーションの保護]ボックスまたは関係図で、\*[レプリケーション関係の削除]\*を選択します。

#### 結果

レプリケーション関係を削除すると、次の処理が実行されます。

- 関係が確立されていても、アプリケーションがデスティネーションクラスタでオンラインになっていない (フェイルオーバーした)場合、Astra Controlは、初期化中に作成されたPVCを保持し、「空」の管理対 象アプリケーションをデスティネーションクラスタに残します。また、作成されたバックアップを保持す るためにデスティネーションアプリケーションを保持します。
- アプリケーションがデスティネーションクラスタでオンラインになった(フェイルオーバーした)場 合、Astra ControlはPVCと宛先アプリケーションを保持します。ソースとデスティネーションのアプリケ ーションは、独立したアプリケーションとして扱われるようになりました。バックアップスケジュール は、両方のアプリケーションで維持されますが、相互に関連付けられていません。

レプリケーション関係のヘルスステータスと関係のライフサイクル状態

Astra Controlには、関係の健全性と、レプリケーション関係のライフサイクルの状態が表示されます。

レプリケーション関係のヘルスステータス

レプリケーション関係の健常性は、次のステータスで示されます。

- 正常:関係が確立中または確立されており、最新のSnapshotが転送されました。
- 警告:関係がフェイルオーバーされているかフェイルオーバーされています(そのためソースアプリは保 護されなくなりました)。
- \* 重要 \*
	- 関係が確立されているか、フェイルオーバーされていて、前回の調整が失敗しました。
	- 関係が確立され、新しいPVCの追加を最後に調整しようとしても失敗しています。
	- 関係は確立されていますが(成功したSnapshotがレプリケートされ、フェイルオーバーが可能です )、最新のSnapshotはレプリケートに失敗したか失敗しました。

レプリケーションのライフサイクル状態

次の状態は、レプリケーションのライフサイクルの各段階を表しています。

- \* Establishing \*:新しいレプリケーション関係を作成中です。Astra Controlは、必要に応じてネームスペ ースを作成し、デスティネーションクラスタの新しいボリュームにPersistent Volumeクレーム(PVC;永 続ボリューム要求)を作成し、SnapMirror関係を作成します。このステータスは、レプリケーションが再 同期中であること、またはレプリケーションを反転中であることを示している可能性もあり
- \* established \*:レプリケーション関係が存在します。Astra Controlは、PVCが使用可能であることを定期 的にチェックし、レプリケーション関係をチェックし、アプリケーションのSnapshotを定期的に作成し、 アプリケーション内の新しいソースPVCを特定します。その場合は、レプリケーションに含めるリソース がAstra Controlによって作成されます。
- フェイルオーバー:Astra Controlは、SnapMirror関係を解除し、最後にレプリケートされたアプリケーシ ョンのSnapshotからアプリケーションのKubernetesリソースをリストアします。
- フェイルオーバー:Astra Controlは、ソースクラスタからのレプリケーションを停止し、デスティネーシ ョンで最新の(成功した)レプリケートされたアプリケーションSnapshotを使用して、Kubernetesリソー スをリストアします。
- \* resyncing \*:Astra Controlは、SnapMirror resyncを使用して、再同期元の新しいデータを再同期先に再 同期します。この処理では、同期の方向に基づいて、デスティネーション上の一部のデータが上書きされ る可能性があります。Astra Controlは、デスティネーションネームスペースで実行されているアプリケー ションを停止し、Kubernetesアプリケーションを削除します。再同期処理の実行中、ステータス は「Establishing」と表示されます。
- リバース:は、元のソースクラスタへのレプリケーションを続行しながらアプリケーションをデスティネ ーションクラスタに移動する予定の処理です。Astra Controlは、ソースクラスタ上のアプリケーションを 停止し、デスティネーションにデータをレプリケートしてから、デスティネーションクラスタにアプリケ ーションをフェイルオーバーします。リバースレプリケーションの間、ステータスは「Establishing」と 表示されます。
- 削除中:
	- レプリケーション関係が確立されたものの、まだフェイルオーバーされていない場合は、レプリケー ション中に作成されたPVCがAstra Controlによって削除され、デスティネーションの管理対象アプリ ケーションが削除されます。
	- レプリケーションがすでにフェイルオーバーされている場合、Astra ControlはPVCと宛先アプリケー ションを保持します。

<span id="page-156-0"></span>アプリケーションのクローン作成と移行

既存のアプリケーションをクローニングして、同じKubernetesクラスタまたは別のクラ スタに重複するアプリケーションを作成できます。Astra Control でアプリケーションを クローニングすると、アプリケーション構成と永続的ストレージのクローンが作成され ます。

Kubernetes クラスタ間でアプリケーションとストレージを移動する必要がある場合は、クローニングが役立 ちます。たとえば、 CI / CD パイプラインや Kubernetes ネームスペース間でワークロードを移動できま す。Astra Control Center UIまたはを使用できます ["Astra Control API](https://docs.netapp.com/us-en/astra-automation) [の](https://docs.netapp.com/us-en/astra-automation)[略](https://docs.netapp.com/us-en/astra-automation)["](https://docs.netapp.com/us-en/astra-automation) アプリケーションのクローン作成 と移行を実行します。

作業を開始する前に

- デスティネーションボリュームを確認:別のストレージクラスにクローニングする場合は、ストレージク ラスで同じ永続ボリュームアクセスモード(ReadWriteManyなど)が使用されていることを確認してくだ さい。デスティネーションの永続的ボリュームのアクセスモードが異なると、クローニング処理は失敗し ます。たとえば、ソースの永続ボリュームがRWXアクセスモードを使用している場合は、Azure Managed Disks、AWS EBS、Google Persistent Disk、など、RWXを提供できないデスティネーションストレージ クラスを選択します `ontap-san`を指定すると、クローン処理は失敗します。原因は失敗します。永続ボ リュームのアクセスモードの詳細については、を参照してください ["Kubernetes"](https://kubernetes.io/docs/concepts/storage/persistent-volumes/#access-modes) ドキュメント
- アプリケーションを別のクラスタにクローニングするには、ソースクラスタとデスティネーションクラス タを含むクラウドインスタンス(同じでない場合)にデフォルトのバケットを用意する必要があります。 クラウドインスタンスごとにデフォルトのバケットを割り当てる必要があります。
- クローン処理中に、IngressClassリソースまたはwebhookを必要とするアプリケーションが正常に機能す るためには、これらのリソースがデスティネーションクラスタですでに定義されていない必要がありま す。

OpenShift 環境でのアプリケーションのクローニングでは、 Astra Control Center が OpenShift でボリュームをマウントし、ファイルの所有権を変更できるようにする必要があります。その ため、これらの処理を許可するには、 ONTAP ボリュームのエクスポートポリシーを設定する 必要があります。次のコマンドを使用して実行できます。

- 1. export-policy rule modify -vserver <storage virtual machine name> -policyname <policy name> -ruleindex 1 -superuser sys
- 2. export-policy rule modify -vserver <storage virtual machine name> -policyname <policy name> -ruleindex 1 -anon 65534

クローンの制限事項

G)

- 明示的なストレージクラス:ストレージクラスを明示的に設定したアプリケーションを導入し、そのアプ リケーションのクローンを作成する必要がある場合、ターゲットクラスタには元 々 指定されたストレー ジクラスが必要です。ストレージクラスを明示的に設定したアプリケーションを、同じストレージクラス を含まないクラスタにクローニングすると、失敗します。
- \* ontap-nas-economy-backed storage class \*:アプリケーションがに基づくストレージクラスを使用して いる場合 ontap-nas-economy ドライバ:クローン処理のバックアップ部分はシステムの停止を伴いま す。バックアップが完了するまで、ソースアプリケーションは使用できません。クローン処理のリストア 部分は無停止で実行されます。
- クローンとユーザーの制約:名前空間の名前/ IDまたは名前空間のラベルによって名前空間の制約を持つ メンバーユーザーは、同じクラスタ上の新しい名前空間、または組織のアカウント内の他の任意のクラス タに対して、アプリケーションのクローンまたはリストアを実行できます。ただし、同じユーザが、クロ

ーニングまたはリストアされたアプリケーションに新しいネームスペースからアクセスすることはできま せん。クローンまたはリストア処理によって新しいネームスペースが作成されると、アカウントの管理者 / 所有者はメンバーユーザアカウントを編集し、該当するユーザに新しいネームスペースへのアクセスを 許可するロールの制限を更新できます。

- クローンはデフォルトバケットを使用:アプリケーションのバックアップまたはアプリケーションのリス トア時に、オプションでバケットIDを指定できます。ただし、アプリケーションのクローニング処理で は、定義済みのデフォルトバケットが常に使用されます。クローンのバケットを変更するオプションはあ りません。どのバケットを使用するかを制御する必要がある場合は、どちらかを選択できます ["](#page-189-0)[バケット](#page-189-0) [のデフォルト設定を変更する](#page-189-0)["](#page-189-0) または、を実行します ["](#page-139-0)[バックアップ](#page-139-0)["](#page-139-0) その後にを押します ["](#page-143-0)[リストア](#page-143-0)["](#page-143-0) 個 別。
- \* Jenkins CI\*を使用:オペレータがデプロイしたJenkins CIのインスタンスをクローニングする場合は、 永続データを手動で復元する必要があります。これは、アプリケーションの展開モデルの制限事項です。
- \* S3バケットを使用している場合\*:Astra Control CenterのS3バケットは使用可能容量を報告しませ ん。Astra Control Center で管理されているアプリケーションのバックアップまたはクローニングを行う 前に、 ONTAP または StorageGRID 管理システムでバケット情報を確認します。
- \*特定のバージョンのPostgreSQL \*:同じクラスタ内のアプリケーションクローンは、Bitnami PostgreSQL 11.5.0チャートで一貫して失敗します。正常にクローニングするには、以前のバージョンの グラフを使用してください。

**OpenShift** に関する考慮事項

- クラスタおよび**OpenShift**バージョン:クラスタ間でアプリケーションをクローニングする場合、ソース クラスタとデスティネーションクラスタはOpenShiftの同じディストリビューションである必要がありま す。たとえば、 OpenShift 4.7 クラスタからアプリケーションをクローニングする場合は、 OpenShift 4.7 でもあるデスティネーションクラスタを使用します。
- \*プロジェクトおよびUID \*:OpenShiftクラスタでアプリをホストするプロジェクトを作成すると、プロジ ェクト(またはKubernetes名前空間)にSecurityContext UIDが割り当てられます。Astra Control Center でアプリケーションを保護し、 OpenShift でそのアプリケーションを別のクラスタまたはプロジェクトに 移動できるようにするには、アプリケーションを任意の UID として実行できるようにポリシーを追加する 必要があります。たとえば、次の OpenShift CLI コマンドは、 WordPress アプリケーションに適切なポリ シーを付与します。

oc new-project wordpress oc adm policy add-scc-to-group anyuid system:serviceaccounts:wordpress oc adm policy add-scc-to-user privileged -z default -n wordpress

#### 手順

- 1. 「 \* アプリケーション \* 」を選択します。
- 2. 次のいずれかを実行します。
	- 。目的のアプリケーションの [ \* アクション \* ( \* Actions \* ) ] 列で [ オプション( Options ) ] メニュ ーを選択します。
	- 目的のアプリケーションの名前を選択し、ページの右上にあるステータスドロップダウンリストを選 択します。
- 3. 「 \* Clone \* 」を選択します。
- 4. クローンの詳細を指定します。

◦ 名前を入力します。

- クローンのデスティネーションクラスタを選択してください。
- クローンのデスティネーションネームスペースを入力してください。アプリケーションに関連付けら れた各ソースネームスペースは、定義した宛先ネームスペースにマッピングされます。

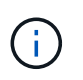

Astra Controlでは、クローニング処理の一環として新しいデスティネーションネームス ペースが作成されます。指定するデスティネーションネームスペースがデスティネーシ ョンクラスタに存在していないことを確認してください。

- 「 \* 次へ \* 」を選択します。
- アプリケーションに関連付けられている元のストレージクラスを保持するか、別のストレージクラス を選択します。

アプリケーションのストレージクラスをネイティブクラウドプロバイダのストレージク ラスやサポートされているその他のストレージクラスに移行できます。 をバックアッ  $\bigcap$ プされたストレージクラスに追加します ontap-nas を使用するか、から作成されたス トレージクラスを含む別のクラスタにアプリケーションをコピーします ontap-naseconomy ドライバ。

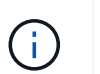

別のストレージクラスを選択し、このストレージクラスがリストア時に存在しない場合 は、エラーが返されます。

5. 「 \* 次へ \* 」を選択します。

6. クローンに関する情報を確認し、\* Clone \*を選択します。

結果

Astra Controlは、入力した情報に基づいてアプリケーションをクローニングします。新しいアプリケーション クローンがに含まれている場合、クローニング処理は成功します Healthy 「アプリケーション」ページで説 明します。

クローンまたはリストア処理によって新しいネームスペースが作成されると、アカウントの管理者 / 所有者は メンバーユーザアカウントを編集し、該当するユーザに新しいネームスペースへのアクセスを許可するロール の制限を更新できます。

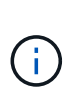

データ保護処理(クローン、バックアップ、またはリストア)が完了して永続ボリュームのサ イズを変更したあと、新しいボリュームのサイズがUIに表示されるまでに最大20分かかりま す。データ保護処理にかかる時間は数分です。また、ストレージバックエンドの管理ソフトウ ェアを使用してボリュームサイズの変更を確認できます。

アプリケーション実行フックを管理します

実行フックは、管理対象アプリケーションのデータ保護操作と組み合わせて実行するよ うに構成できるカスタムアクションです。たとえば、データベースアプリケーションが ある場合、実行フックを使用して、スナップショットの前にすべてのデータベーストラ ンザクションを一時停止し、スナップショットの完了後にトランザクションを再開でき ます。これにより、アプリケーションと整合性のある Snapshot を作成できます。

実行フックのタイプ

Astra Controlは、実行可能なタイミングに基づいて、次の種類の実行フックをサポートします。

- Snapshot前
- Snapshot後
- バックアップ前
- バックアップ後
- リストア後のPOSTコマンドです
- フェイルオーバー後

実行フックフィルタ

アプリケーションに実行フックを追加または編集するときに、実行フックにフィルタを追加して、フックが一 致するコンテナを管理できます。フィルタは、すべてのコンテナで同じコンテナイメージを使用し、各イメー ジを別の目的(Elasticsearchなど)に使用するアプリケーションに便利です。フィルタを使用すると、一部の 同一コンテナで実行フックが実行されるシナリオを作成できます。1つの実行フックに対して複数のフィルタ を作成すると、それらは論理AND演算子と結合されます。実行フックごとに最大10個のアクティブフィルタ を使用できます。

実行フックに追加する各フィルタは、正規表現を使用してクラスタ内のコンテナを照合します。フックがコン テナと一致すると、そのコンテナに関連付けられたスクリプトがフックによって実行されます。フィルタの正 規表現では、正規表現2(RE2)構文を使用します。この構文では、一致リストからコンテナを除外するフィ ルタの作成はサポートされていません。実行フックフィルタの正規表現でAstra Controlがサポートする構文に ついては、を参照してください ["](https://github.com/google/re2/wiki/Syntax)[正規表現](https://github.com/google/re2/wiki/Syntax)[2](https://github.com/google/re2/wiki/Syntax)[\(](https://github.com/google/re2/wiki/Syntax)[RE2](https://github.com/google/re2/wiki/Syntax)[\)構](https://github.com/google/re2/wiki/Syntax)[文](https://github.com/google/re2/wiki/Syntax)[のサポート](https://github.com/google/re2/wiki/Syntax)["](https://github.com/google/re2/wiki/Syntax)。

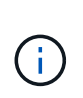

リストアまたはクローン処理のあとに実行される実行フックにネームスペースフィルタを追加 し、リストアまたはクローンのソースとデスティネーションが異なるネームスペースにある場 合、ネームスペースフィルタはデスティネーションネームスペースにのみ適用されます。

カスタム実行フックに関する重要な注意事項

アプリケーションの実行フックを計画するときは、次の点を考慮してください。

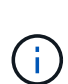

実行フックは、実行中のアプリケーションの機能を低下させたり、完全に無効にしたりするこ とが多いため、カスタム実行フックの実行時間を最小限に抑えるようにしてください。 実行フックが関連付けられている状態でバックアップまたはスナップショット操作を開始した 後'キャンセルした場合でも'バックアップまたはスナップショット操作がすでに開始されていれ ばフックは実行できますつまり、バックアップ後の実行フックで使用されるロジックは、バッ クアップが完了したとは見なされません。

- 実行フックは、スクリプトを使用してアクションを実行する必要があります。多くの実行フックは、同じ スクリプトを参照できます。
- Astra Controlでは、実行フックが実行可能なシェルスクリプトの形式で記述されるようにするスクリプト が必要です。
- スクリプトのサイズは96KBに制限されています。
- Astra Controlは、実行フックの設定と一致条件を使用して、スナップショット、バックアップ、または復 元操作に適用できるフックを決定します。
- 実行フックの障害はすべて'ソフトな障害ですフックが失敗しても'他のフックとデータ保護操作は試行さ れますただし、フックが失敗すると、 \* アクティビティ \* ページイベントログに警告イベントが記録され ます。
- 実行フックを作成、編集、または削除するには、 Owner 、 Admin 、または Member 権限を持つユーザー である必要があります。
- 実行フックの実行に 25 分以上かかる場合 ' フックは失敗し ' 戻りコードが N/A のイベント・ログ・エント リが作成されます該当する Snapshot はタイムアウトして失敗とマークされ、タイムアウトを通知するイ ベントログエントリが生成されます。
- アドホックデータ保護操作の場合、すべてのフックイベントが生成され、\*アクティビティ\*ページイベン トログに保存されます。ただし、スケジュールされたデータ保護処理については、フック障害イベントだ けがイベントログに記録されます(スケジュールされたデータ保護処理自体によって生成されたイベント は記録されたままです)。
- レプリケートされたソースアプリケーションをAstra Control Centerがデスティネーションアプリケーショ ンにフェイルオーバーすると、フェイルオーバーの完了後にソースアプリケーションに対して有効になっ ているフェイルオーバー後の実行フックがデスティネーションアプリケーションに対して実行されます。

Astra Control Center 23.04でリストア後のフックを実行していて、Astra Control Center を23.07にアップグレードした場合、フェイルオーバーレプリケーション後にリストア後の 実行フックが実行されなくなります。アプリケーションのフェイルオーバー後の実行フッ クを新しく作成する必要があります。また、フェイルオーバー用の既存のリストア後フッ クの処理タイプを「リストア後」から「フェイルオーバー後」に変更することもできま す。

実行順序

 $(i)$ 

データ保護操作を実行すると、実行フックイベントが次の順序で実行されます。

- 1. 適用可能なカスタムプリオペレーション実行フックは、適切なコンテナで実行されます。カスタムのプリ オペレーションフックは必要なだけ作成して実行できますが、操作前のこれらのフックの実行順序は保証 も構成もされていません。
- 2. データ保護処理が実行されます。
- 3. 適用可能なカスタムポストオペレーション実行フックは、適切なコンテナで実行されます。必要な数のカ スタムポストオペレーションフックを作成して実行できますが、操作後のこれらのフックの実行順序は保 証されず、設定もできません。

同じ種類の実行フック(スナップショット前など)を複数作成する場合、これらのフックの実行順序は保証さ れません。ただし、異なるタイプのフックの実行順序は保証されています。たとえば、すべての異なるタイプ のフックを持つ構成の実行順序は次のようになります。

- 1. 予備フックが実行されます
- 2. スナップショット前フックが実行されます
- 3. スナップショット後フックが実行されます
- 4. バックアップ後のフックが実行されます
- 5. 復元後のフックが実行されます

シナリオ番号2のこの設定の例は、の表を参照してください [フックが実行されるかどうかを確認します]。

本番環境で実行スクリプトを有効にする前に、必ず実行フックスクリプトをテストしてくださ い。'kubectl exec' コマンドを使用すると、スクリプトを簡単にテストできます。本番環境で実 行フックを有効にしたら、作成されたSnapshotとバックアップをテストして整合性があること を確認します。これを行うには、アプリケーションを一時的なネームスペースにクローニング し、スナップショットまたはバックアップをリストアしてから、アプリケーションをテストし ます。

フックが実行されるかどうかを確認します

次の表を使用して、アプリケーションでカスタム実行フックが実行されるかどうかを判断します。

アプリケーションの高レベルの処理は、すべてスナップショット、バックアップ、またはリストアの基本的な 処理のいずれかを実行することで構成されることに注意してください。シナリオによっては、クローニング処 理はこれらの処理のさまざまな組み合わせで構成されるため、クローン処理を実行する実行フックはさまざま です。

In Placeリストア処理では既存のSnapshotまたはバックアップが必要になるため、これらの処理ではSnapshot またはバックアップフックは実行されません。

> 開始してスナップショットを含むバックアップをキャンセルし'実行フックが関連付けられてい る場合は'一部のフックが実行され'ほかのフックが実行されないことがありますつまり、バック アップ後の実行フックでは、バックアップが完了したとは判断できません。キャンセルしたバ ックアップに関連する実行フックがある場合は、次の点に注意してください。

 $\sf (i)$ 

 $(i)$ 

- バックアップ前およびバックアップ後のフックは常に実行されます。
	- バックアップに新しいスナップショットが含まれており'スナップショットが開始されてい る場合は'スナップショット前フックとスナップショット後フックが実行されます

• スナップショットの開始前にバックアップがキャンセルされた場合は'スナップショット前 フックとスナップショット後フックは実行されません

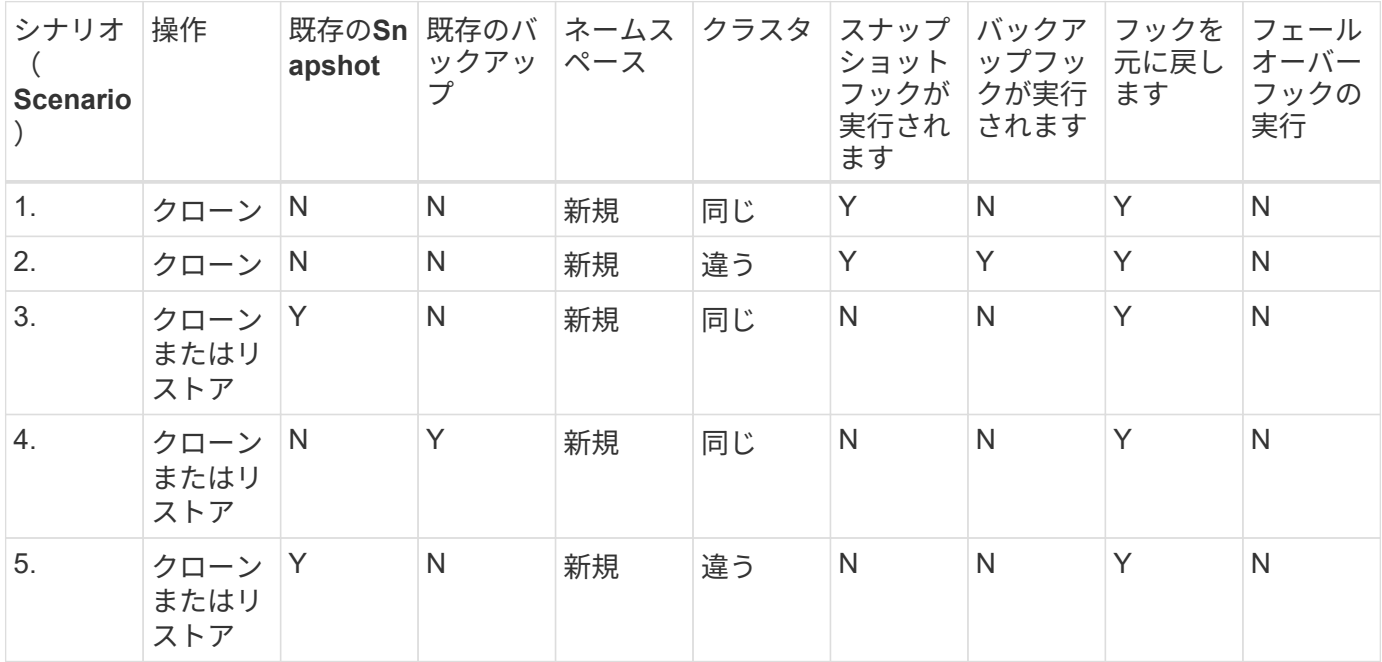

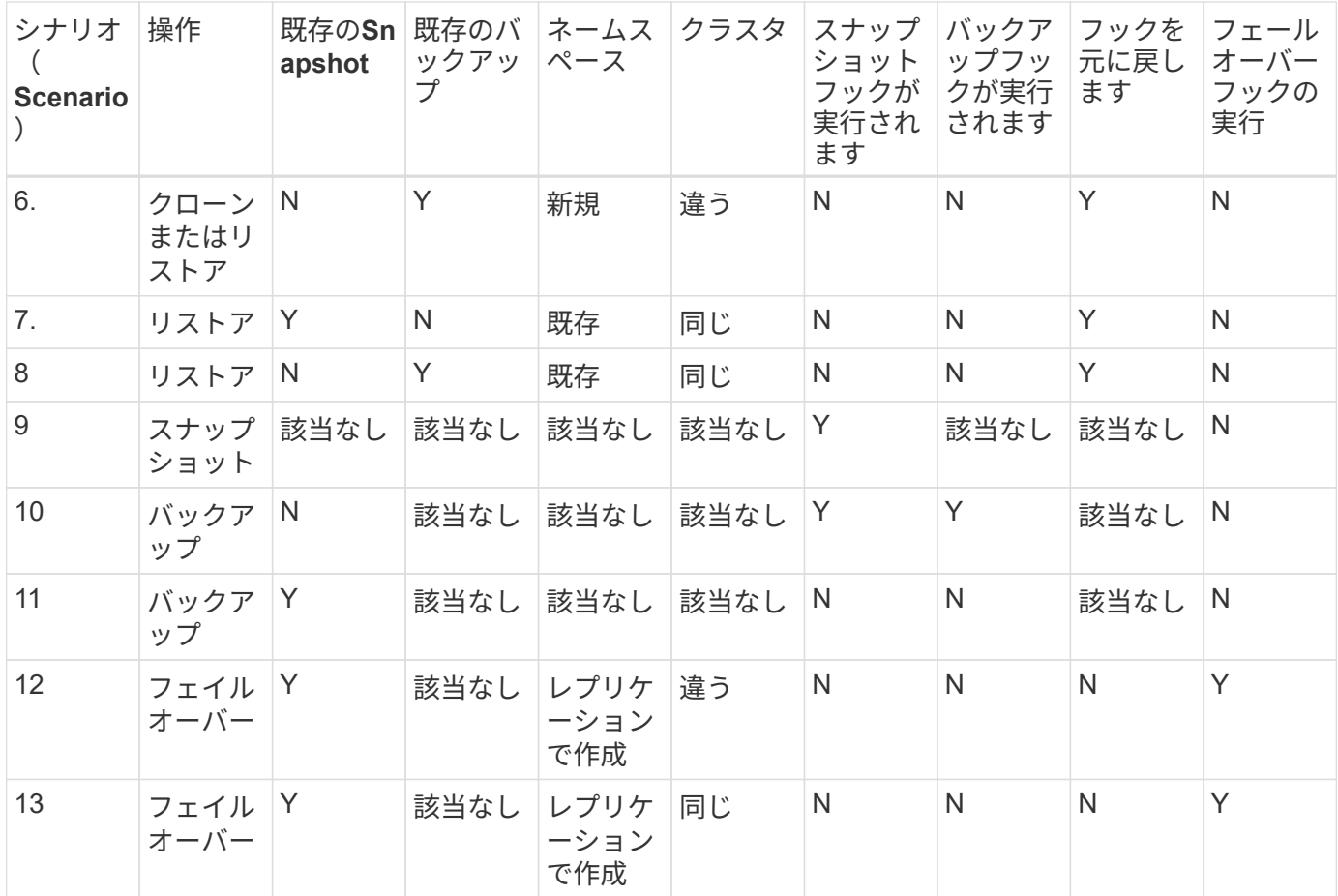

実行フックの例

にアクセスします ["NetApp Verda GitHub](https://github.com/NetApp/Verda)[プロジェクト](https://github.com/NetApp/Verda)["](https://github.com/NetApp/Verda) Apache CassandraやElasticsearchなどの一般的なア プリケーションの実行フックをダウンロードします。また、独自のカスタム実行フックを構築するための例や アイデアを得ることもできます。

既存の実行フックを表示します

アプリケーションの既存のカスタム実行フックを表示できます。

手順

1. 「 \* アプリケーション」に移動し、管理アプリの名前を選択します。

2. [ 実行フック \* ] タブを選択します。

有効または無効になっているすべての実行フックを結果リストに表示できます。フックのステータス、一 致するコンテナの数、作成時間、および実行時間(プリ/ポストオペレーション)を確認できます。を選択 できます + アイコンをクリックして、実行するコンテナのリストを展開します。このアプリケーションの 実行フックに関連するイベントログを表示するには、\*アクティビティ\*タブに移動します。

既存のスクリプトを表示します

アップロードされた既存のスクリプトを表示できます。このページでは、使用中のスクリプトと、使用中のフ ックを確認することもできます。

#### 手順

- 1. 「アカウント」に移動します。
- 2. [スクリプト]タブを選択します。

このページには、アップロードされた既存のスクリプトのリストが表示されます。[使用者\*]列には、各ス クリプトを使用している実行フックが表示されます。

スクリプトを追加します

各実行フックは、スクリプトを使用してアクションを実行する必要があります。実行フックが参照できるスク リプトを1つ以上追加できます。多くの実行フックは同じスクリプトを参照できます。これにより、1つのス クリプトを変更するだけで多くの実行フックを更新できます。

#### 手順

- 1. 「アカウント」に移動します。
- 2. [スクリプト]タブを選択します。
- 3. 「 \* 追加」を選択します。
- 4. 次のいずれかを実行します。
	- カスタムスクリプトをアップロードする。
		- i. [ ファイルのアップロード ( Upload file ) ] オプションを選択します。
		- ii. ファイルを参照してアップロードします。
		- iii. スクリプトに一意の名前を付けます。
		- iv. (オプション)他の管理者がスクリプトについて知っておく必要があるメモを入力します。
		- v. 「スクリプトを保存」を選択します。
	- クリップボードからカスタムスクリプトを貼り付けます。
		- i. [貼り付け(Paste)]または[タイプ(\* type)]オプションを選択する
		- ii. テキストフィールドを選択し、スクリプトテキストをフィールドに貼り付けます。
		- iii. スクリプトに一意の名前を付けます。

iv. (オプション)他の管理者がスクリプトについて知っておく必要があるメモを入力します。 5. 「スクリプトを保存」を選択します。

#### 結果

新しいスクリプトが、[スクリプト]タブのリストに表示されます。

スクリプトを削除します

不要になって実行フックで使用されなくなったスクリプトは、システムから削除できます。

手順

1. 「アカウント」に移動します。

2. [スクリプト]タブを選択します。

3. 削除するスクリプトを選択し、「アクション」列のメニューを選択します。

4. 「 \* 削除」を選択します。

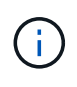

スクリプトが1つまたは複数の実行フックに関連付けられている場合、\*Delete\*アクションは使 用できません。スクリプトを削除するには、まず関連する実行フックを編集し、別のスクリプ トに関連付けます。

カスタム実行フックを作成します

アプリケーションのカスタム実行フックを作成してAstra Controlに追加できます。を参照してください [実行 フックの例] フックの例を参照してください。実行フックを作成するには、 Owner 、 Admin 、または Member のいずれかの権限が必要です。

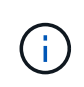

実行フックとして使用するカスタムシェルスクリプトを作成する場合は、特定のコマンドを実 行するか、実行可能ファイルへの完全パスを指定する場合を除き、ファイルの先頭に適切なシ ェルを指定するようにしてください。

手順

1. 「 \* アプリケーション」を選択し、管理アプリの名前を選択します。

2. [ 実行フック \* ] タブを選択します。

- 3. 「 \* 追加」を選択します。
- 4. [フックの詳細\*(Hook Details \*)]領域で、次の
	- a. \*操作\*ドロップダウンメニューから操作タイプを選択して、フックをいつ実行するかを決定します。
	- b. フックの一意の名前を入力します。
	- c. (オプション)実行中にフックに渡す引数を入力し、各引数を入力した後で Enter キーを押して、そ れぞれを記録します。
- 5. (オプション)フックフィルタの詳細(\* Hook Filter Details \*)領域で、実行フックが実行されるコンテ ナを制御するフィルタを追加できます。
	- a. [フィルタの追加]を選択します。
	- b. [フックフィルタータイプ\*]列で、フィルターを適用する属性をドロップダウンメニューから選択しま す。
	- c. [**Regex**]列に、フィルタとして使用する正規表現を入力します。Astra Controlでは、を使用します ["](https://github.com/google/re2/wiki/Syntax)[正](https://github.com/google/re2/wiki/Syntax) [規表現](https://github.com/google/re2/wiki/Syntax)[2](https://github.com/google/re2/wiki/Syntax) [\(](https://github.com/google/re2/wiki/Syntax)[RE2](https://github.com/google/re2/wiki/Syntax)) 正規表現の正規表現構[文](https://github.com/google/re2/wiki/Syntax)["](https://github.com/google/re2/wiki/Syntax)。

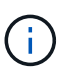

正規表現フィールドに他のテキストを含まない属性(ポッド名など)の正確な名前でフ ィルタリングすると、部分文字列の照合が実行されます。正確な名前とその名前だけを 照合するには、完全に一致する文字列の一致構文を使用します(例: ^exact\_podname\$)。

d. フィルタをさらに追加するには、\*フィルタを追加\*を選択します。

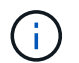

実行フックの複数のフィルタは、論理AND演算子と結合されます。実行フックごとに最 大10個のアクティブフィルタを使用できます。

6. 完了したら、「次へ」を選択します。

- 7. [\* スクリプト \* ( \* Script \* ) ] 領域で、次のいずれかを実行します。
	- 新しいスクリプトを追加します。
		- i. 「 \* 追加」を選択します。
		- ii. 次のいずれかを実行します。
			- カスタムスクリプトをアップロードする。
				- I. [ ファイルのアップロード( Upload file ) ] オプションを選択します。
				- II. ファイルを参照してアップロードします。
				- III. スクリプトに一意の名前を付けます。
				- IV. (オプション)他の管理者がスクリプトについて知っておく必要があるメモを入力しま す。
				- V. 「スクリプトを保存」を選択します。
			- クリップボードからカスタムスクリプトを貼り付けます。
				- I. [貼り付け(Paste)]または[タイプ(\* type)]オプションを選択する
				- II. テキストフィールドを選択し、スクリプトテキストをフィールドに貼り付けます。
				- III. スクリプトに一意の名前を付けます。
				- IV. (オプション)他の管理者がスクリプトについて知っておく必要があるメモを入力しま す。
	- リストから既存のスクリプトを選択します。

このスクリプトを使用するように実行フックに指示します。

- 8. 「 \* 次へ \* 」を選択します。
- 9. 実行フックの設定を確認します。
- 10. 「 \* 追加」を選択します。

実行フックの状態を確認します

スナップショット、バックアップ、または復元操作の実行が終了したら、操作の一部として実行された実行フ ックの状態を確認できます。このステータス情報を使用して、実行フックを保持するか、変更するか、削除す るかを決定できます。

#### 手順

- 1. 「 \* アプリケーション」を選択し、管理アプリの名前を選択します。
- 2. [データ保護]タブを選択します。
- 3. 実行中のSnapshotを表示するには「\* Snapshots」を選択し、実行中のバックアップを表示するには「\* Backups」を選択します。

フック状態\*は、操作完了後の実行フックランのステータスを示します。状態にカーソルを合わせると、 詳細を確認できます。たとえば、スナップショット中に実行フック障害が発生した場合、そのスナップシ ョットのフック状態にカーソルを合わせると、失敗した実行フックのリストが表示されます。各失敗の理 由を確認するには、左側のナビゲーション領域の\*アクティビティ\*ページを確認します。

スクリプトの使用状況を表示します

どの実行フックがAstra Control Web UIの特定のスクリプトを使用しているかを確認できます。

手順

- 1. 「 \* アカウント \* 」を選択します。
- 2. [スクリプト]タブを選択します。

スクリプトのリストにある\* Used by \*列には、リスト内の各スクリプトを使用しているフックの詳細が表 示されます。

3. 目的のスクリプトの[使用者\*]列の情報を選択します。

より詳細なリストが表示され、スクリプトを使用しているフックの名前と、それらが実行されるように構 成されている操作のタイプが示されます。

実行フックを編集します

実行フックを編集して、その属性、フィルタ、または使用するスクリプトを変更できます。実行フックを編集 するには、Owner、Admin、またはMemberのいずれかの権限が必要です。

#### 手順

- 1. 「 \* アプリケーション」を選択し、管理アプリの名前を選択します。
- 2. [ 実行フック \* ] タブを選択します。
- 3. 編集するフックの\*アクション\*列のオプションメニューを選択します。
- 4. 「 \* 編集 \* 」を選択します。
- 5. 各セクションを完了したら、「次へ」を選択して、必要な変更を行います。
- 6. [ 保存( Save ) ] を選択します。

実行フックを無効にします

アプリケーションのスナップショットの前または後に実行を一時的に禁止する場合は、実行フックを無効にで きます。実行フックを無効にするには、 Owner 、 Admin 、または Member のいずれかの権限が必要です。

#### 手順

- 1. 「 \* アプリケーション」を選択し、管理アプリの名前を選択します。
- 2. [ 実行フック \* ] タブを選択します。
- 3. 無効にするフックの \* アクション \* 列のオプションメニューを選択します。
- 4. [**Disable**] を選択します。

実行フックを削除します

不要になった実行フックは完全に削除できます。実行フックを削除するには、 Owner 、 Admin 、または Member のいずれかの権限が必要です。

#### 手順

- 1. 「 \* アプリケーション」を選択し、管理アプリの名前を選択します。
- 2. [ 実行フック \* ] タブを選択します。
- 3. 削除するフックの \* アクション \* 列のオプションメニューを選択します。
- 4. 「 \* 削除」を選択します。
- 5. 表示されたダイアログで、「delete」と入力して確定します。
- 6. [はい]を選択し、実行フックを削除します。\*

を参照してください。

• ["NetApp Verda GitHub](https://github.com/NetApp/Verda)[プロジェクト](https://github.com/NetApp/Verda)["](https://github.com/NetApp/Verda)

# **Astra Control Center**を使用した**Astra Control Center**の保護

Astra Control Centerが実行されているKubernetesクラスタで致命的なエラーに対する耐 障害性を高めるには、Astra Control Centerアプリケーション自体を保護します。セカン ダリのAstra Control Centerインスタンスを使用してAstra Control Centerをバックアップ およびリストアするか、基盤となるストレージでONTAPを使用している場合はAstraレ プリケーションを使用できます。

これらのシナリオでは、Astra Control Centerの2つ目のインスタンスを別のフォールトドメインに導入して設 定し、プライマリAstra Control Centerインスタンスとは別の2つ目のKubernetesクラスタで実行します。2つ 目のAstra Controlインスタンスは、プライマリのAstra Control Centerインスタンスのバックアップに使用さ れ、場合によってはリストアにも使用されます。リストアまたはレプリケートされたAstra Control Centerイ ンスタンスは、引き続きアプリケーションクラスタアプリケーションのアプリケーションデータ管理機能を提 供し、それらのアプリケーションのバックアップやSnapshotへのアクセスをリストアします。

### 作業を開始する前に

Astra Control Centerの保護シナリオを設定する前に、次の情報を確認してください。

- プライマリ**Astra Control Center**インスタンスを実行する**Kubernetes**クラスタ:このクラスタは、アプリ ケーションクラスタを管理するプライマリAstra Control Centerインスタンスをホストします。
- セカンダリ**Astra Control Center**インスタンスを実行しているプライマリと同じ**Kubernetes**ディストリビ ューションタイプの**2**つ目の**Kubernetes**クラスタ:このクラスタは、プライマリAstra Control Centerイン スタンスを管理するAstra Control Centerインスタンスをホストします。
- プライマリと同じ**Kubernetes**ディストリビューションタイプの**3**つ目の**Kubernetes**クラスタ:このクラ スタは、Astra Control Centerのリストアまたはレプリケートされたインスタンスをホストします。現在プ ライマリに導入されているものと同じAstra Control Centerネームスペースを使用する必要があります。た とえば、Astra Control Centerがネームスペースに導入されている場合 netapp-acc ソースクラスタで、 ネームスペース netapp-acc デスティネーションKubernetesクラスタ上のどのアプリケーションでも使 用できない状態である必要があります。
- \* S3互換バケット\*:各Astra Control Centerインスタンスには、アクセス可能なS3互換オブジェクトスト レージバケットがあります。
- 設定されたロードバランサ:ロードバランサはAstraのIPアドレスを提供し、アプリケーションクラスタと 両方のS3バケットへのネットワーク接続を確立する必要があります。
- クラスタは**Astra Control Center**の要件に準拠:Astra Control Center保護で使用される各クラスタは、 ["Astra Control Center](https://docs.netapp.com/us-en/astra-control-center/get-started/requirements.html#kubernetes-cluster-general-requirement)[の一般的な](https://docs.netapp.com/us-en/astra-control-center/get-started/requirements.html#kubernetes-cluster-general-requirement)[要件](https://docs.netapp.com/us-en/astra-control-center/get-started/requirements.html#kubernetes-cluster-general-requirement)["](https://docs.netapp.com/us-en/astra-control-center/get-started/requirements.html#kubernetes-cluster-general-requirement)。

このタスクについて

以下の手順では、以下のコマンドを使用してAstra Control Centerを新しいクラスタにリストアするために必 要な手順について説明します。 [バックアップとリストア](#page-169-0) または [レプリケーション。](#page-171-0)手順は、ここに示す構成 例に基づいています。

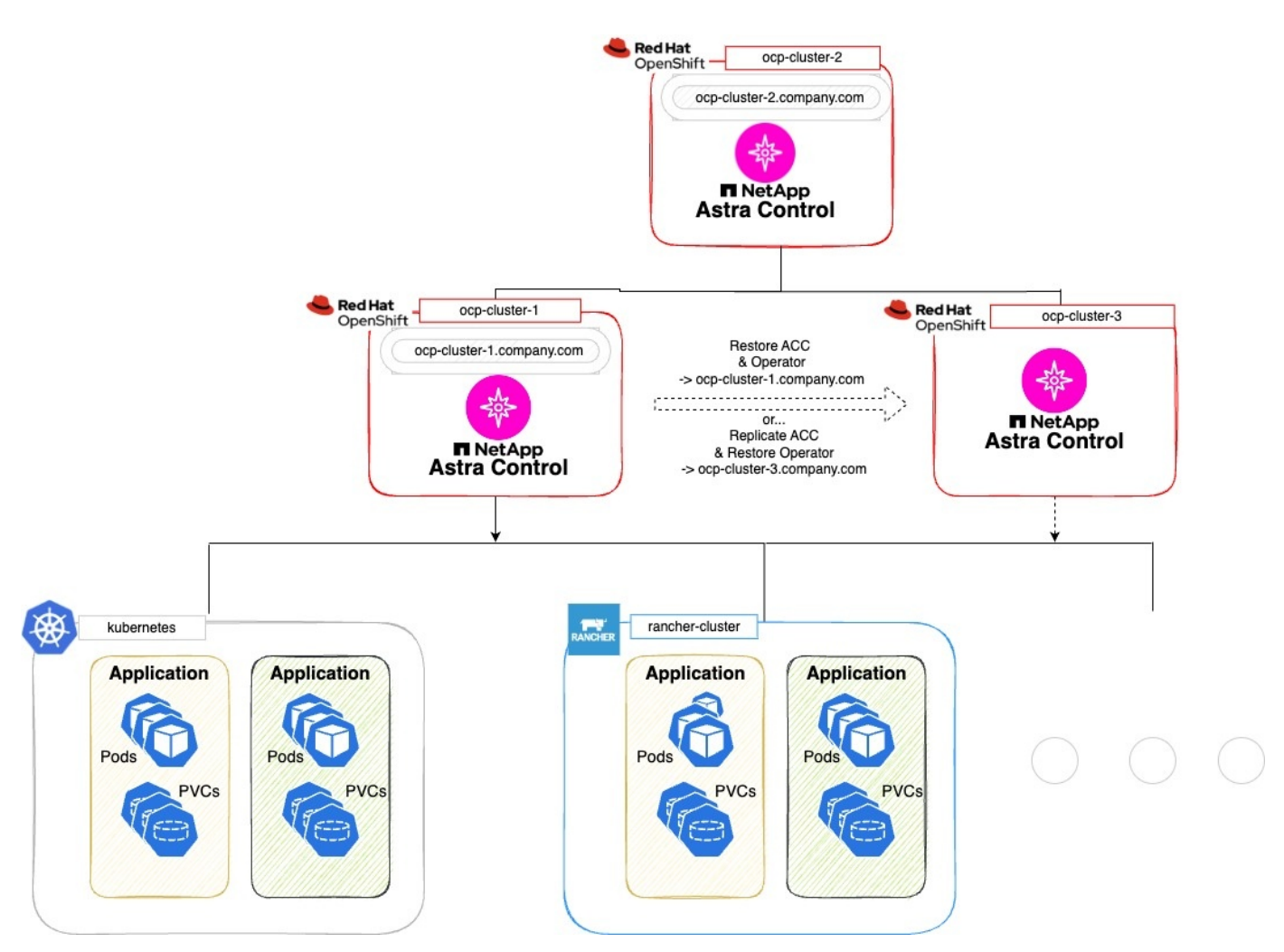

この設定例では、次の情報が表示されています。

- プライマリ**Astra Control Center**インスタンスを実行する**Kubernetes**クラスタ:
	- OpenShiftクラスタ: ocp-cluster-1
	- Astra Control Centerプライマリインスタンス: ocp-cluster-1.company.com
	- このクラスタは、アプリケーションクラスタを管理します。
- セカンダリ**Astra Control Center**インスタンスを実行しているプライマリと同じ**Kubernetes**ディストリビ ューションタイプの**2**つ目の**Kubernetes**クラスタ:
	- OpenShiftクラスタ: ocp-cluster-2
	- Astra Control Centerのセカンダリインスタンス: ocp-cluster-2.company.com
	- このクラスタを使用して、プライマリのAstra Control Centerインスタンスをバックアップするか、別 のクラスタへのレプリケーションを設定します(この例では、 ocp-cluster-3 クラスタ)。
- リストア処理に使用されるプライマリと同じ**Kubernetes**ディストリビューションタイプの**3**つ目 の**Kubernetes**クラスタ:
- OpenShiftクラスタ: ocp-cluster-3
- Astra Control Center 3つ目のインスタンス: ocp-cluster-3.company.com
- このクラスタは、Astra Control Centerのリストアまたはレプリケーションのフェイルオーバーに使用 されます。

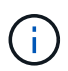

アプリケーションクラスタは、上図のKubernetesクラスタとRancherクラスタからわかるよう に、3つのAstra Control Centerクラスタの外部に配置するのが理想的です。

図には示されていません。

- すべてのクラスタに、TridentがインストールされたONTAPバックエンドがあります。
- この構成では、OpenShiftクラスタがMetalLBをロードバランサとして使用しています。
- SnapshotコントローラとVolumeSnapshotClassもすべてのクラスタにインストールされています(を参照 )。 ["](#page-92-0)[前](#page-92-0)[提](#page-92-0)[条件](#page-92-0)["](#page-92-0)。

<span id="page-169-0"></span>ステップ**1**オプション:**Astra Control Center**のバックアップとリストア

この手順では、バックアップとリストアを使用して新しいクラスタにAstra Control Centerをリストアするた めに必要な手順について説明します。

この例では、Astra Control Centerは常に netapp-acc 名前空間と演算子は、 netapp-acc-operator ネー ムスペース:

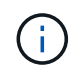

ここでは説明しませんが、Astra Control Centerのオペレータは、Astra CRと同じネームスペー スに導入することもできます。

作業を開始する前に

- プライマリのAstra Control Centerをクラスタにインストールしておきます。
- セカンダリのAstra Control Centerを別のクラスタにインストールしておきます。

#### 手順

- 1. プライマリAstra Control Centerアプリケーションとデスティネーションクラスタを、(実行中の)セカン ダリAstra Control Centerインスタンスから管理 ocp-cluster-2 クラスタ):
	- a. セカンダリAstra Control Centerインスタンスにログインします。
	- b. ["](#page-92-0)[プライ](#page-92-0)[マ](#page-92-0)[リ](#page-92-0)[Astra Control Center](#page-92-0)[クラスタを追加](#page-92-0)["](#page-92-0) (ocp-cluster-1)。
	- c. ["](#page-92-0)[デスティネーションの](#page-92-0)[3](#page-92-0)[つ](#page-92-0)[目のクラスタを追加](#page-92-0)["](#page-92-0) (ocp-cluster-3)をクリックします。
- 2. セカンダリのAstra Control CenterでAstra Control CenterとAstra Control Centerオペレータを管理します。
	- a. [アプリケーション(Applications)]ページで、[定義( Define)]を選択します
	- b. [アプリケーションの定義]ウィンドウで、新しいアプリケーション名を入力します。 (netapp-acc )。
	- c. プライマリAstra Control Centerを実行しているクラスタを選択 (ocp-cluster-1)をクリックしま す。
	- d. を選択します netapp-acc Astra Control Centerのネームスペース(\*[ネームスペース]\*ドロップダウ ンリスト)。
- e. [クラスタリソース]ページで、\*[クラスタを対象とした追加のリソースを含める]\*をオンにします。
- f. 「含めるルールを追加」を選択します。
- g. 次のエントリを選択し、\*[追加]\*を選択します。
	- ラベルセレクタ:acc-crd
	- グループ:apiextensions.k8s.io
	- バージョン:v1
	- 種類: CustomResourceDefinition
- h. アプリケーション情報を確認します。
- i. [ \* 定義 ( Define ) ] を選択します

「\* define \*」を選択した後、演算子に対して「アプリケーションの定義」プロセスを繰り返します。 netapp-acc-operator)をクリックし、 netapp-acc-operator [アプリケーションの定義]ウィ ザードの名前空間。

- 3. Astra Control Centerとオペレータのバックアップ:
	- a. セカンダリAstra Control Centerで、[Applications]タブを選択して[Applications]ページに移動します。
	- b. ["](#page-139-0)[バックアップ](#page-139-0)["](#page-139-0) Astra Control Centerアプリケーション (netapp-acc)。
	- c. ["](#page-139-0)[バックアップ](#page-139-0)["](#page-139-0) 演算子 (netapp-acc-operator)。
- 4. Astra Control Centerとオペレータをバックアップしたら、次のツールでディザスタリカバリ (DR) シナ リオをシミュレートします。 ["Astra Control Center](#page-218-0)[のアンインストール](#page-218-0)["](#page-218-0) プライマリクラスタから削除しま す。

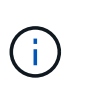

新しいクラスタ(この手順で説明する3つ目のKubernetesクラスタ)にAstra Control Center をリストアし、新しくインストールしたAstra Control Centerのプライマリクラスタと同 じDNSを使用します。

- 5. セカンダリAstra Control Centerを使用 ["](#page-143-0)[リストア](#page-143-0)["](#page-143-0) バックアップから作成したAstra Control Centerアプリ ケーションのプライマリインスタンス:
	- a. [Applications]\*を選択し、Astra Control Centerアプリケーションの名前を選択します。
	- b. [オプション]メニューの[操作]列で、\*[リストア]\*を選択します。
	- c. リストアタイプとして\*[新しいネームスペースにリストアする]\*を選択します。
	- d. リストア名を入力 (netapp-acc)。
	- e. デスティネーションの3番目のクラスタを選択 (ocp-cluster-3)。
	- f. 元のネームスペースと同じネームスペースになるようにデスティネーションネームスペースを更新し ます。
	- g. [Restore Source]ページで、リストア・ソースとして使用するアプリケーション・バックアップを選択 します。
	- h. [元のストレージクラスを使用してリストアする]\*を選択します。
	- i. [すべてのリソースをリストア]\*を選択します。
	- j. リストア情報を確認し、\*[Restore]\*を選択して、Astra Control Centerをデスティネーションクラスタ

にリストアするリストアプロセスを開始します。 (ocp-cluster-3)。アプリケーションが起動す ると、リストアが完了します。 available 状態。

- 6. デスティネーションクラスタでAstra Control Centerを設定します。
	- a. ターミナルを開き、kubeconfigを使用してデスティネーションクラスタに接続します。 (ocpcluster-3)をクリックします。
	- b. を確認します ADDRESS Astra Control Center構成の列で参照されるプライマリシステムのDNS名は次 のとおりです。

kubectl get acc -n netapp-acc

対応:

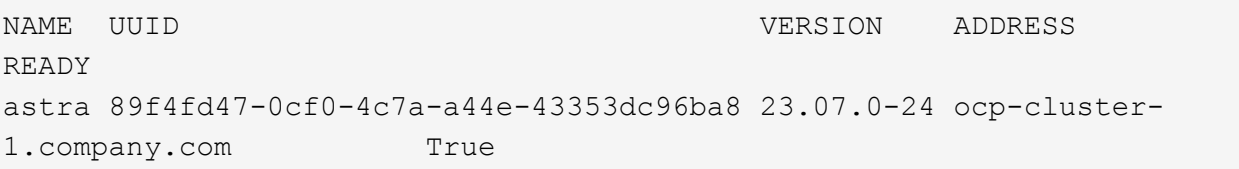

a. 状況に応じて ADDRESS 上記の応答のフィールドにプライマリAstra Control Centerインスタンス のFQDNがない場合は、Astra Control CenterのDNSを参照するように設定を更新します。

kubectl edit acc -n netapp-acc

- i. を変更します astraAddress の下 spec: FQDNへ (ocp-cluster-1.company.com (この例 では)のプライマリAstra Control Centerインスタンス。
- ii. 設定を保存します。
- iii. アドレスが更新されたことを確認します。

kubectl get acc -n netapp-acc

b. にアクセスします [Astra Control Center](#page-174-0)[のオペレータのリストア](#page-174-0) セクションを参照して、リストアプロ セスを完了してください。

<span id="page-171-0"></span>ステップ**1**オプション:レプリケーションを使用して**Astra Control Center**を保護

この手順では、設定に必要な手順について説明します。 ["Astra Control Center](#page-148-0)[のレプリケーション](#page-148-0)["](#page-148-0) を使用し て、プライマリAstra Control Centerインスタンスを保護します。

この例では、Astra Control Centerは常に netapp-acc 名前空間と演算子は、 netapp-acc-operator ネー ムスペース:

作業を開始する前に

• プライマリのAstra Control Centerをクラスタにインストールしておきます。

• セカンダリのAstra Control Centerを別のクラスタにインストールしておきます。

#### 手順

- 1. セカンダリAstra Control CenterインスタンスからプライマリAstra Control Centerアプリケーションとデス ティネーションクラスタを管理します。
	- a. セカンダリAstra Control Centerインスタンスにログインします。
	- b. ["](#page-92-0)[プライ](#page-92-0)[マ](#page-92-0)[リ](#page-92-0)[Astra Control Center](#page-92-0)[クラスタを追加](#page-92-0)["](#page-92-0) (ocp-cluster-1)。
	- c. ["](#page-92-0)[デスティネーションの](#page-92-0)[3](#page-92-0)[つ](#page-92-0)[目のクラスタを追加](#page-92-0)["](#page-92-0) (ocp-cluster-3)をクリックします。
- 2. セカンダリのAstra Control CenterでAstra Control CenterとAstra Control Centerオペレータを管理します。
	- a. [Clusters]\*を選択し、プライマリAstra Control Centerが含まれるクラスタを選択します。 (ocpcluster-1)。
	- b. [名前空間]タブを選択します。
	- c. 選択するオプション netapp-acc および netapp-acc-operator 名前空間。
	- d. [アクション]メニューを選択し、\*[アプリケーションとして定義]\*を選択します。
	- e. 定義されたアプリケーションを表示するには、\*[アプリケーションで表示]\*を選択します。
- 3. レプリケーションのバックエンドを構成します。

レプリケーションには、プライマリのAstra Control Centerクラスタとデスティネーション クラスタが必要 (ocp-cluster-3) 別のピアONTAPストレージバックエンドを使用しま す。 各バックエンドがピアリングされてAstra Controlに追加されると、[Backends]ページ の\*[Discovered]\*タブにバックエンドが表示されます。

- a. ["](#page-92-0)[ピアバックエンドの追加](#page-92-0)["](#page-92-0) をプライマリクラスタのAstra Control Centerに接続します。
- b. ["](#page-92-0)[ピアバックエンドの追加](#page-92-0)["](#page-92-0) デスティネーションクラスタのAstra Control Centerに接続します。
- 4. レプリケーションを設定します。

 $\left(\begin{smallmatrix} 1\\1\end{smallmatrix}\right)$ 

- a. [Applications]画面で、 netapp-acc アプリケーション:
- b. [レプリケーションポリシーの設定]\*を選択します。
- c. 選択するオプション ocp-cluster-3 をデスティネーションクラスタとして指定します。
- d. ストレージクラスを選択します。
- e. 入力するコマンド netapp-acc をデスティネーションネームスペースとして指定します。
- f. 必要に応じてレプリケーション頻度を変更します。
- g. 「 \* 次へ \* 」を選択します。
- h. 設定が正しいことを確認し、\*[保存]\*を選択します。

レプリケーション関係の移行元 Establishing 終了: Established。アクティブな場合、このレプ リケーションは、レプリケーション設定が削除されるまで5分おきに実行されます。

5. プライマリシステムが破損しているかアクセスできなくなった場合は、レプリケーションをもう一方のク ラスタにフェイルオーバーします。

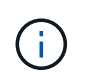

フェイルオーバーが正常に実行されるように、デスティネーションクラスタにAstra Control Centerがインストールされていないことを確認してください。

a. 縦の楕円アイコンを選択し、\*フェイルオーバー\*を選択します。

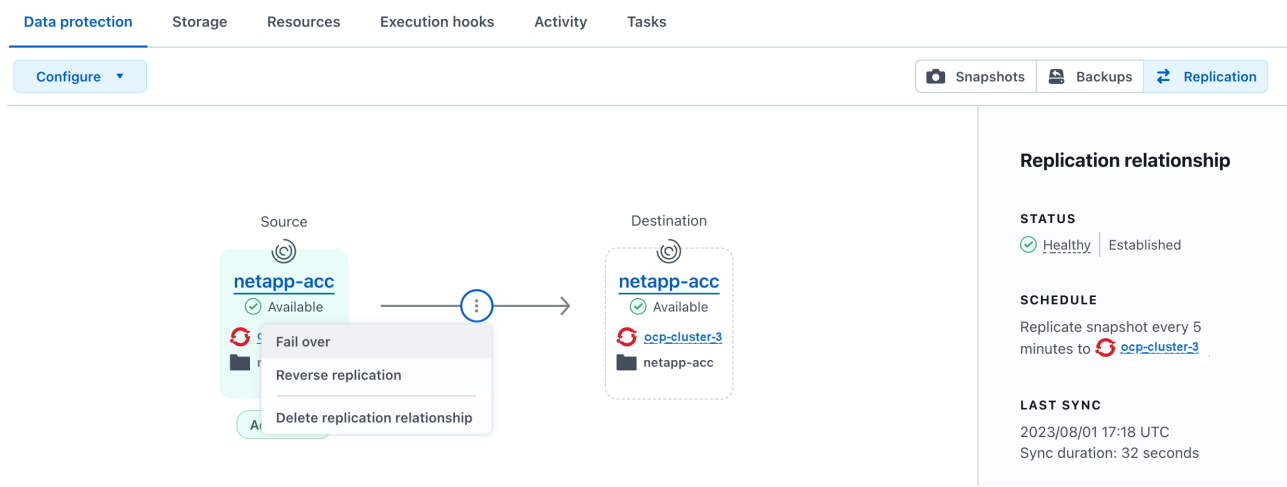

b. 詳細を確認し、\*[フェイルオーバー]\*を選択してフェイルオーバープロセスを開始します。

レプリケーション関係のステータスがに変わります。 Failing over 次に Failed over 完了した ら、

- 6. フェイルオーバーの設定を完了します。
	- a. ターミナルを開き、3番目のクラスタのkubeconfigを使用して接続します。 (ocp-cluster-3)。こ のクラスタにはAstra Control Centerがインストールされています。
	- b. 3つ目のクラスタのAstra Control Center FQDNを確認 (ocp-cluster-3)。
	- c. Astra Control CenterのDNSを参照するように設定を更新します。

kubectl edit acc -n netapp-acc

- i. を変更します astraAddress の下 spec: FQDNを使用 (ocp-cluster-3.company.com)をク リックします。
- ii. 設定を保存します。
- iii. アドレスが更新されたことを確認します。

kubectl get acc -n netapp-acc

<span id="page-173-0"></span>d. 必要なすべてのtraefik CRDが存在することを確認します。

kubectl get crds | grep traefik

必要なtraefik CRD:

```
ingressroutes.traefik.containo.us
ingressroutes.traefik.io
ingressroutetcps.traefik.containo.us
ingressroutetcps.traefik.io
ingressrouteudps.traefik.containo.us
ingressrouteudps.traefik.io
middlewares.traefik.containo.us
middlewares.traefik.io
middlewaretcps.traefik.containo.us
middlewaretcps.traefik.io
serverstransports.traefik.containo.us
serverstransports.traefik.io
tlsoptions.traefik.containo.us
tlsoptions.traefik.io
tIsstores.traefik.containo.us
tIsstores.traefik.io
traefikservices.traefik.containo.us
traefikservices.traefik.io
```
- a. 上記のCRDの一部がない場合は、次の手順を実行します。
	- i. に進みます ["traefik](https://doc.traefik.io/traefik/reference/dynamic-configuration/kubernetes-crd/)[ドキュメント](https://doc.traefik.io/traefik/reference/dynamic-configuration/kubernetes-crd/)["](https://doc.traefik.io/traefik/reference/dynamic-configuration/kubernetes-crd/)。
	- ii. 「定義」領域をファイルにコピーします。
	- iii. 変更を適用:

kubectl apply -f <file name>

iv. traefikを再起動します。

kubectl get pods -n netapp-acc | grep -e "traefik" | awk '{print \$1}' | xargs kubectl delete pod -n netapp-acc"

b. にアクセスします [Astra Control Center](#page-174-0)[のオペレータのリストア](#page-174-0) セクションを参照して、リストアプロ セスを完了してください。

<span id="page-174-0"></span>ステップ**2**:**Astra Control Center**のオペレータをリストア

セカンダリのAstra Control Centerを使用して、プライマリのAstra Control Centerオペレータをバックアップ からリストアデスティネーションネームスペースは、ソースネームスペースと同じである必要がありま す。Astra Control Centerをプライマリソースクラスタから削除しても、同じリストア手順を実行するための バックアップは引き続き存在します。

手順

- 1. \*アプリケーション\*を選択し、オペレータアプリの名前を選択します。 (netapp-acc-operator)。
- 2. [操作]列の[オプション]メニューから\*[リストア]\*を選択します。
- 3. リストアタイプとして\*[新しいネームスペースにリストアする]\*を選択します。
- 4. デスティネーションの3番目のクラスタを選択 (ocp-cluster-3)。
- 5. ネームスペースをプライマリソースクラスタに関連付けられているネームスペースと同じに変更する (netapp-acc-operator)。
- 6. リストア・ソースとして以前に作成されたバックアップを選択します。
- 7. [元のストレージクラスを使用してリストアする]\*を選択します。
- 8. [すべてのリソースをリストア]\*を選択します。
- 9. 詳細を確認し、\*[リストア]\*をクリックしてリストアプロセスを開始します。

[Applications]ページには、Astra Control Centerオペレータがデスティネーションの第3のクラスタにリス トアされていることが表示される (ocp-cluster-3)。プロセスが完了すると、状態はとして表示され ます。 Available。10分以内に、ページでDNSアドレスが解決されます。

#### 結果

Astra Control Centerとその登録済みクラスタ、Snapshotとバックアップを使用した管理対象アプリケーショ ンを、デスティネーションの第3のクラスタで利用できるようになりました。 (ocp-cluster-3)。元のイン スタンスに対して使用していた保護ポリシーは、新しいインスタンスにも適用されます。スケジュールされた バックアップやオンデマンドのバックアップやスナップショットを引き続き作成できます。

トラブルシューティング

システムの健全性と保護プロセスが成功したかどうかを確認します。

• ポッドが実行されていません:すべてのポッドが実行中であることを確認します。

kubectl get pods -n netapp-acc

一部のポッドが CrashLookBackOff 状態、再起動し、次の状態に移行する必要があります。 Running 状態。

• システムステータスの確認:Astra Control Centerシステムが ready 都道府県:

kubectl get acc -n netapp-acc

対応:

```
NAME UUID VERSION ADDRESS
READY
astra 89f4fd47-0cf0-4c7a-a44e-43353dc96ba8 23.07.0-24 ocp-cluster-
1.company.com True
```
• 導入ステータスの確認:Astra Control Centerの導入情報を表示して Deployment State はです Deployed。

kubectl describe acc astra -n netapp-acc

• リストアした**Astra Control Center UI**で**404**エラーが返される: AccTraefik 入力オプションとして、 [traefik CRD](#page-173-0) すべてインストールされていることを確認します。

# アプリケーションとクラスタの健常性を監視

アプリケーションとクラスタの健常性の概要を表示します

ダッシュボード \* を選択すると、アプリ、クラスター、ストレージバックエンド、それ らのヘルスの概要が表示されます。

これらは静的な数値やステータスだけでなく、それぞれからドリルダウンすることもできます。たとえば、ア プリが完全に保護されていない場合は、アイコンの上にカーソルを置くと、完全に保護されていないアプリを 特定できます。その理由が含まれます。

アプリケーションタイル

「\* アプリケーション \* 」タイルは、次の項目を識別するのに役立ちます。

- Astra で現在管理しているアプリケーションの数。
- それらの管理アプリが正常であるかどうか。
- アプリケーションが完全に保護されているかどうか(最新のバックアップがある場合は保護されます)。
- 検出されたものの、まだ管理されていないアプリケーションの数。

アプリケーションが検出された後で管理または無視するため、この数はゼロになるのが理想的です。さら に、ダッシュボードで検出されたアプリケーションの数を監視して、開発者がクラスタに新しいアプリケ ーションを追加するタイミングを特定します。

クラスタタイル

クラスタタイルには、 Astra Control Center を使用して管理しているクラスタの健常性に関する同様の詳細が 表示され、ドリルダウンしてアプリと同様に詳細を確認できます。

ストレージバックエンドはタイル張りです

「ストレージバックエンド \* 」タイルは、ストレージバックエンドの健全性を特定するための情報を提供しま す。これには次のものが含まれます。

- 管理対象のストレージバックエンドの数
- これらの管理バックエンドが正常であるかどうか
- バックエンドが完全に保護されているかどうか

• 検出されたがまだ管理されていないバックエンドの数。

クラスタの健全性を表示してストレージクラスを管理します

Astra Control Center で管理するクラスタを追加すると、その場所、ワーカーノード、永 続ボリューム、ストレージクラスなど、クラスタに関する詳細を表示できます。管理対 象クラスタのデフォルトのストレージクラスを変更することもできます。

クラスタの健常性と詳細を表示します

クラスタの場所、ワーカーノード、永続ボリューム、ストレージクラスなどの詳細を表示できます。

手順

- 1. Astra Control Center UI で、 [\* Clusters] を選択します。
- 2. [\* Clusters] ページで、詳細を表示するクラスタを選択します。

 $(i)$ 

クラスタの構成 removed クラスタとネットワークの接続が正常であると表示される (Kubernetes APIを使用してクラスタに外部からアクセスしようとすると成功する)場合 は、Astra Controlに指定したkubeconfigが無効になる可能性があります。クラスタでの証明 書のローテーションまたは有効期限が原因の可能性があります。この問題を修正するに は、を使用して、 Astra Control のクラスタに関連付けられたクレデンシャルを更新します ["Astra Control API](https://docs.netapp.com/us-en/astra-automation) [の](https://docs.netapp.com/us-en/astra-automation)[略](https://docs.netapp.com/us-en/astra-automation)["](https://docs.netapp.com/us-en/astra-automation)。

- 3. [Overview (概要) ] 、 [\* Storage ( \* ストレージ) ] 、 [\* Activity \* (アクティビティ \* ) ] タブの情報 を表示して、必要な情報を検索します。
	- \* 概要 \* :状態を含むワーカーノードの詳細。
	- \* ストレージ \* :ストレージクラスと状態を含む、コンピューティングに関連付けられた永続的ボリュ ーム。
	- \* アクティビティ \* :クラスタに関連するアクティビティを表示します。

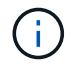

Astra Control Center \* Dashboard \* から始まるクラスタ情報を表示することもできます。[ \* ク ラスタ \* ] タブの [ \* リソースサマリ \* ] で、管理対象クラスタを選択して [ \* クラスタ \* ] ページ に移動できます。[\* Clusters] ページが表示されたら、上記の手順を実行します。

デフォルトのストレージクラスを変更する

クラスタのデフォルトのストレージクラスは変更できます。Astra Controlは、クラスタを管理する際に、クラ スタのデフォルトストレージクラスを追跡します。

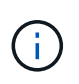

kubectlコマンドを使用してストレージクラスを変更しないでください。代わりに、この手順 を 使用してください。kubectlを使用して変更を行った場合、Astra Controlはその変更を元に戻し ます。

### 手順

- 1. Astra Control Center Web UIで、[\* Clusters]を選択します。
- 2. [\* Clusters]ページで、変更するクラスタを選択します。
- 3. [ \* ストレージ \* ] タブを選択します。
- 4. 「ストレージクラス」カテゴリを選択します。
- 5. デフォルトとして設定するストレージクラスの\* Actions \*メニューを選択します。
- 6. 「デフォルトに設定」を選択します。

アプリの状態と詳細を表示します

アプリケーションの管理を開始すると、アプリケーションのステータス(正常かどうか )、保護ステータス(障害発生時に完全に保護されているかどうか)、ポッド、永続的 ストレージなどを識別できる詳細が Astra Control に表示されます。

手順

- 1. Astra Control Center UI で、 \* アプリケーション \* を選択し、アプリの名前を選択します。
- 2. 情報を確認します。
	- アプリステータス:Kubernetesでのアプリの状態を反映するステータスを提供します。たとえば、ポ ッドと永続ボリュームはオンラインか?アプリケーションが正常な状態でない場合は、 Kubernetes の ログでクラスタの問題を調べてトラブルシューティングする必要があります。Astra は、壊れたアプリ ケーションの修正に役立つ情報を提供していません。
	- アプリ保護ステータス:アプリの保護状態を表示します。
		- \* 完全に保護されている \* :アプリにはアクティブなバックアップスケジュールがあり、 1 週間も 経過していない正常なバックアップがあります
		- \* 部分的に保護 \* :アプリケーションには、アクティブなバックアップスケジュール、アクティブ なスナップショットスケジュール、または正常なバックアップまたはスナップショットがありま す
		- \* 保護されていない \* :完全に保護されていない、または部分的に保護されていないアプリ

最新のバックアップがあるまで、完全に保護することはできません \_。これは、永続ボリューム から離れたオブジェクトストアにバックアップが格納されるために重要です。障害や事故によっ てクラスタと永続的ストレージが消去された場合は、バックアップをリカバリする必要がありま す。スナップショットを使用してリカバリすることはできません。

- 概要:アプリケーションに関連付けられているポッドの状態に関する情報。
- データ保護:データ保護ポリシーを設定し、既存のスナップショットとバックアップを表示できま す。
- ストレージ:アプリケーションレベルの永続的ボリュームを表示します。永続ボリュームの状態は、 Kubernetes クラスタから見たものです。
- リソース:バックアップおよび管理されているリソースを確認できます。
- アクティビティ:アプリケーションに関連するアクティビティを表示します。

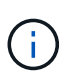

Astra Control Center \* Dashboard \* から始まるアプリ情報を表示することもできます。[ \* アプリケーション \* ] タブの [ リソースの概要 \* ] で、管理アプリを選択して [ \* アプリ ケーション \* ] ページに移動できます。[**Applications**] ページが表示されたら、上記の 手順に従います。

# アカウントを管理します

ローカルユーザとロールを管理します

Astra Control UIを使用して、Astra Control Centerインストールのユーザーを追加、削 除、および編集できます。Astra Control UI またはを使用できます ["Astra Control API](https://docs.netapp.com/us-en/astra-automation) [の](https://docs.netapp.com/us-en/astra-automation) [略](https://docs.netapp.com/us-en/astra-automation)["](https://docs.netapp.com/us-en/astra-automation) ユーザを管理するには、を実行

LDAPを使用して、選択したユーザの認証を実行することもできます。

#### **LDAP** を使用する

LDAPは、分散ディレクトリ情報にアクセスするための業界標準プロトコルであり、エンタープライズ認証に 広く使用されています。Astra Control CenterをLDAPサーバーに接続して、選択したAstra Controlユーザーの 認証を実行できます。大まかには、AstraとLDAPを統合し、Astra ControlユーザおよびLDAP定義に対応する グループを定義することです。Astra Control APIまたはWeb UIを使用して、LDAP認証とLDAPユーザおよび グループを設定できます。詳細については、次のドキュメントを参照してください。

- ["](https://docs.netapp.com/us-en/astra-automation/workflows_infra/ldap_prepare.html)[リモート認証とユーザーの管理には、](https://docs.netapp.com/us-en/astra-automation/workflows_infra/ldap_prepare.html)[Astra Control API](https://docs.netapp.com/us-en/astra-automation/workflows_infra/ldap_prepare.html)[を使用します](https://docs.netapp.com/us-en/astra-automation/workflows_infra/ldap_prepare.html)["](https://docs.netapp.com/us-en/astra-automation/workflows_infra/ldap_prepare.html)
- ["](#page-185-0)[リモートユーザとリモートグループの管理には、](#page-185-0)[Astra Control UI](#page-185-0)[を使用します](#page-185-0)["](#page-185-0)
- ["](#page-182-0)[リモート認証を管理するには、](#page-182-0)[Astra Control UI](#page-182-0)[を使用します](#page-182-0)["](#page-182-0)
- ユーザを追加します

アカウント所有者と管理者は、 Astra Control Center のインストールにさらにユーザーを追加できます。

手順

- 1. 「アカウントの管理」ナビゲーション領域で、「 \* アカウント \* 」を選択します。
- 2. [**Users**] タブを選択します。
- 3. [ ユーザーの追加 ] を選択します。
- 4. ユーザ名、 E メールアドレス、および一時パスワードを入力します。

ユーザは初回ログイン時にパスワードを変更する必要があります。

5. 適切なシステム権限を持つユーザロールを選択します。

各ロールには次の権限があります。

- \* Viewer \* はリソースを表示できます。
- メンバー \* には、ビューア・ロールの権限があり、アプリとクラスタの管理、アプリの管理解除、ス ナップショットとバックアップの削除ができます。
- **Admin** にはメンバーの役割権限があり、 Owner 以外の他のユーザーを追加および削除できます。
- \* Owner \* には Admin ロールの権限があり、任意のユーザーアカウントを追加および削除できます。
- 6. メンバーロールまたはビューアロールを持つユーザーに制約を追加するには、 \* 制約へのロールの制限 \* チェックボックスをオンにします。
拘束の追加の詳細については、を参照してください ["](#page-179-0)[ロー](#page-179-0)[カ](#page-179-0)[ルユーザとロールを管理します](#page-179-0)["](#page-179-0)。

7. 「 \* 追加」を選択します。

パスワードを管理します

Astra Control Center では、ユーザーアカウントのパスワードを管理できます。

パスワードを変更します

ユーザアカウントのパスワードはいつでも変更できます。

#### 手順

1. 画面の右上にあるユーザアイコンを選択します。

2. \* プロファイル \* を選択します。

- 3. [ \* アクション \* ( \* Actions \* ) ] 列の [ オプション( Options ) ] メニューから、 [ \* パスワードの変更 \* ( \* Change Password ) ] を選択します
- 4. パスワードの要件に準拠するパスワードを入力します。
- 5. 確認のためパスワードをもう一度入力します。
- 6. 「 \* パスワードの変更 \* 」を選択します。

別のユーザのパスワードをリセットします

アカウントに Admin ロールまたは Owner ロールの権限がある場合は、自分だけでなく他のユーザアカウント のパスワードもリセットできます。パスワードをリセットする場合は、ログイン時にユーザが変更しなければ ならない一時パスワードを割り当てます。

#### 手順

1. 「アカウントの管理」ナビゲーション領域で、「 \* アカウント \* 」を選択します。

2. [\* アクション \* ( \* Actions \* ) ] ドロップダウンリストを選択します。

3. 「 \* パスワードのリセット \* 」を選択します。

4. パスワードの要件に適合する一時パスワードを入力します。

5. 確認のためパスワードをもう一度入力します。

 $\mathbf{d}$  .

次回ユーザがログインするときに、パスワードの変更を求めるプロンプトが表示されま す。

6. 「 \* パスワードのリセット \* 」を選択します。

ユーザを削除します

所有者ロールまたは管理者ロールを持つユーザは、いつでもそのアカウントから他のユーザを削除できます。

手順

1. 「アカウントの管理」ナビゲーション領域で、「 \* アカウント \* 」を選択します。

2. [\* ユーザー \* ] タブで、削除する各ユーザーの行にあるチェックボックスをオンにします。

- 3. [ \* アクション \* ( \* Actions \* ) ] 列の [ オプション( Options ) ] メニューから、 [ \* ユーザー / 秒を削除 ( \* Remove user/s \* ) ] を選択する
- 4. プロンプトが表示されたら、「 remove 」という単語を入力して削除を確認し、「 \* Yes 、 Remove User \* 」を選択します。

結果

Astra Control Center は、アカウントからユーザーを削除します。

ロールの管理

ロールを管理するには、ネームスペースの制約を追加し、ユーザロールをその制約に制限します。これによ り、組織内のリソースへのアクセスを制御できます。Astra Control UI またはを使用できます ["Astra Control](https://docs.netapp.com/us-en/astra-automation) [API](https://docs.netapp.com/us-en/astra-automation) [の](https://docs.netapp.com/us-en/astra-automation)[略](https://docs.netapp.com/us-en/astra-automation)["](https://docs.netapp.com/us-en/astra-automation) をクリックしてください。

ロールに名前空間制約を追加します

管理者または所有者ユーザーは、メンバーまたはビューアーの役割に名前空間の制約を追加できます。

手順

- 1. 「アカウントの管理」ナビゲーション領域で、「 \* アカウント \* 」を選択します。
- 2. [**Users**] タブを選択します。
- 3. [ \* アクション \* ( \* Actions \* ) ] 列で、メンバーまたはビューアーの役割を持つユーザーのメニューボタ ンを選択します。
- 4. [ 役割の編集 ] を選択します。
- 5. [ ロールを制約に制限する \*] チェックボックスをオンにします。

このチェックボックスは、メンバーロールまたはビューアロールでのみ使用できます。[\*Role] ドロップダ ウン・リストから別のロールを選択できます

6. [ \* 制約の追加 \* ] を選択します。

使用可能な制約の一覧は、ネームスペースまたはネームスペースラベルで確認できます。

- 7. [ 制約タイプ \* ( Constraint type \* ) ] ドロップダウンリストで、ネームスペースの構成方法に応じて、 [\* Kubernetes namespace] \* または [\* Kubernetes namespace label\* ] を選択します。
- 8. リストから 1 つ以上の名前空間またはラベルを選択して、それらの名前空間にロールを制限する制約を構 成します。
- 9. [\* 確認 \*] を選択します。

[ 役割の編集 \*] ページには、この役割に選択した拘束のリストが表示されます。

10. [\* 確認 \*] を選択します。

[**Account**] ページでは、 [\*Role] 列のメンバまたはビューアの役割の制約を表示できます。

制約を追加せずに役割の制約を有効にし、 \* 確認 \* を選択すると、役割には完全な制限がある と見なされます(役割は、名前空間に割り当てられているリソースへのアクセスを拒否されま す)。

ロールから名前空間制約を削除します

管理者または所有者ユーザーは、役割から名前空間の制約を削除できます。

手順

G)

- 1. 「アカウントの管理」ナビゲーション領域で、「 \* アカウント \* 」を選択します。
- 2. [**Users**] タブを選択します。
- 3. [ \* アクション \* ( \* Actions \* ) 1 列で、アクティブな拘束を持つメンバーまたはビューアーの役割を持つ ユーザーのメニューボタンを選択する。
- 4. [ 役割の編集 ] を選択します。

。役割の編集 \* (Edit role \*) ダイアログには、役割のアクティブな拘束が表示されます。

5. 削除する拘束の右側にある \* X \* を選択します。

6. [\* 確認 \*] を選択します。

を参照してください。

• ["](#page-127-0)[ユーザロールとネームスペース](#page-127-0)["](#page-127-0)

リモート認証を管理する

LDAPは、分散ディレクトリ情報にアクセスするための業界標準プロトコルであり、エン タープライズ認証に広く使用されています。Astra Control CenterをLDAPサーバーに接 続して、選択したAstra Controlユーザーの認証を実行できます。

大まかには、AstraとLDAPを統合し、Astra ControlユーザおよびLDAP定義に対応するグループを定義するこ とです。Astra Control APIまたはWeb UIを使用して、LDAP認証とLDAPユーザおよびグループを設定できま す。

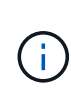

Astra Control Centerでは、リモート認証を有効にしたときに設定されるユーザログイン属性を 使用して、リモートユーザを検索して追跡します。Astra Control Centerに表示するリモートユ ーザのこのフィールドには、Eメールアドレス(「mail」)またはユーザプリンシパル名 (「userPrincipalName」)の属性が存在している必要があります。この属性は、Astra Control Centerで認証およびリモートユーザの検索に使用されるユーザ名です。

#### <span id="page-182-0"></span>**LDAPS**認証用の証明書を追加します

LDAPサーバのプライベートTLS証明書を追加して、LDAPS接続を使用する際にAstra Control CenterがLDAP サーバで認証できるようにします。この処理は、1回だけ、またはインストールした証明書の有効期限が切れ たときにのみ実行してください。

手順

1. 「アカウント」に移動します。

- 2. [証明書]タブを選択します。
- 3. 「 \* 追加」を選択します。
- 4. をアップロードします .pem クリップボードからファイルの内容をファイルまたは貼り付けます。
- 5. [**Trusted**]チェックボックスをオンにします。
- 6. [証明書の追加]を選択します。

リモート認証を有効にします

LDAP認証を有効にして、Astra ControlとリモートLDAPサーバ間の接続を設定できます。

作業を開始する前に

LDAPSを使用する場合は、Astra Control CenterがLDAPサーバに対して認証できるように、Astra Control CenterにLDAPサーバのプライベートTLS証明書がインストールされていることを確認してください。を参照 してください [LDAPS](#page-182-0)[認証用の証](#page-182-0)[明書](#page-182-0)[を追加します](#page-182-0) 手順については、を参照し

#### 手順

- 1. 「\*アカウント」>「接続」に移動します。
- 2. [\* Remote Authentication (リモート認証)]ペインで、設定メニューを選択します。
- 3. 「 \* 接続」を選択します。
- 4. サーバのIPアドレス、ポート、および優先接続プロトコル(LDAPまたはLDAPS)を入力します。

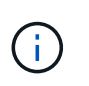

ベストプラクティスとして、LDAPサーバに接続するときはLDAPSを使用してくださ い。LDAPSに接続する前に、LDAPサーバのプライベートTLS証明書をAstra Control Center にインストールする必要があります。

- 5. サービスアカウントのクレデンシャルをEメール形式で入力します([administrator@example.com](mailto:administrator@example.com) )。Astra Controlは、LDAPサーバとの接続時にこれらのクレデンシャルを使用します。
- 6. [\* User Match]セクションで、次の手順を実行します。
	- a. LDAPサーバからユーザ情報を取得するときに使用するベースDNと適切なユーザ検索フィルタを入力 します。
	- b. (オプション)ディレクトリでuser login属性が使用されている場合 userPrincipalName ではなく mail`と入力します `userPrincipalName [ユーザーログイン属性]フィールドの正しい属性に入力 します。
- 7. [グループ一致]セクションで、グループ検索ベースDNと適切なカスタムグループ検索フィルタを入力 します。

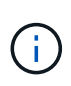

正しいベース識別名(DN)と、\* User Match および Group Match \*の適切な検索フィルタ を使用してください。ベースDNは、検索を開始するディレクトリツリーのレベルをAstra Controlに指示し、検索フィルタは、Astra Controlが検索するディレクトリツリーの部分を 制限します。

8. [ 送信 ] を選択します。

結果

[リモート認証]ペインのステータスは、LDAPサーバーへの接続が確立されると、[保留中]になり、次に[接続済

み]になります。

リモート認証を無効にします

LDAPサーバへのアクティブな接続を一時的に無効にすることができます。

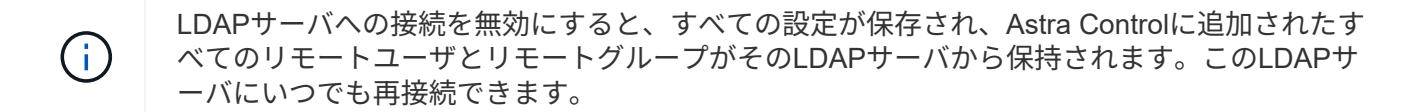

手順

- 1. 「\*アカウント」>「接続」に移動します。
- 2. [\* Remote Authentication (リモート認証)]ペインで、設定メニューを選択します。

3. [**Disable**] を選択します。

結果

[\* Remote Authentication (リモート認証)]ペインのステータスが[\* Disabled(無効)]に変わります。すべて のリモート認証設定、リモートユーザ、およびリモートグループが維持され、いつでも接続を再度有効にする ことができます。

リモート認証の設定を編集します

LDAPサーバーへの接続を無効にした場合、または\*リモート認証\*ペインが「接続エラー」状態にある場合 は、設定を編集できます。

「リモート認証」ペインが「無効」状態の場合、LDAPサーバのURLまたはIPアドレスを編集す ることはできません。必要です [リモート認証を切断します] 最初に。

手順

 $\left(\begin{smallmatrix} \cdot & \cdot \end{smallmatrix}\right)$ 

- 1. 「\*アカウント」>「接続」に移動します。
- 2. [\* Remote Authentication (リモート認証)]ペインで、設定メニューを選択します。
- 3. 「 \* 編集 \* 」を選択します。
- 4. 必要な変更を行い、\* Edit \*を選択します。

リモート認証を切断します

LDAPサーバから切断して、Astra Controlから構成設定を削除できます。

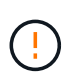

LDAPユーザが切断した場合、セッションはすぐに終了します。LDAPサーバから切断すると、 そのLDAPサーバのすべての構成設定がAstra Controlから削除されるだけでなく、そのLDAPサ ーバから追加されたすべてのリモートユーザとリモートグループも削除されます。

手順

- 1. 「\*アカウント」>「接続」に移動します。
- 2. [\* Remote Authentication (リモート認証)]ペインで、設定メニューを選択します。
- 3. 「切断」を選択します。

「リモート認証」パネルのステータスが「切断済み」に変わります。リモート認証設定、リモートユーザ、お よびリモートグループがAstra Controlから削除される。

リモートユーザとリモートグループを管理します

Astra ControlシステムでLDAP認証を有効にしている場合は、LDAPユーザおよびグルー プを検索して、承認されたシステムのユーザに含めることができます。

リモートユーザを追加します

アカウント所有者と管理者は、リモートユーザをAstra Controlに追加できます。Astra Control Centerは最大 10、000人のLDAPリモートユーザをサポートします。

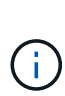

Astra Control Centerでは、リモート認証を有効にしたときに設定されるユーザログイン属性を 使用して、リモートユーザを検索して追跡します。Astra Control Centerに表示するリモートユ ーザのこのフィールドには、Eメールアドレス(「mail」)またはユーザプリンシパル名 (「userPrincipalName」)の属性が存在している必要があります。この属性は、Astra Control Centerで認証およびリモートユーザの検索に使用されるユーザ名です。

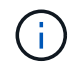

同じEメールアドレス(「mail」または「user principal name」属性に基づく)を持つローカル ユーザがシステムにすでに存在する場合は、リモートユーザを追加できません。ユーザをリモ ートユーザとして追加するには、最初にローカルユーザをシステムから削除してください。

手順

- 1. [**Account**(アカウント\*)]領域に移動します。
- 2. [\*Users & groups]タブを選択します。
- 3. ページの右端で、\*リモートユーザー\*を選択します。
- 4. 「 \* 追加」を選択します。
- 5. 必要に応じて、ユーザのEメールアドレスを\* Filter by email \*フィールドに入力して、LDAPユーザを検索 します。
- 6. リストから1人以上のユーザを選択します。
- 7. ユーザにロールを割り当てます。

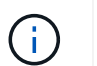

ユーザとユーザのグループに異なるロールを割り当てると、より権限の高いロールが優先 されます。

8. 必要に応じて、このユーザに1つ以上のネームスペースの制約を割り当て、\*ロールを制約に制限\*を選択し て適用します。新しい名前空間制約を追加するには、\*制約の追加\*を選択します。

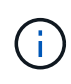

ユーザにLDAPグループメンバーシップを使用して複数のロールを割り当てると、最も権限 の高いロールの制約だけが有効になります。たとえば'ローカルビューアロールを持つユー ザーがメンバーロールにバインドされた3つのグループを結合すると'メンバーロールからの 制約の合計が有効になり'ビューアロールからの制約はすべて無視されます

9. 「 \* 追加」を選択します。

新しいユーザがリモートユーザのリストに表示されます。このリストでは、ユーザーに対するアクティブな拘 束を表示したり、\*アクション\*メニューからユーザーを管理したりできます。

リモートグループを追加します

複数のリモートユーザを一度に追加するには、アカウント所有者と管理者がリモートグループをAstra Control に追加します。リモートグループを追加すると、そのグループ内のすべてのリモートユーザがAstra Controlに ログインできるようになり、グループと同じロールが継承されます。

Astra Control Centerでは、最大5、000のLDAPリモートグループがサポートされます。

手順

- 1. [**Account**(アカウント\*)]領域に移動します。
- 2. [\*Users & groups]タブを選択します。
- 3. ページの右端で、\*リモートグループ\*を選択します。
- 4. 「 \* 追加」を選択します。

このウィンドウには、Astra Controlがディレクトリから取得したLDAPグループの共通名と識別名のリス トが表示されます。

- 5. 必要に応じて、「共通名でフィルタ」フィールドにグループの共通名を入力してLDAPグループを検索し ます。
- 6. リストから1つ以上のグループを選択します。
- 7. グループにロールを割り当てます。

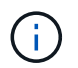

選択したロールは、このグループのすべてのユーザに割り当てられます。ユーザとユーザ のグループに異なるロールを割り当てると、より権限の高いロールが優先されます。

8. 必要に応じて、このグループに1つ以上の名前空間制約を割り当て、\*制約にロールを制限\*を選択して適用 します。新しい名前空間制約を追加するには、\*制約の追加\*を選択します。

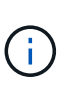

ユーザにLDAPグループメンバーシップを使用して複数のロールを割り当てると、最も権限 の高いロールの制約だけが有効になります。たとえば'ローカルビューアロールを持つユー ザーがメンバーロールにバインドされた3つのグループを結合すると'メンバーロールからの 制約の合計が有効になり'ビューアロールからの制約はすべて無視されます

9. 「 \* 追加」を選択します。

結果

新しいグループがリモートグループのリストに表示されます。このグループのリモートユーザは、各リモート ユーザがログインするまで、リモートユーザのリストに表示されません。このリストでは、\*アクション\*メニ ューからグループの詳細を表示したり、グループを管理したりできます。

通知を表示および管理します

アクションが完了または失敗すると、 Astra から通知が表示されます。たとえば、アプ

リケーションのバックアップが正常に完了した場合に通知が表示されます。

これらの通知は、インターフェイスの右上から管理できます。

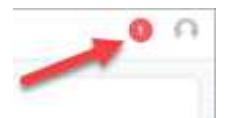

手順

- 1. 右上の未読通知の数を選択します。
- 2. 通知を確認し、 [ \* 既読としてマークする \* ] または [ すべての通知を表示する \* ] を選択します。

[ すべての通知を表示する \*] を選択した場合は、 [ 通知 ] ページがロードされます。

3. [ \* 通知 \* ] ページで、通知を表示し、既読としてマークする通知を選択し、 [ \* アクション \* ] を選択し て、「 \* 既読としてマークする \* ] を選択します。

クレデンシャルを追加および削除します

ONTAP S3 、 OpenShift で管理される Kubernetes クラスタ、未管理の Kubernetes クラ スタなどのローカルプライベートクラウドプロバイダのクレデンシャルを、お客様のア カウントにいつでも追加、削除できます。Astra Control Center は、これらのクレデンシ ャルを使用して、クラスタ上の Kubernetes クラスタとアプリケーションを検出し、ユ ーザに代わってリソースをプロビジョニングします。

Astra Control Center のすべてのユーザーが同じ資格情報セットを共有することに注意してください。

クレデンシャルを追加する

クラスターの管理時に、 Astra Control Center に資格情報を追加できます。新しいクラスタを追加してクレデ ンシャルを追加する方法については、を参照してください ["Kubernetes](#page-92-0) [クラスタを追加](#page-92-0)["](#page-92-0)。

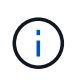

独自のkubeconfigファイルを作成する場合は、その中に\* 1つの\*コンテキスト要素のみを定義す る必要があります。を参照してください ["Kubernetes](https://kubernetes.io/docs/concepts/configuration/organize-cluster-access-kubeconfig/) [のドキュメント](https://kubernetes.io/docs/concepts/configuration/organize-cluster-access-kubeconfig/)["](https://kubernetes.io/docs/concepts/configuration/organize-cluster-access-kubeconfig/) kubeconfigファイルの作 成については、を参照してください。

クレデンシャルを削除する

アカウントからのクレデンシャルの削除はいつでも実行できます。クレデンシャルは、のあとに削除してくだ さい ["](#page-206-0)[関](#page-206-0)[連](#page-206-0)[するす](#page-206-0)[べ](#page-206-0)[てのクラスタの管理を解除します](#page-206-0)["](#page-206-0)。

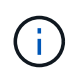

Astra Control Center は、 Astra Control Center の認証情報を使用してバックアップバケットに 認証するため、 Astra Control Center に追加する最初の資格情報セットは常に使用されていま す。これらのクレデンシャルは削除しないことを推奨します。

手順

- 1. 「 \* アカウント \* 」を選択します。
- 2. [\*Credentials] タブを選択します。

3. 削除するクレデンシャルの [ 状態 \*] 列で [ オプション ] メニューを選択します。

4. 「 \* 削除」を選択します。

5. 削除を確認するために「削除」と入力し、「はい」、「認証情報を削除」を選択します。

結果

Astra Control Center は、アカウントから資格情報を削除します。

## <span id="page-188-0"></span>アカウントのアクティビティを監視

Astra Control アカウントのアクティビティの詳細を表示できます。たとえば、新しいユ ーザを招待したとき、クラスタが追加されたとき、 Snapshot が作成されたときなどで す。アカウントアクティビティを CSV ファイルにエクスポートすることもできます。

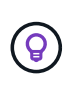

KubernetesクラスタをAstra Controlから管理し、Astra ControlをCloud Insights に接続した場 合、Astra ControlはCloud Insights にイベントログを送信する。ポッドの導入やPVCの添付ファ イルに関する情報などのログ情報が、Astra Control Activityログに記録されます。この情報を使 用して、管理しているKubernetesクラスタの問題を特定します。

**Astra Control** のアカウントアクティビティをすべて表示

- 1. 「 \* Activity \* 」を選択します。
- 2. フィルタを使用してアクティビティのリストを絞り込むか、検索ボックスを使用して探しているものを正 確に検索します。
- 3. アカウントアクティビティを CSV ファイルにダウンロードするには、「 \* CSV にエクスポート」を選択 します。

特定のアプリケーションのアカウントアクティビティを表示します

- 1. 「 \* アプリケーション」を選択し、アプリケーションの名前を選択します。
- 2. 「 \* Activity \* 」を選択します。

クラスタのアカウントアクティビティを表示します

- 1. 「 \* クラスタ」を選択し、クラスタの名前を選択します。
- 2. 「 \* Activity \* 」を選択します。

対応が必要なイベントを解決するための操作を実行します

- 1. 「 \* Activity \* 」を選択します。
- 2. 注意が必要なイベントを選択してください。
- 3. [**Take action**] ドロップダウンオプションを選択します。

このリストから、実行できる対処方法のほか、問題 に関するドキュメントを参照したり、問題 の解決に 役立つサポートを受けたりできます。

既存のライセンスを更新する

評価用ライセンスをフルライセンスに変換したり、既存の評価用ライセンスまたはフル

ライセンスを新しいライセンスで更新したりできます。フルライセンスがない場合は、 ネットアップの営業担当者に連絡して、ライセンスとシリアル番号の全文を入手してく ださい。Astra Control Center UIまたはを使用できます ["Astra Control API](https://docs.netapp.com/us-en/astra-automation) [の](https://docs.netapp.com/us-en/astra-automation)[略](https://docs.netapp.com/us-en/astra-automation)["](https://docs.netapp.com/us-en/astra-automation) 既存のラ イセンスを更新します。

## 手順

- 1. にログインします ["NetApp Support Site"](https://mysupport.netapp.com/site/)。
- 2. Astra Control Center のダウンロードページにアクセスし、シリアル番号を入力して、ネットアップライ センスファイル( NLF )をダウンロードする。
- 3. Astra Control Center UI にログインします。
- 4. 左側のナビゲーションから、 \* アカウント \* > \* ライセンス \* を選択します。
- 5. [**Account**>\*License\*] ページで、既存のライセンスのステータスドロップダウンメニューを選択し、 [**Replace**] を選択します。
- 6. ダウンロードしたライセンスファイルを参照します。
- 7. 「 \* 追加」を選択します。

[**Account**>\*Licenses\*] ページには、ライセンス情報、有効期限、ライセンスシリアル番号、アカウント ID 、 および使用されている CPU ユニットが表示されます。

を参照してください。

• ["Astra Control Center](#page-123-0) [のライセンス](#page-123-0)["](#page-123-0)

# バケットを管理する

アプリケーションや永続的ストレージをバックアップする場合や、クラスタ間でアプリ ケーションをクローニングする場合は、オブジェクトストアバケットプロバイダが不可 欠です。Astra Control Center を使用して、オフクラスタのバックアップ先として、アプ リケーションのオブジェクトストアプロバイダを追加します。

アプリケーション構成と永続的ストレージを同じクラスタにクローニングする場合、バケットは必要ありませ ん。

次の Amazon Simple Storage Service (S3) バケットプロバイダのいずれかを使用します。

- NetApp ONTAP S3の略
- NetApp StorageGRID S3 の略
- Microsoft Azure
- 汎用 S3

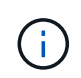

Amazon Web Services (AWS) とGoogle Cloud Platform (GCP) では、汎用のS3バケット タイプを使用します。

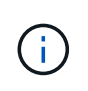

Astra Control CenterはAmazon S3を汎用のS3バケットプロバイダとしてサポートしていま すが、Astra Control Centerは、AmazonのS3をサポートしていると主張するすべてのオブ ジェクトストアベンダーをサポートしているわけではありません。

バケットの状態は次のいずれかになります。

- Pending :バケットの検出がスケジュールされています。
- Available :バケットは使用可能です。
- Removed:バケットには現在アクセスできません。

Astra Control API を使用してバケットを管理する方法については、を参照してください ["Astra](https://docs.netapp.com/us-en/astra-automation/) [の自](https://docs.netapp.com/us-en/astra-automation/)[動](https://docs.netapp.com/us-en/astra-automation/)[化と](https://docs.netapp.com/us-en/astra-automation/) [API](https://docs.netapp.com/us-en/astra-automation/) [に関する](https://docs.netapp.com/us-en/astra-automation/)[情報](https://docs.netapp.com/us-en/astra-automation/)["](https://docs.netapp.com/us-en/astra-automation/)。

バケットの管理に関連して次のタスクを実行できます。

- ["](#page-92-0)[バケットを追加します](#page-92-0)["](#page-92-0)
- [バケットを編集する]
- [デフォルトバケットを設定する]
- [バケットのクレデンシャルをローテーションするか、削除する]
- [バケットを削除する]

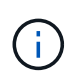

Astra Control Center の S3 バケットは、使用可能容量を報告しません。Astra Control Center で 管理されているアプリケーションのバックアップまたはクローニングを行う前に、 ONTAP ま たは StorageGRID 管理システムでバケット情報を確認します。

## バケットを編集する

バケットのアクセスクレデンシャル情報を変更したり、選択したバケットがデフォルトバケットかどうかを変 更したりできます。

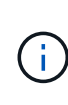

バケットを追加するときは、正しいバケットプロバイダを選択し、そのプロバイダに適したク レデンシャルを指定します。たとえば、タイプとして NetApp ONTAP S3 が許可され、 StorageGRID クレデンシャルが受け入れられますが、このバケットを使用して原因の以降のア プリケーションのバックアップとリストアはすべて失敗します。を参照してください ["](#page-8-0)[リリー](#page-8-0) [スノート](#page-8-0)["](#page-8-0)。

手順

- 1. 左側のナビゲーションから、\*バケット\*を選択します。
- 2. [アクション(\* Actions )**]**列のメニューから、**[\***編集( Edit)]を選択します。
- 3. バケットタイプ以外の情報を変更します。

<u>ှ</u>

バケットタイプは変更できません。

4. 「 \* Update \* 」を選択します。

デフォルトバケットを設定する

クラスタ間でクローニングを実行する場合、Astra Controlにはデフォルトバケットが必要です。すべてのクラ スタにデフォルトバケットを設定するには、次の手順を実行します。

手順

- 1. 「\* Cloud Instances \*」に移動します。
- 2. リスト内のクラウドインスタンスの\*アクション\*列でメニューを選択します。
- 3. 「 \* 編集 \* 」を選択します。
- 4. [\* Bucket\*]リストで、デフォルトにするバケットを選択します。
- 5. [ 保存( Save ) ] を選択します。

バケットのクレデンシャルをローテーションするか、削除する

Astra Controlは、バケットのクレデンシャルを使用してS3バケットにアクセスし、シークレットキーを提供す ることで、Astra Control Centerがバケットと通信できるようにします。

バケットのクレデンシャルをローテーションする

クレデンシャルのローテーションを行う場合は、バックアップが進行中でないとき(スケジュール設定または オンデマンド)に、ローテーションを継続して実行してください。

クレデンシャルの編集やローテーションを行う手順

- 1. 左側のナビゲーションから、\*バケット\*を選択します。
- 2. [ \* アクション \* ( \* Actions \*) 1列の [ オプション ( Options ) ] メニューから、 [ \* 編集 ( \* Edit ) ] を 選択する。
- 3. 新しいクレデンシャルを作成します。
- 4. 「 \* Update \* 」を選択します。

バケットのクレデンシャルを削除する

バケットのクレデンシャルを削除するのは、新しいクレデンシャルがバケットに適用されている場合やバケッ トがアクティブに使用されなくなった場合だけにしてください。

Astra Control に追加する最初のクレデンシャルセットは、 Astra Control がバックアップバケッ トの認証にクレデンシャルを使用するため、常に使用されています。バケットがアクティブな 状態で使用されている場合は、これらのクレデンシャルを削除しないでください。削除する と、バックアップが失敗してバックアップが使用できなくなります。

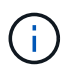

 $\left( 6\right)$ 

アクティブなバケットクレデンシャルを削除する場合は、を参照してください ["](https://kb.netapp.com/Cloud/Astra/Control/Deleting_active_S3_bucket_credentials_leads_to_spurious_500_errors_reported_in_the_UI)[バケットのク](https://kb.netapp.com/Cloud/Astra/Control/Deleting_active_S3_bucket_credentials_leads_to_spurious_500_errors_reported_in_the_UI) [レデンシ](https://kb.netapp.com/Cloud/Astra/Control/Deleting_active_S3_bucket_credentials_leads_to_spurious_500_errors_reported_in_the_UI)[ャ](https://kb.netapp.com/Cloud/Astra/Control/Deleting_active_S3_bucket_credentials_leads_to_spurious_500_errors_reported_in_the_UI)[ル削除のトラブルシューティング](https://kb.netapp.com/Cloud/Astra/Control/Deleting_active_S3_bucket_credentials_leads_to_spurious_500_errors_reported_in_the_UI)["](https://kb.netapp.com/Cloud/Astra/Control/Deleting_active_S3_bucket_credentials_leads_to_spurious_500_errors_reported_in_the_UI)。

Astra Control APIを使用してS3クレデンシャルを削除する方法については、を参照してください ["Astra](https://docs.netapp.com/us-en/astra-automation/) [の自](https://docs.netapp.com/us-en/astra-automation/) [動](https://docs.netapp.com/us-en/astra-automation/)[化と](https://docs.netapp.com/us-en/astra-automation/) [API](https://docs.netapp.com/us-en/astra-automation/) [に関する](https://docs.netapp.com/us-en/astra-automation/)[情報](https://docs.netapp.com/us-en/astra-automation/)["](https://docs.netapp.com/us-en/astra-automation/)。

## バケットを削除する

使用されなくなったバケットや正常でないバケットを削除することができます。これは、オブジェクトストア の設定をシンプルかつ最新の状態に保つために役立ちます。

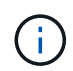

デフォルトバケットを削除することはできません。そのバケットを削除する場合は、最初に別 のバケットをデフォルトとして選択します。

作業を開始する前に

- 開始する前に、このバケットの実行中または完了済みのバックアップがないことを確認してください。
- アクティブな保護ポリシーでバケットが使用されていないことを確認する必要があります。

ある場合は、続行できません。

#### 手順

- 1. 左ナビゲーションから、 \* バケット \* を選択します。
- 2. [ アクション \* ( Actions \* ) ] メニューから、 [ \* 削除( Remove ) ] を選択します。

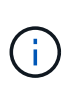

Astra Control を使用すると、最初にバケットを使用してバックアップを実行するスケジュ ールポリシーが存在せず、削除しようとしているバケットにアクティブなバックアップが 存在しないようにすることができます。

- 3. 「 remove 」と入力して操作を確認します。
- 4. 「 \* Yes 、 remove bucket \* 」を選択します。

詳細については、こちらをご覧ください

• ["Astra Control API](https://docs.netapp.com/us-en/astra-automation) [を使用](https://docs.netapp.com/us-en/astra-automation)["](https://docs.netapp.com/us-en/astra-automation)

# ストレージバックエンドを管理します

ストレージバックエンドとして Astra Control のストレージクラスタを管理することで、 永続ボリューム( PVS )とストレージバックエンドの間のリンケージを取得できるだけ でなく、追加のストレージ指標も取得できます。ストレージ容量と健全性の詳細を監視 できます。 Astra Control Center が Cloud Insights に接続されている場合のパフォーマン スも監視できます。

Astra Control API を使用してストレージバックエンドを管理する方法については、を参照してください ["Astra](https://docs.netapp.com/us-en/astra-automation/) [の自](https://docs.netapp.com/us-en/astra-automation/)[動](https://docs.netapp.com/us-en/astra-automation/)[化と](https://docs.netapp.com/us-en/astra-automation/) [API](https://docs.netapp.com/us-en/astra-automation/) [に関する](https://docs.netapp.com/us-en/astra-automation/)[情報](https://docs.netapp.com/us-en/astra-automation/)["](https://docs.netapp.com/us-en/astra-automation/)。

ストレージバックエンドの管理に関連して、次のタスクを実行できます。

- ["](#page-92-0)[ストレージバックエンドを追加します](#page-92-0)["](#page-92-0)
- [ストレージバックエンドの詳細を表示します]
- [ストレージバックエンド認証の詳細を編集します]
- [検出されたストレージバックエンドを管理します]
- [ストレージバックエンドの管理を解除します]
- [ストレージバックエンドを削除します]

## ストレージバックエンドの詳細を表示します

ストレージバックエンドの情報は、ダッシュボードまたはバックエンドオプションで確認できます。

ダッシュボードでストレージバックエンドの詳細を確認します

手順

1. 左側のナビゲーションから、 \* ダッシュボード \* を選択します。

- 2. ダッシュボードのストレージバックエンドパネルで状態を確認します。
	- \* 正常でない \* :ストレージが最適な状態ではありません。これは、レイテンシの問題やコンテナの問 題が原因でアプリケーションがデグレードした場合などに発生します。
	- \* すべて正常 \* :ストレージは管理されており、最適な状態です。
	- \* 検出 \* :ストレージは検出されましたが、 Astra Control では管理されていません。

バックエンドからストレージバックエンドの詳細を表示するオプションを選択します

バックエンドの健常性、容量、パフォーマンス( IOPS スループット、レイテンシ)に関する情報を表示しま す。

Kubernetesアプリケーションが使用しているボリュームが表示され、選択したストレージバックエンドに格 納されます。Cloud Insights を使用すると、追加情報 が表示されます。を参照してください ["Cloud Insights](https://docs.netapp.com/us-en/cloudinsights/) [のドキュメント](https://docs.netapp.com/us-en/cloudinsights/)["](https://docs.netapp.com/us-en/cloudinsights/)。

手順

1. 左側のナビゲーション領域で、 \* Backends \* を選択します。

2. ストレージバックエンドを選択します。

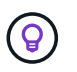

NetApp Cloud Insights に接続した場合、 Cloud Insights からの抜粋がバックエンドのペー ジに表示されます。

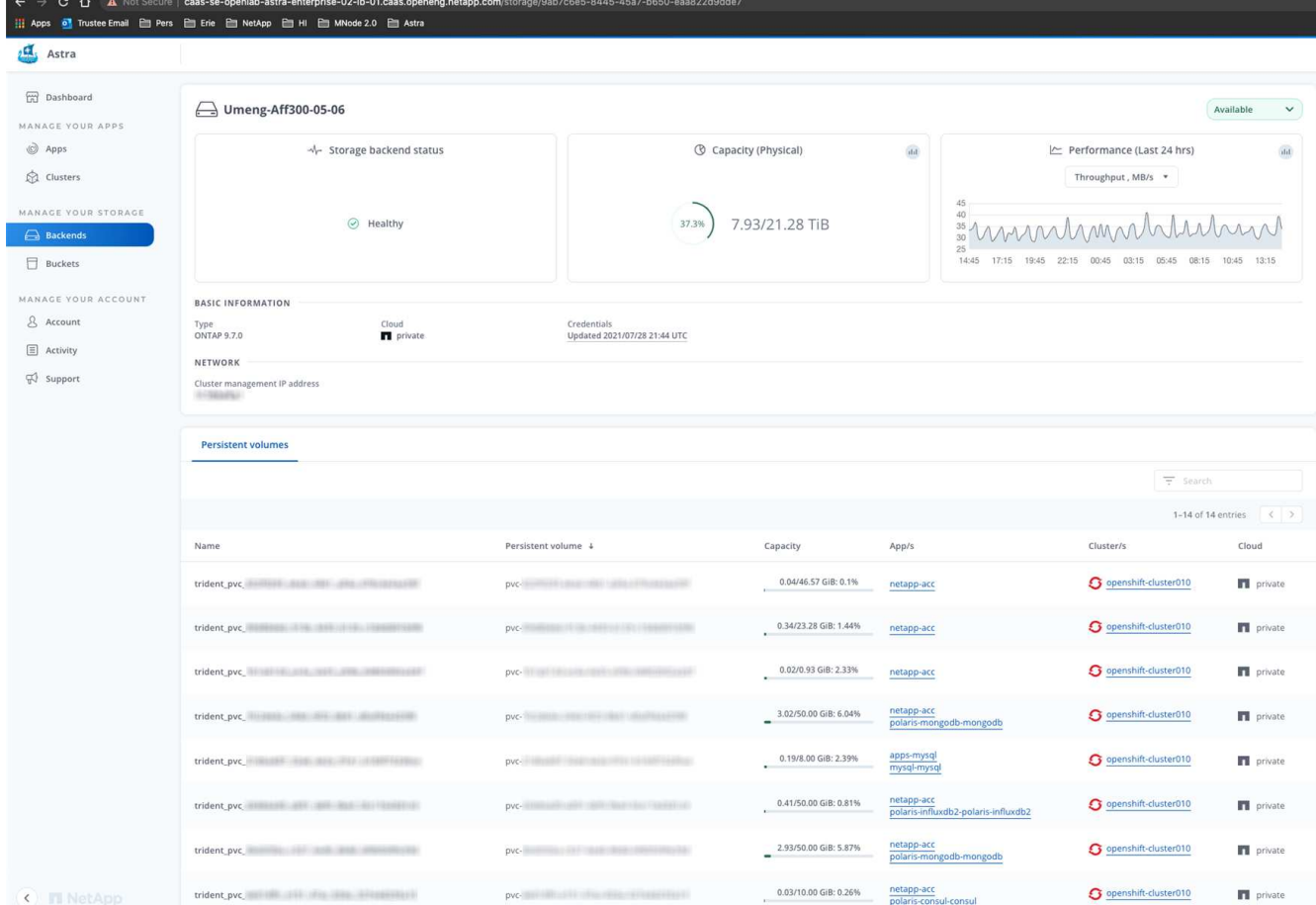

3. Cloud Insights に直接移動するには、指標画像の横にある \* Cloud Insights \* アイコンを選択します。

## ストレージバックエンド認証の詳細を編集します

Astra Control Centerには、ONTAP バックエンドの認証に2つのモードがあります。

- クレデンシャルベースの認証:必要な権限を持つONTAP ユーザのユーザ名とパスワード。ONTAP のバー ジョンとの互換性を最大限に高めるには、adminなどの事前定義されたセキュリティログインロールを使 用する必要があります。
- 証明書ベースの認証:Astra Control Centerは、バックエンドにインストールされている証明書を使用し てONTAP クラスタと通信することもできます。クライアント証明書、キー、および信頼されたCA証明書 を使用する(推奨)。

既存のバックエンドを更新して、あるタイプの認証から別の方法に移行できます。一度にサポートされる認証 方式は1つだけです。

証明書ベースの認証の有効化の詳細については、を参照してください ["ONTAP](#page-92-0) [ストレージバックエンドで認](#page-92-0) [証を有効にします](#page-92-0)["](#page-92-0)。

#### 手順

- 1. 左のナビゲーションから、 \* Backends \* を選択します。
- 2. ストレージバックエンドを選択します。
- 3. [Credentials]フィールドで、\*[Edit]\*アイコンを選択します。
- 4. [Edit]ページで、次のいずれかを選択します。
	- 管理者のクレデンシャルを使用:ONTAP クラスタ管理IPアドレスと管理者のクレデンシャルを入力し ます。クレデンシャルはクラスタ全体のクレデンシャルである必要があります。

ここで入力するクレデンシャルのユーザは、を持っている必要があります ontapi ONTAP クラスタのONTAP System Managerで有効になっているユーザログインアクセ ス方法。SnapMirrorレプリケーションを使用する場合は、アクセス方法が指定され G) た「admin」ロールのユーザクレデンシャルを適用します ontapi および http、ソー スとデスティネーションの両方のONTAP クラスタ。を参照してください ["ONTAP](https://docs.netapp.com/us-en/ontap-sm-classic/online-help-96-97/concept_cluster_user_accounts.html#users-list) [ドキ](https://docs.netapp.com/us-en/ontap-sm-classic/online-help-96-97/concept_cluster_user_accounts.html#users-list) [ュメントの「ユーザーア](https://docs.netapp.com/us-en/ontap-sm-classic/online-help-96-97/concept_cluster_user_accounts.html#users-list)[カウ](https://docs.netapp.com/us-en/ontap-sm-classic/online-help-96-97/concept_cluster_user_accounts.html#users-list)[ントの管理」を](https://docs.netapp.com/us-en/ontap-sm-classic/online-help-96-97/concept_cluster_user_accounts.html#users-list)[参照](https://docs.netapp.com/us-en/ontap-sm-classic/online-help-96-97/concept_cluster_user_accounts.html#users-list)[して](https://docs.netapp.com/us-en/ontap-sm-classic/online-help-96-97/concept_cluster_user_accounts.html#users-list)[くだ](https://docs.netapp.com/us-en/ontap-sm-classic/online-help-96-97/concept_cluster_user_accounts.html#users-list)[さい](https://docs.netapp.com/us-en/ontap-sm-classic/online-help-96-97/concept_cluster_user_accounts.html#users-list)["](https://docs.netapp.com/us-en/ontap-sm-classic/online-help-96-97/concept_cluster_user_accounts.html#users-list) を参照してください。

◦ <sup>証</sup>明書を使用:証明書をアップロードします .pem <sup>フ</sup>ァイル、証明書キー .key <sup>フ</sup>ァイルを指定し、 必要に応じて認証局ファイルを指定します。

5. [ 保存( Save ) ] を選択します。

検出されたストレージバックエンドを管理します

管理対象外で検出されたストレージバックエンドを管理するように選択できます。ストレージバックエンドを 管理する際に、Astra Controlに認証用の証明書の有効期限が切れているかどうかが表示されます。

#### 手順

- 1. 左のナビゲーションから、 \* Backends \* を選択します。
- 2. [Discovered]\*オプションを選択します。
- 3. ストレージバックエンドを選択します。
- 4. [オプション]メニューの\*列から、[管理]\*を選択します。
- 5. 変更を行います。
- 6. [ 保存( Save ) ] を選択します。

ストレージバックエンドの管理を解除します

バックエンドの管理を解除できます。

#### 手順

- 1. 左のナビゲーションから、 \* Backends \* を選択します。
- 2. ストレージバックエンドを選択します。
- 3. \* アクション \* 列のオプションメニューから、 \* 管理解除 \* を選択します。
- 4. 「 unmanage 」と入力して操作を確定します。
- 5. 「 \* Yes 、 unmanage storage backend \* 」を選択します。

ストレージバックエンドを削除します

使用されなくなったストレージバックエンドを削除できます。これは、設定をシンプルかつ最新の状態に保つ ために役立ちます。

作業を開始する前に

- ストレージバックエンドが管理対象外であることを確認します。
- ストレージバックエンドにクラスタに関連付けられたボリュームがないことを確認します。

#### 手順

- 1. 左ナビゲーションから、 \* Backends \* を選択します。
- 2. バックエンドが管理されている場合は、管理を解除します。
	- a. [\*Managed] を選択します。
	- b. ストレージバックエンドを選択します。
	- c. オプションから[管理解除]\*を選択します。
	- d. 「 unmanage 」と入力して操作を確定します。
	- e. 「 \* Yes 、 unmanage storage backend \* 」を選択します。
- 3. [\* Discovered (検出済み) ] を選択
	- a. ストレージバックエンドを選択します。
	- b. オプションから[削除]\*を選択します。
	- c. 「 remove 」と入力して操作を確認します。
	- d. 「 \* Yes 、 remove storage backend \* 」を選択します。

詳細については、こちらをご覧ください

• ["Astra Control API](https://docs.netapp.com/us-en/astra-automation) [を使用](https://docs.netapp.com/us-en/astra-automation)["](https://docs.netapp.com/us-en/astra-automation)

# 実行中のタスクを監視します

Astra Controlの過去24時間に完了、失敗、またはキャンセルされた実行中のタスクとタ スクの詳細を表示できます。たとえば、実行中のバックアップ、リストア、またはクロ ーン処理のステータスを表示して、完了した割合や推定残り時間などの詳細を確認でき ます。実行済みのスケジュール済み処理または手動で開始した処理のステータスを表示 できます。

実行中または完了済みのタスクを表示している間に、タスクの詳細を展開して、各サブタスクのステータスを 確認できます。進行中のタスクまたは完了したタスクの場合はタスクの進捗状況バーが緑色で表示され、キャ ンセルされたタスクの場合は青色で表示され、エラーのために失敗したタスクの場合は赤色で表示されます。

クローン処理の場合、タスクサブタスクはSnapshotとSnapshotのリストア処理で構成されま († す。

失敗したタスクの詳細については、を参照してください ["](#page-188-0)[ア](#page-188-0)[カウ](#page-188-0)[ントのアクティビティを](#page-188-0)[監視](#page-188-0)["](#page-188-0)。

手順

- 1. タスクの実行中に、「アプリケーション」に移動します。
- 2. リストからアプリケーションの名前を選択します。
- 3. アプリケーションの詳細で、[タスク]タブを選択します。

現在または過去のタスクの詳細を表示したり、タスクの状態でフィルタリングしたりできます。

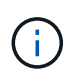

タスクは最大24時間、\*タスク\*リストに保存されます。を使用して、この制限とその他のタス クモニタの設定を行うことができます ["Astra Control API](https://docs.netapp.com/us-en/astra-automation/) [の](https://docs.netapp.com/us-en/astra-automation/)[略](https://docs.netapp.com/us-en/astra-automation/)["](https://docs.netapp.com/us-en/astra-automation/)。

# **Cloud Insights** 、**Prometheus**、**Fluentd**接続でインフラを監視 します

複数のオプション設定を構成して、 Astra Control Center の操作性を高めることができ ます。インフラ全体を監視して詳細を把握するには、NetApp Cloud Insights への接続を 作成し、Prometheusを設定するか、Fluentd接続を追加します。

Astra Control Centerを実行しているネットワークで、インターネットに接続するためのプロキシが必要な場 合(サポートバンドルをNetApp Support Site にアップロードする場合、またはCloud Insights への接続を確立 する場合)は、Astra Control Centerでプロキシサーバを設定する必要があります。

- [Cloud Insights](#page-198-0) [に接続します](#page-198-0)
- [Prometheus](#page-202-0)[に接続](#page-202-0)
- [Fluentd](#page-204-0) [に接続します](#page-204-0)

**Cloud Insights** または**NetApp Support Site** への接続に使用するプロキシサーバを追加 します

Astra Control Centerを実行しているネットワークで、インターネットに接続するためのプロキシが必要な場 合(サポートバンドルをNetApp Support Site にアップロードする場合、またはCloud Insights への接続を確立 する場合)は、Astra Control Centerでプロキシサーバを設定する必要があります。

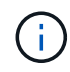

Astra Control Center は、プロキシサーバー用に入力した詳細を検証しません。正しい値を入力 してください。

### 手順

- 1. \* admin \* / \* owner \* 権限を持つアカウントを使用して Astra Control Center にログインします。
- 2. [**Account**>\*Connections\*] を選択します。
- 3. ドロップダウンリストから [**Connect**] を選択して、プロキシサーバを追加します。

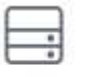

Disconnected

**HTTP PROXY** 

Connect

Configure Astra Control to send traffic through a proxy server.

- 4. プロキシサーバの名前または IP アドレスとプロキシポート番号を入力します。
- 5. プロキシサーバで認証が必要な場合は、このチェックボックスをオンにしてユーザ名とパスワードを入力 します。

6. 「 \* 接続」を選択します。

結果

入力したプロキシ情報が保存されている場合は、 **Account**>\*Connections\* ページの **HTTP Proxy** セクション に、接続されていることが示され、サーバー名が表示されます。

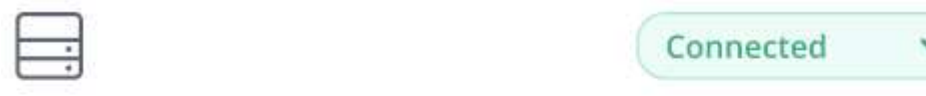

## HTTP PROXY ?

Server: proxy.example.com:8888 Authentication: Enabled

プロキシサーバの設定を編集します

プロキシサーバの設定を編集できます。

手順

- 1. \* admin \* / \* owner \* 権限を持つアカウントを使用して Astra Control Center にログインします。
- 2. [**Account**>\*Connections\*] を選択します。
- 3. ドロップダウンリストから\*[編集]\*を選択して、接続を編集します。
- 4. サーバの詳細と認証情報を編集します。
- 5. [ 保存( Save ) ] を選択します。

プロキシサーバ接続を無効にします

プロキシサーバ接続を無効にすることができます。他の接続が中断される可能性があることを無効にする前に 警告が表示されます。

### 手順

- 1. \* admin \* / \* owner \* 権限を持つアカウントを使用して Astra Control Center にログインします。
- 2. [**Account**>\*Connections\*] を選択します。
- 3. 接続を無効にするには、ドロップダウンリストから \* 切断 \* を選択します。
- 4. 表示されたダイアログボックスで、処理を確認します。

## <span id="page-198-0"></span>**Cloud Insights** に接続します

NetApp Cloud Insights を Astra Control Center インスタンスに接続すると、インフラ全体を監視して詳細に把 握できます。Cloud Insights は、 Astra Control Center ライセンスに含まれています。

Cloud Insights には、 Astra Control Center が使用するネットワークから、またはプロキシサーバー経由で間 接的にアクセスできる必要があります。

Cloud Insights にアストラコントロールセンターを接続すると、 Acquisition Unit ポッドが作成されます。この

ポッドは、 Astra Control Center で管理されているストレージバックエンドからデータを収集し、 Cloud Insights にプッシュします。このポッドには、 8GB の RAM と 2 つの CPU コアが必要です。

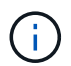

 $\left(\begin{smallmatrix} 1\ 1\end{smallmatrix}\right)$ 

Astra Control CenterをCloud Insights とペアリングしている場合は、Cloud Insights の\*[Modify Deployment]\*オプションは使用しないでください。

Cloud Insights 接続を有効にすると、\* backends ページでスループット情報を確認できるよう になります。また、ストレージバックエンドを選択したあとに**Cloud Insights** に接続すること もできます。**[**クラスタ**]**セクションの[ダッシュボード]\*で情報を確認し、そこからCloud Insights に接続することもできます。

作業を開始する前に

- admin \* / \* owner \* 権限を持つ Astra Control Center アカウント。
- 有効な Astra Control Center ライセンス。
- Astra Control Center を実行しているネットワークで、インターネットに接続するためにプロキシが必要 な場合は、プロキシサーバーです。

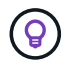

Cloud Insights を初めて使用する場合は、の機能について理解しておいてください。を参照して ください ["Cloud Insights](https://docs.netapp.com/us-en/cloudinsights/index.html) [のドキュメント](https://docs.netapp.com/us-en/cloudinsights/index.html)["](https://docs.netapp.com/us-en/cloudinsights/index.html)。

#### 手順

- 1. \* admin \* / \* owner \* 権限を持つアカウントを使用して Astra Control Center にログインします。
- 2. [**Account**>\*Connections\*] を選択します。
- 3. 接続を追加するには、ドロップダウンリストで \* 切断されている \* と表示されている \* 接続 \* を選択しま す。

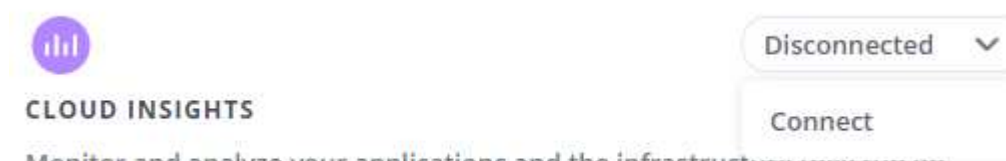

Monitor and analyze your applications and the infrastructure mey run on.

オプションを表示し

- て、Cloud Insights 接続を有効にします。"]
- 4. Cloud Insights API トークンとテナント URL を入力します。テナント URL の形式は次のようになりま す。

https://<environment-name>.c01.cloudinsights.netapp.com/

テナント URL は、 Cloud Insights ライセンスを取得すると取得されます。テナント URL がない場合は、 を参照してください ["Cloud Insights](https://docs.netapp.com/us-en/cloudinsights/task_cloud_insights_onboarding_1.html) [のドキュメント](https://docs.netapp.com/us-en/cloudinsights/task_cloud_insights_onboarding_1.html)["](https://docs.netapp.com/us-en/cloudinsights/task_cloud_insights_onboarding_1.html)。

- a. をダウンロードしてください ["API](https://docs.netapp.com/us-en/cloudinsights/API_Overview.html#api-access-tokens) [トークン](https://docs.netapp.com/us-en/cloudinsights/API_Overview.html#api-access-tokens)["](https://docs.netapp.com/us-en/cloudinsights/API_Overview.html#api-access-tokens)をクリックし、 Cloud Insights テナントの URL にログイ ンします。
- b. Cloud Insights で、 \* Admin\*>\* API Access\* をクリックして、 \* Read/Write \* と \* Read Only\* API Access トークンの両方を生成します。

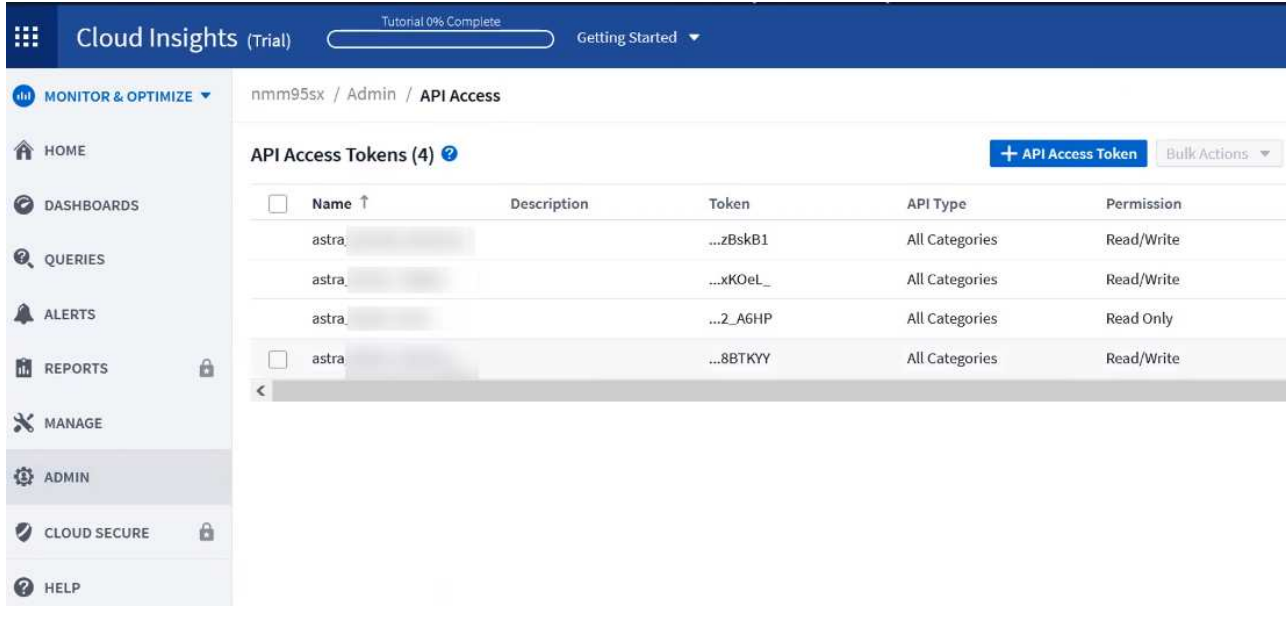

- c. 「 \* Read Only \* 」キーをコピーします。Cloud Insights 接続を有効にするには、 [Astra Control Center] ウィンドウに貼り付ける必要があります。Read API Access Token Key 権限で、 Assets 、 Alerts 、 Acquisition Unit 、 and Data Collection を選択します。
- d. 「 \* Read/Write 」キーをコピーします。Astra Control Center \* Connect Cloud Insights \* ウィンドウに 貼り付ける必要があります。Read/Write API Access Tokenキーの権限で、Data Ingestion、Log Ingestion、Acquisition Unit、およびData Collectionを選択します。

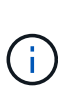

\* 読み取り専用 \* キーと \* 読み取り / 書き込み \* キーを生成することを推奨します。両 方の目的で同じキーを使用することは推奨しません。デフォルトでは、トークンの有効 期限は 1 年に設定されています。トークンが期限切れになるまでの最大期間を指定する ために、デフォルトの選択を維持することをお勧めします。トークンの有効期限が切れ ると、テレメトリが停止します。

e. Cloud Insights からコピーしたキーを Astra コントロールセンターに貼り付けます。

5. 「 \* 接続」を選択します。

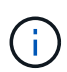

( i )

[ \* 接続 ] を選択すると、 [ \* アカウント \* > \* 接続 \* ] ページの [ \* Cloud Insights \* ] セクション で、接続の状態が [ \* 保留中 ] に変わります。接続が有効になり、ステータスが \* 接続済み \* に 変わるまで数分かかることがあります。

Astra Control Center と Cloud Insights UI の間を簡単に行き来するには、両方にログインしてい ることを確認します。

#### **Cloud Insights** でデータを表示します

接続に成功した場合は、「 \* アカウント \* > \* 接続 \* 」ページの「 \* Cloud Insights \* 」セクションに接続され ていることが示され、テナントの URL が表示されます。Cloud Insights にアクセスして、データが正常に受 信されて表示されることを確認できます。

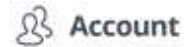

 $\Box$  Backends

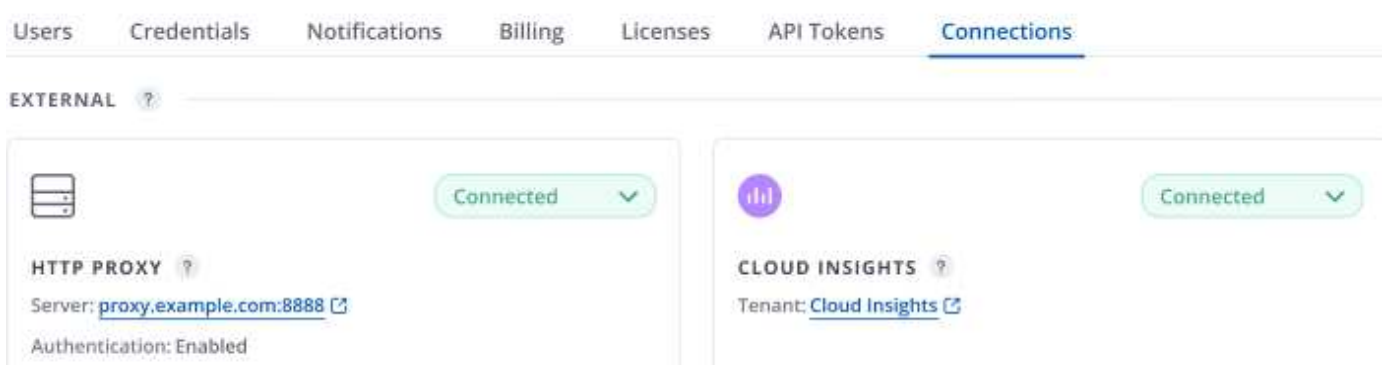

何らかの理由で接続に失敗した場合、ステータスは「 \* 失敗 \* 」と表示されます。失敗の理由は、 UI の右上 にある \* Notifications \* で確認できます。

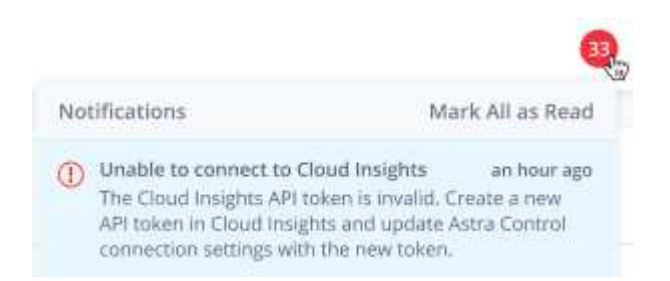

## 同じ情報は、「 \* アカウント \* > \* 通知 \* 」にも記載されています。

Astra Control Center では、スループット情報をバックエンド \* ページで表示したり、ストレージバックエン ドを選択した後にここから Cloud Insights に接続したりできます。

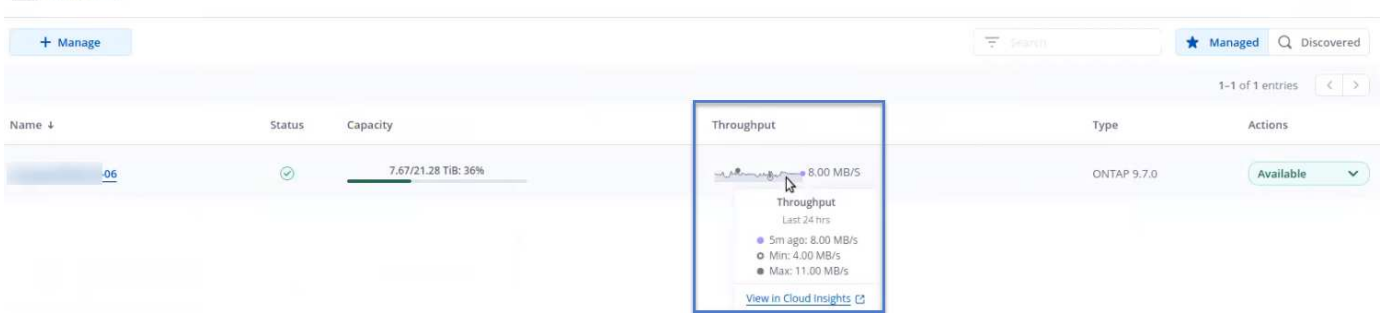

Cloud Insights に直接移動するには、指標画像の横にある \* Cloud Insights \* アイコンを選択します。

また、情報は \* ダッシュボード \* でも確認できます。

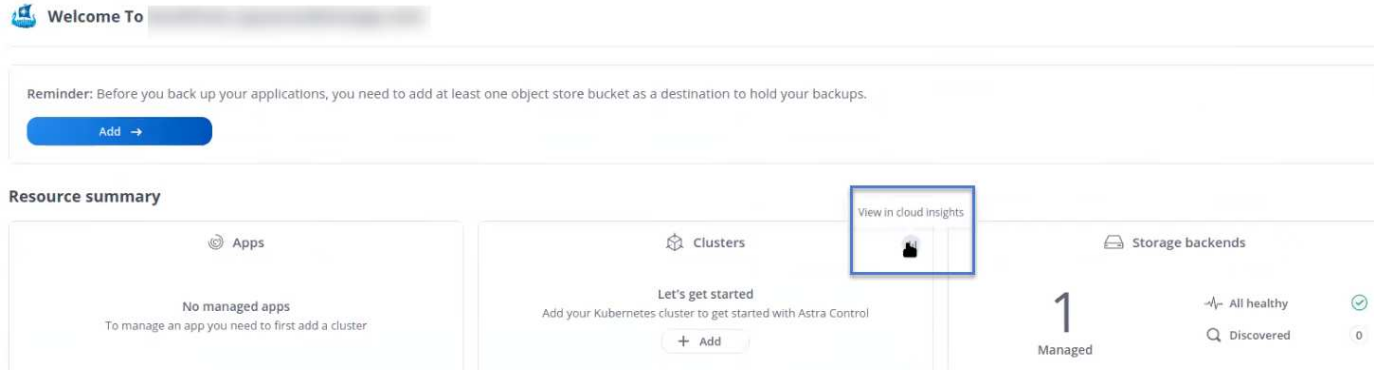

Cloud Insights 接続を有効にした後、 Astra Control Center に追加したバックエンドを削除する と、バックエンドは Cloud Insights へのレポートを停止します。

### **Cloud Insights** 接続を編集します

Cloud Insights 接続を編集できます。

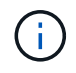

 $\bigcap$ 

編集できるのは API キーのみです。Cloud Insights テナント URL を変更するには、 Cloud Insights 接続を切断して新しい URL に接続することを推奨します。

#### 手順

- 1. \* admin \* / \* owner \* 権限を持つアカウントを使用して Astra Control Center にログインします。
- 2. [**Account**>\*Connections\*] を選択します。
- 3. ドロップダウンリストから\*[編集]\*を選択して、接続を編集します。
- 4. Cloud Insights 接続設定を編集します。
- 5. [ 保存( Save ) ] を選択します。

**Cloud Insights** 接続を無効にします

Cloud Insights 接続は、 Astra Control Center で管理されている Kubernetes クラスタに対して無効にすること ができます。Cloud Insights 接続を無効にしても、すでに Cloud Insights にアップロードされている計測デー タは削除されません。

#### 手順

- 1. \* admin \* / \* owner \* 権限を持つアカウントを使用して Astra Control Center にログインします。
- 2. [**Account**>\*Connections\*] を選択します。
- 3. 接続を無効にするには、ドロップダウンリストから \* 切断 \* を選択します。
- 4. 表示されたダイアログボックスで、処理を確認します。 操作を確定すると、 [**Account**>\*Connections\*] ページで、 Cloud Insights のステータスが [\*Pending (保 留中) ] に変わります。ステータスが \* 切断された \* に変わるまで数分かかります。

## <span id="page-202-0"></span>**Prometheus**に接続

Prometheusを使用して、Astra Control Centerのデータを監視できます。Kubernetesクラスタの指標エンドポ イントから指標を収集するようにPrometheusを設定したり、Prometheusを使用して指標データを表示したり することもできます。

Prometheusの使用の詳細については、でそれぞれのドキュメントを参照してください ["Prometheus](https://prometheus.io/docs/prometheus/latest/getting_started/)[での作](https://prometheus.io/docs/prometheus/latest/getting_started/)[業](https://prometheus.io/docs/prometheus/latest/getting_started/) [の開](https://prometheus.io/docs/prometheus/latest/getting_started/)[始](https://prometheus.io/docs/prometheus/latest/getting_started/)["](https://prometheus.io/docs/prometheus/latest/getting_started/)。

#### 必要なもの

PrometheusパッケージがAstra Control Centerクラスタ、またはAstra Control Centerクラスタと通信可能な別 のクラスタにダウンロードしてインストールされていることを確認します。

の公式ドキュメントに記載されている手順に従ってください ["Prometheus](https://prometheus.io/docs/prometheus/latest/installation/) [をインストールする](https://prometheus.io/docs/prometheus/latest/installation/)["](https://prometheus.io/docs/prometheus/latest/installation/)。

Prometheusは、Astra Control Center Kubernetesクラスタと通信できる必要があります。PrometheusがAstra Control Centerクラスタにインストールされていない場合は、Astra Control Centerクラスタで実行されている 指標サービスと通信できることを確認する必要があります。

#### **Prometheus** を設定する

Astra Control Centerは、KubernetesクラスタのTCPポート9090で指標サービスを公開します。このサービス から指標を収集するには、 Prometheus を設定する必要があります。

手順

- 1. Prometheusサーバにログインします。
- 2. にクラスタエントリを追加します prometheus.yml ファイル。を参照してください yml ファイルで、ク ラスタに関する次のようなエントリをに追加します scrape\_configs section:

job name: '<Add your cluster name here. You can abbreviate. It just needs to be a unique name>' metrics path: /accounts/<replace with your account ID>/metrics authorization: credentials: <replace with your API token> tls\_config: insecure skip verify: true static configs: - targets: ['<replace with your astraAddress. If using FQDN, the prometheus server has to be able to resolve it>']

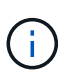

を設定した場合は tls\_config\_insecure\_skip\_verify 終了: `true`では、TLS暗号化 プロトコルは必要ありません。

3. Prometheusサービスを再起動します。

sudo systemctl restart prometheus

### **Prometheus**にアクセスする

PrometheusのURLにアクセスします。

## 手順

- 1. ブラウザで、Prometheus URLをポート9090と入力します。
- 2. \* Status **>** Targets \*を選択して、接続を確認します。

**Prometheus**でデータを表示する

Prometheusを使用してAstra Control Centerのデータを表示できます。

## 手順

- 1. ブラウザで、PrometheusのURLを入力します。
- 2. Prometheusメニューで\* Graph \*を選択します。
- 3. メトリクスエクスプローラを使用するには、[**Execute**]の横にあるアイコンを選択します。
- 4. 選択するオプション scrape\_samples\_scraped をクリックし、\* Execute \*を選択します。
- 5. 時間の経過に伴うサンプルのスクレイピングを確認するには、\* Graph \*を選択します。

複数のクラスタデータが収集された場合、各クラスタの指標は異なる色で表示されます。  $\mathbf{f}$ 

## <span id="page-204-0"></span>**Fluentd** に接続します

Astra Control Centerで監視されているシステムからFluentdエンドポイントにログ (Kubernetesイベント)を 送信できます。Fluentd 接続はデフォルトで無効になっています。

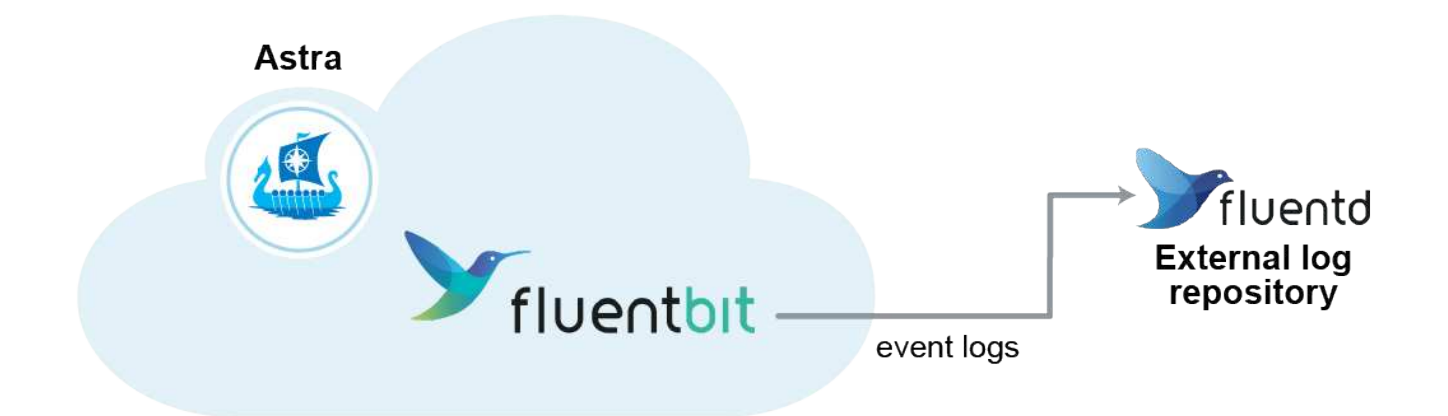

 $\left(\begin{smallmatrix} 1\ 1\end{smallmatrix}\right)$ 管理対象クラスタのイベントログのみが Fluentd に転送されます。

作業を開始する前に

- admin \* / \* owner \* 権限を持つ Astra Control Center アカウント。
- Kubernetes クラスタに Astra Control Center をインストールして実行

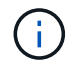

Astra Control Center では、 Fluentd サーバーに入力した詳細は検証されません。必ず正しい値 を入力してください。

- 1. \* admin \* / \* owner \* 権限を持つアカウントを使用して Astra Control Center にログインします。
- 2. [**Account**>\*Connections\*] を選択します。
- 3. 接続を追加するには、ドロップダウンリストから [\* 接続( \* Connect \* ) ] を選択します。

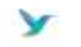

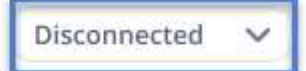

#### **FLUENTD**

Connect Astra Control logs to Fluentd for use by your log analysis software.

- 4. Fluentd サーバーのホスト IP アドレス、ポート番号、および共有キーを入力します。
- 5. 「 \* 接続」を選択します。

#### 結果

Fluentd サーバーに入力した詳細が保存されている場合は、 \* アカウント \* > \* 接続 \* ページの \* Fluentd \* セ クションに接続されていることが示されます。これで、接続した Fluentd サーバーにアクセスし、イベントロ グを表示できます。

何らかの理由で接続に失敗した場合、ステータスは「 \* 失敗 \* 」と表示されます。失敗の理由は、 UI の右上 にある \* Notifications \* で確認できます。

同じ情報は、「 \* アカウント \* > \* 通知 \* 」にも記載されています。

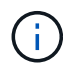

ログ収集に問題がある場合は、ワーカーノードにログインして、ログがにあることを確認する 必要があります /var/log/containers/。

## **Fluentd** 接続を編集します

Fluentd 接続を Astra Control Center インスタンスに編集できます。

#### 手順

- 1. \* admin \* / \* owner \* 権限を持つアカウントを使用して Astra Control Center にログインします。
- 2. [**Account**>\*Connections\*] を選択します。
- 3. ドロップダウンリストから\*[編集]\*を選択して、接続を編集します。
- 4. Fluentd エンドポイントの設定を変更します。
- 5. [ 保存( Save ) ] を選択します。

**Fluentd** 接続を無効にします

Astra Control Center インスタンスへの Fluentd 接続を無効にできます。

#### 手順

1. \* admin \* / \* owner \* 権限を持つアカウントを使用して Astra Control Center にログインします。

- 2. [**Account**>\*Connections\*] を選択します。
- 3. 接続を無効にするには、ドロップダウンリストから \* 切断 \* を選択します。
- 4. 表示されたダイアログボックスで、処理を確認します。

# <span id="page-206-0"></span>アプリケーションとクラスタの管理を解除します

管理する必要がなくなったアプリケーションやクラスタを Astra Control Center から削 除します。

### アプリの管理を解除します

バックアップ、スナップショット、またはクローンを作成する必要がなくなったアプリケーションの管理を Astra Control Center から停止します。

アプリケーションの管理を解除すると、次のようになります。

- 既存のバックアップと Snapshot がすべて削除されます。
- アプリケーションとデータは引き続き使用できます。

#### 手順

- 1. 左側のナビゲーションバーから、「 \* アプリケーション \* 」を選択します。
- 2. アプリケーションを選択します。
- 3. [アクション]列の[オプション]メニューから、\*Unmanage\*を選択します。
- 4. 情報を確認します。
- 5. 「 unmanage 」と入力して確定します。
- 6. 「はい、アプリケーションの管理を解除」を選択します。

#### 結果

Astra Control Center がアプリケーションの管理を停止。

## クラスタの管理を解除します

管理する必要がなくなったクラスタをAstra Control Centerから管理しないようにします。

 $\left(\mathsf{i}\right)$ 

クラスタの管理を解除する前に、クラスタに関連付けられているアプリケーションの管理を解 除する必要があります。

クラスタの管理を解除する場合:

- この処理を実行すると、 Astra Control Center でクラスタが管理されなくなります。クラスタの構成は変 更されず、クラスタも削除されません。
- Astra Trident はクラスタからアンインストールされません。 ["Astra Trident](https://docs.netapp.com/us-en/trident/trident-managing-k8s/uninstall-trident.html) [のアンインストール](https://docs.netapp.com/us-en/trident/trident-managing-k8s/uninstall-trident.html)[方法](https://docs.netapp.com/us-en/trident/trident-managing-k8s/uninstall-trident.html)[を](https://docs.netapp.com/us-en/trident/trident-managing-k8s/uninstall-trident.html)[ご](https://docs.netapp.com/us-en/trident/trident-managing-k8s/uninstall-trident.html) [確](https://docs.netapp.com/us-en/trident/trident-managing-k8s/uninstall-trident.html)[認](https://docs.netapp.com/us-en/trident/trident-managing-k8s/uninstall-trident.html)[くだ](https://docs.netapp.com/us-en/trident/trident-managing-k8s/uninstall-trident.html)[さい](https://docs.netapp.com/us-en/trident/trident-managing-k8s/uninstall-trident.html)["](https://docs.netapp.com/us-en/trident/trident-managing-k8s/uninstall-trident.html)。

手順

1. 左側のナビゲーションバーから、 \* クラスタ \* を選択します。

- 2. 管理する必要がなくなったクラスタのチェックボックスを選択します。
- 3. \* アクション \* 列のオプションメニューから、 \* 管理解除 \* を選択します。
- 4. クラスタの管理を解除することを確認し、「 \* Yes 、 unmanage cluster \* 」を選択します。

#### 結果

クラスタのステータスが「Removing \*」に変わります。その後、クラスタが「\*クラスタ」ページから削除さ れ、Astra Control Centerによって管理されなくなります。

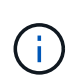

\* Astra Control Center と Cloud Insights が接続されていない場合 \* 、クラスタの管理を解除す ると、テレメトリ・データの送信用にインストールされたすべてのリソースが削除されます。\* Astra Control CenterとCloud Insights が接続されている場合\*、クラスタの管理を解除すると、 のみが削除されます fluentbit および event-exporter ポッド

# <span id="page-207-0"></span>**Astra Control Center** をアップグレードします

Astra Control Centerをアップグレードするには、NetApp Support Site からインストール バンドルをダウンロードし、以下の手順を実行します。この手順を使用して、インター ネット接続環境またはエアギャップ環境の Astra コントロールセンターをアップグレー ドできます。

作業を開始する前に

アップグレードする前に、環境が ["Astra Control Center](#page-18-0)[環境の最小](#page-18-0)[要件](#page-18-0)["](#page-18-0)。環境に次の要素が必要です。

• サポートされるAstra Tridentバージョン

実行しているTridentのバージョンを確認します。

kubectl get tridentversion -n trident

を参照してください ["Astra Trident](https://docs.netapp.com/us-en/trident/trident-managing-k8s/upgrade-trident.html#determine-the-version-to-upgrade-to) [のドキュメント](https://docs.netapp.com/us-en/trident/trident-managing-k8s/upgrade-trident.html#determine-the-version-to-upgrade-to)["](https://docs.netapp.com/us-en/trident/trident-managing-k8s/upgrade-trident.html#determine-the-version-to-upgrade-to) 古いバージョンからアップグレードするには、 次の手順に従います。

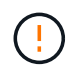

Kubernetes 1.25にアップグレードするには、Astra Trident 22.10 \*にアップグレードす る必要があります。

• サポートされているKubernetesディストリビューション

実行しているKubernetesのバージョンを確認します。

kubectl get nodes -o wide

• 十分なクラスタリソース

使用可能なクラスタリソースを確認します。

kubectl describe node <node name>

• Astra Control Centerイメージのプッシュおよびアップロードに使用できるレジストリ

• デフォルトのストレージクラス

デフォルトのストレージクラスを確認します。

kubectl get storageclass

• 健全で使用可能なAPIサービス

すべての API サービスが正常な状態であり、使用可能であることを確認します。

kubectl get apiservices

• (OpenShiftのみ)正常で使用可能なクラスタ演算子

すべてのクラスタオペレータが正常な状態であり、使用可能であることを確認します。

kubectl get clusteroperators

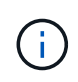

この手順の一部として、 Astra Control Centerをアップグレードする場合。この更新されたオペ レータを使用して以前のバージョンのAstra Control Centerにアップグレードすることはできま せん。

このタスクについて

Astra Control Center のアップグレードプロセスでは、次の手順を実行できます。

 $(i)$ アップグレードを開始する前に、Astra Control Center UIからログアウトします。

- [Astra Control Center](#page-26-0)[を](#page-26-0)[ダウ](#page-26-0)[ンロードして展開します](#page-26-0)
- [NetApp Astra kubectl](#page-209-0)[プラグインを削除して、](#page-209-0)[再度](#page-209-0)[インストールします](#page-209-0)
- [イメージをローカルレジストリに追加します]
- [更新された](#page-212-0) [Astra Control Center](#page-212-0) [オペレータをインストールします](#page-212-0)
- [Astra Control Center](#page-207-0) [をアップグレードします](#page-207-0)
- [システムステータスを確認します]

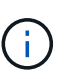

Astra Control Centerオペレータ(たとえば、 kubectl delete -f astra control center operator deploy.yaml) Astra Control Centerのアップグレード または操作中はいつでもポッドを削除しないようにします。

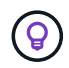

スケジュール、バックアップ、 Snapshot が実行されていないときは、メンテナンス時間内に アップグレードを実行します。

## **Astra Control Center**をダウンロードして展開します

- 1. にアクセスします ["Astra Control Center](https://mysupport.netapp.com/site/products/all/details/astra-control-center/downloads-tab)[の](https://mysupport.netapp.com/site/products/all/details/astra-control-center/downloads-tab)[製品ダウ](https://mysupport.netapp.com/site/products/all/details/astra-control-center/downloads-tab)[ンロードページ](https://mysupport.netapp.com/site/products/all/details/astra-control-center/downloads-tab)["](https://mysupport.netapp.com/site/products/all/details/astra-control-center/downloads-tab) をクリックしますNetApp Support Site 。ドロップダウンメニューから最新バージョンまたは別のバージョンを選択できます。
- 2. (推奨ですがオプション)Astra Control Centerの証明書と署名のバンドルをダウンロードします (astracontrol-center-certs-[version].tar.gz)をクリックして、バンドルのシグネチャを確認しま す。

展開して詳細を表示

tar -vxzf astra-control-center-certs-[version].tar.gz

openssl dgst -sha256 -verify certs/AstraControlCenter-public.pub -signature certs/astra-control-center-[version].tar.gz.sig astracontrol-center-[version].tar.gz

出力にはと表示されます Verified OK 検証が成功したあとに、

3. Astra Control Centerバンドルからイメージを抽出します。

tar -vxzf astra-control-center-[version].tar.gz

# <span id="page-209-0"></span>**NetApp Astra kubectl**プラグインを削除して、再度インストールします

NetApp Astra kubectlコマンドラインプラグインを使用して、ローカルのDockerリポジトリにイメージをプッ シュできます。

1. プラグインがインストールされているかどうかを確認します。

- 2. 次のいずれかを実行します。
	- プラグインがインストールされている場合は、コマンドによってkubectlプラグインのヘルプが返さ れ、既存のバージョンのkubectl-Astraを削除できます。 delete /usr/local/bin/kubectlastra。
	- コマンドからエラーが返された場合は、プラグインがインストールされていません。次の手順に進ん でインストールしてください。
- 3. プラグインをインストールします。
	- a. 使用可能なNetApp Astra kubectlプラグインのバイナリを表示し、オペレーティングシステムとCPUア ーキテクチャに必要なファイルの名前をメモします。

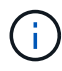

kubectlプラグインライブラリはtarバンドルの一部であり、フォルダに解凍されます kubectl-astra。

ls kubectl-astra/

a. 正しいバイナリを現在のパスに移動し、名前をに変更します kubectl-astra:

cp kubectl-astra/<binary-name> /usr/local/bin/kubectl-astra

## イメージをローカルレジストリに追加します

1. コンテナエンジンに応じた手順を実行します。

**Docker** です

1. tarballのルートディレクトリに移動します。次のように表示されます。 acc.manifest.bundle.yaml ファイルと次のディレクトリ:

```
acc/
kubectl-astra/
acc.manifest.bundle.yaml
```
- 2. Astra Control Centerのイメージディレクトリにあるパッケージイメージをローカルレジストリにプ ッシュします。を実行する前に、次の置換を行ってください push-images コマンドを実行します
	- 。<BUNDLE FILE> をAstra Controlバンドルファイルの名前に置き換えます (acc.manifest.bundle.yaml)。
	- 。<MY\_FULL\_REGISTRY\_PATH&gt; をDockerリポジトリのURLに置き換えます。次に例を示し ます。 "<a href="https://&lt;docker-registry&gt;"" class="bare">https://&lt;dockerregistry>"</a>。
	- 。<MY\_REGISTRY\_USER> をユーザ名に置き換えます。
	- 。<MY\_REGISTRY\_TOKEN> をレジストリの認証済みトークンに置き換えます。

```
kubectl astra packages push-images -m <BUNDLE_FILE> -r
<MY_FULL_REGISTRY_PATH> -u <MY_REGISTRY_USER> -p
<MY_REGISTRY_TOKEN>
```
ポドマン

1. tarballのルートディレクトリに移動します。次のファイルとディレクトリが表示されます。

```
acc.manifest.bundle.yaml
acc/
```
2. レジストリにログインします。

podman login <YOUR\_REGISTRY>

3. 使用するPodmanのバージョンに合わせてカスタマイズされた次のいずれかのスクリプトを準備して 実行します。<MY\_FULL\_REGISTRY\_PATH> を'サブディレクトリを含むリポジトリのURLに置き換 えます

<strong>Podman 4</strong>

```
export REGISTRY=<MY_FULL_REGISTRY_PATH>
export PACKAGENAME=acc
export PACKAGEVERSION=23.07.0-25
export DIRECTORYNAME=acc
for astraImageFile in $(ls ${DIRECTORYNAME}/images/*.tar) ; do
astraImage=$(podman load --input ${astraImageFile} | sed 's/Loaded
image: //')astraImageNoPath=$(echo ${astraImage} | sed 's:.*/::')
podman tag ${astraImageNoPath} ${REGISTRY}/netapp/astra/
${PACKAGENAME}/${PACKAGEVERSION}/${astraImageNoPath}
podman push ${REGISTRY}/netapp/astra/${PACKAGENAME}/${
PACKAGEVERSION}/${astraImageNoPath}
done
```
<strong>Podman 3</strong>

```
export REGISTRY=<MY_FULL_REGISTRY_PATH>
export PACKAGENAME=acc
export PACKAGEVERSION=23.07.0-25
export DIRECTORYNAME=acc
for astraImageFile in $(ls ${DIRECTORYNAME}/images/*.tar) ; do
astraImage=$(podman load --input ${astraImageFile} | sed 's/Loaded
image: //')astraImageNoPath=$(echo ${astraImage} | sed 's:.*/::')
podman tag ${astraImageNoPath} ${REGISTRY}/netapp/astra/
${PACKAGENAME}/${PACKAGEVERSION}/${astraImageNoPath}
podman push ${REGISTRY}/netapp/astra/${PACKAGENAME}/${
PACKAGEVERSION}/${astraImageNoPath}
done
```
 $\binom{1}{1}$ 

レジストリ設定に応じて、スクリプトが作成するイメージパスは次のようになりま す。

https://netappdownloads.jfrog.io/docker-astra-controlprod/netapp/astra/acc/23.07.0-25/image:version

# <span id="page-212-0"></span>更新された **Astra Control Center** オペレータをインストールします

1. ディレクトリを変更します。

2. Astra Control Centerオペレータ配置YAMLを編集します

(astra control center operator deploy.yaml)を参照して、ローカルレジストリとシークレット を参照してください。

vim astra control center operator deploy.yaml

a. 認証が必要なレジストリを使用する場合は、のデフォルト行を置換または編集します imagePullSecrets: [] 次の条件を満たす場合:

imagePullSecrets: [{name: astra-registry-cred}]

- b. 変更 ASTRA\_IMAGE\_REGISTRY をクリックします kube-rbac-proxy でイメージをプッシュしたレ ジストリパスへのイメージ 前の手順。
- c. 変更 ASTRA\_IMAGE\_REGISTRY をクリックします acc-operator でイメージをプッシュしたレジス トリパスへのイメージ 前の手順。
- d. に次の値を追加します env セクション。

- name: ACCOP HELM UPGRADETIMEOUT value: 300m

**Astra control\_center\_operator\_deploy.yaml**の例:

```
apiVersion: apps/v1
kind: Deployment
metadata:
    labels:
      control-plane: controller-manager
    name: acc-operator-controller-manager
    namespace: netapp-acc-operator
spec:
    replicas: 1
    selector:
      matchLabels:
        control-plane: controller-manager
    strategy:
      type: Recreate
    template:
      metadata:
        labels:
           control-plane: controller-manager
      spec:
        containers:
        - args:
           - --secure-listen-address=0.0.0.0:8443
           - --upstream=http://127.0.0.1:8080/
           - --logtostderr=true
         - -v=10  image: ASTRA_IMAGE_REGISTRY/kube-rbac-proxy:v4.8.0
           name: kube-rbac-proxy
           ports:
           - containerPort: 8443
            name: https
        - args:
           - --health-probe-bind-address=:8081
           - --metrics-bind-address=127.0.0.1:8080
           - --leader-elect
           env:
         - name: ACCOP LOG LEVEL
            value: "2"
           - name: ACCOP_HELM_UPGRADETIMEOUT
             value: 300m
           image: ASTRA_IMAGE_REGISTRY/acc-operator:23.07.25
           imagePullPolicy: IfNotPresent
           livenessProbe:
             httpGet:
```
 path: /healthz port: 8081 initialDelaySeconds: 15 periodSeconds: 20 name: manager readinessProbe: httpGet: path: /readyz port: 8081 initialDelaySeconds: 5 periodSeconds: 10 resources: limits: cpu: 300m memory: 750Mi requests: cpu: 100m memory: 75Mi securityContext: allowPrivilegeEscalation: false **imagePullSecrets: []** securityContext: runAsUser: 65532 terminationGracePeriodSeconds: 10

3. 更新された Astra Control Center オペレータをインストールします。

kubectl apply -f astra control center operator deploy.yaml
```
回答例:
```
namespace/netapp-acc-operator unchanged customresourcedefinition.apiextensions.k8s.io/astracontrolcenters.as tra.netapp.io configured role.rbac.authorization.k8s.io/acc-operator-leader-election-role unchanged clusterrole.rbac.authorization.k8s.io/acc-operator-manager-role configured clusterrole.rbac.authorization.k8s.io/acc-operator-metrics-reader unchanged clusterrole.rbac.authorization.k8s.io/acc-operator-proxy-role unchanged rolebinding.rbac.authorization.k8s.io/acc-operator-leader-electionrolebinding unchanged clusterrolebinding.rbac.authorization.k8s.io/acc-operator-managerrolebinding configured clusterrolebinding.rbac.authorization.k8s.io/acc-operator-proxyrolebinding unchanged configmap/acc-operator-manager-config unchanged service/acc-operator-controller-manager-metrics-service unchanged deployment.apps/acc-operator-controller-manager configured

4. ポッドが実行中であることを確認します

kubectl get pods -n netapp-acc-operator

### **Astra Control Center** をアップグレードします

1. Astra Control Centerカスタムリソース(CR)を編集します。

kubectl edit AstraControlCenter -n [netapp-acc or custom namespace]

2. Astraのバージョン番号を変更します (astraVersion の内部 spec)をアップグレードするバージョンに アップグレードします。

```
spec:
    accountName: "Example"
    astraVersion: "[Version number]"
```
3. イメージレジストリパスが、イメージをでプッシュしたレジストリパスと一致することを確認します 前の

 imageRegistry: name: "[your\_registry\_path]"

4. に次の項目を追加します crds の内部の設定 spec:

```
crds:
    shouldUpgrade: true
```
5. 内に次の行を追加します additionalValues の内部 spec Astra Control Center CRで、次の手順を実行 します。

```
additionalValues:
      nautilus:
        startupProbe:
          periodSeconds: 30
          failureThreshold: 600
      polaris-keycloak:
        livenessProbe:
          initialDelaySeconds: 180
        readinessProbe:
          initialDelaySeconds: 180
```
- 6. ファイルエディタを保存して終了します。変更が適用され、アップグレードが開始されます。
- 7. (オプション)ポッドが終了し、再び使用可能になったことを確認します。

watch kubectl get pods -n [netapp-acc or custom namespace]

8. アップグレードが完了して準備ができたことを示すため、Astra Controlのステータス状態が表示されるま で待ちます (True):

kubectl get AstraControlCenter -n [netapp-acc or custom namespace]

対応:

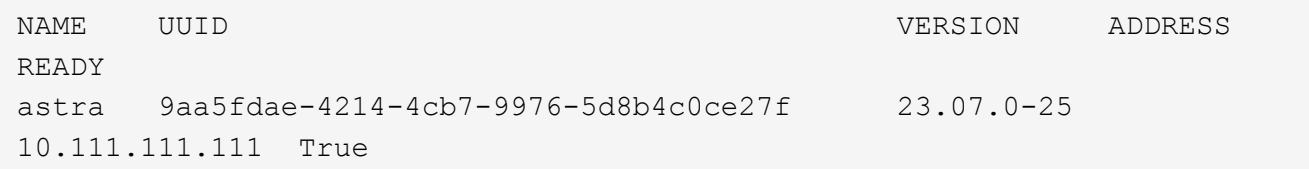

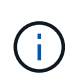

処理中のアップグレードステータスを監視するには、次のコマンドを実行します。 kubectl get AstraControlCenter -o yaml -n [netapp-acc or custom namespace]

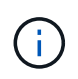

Astra Control Centerのオペレータログを調べるには、次のコマンドを実行します。 kubectl logs deploy/acc-operator-controller-manager -n netapp-accoperator -c manager -f

## システムステータスを確認します

- 1. Astra Control Center にログインします。
- 2. バージョンがアップグレードされたことを確認します。UIの\* Support \*ページを参照してください。
- 3. すべての管理対象クラスタとアプリケーションが引き続き存在し、保護されていることを確認します。

## **Astra Control Center** をアンインストールします

試用版からフルバージョンの製品にアップグレードする場合は、 Astra Control Center コンポーネントの削除が必要になることがあります。Astra Control Center と Astra Control Center Operator を削除するには、この手順で説明されているコマンドを順に実 行します。

アンインストールに問題がある場合は、を参照してください [アンインストールに関する問題のトラブルシュ ーティング]。

作業を開始する前に

- 1. ["](#page-206-0)[す](#page-206-0)[べ](#page-206-0)[てのアプリケーションの管理を解除します](#page-206-0)["](#page-206-0) クラスタ。
- 2. ["](#page-206-0)[す](#page-206-0)[べ](#page-206-0)[てのクラスタの管理を解除します](#page-206-0)["](#page-206-0)。

手順

1. Astra Control Center を削除します。次のコマンド例は、デフォルトのインストールに基づいています。 カスタム構成を作成した場合は、コマンドを変更します。

kubectl delete -f astra\_control\_center.yaml -n netapp-acc

結果

astracontrolcenter.astra.netapp.io "astra" deleted

2. を削除するには、次のコマンドを使用します netapp-acc (またはカスタム名)ネームスペース:

kubectl delete ns [netapp-acc or custom namespace]

namespace "netapp-acc" deleted

3. Astra Control Center オペレータシステムコンポーネントを削除するには、次のコマンドを使用します。

kubectl delete -f astra control center operator deploy.yaml

### 結果

```
namespace/netapp-acc-operator deleted
customresourcedefinition.apiextensions.k8s.io/astracontrolcenters.astra.
netapp.io deleted
role.rbac.authorization.k8s.io/acc-operator-leader-election-role deleted
clusterrole.rbac.authorization.k8s.io/acc-operator-manager-role deleted
clusterrole.rbac.authorization.k8s.io/acc-operator-metrics-reader
deleted
clusterrole.rbac.authorization.k8s.io/acc-operator-proxy-role deleted
rolebinding.rbac.authorization.k8s.io/acc-operator-leader-election-
rolebinding deleted
clusterrolebinding.rbac.authorization.k8s.io/acc-operator-manager-
rolebinding deleted
clusterrolebinding.rbac.authorization.k8s.io/acc-operator-proxy-
rolebinding deleted
configmap/acc-operator-manager-config deleted
service/acc-operator-controller-manager-metrics-service deleted
deployment.apps/acc-operator-controller-manager deleted
```
### アンインストールに関する問題のトラブルシューティング

Astra Control Center のアンインストールで発生した問題に対処するには、次の回避策を実行します。

**Astra Control Center** をアンインストールしても、管理対象クラスタで監視オペレータポッドがクリーンア ップされない

Astra Control Center をアンインストールする前にクラスタの管理を解除していない場合は、次のコマンドを 使用して、ネットアップ監視ネームスペースとネームスペース内のポッドを手動で削除できます。

手順

1. 削除 acc-monitoring エージェント:

kubectl delete agents acc-monitoring -n netapp-monitoring

#### 結果

agent.monitoring.netapp.com "acc-monitoring" deleted

2. ネームスペースを削除します。

kubectl delete ns netapp-monitoring

#### 結果

namespace "netapp-monitoring" deleted

3. リソースの削除を確認します。

kubectl get pods -n netapp-monitoring

#### 結果

No resources found in netapp-monitoring namespace.

4. 監視エージェントが削除されたことを確認:

kubectl get crd|grep agent

### サンプル結果:

agents.monitoring.netapp.com 2021-07-21T06:08:13Z

5. カスタムリソース定義( CRD )情報の削除:

kubectl delete crds agents.monitoring.netapp.com

### 結果

customresourcedefinition.apiextensions.k8s.io "agents.monitoring.netapp.com" deleted

#### **Astra Control Center** をアンインストールしても、 **Traefik CRD** をクリーンアップできない

Traefik CRD を手動で削除できます。CRD はグローバルリソースであり、削除するとクラスタ上の他のアプ リケーションに影響を与える可能性があります。

### 手順

1. クラスタにインストールされている Traefik CRD を表示します。

kubectl get crds |grep -E 'traefik'

### 応答

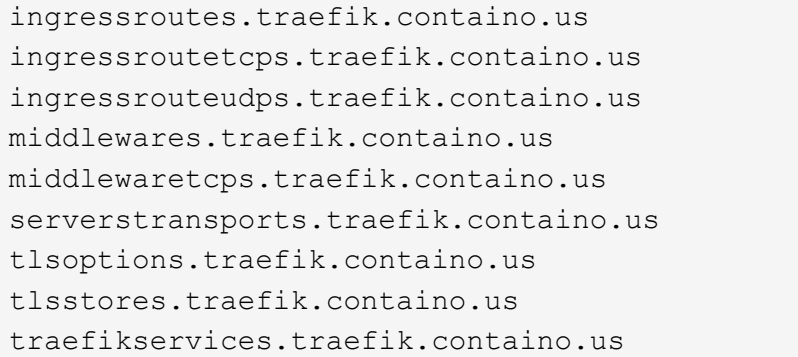

ingressroutes.traefik.containo.us 2021-06-23T23:29:11Z ingressroutetcps.traefik.containo.us 2021-06-23T23:29:11Z ingressrouteudps.traefik.containo.us 2021-06-23T23:29:12Z middlewares.traefik.containo.us 2021-06-23T23:29:12Z middlewaretcps.traefik.containo.us 2021-06-23T23:29:12Z serverstransports.traefik.containo.us 2021-06-23T23:29:13Z tlsoptions.traefik.containo.us 2021-06-23T23:29:13Z  $2021 - 06 - 23T23:29:14Z$ traefikservices.traefik.containo.us 2021-06-23T23:29:15Z

### 2. CRD を削除します。

```
kubectl delete crd ingressroutes.traefik.containo.us
ingressroutetcps.traefik.containo.us
ingressrouteudps.traefik.containo.us middlewares.traefik.containo.us
serverstransports.traefik.containo.us tlsoptions.traefik.containo.us
tlsstores.traefik.containo.us traefikservices.traefik.containo.us
middlewaretcps.traefik.containo.us
```
### 詳細については、こちらをご覧ください

• ["](#page-8-0)[アンインストールに関する既知の問題](#page-8-0)["](#page-8-0)

# **Astra Control REST API**で自動化

## **Astra Control REST API** による自動化

Astra Control には REST API が搭載されており、 Curl などのプログラミング言語やユー ティリティを使用して Astra Control 機能に直接アクセスできます。また、 Ansible など の自動化テクノロジを使用して Astra Control 環境を管理することもできます。

Kubernetesアプリケーションをセットアップおよび管理するには、Astra Control Center UIまたはAstra Control APIのいずれかを使用できます。

詳細については、を参照してください ["Astra](https://docs.netapp.com/us-en/astra-automation/) [自](https://docs.netapp.com/us-en/astra-automation/)[動](https://docs.netapp.com/us-en/astra-automation/)[ドキュメント](https://docs.netapp.com/us-en/astra-automation/)["](https://docs.netapp.com/us-en/astra-automation/)。

知識とサポート

トラブルシューティング

発生する可能性のある一般的な問題を回避する方法について説明します。

["NetApp Knowledge Base for Astra"](https://kb.netapp.com/Cloud/Astra/Control)

詳細については、こちらをご覧ください

- ["](https://kb.netapp.com/Advice_and_Troubleshooting/Miscellaneous/How_to_upload_a_file_to_NetApp)[ネットアップにフ](https://kb.netapp.com/Advice_and_Troubleshooting/Miscellaneous/How_to_upload_a_file_to_NetApp)[ァ](https://kb.netapp.com/Advice_and_Troubleshooting/Miscellaneous/How_to_upload_a_file_to_NetApp)[イルをアップロードする](https://kb.netapp.com/Advice_and_Troubleshooting/Miscellaneous/How_to_upload_a_file_to_NetApp)[方法](https://kb.netapp.com/Advice_and_Troubleshooting/Miscellaneous/How_to_upload_a_file_to_NetApp)[\(ログインが](https://kb.netapp.com/Advice_and_Troubleshooting/Miscellaneous/How_to_upload_a_file_to_NetApp)[必要](https://kb.netapp.com/Advice_and_Troubleshooting/Miscellaneous/How_to_upload_a_file_to_NetApp)[\)](https://kb.netapp.com/Advice_and_Troubleshooting/Miscellaneous/How_to_upload_a_file_to_NetApp)["](https://kb.netapp.com/Advice_and_Troubleshooting/Miscellaneous/How_to_upload_a_file_to_NetApp)
- ["](https://kb.netapp.com/Advice_and_Troubleshooting/Data_Storage_Software/ONTAP_OS/How_to_manually_upload_AutoSupport_messages_to_NetApp_in_ONTAP_9)[ネットアップにフ](https://kb.netapp.com/Advice_and_Troubleshooting/Data_Storage_Software/ONTAP_OS/How_to_manually_upload_AutoSupport_messages_to_NetApp_in_ONTAP_9)[ァ](https://kb.netapp.com/Advice_and_Troubleshooting/Data_Storage_Software/ONTAP_OS/How_to_manually_upload_AutoSupport_messages_to_NetApp_in_ONTAP_9)[イルを](https://kb.netapp.com/Advice_and_Troubleshooting/Data_Storage_Software/ONTAP_OS/How_to_manually_upload_AutoSupport_messages_to_NetApp_in_ONTAP_9)[手動](https://kb.netapp.com/Advice_and_Troubleshooting/Data_Storage_Software/ONTAP_OS/How_to_manually_upload_AutoSupport_messages_to_NetApp_in_ONTAP_9)[でアップロードする](https://kb.netapp.com/Advice_and_Troubleshooting/Data_Storage_Software/ONTAP_OS/How_to_manually_upload_AutoSupport_messages_to_NetApp_in_ONTAP_9)[方法](https://kb.netapp.com/Advice_and_Troubleshooting/Data_Storage_Software/ONTAP_OS/How_to_manually_upload_AutoSupport_messages_to_NetApp_in_ONTAP_9)[\(ログインが](https://kb.netapp.com/Advice_and_Troubleshooting/Data_Storage_Software/ONTAP_OS/How_to_manually_upload_AutoSupport_messages_to_NetApp_in_ONTAP_9)[必要](https://kb.netapp.com/Advice_and_Troubleshooting/Data_Storage_Software/ONTAP_OS/How_to_manually_upload_AutoSupport_messages_to_NetApp_in_ONTAP_9)[\)](https://kb.netapp.com/Advice_and_Troubleshooting/Data_Storage_Software/ONTAP_OS/How_to_manually_upload_AutoSupport_messages_to_NetApp_in_ONTAP_9)["](https://kb.netapp.com/Advice_and_Troubleshooting/Data_Storage_Software/ONTAP_OS/How_to_manually_upload_AutoSupport_messages_to_NetApp_in_ONTAP_9)

## ヘルプを表示します

ネットアップでは、 Astra Control をさまざまな方法でサポートしています。ナレッジベ ース (KB)記事やDiscordチャネルなど、24時間365日利用可能な無料のセルフサポート オプションをご用意しています。Astra Control アカウントには、 Web チケット発行に よるリモートテクニカルサポートが含まれています。

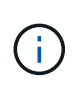

Astra Control Center の評価用ライセンスをお持ちの場合は、テクニカルサポートを受けること ができます。ただし、NetApp Support Site( NSS )でケースを作成することはできません。 フィードバック・オプションを使用してサポートに連絡するか、Discordチャネルを使用してセ ルフサービスで連絡できます。

最初に実行する必要があります ["](#page-92-0)[ネットアップのシリアル](#page-92-0)[番](#page-92-0)[号](#page-92-0)[のサポートを有効にします](#page-92-0)["](#page-92-0) これらの非セルフ サービスサポートオプションを使用するには、次の手順に従います。チャットや Web でのチケット発行、ケ ース管理には、NetApp Support Site (NSS)の SSO アカウントが必要です。

セルフサポートオプション

メインメニューから \* Support \* タブを選択すると、 Astra Control Center UI からサポートオプションにアク セスできます。

次のオプションは、 24 時間 365 日無料で利用できます。

- ["\\*](https://kb.netapp.com/Cloud/Astra/Control) [ナレッジベース](https://kb.netapp.com/Cloud/Astra/Control) [\\*](https://kb.netapp.com/Cloud/Astra/Control) [\(ログインが](https://kb.netapp.com/Cloud/Astra/Control)[必要](https://kb.netapp.com/Cloud/Astra/Control)[\)](https://kb.netapp.com/Cloud/Astra/Control)["](https://kb.netapp.com/Cloud/Astra/Control): Astra Control に関する記事、 FAQ 、またはトラブルシューテ ィング情報を検索します。
- \* ドキュメントセンター \* :現在表示しているドキュメントサイトです。
- ["\\* Discord \\*](https://discord.gg/NetApp)[で](https://discord.gg/NetApp)[助](https://discord.gg/NetApp)[けを](https://discord.gg/NetApp)[得](https://discord.gg/NetApp)[なさい](https://discord.gg/NetApp)["](https://discord.gg/NetApp):thePubカテゴリのAstraに移動して、他のユーザやエキスパートと交流し ましょう。
- \* サポートケースの作成 \* :トラブルシューティングのためにネットアップサポートに提供するサポート バンドルを生成
- \* Astra Control についてのフィードバック \* : [astra.feedback@netapp.com](mailto:astra.feedback@netapp.com) に電子メールを送信して、あ なたの考え、アイデア、懸念を知らせてください。

ネットアップサポートへのサポートバンドルの日次アップロードを有効にします

Astra Control Centerのインストール中に、を指定した場合 enrolled: true の場合 autoSupport Astra Control Centerカスタムリソース (CR) ファイル (astra\_control\_center.yaml) を指定すると、日次サ ポートバンドルがに自動的にアップロードされます ["NetApp Support Site"](https://mysupport.netapp.com/site/)。

ネットアップサポートに提供するサポートバンドルを生成する

Astra Control Center を使用すると、管理者ユーザはバンドルを生成できます。バンドルには、ネットアップ サポートに役立つログ、 Astra 環境のすべてのコンポーネントに対するイベント、管理対象のクラスタとアプ リケーションに関する指標、トポロジ情報などが含まれます。インターネットに接続している場合 は、NetApp Support Site (NSS) に Astra Control Center の UI から直接サポートバンドルをアップロードす ることができます。

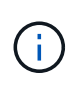

Astra Control Center がバンドルを生成するのにかかる時間は、 Astra Control Center のインス トールのサイズと、要求されたサポートバンドルのパラメータによって異なります。サポート バンドルの生成要求時に指定した期間によって、バンドルの生成にかかる時間が決まります( たとえば、期間を短くするとバンドルの生成にかかる時間が短縮されます)。

作業を開始する前に

NSS へのバンドルのアップロードにプロキシ接続が必要かどうかを確認します。プロキシ接続が必要な場合 は、 Astra Control Center がプロキシサーバーを使用するように設定されていることを確認します。

- 1. [ \* アカウント \* > \* 接続 \* ] を選択します。
- 2. \* 接続設定 \* でプロキシ設定を確認します。

手順

- 1. NSS ポータルで、 Astra Control Center UI の \* Support \* ページに記載されているライセンスシリアル番 号を使用してケースを作成します。
- 2. Astra Control Center UI を使用して、サポートバンドルを生成するには、次の手順を実行します。
	- a. [サポート \* ( Support \* ) ] ページの [ サポートバンドル ( Support bundle ) ] タイルで、 [ \* 生成 ( Generate ) ] を選択します。
	- b. [\* サポートバンドルの生成 \* ( Generate a Support Bundle \* ) ] ウィンドウで、期間を選択します。

クイックタイムフレームまたはカスタムタイムフレームのいずれかを選択できます。

 $\left( \begin{array}{c} 1 \end{array} \right)$ 

カスタムの日付範囲を選択したり、期間にカスタムの期間を指定したりできます。

- c. 選択したら、 \* 確認 \* を選択します。
- d. [ 生成時にNetApp Support Siteにバンドルをアップロードする \* ] チェックボックスをオンにします。
- e. [\* バンドルの生成 \* ] を選択します。

サポートバンドルの準備が完了すると、アラート領域の \* アカウント \* > \* 通知 \* ページ、 \* アクティ ビティ \* ページ、および通知リストに通知が表示されます( UI の右上にあるアイコンを選択してアク セスできます)。

生成が失敗した場合は、バンドルの生成ページにアイコンが表示されます。アイコンを選択すると、メッ

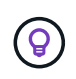

UI の右上にある通知アイコンには、バンドルの作成に成功したタイミング、バンドルの作成に 失敗したタイミング、バンドルをアップロードできなかったタイミング、バンドルをダウンロ ードできなかったタイミングなど、サポートバンドルに関連するイベントに関する情報が表示 されます。

エアギャップ設置がある場合

エアギャップのある設置の場合は、サポートバンドルが生成されたあとに次の手順を実行します。 バンドルがダウンロード可能になると、 [ サポート \* ] ページの [ サポートバンドル \* ] セクションの [ 生成 \* ] の横に [ ダウンロード ] アイコンが表示されます。

手順

- 1. ダウンロードアイコンを選択して、バンドルをローカルにダウンロードします。
- 2. 手動で NSS にバンドルをアップロードします。

これを行うには、次のいずれかの方法を使用します。

- 使用 ["NetApp Authenticated File Upload](https://upload.netapp.com/sg) [\(ログインが](https://upload.netapp.com/sg)[必要](https://upload.netapp.com/sg)[\)](https://upload.netapp.com/sg)["](https://upload.netapp.com/sg)。
- NSS でケースにバンドルを直接添付します。
- NetApp Active IQ を使用する。

詳細については、こちらをご覧ください

- ["](https://kb.netapp.com/Advice_and_Troubleshooting/Miscellaneous/How_to_upload_a_file_to_NetApp)[ネットアップにフ](https://kb.netapp.com/Advice_and_Troubleshooting/Miscellaneous/How_to_upload_a_file_to_NetApp)[ァ](https://kb.netapp.com/Advice_and_Troubleshooting/Miscellaneous/How_to_upload_a_file_to_NetApp)[イルをアップロードする](https://kb.netapp.com/Advice_and_Troubleshooting/Miscellaneous/How_to_upload_a_file_to_NetApp)[方法](https://kb.netapp.com/Advice_and_Troubleshooting/Miscellaneous/How_to_upload_a_file_to_NetApp)[\(ログインが](https://kb.netapp.com/Advice_and_Troubleshooting/Miscellaneous/How_to_upload_a_file_to_NetApp)[必要](https://kb.netapp.com/Advice_and_Troubleshooting/Miscellaneous/How_to_upload_a_file_to_NetApp)[\)](https://kb.netapp.com/Advice_and_Troubleshooting/Miscellaneous/How_to_upload_a_file_to_NetApp)["](https://kb.netapp.com/Advice_and_Troubleshooting/Miscellaneous/How_to_upload_a_file_to_NetApp)
- ["](https://kb.netapp.com/Advice_and_Troubleshooting/Data_Storage_Software/ONTAP_OS/How_to_manually_upload_AutoSupport_messages_to_NetApp_in_ONTAP_9)[ネットアップにフ](https://kb.netapp.com/Advice_and_Troubleshooting/Data_Storage_Software/ONTAP_OS/How_to_manually_upload_AutoSupport_messages_to_NetApp_in_ONTAP_9)[ァ](https://kb.netapp.com/Advice_and_Troubleshooting/Data_Storage_Software/ONTAP_OS/How_to_manually_upload_AutoSupport_messages_to_NetApp_in_ONTAP_9)[イルを](https://kb.netapp.com/Advice_and_Troubleshooting/Data_Storage_Software/ONTAP_OS/How_to_manually_upload_AutoSupport_messages_to_NetApp_in_ONTAP_9)[手動](https://kb.netapp.com/Advice_and_Troubleshooting/Data_Storage_Software/ONTAP_OS/How_to_manually_upload_AutoSupport_messages_to_NetApp_in_ONTAP_9)[でアップロードする](https://kb.netapp.com/Advice_and_Troubleshooting/Data_Storage_Software/ONTAP_OS/How_to_manually_upload_AutoSupport_messages_to_NetApp_in_ONTAP_9)[方法](https://kb.netapp.com/Advice_and_Troubleshooting/Data_Storage_Software/ONTAP_OS/How_to_manually_upload_AutoSupport_messages_to_NetApp_in_ONTAP_9)[\(ログインが](https://kb.netapp.com/Advice_and_Troubleshooting/Data_Storage_Software/ONTAP_OS/How_to_manually_upload_AutoSupport_messages_to_NetApp_in_ONTAP_9)[必要](https://kb.netapp.com/Advice_and_Troubleshooting/Data_Storage_Software/ONTAP_OS/How_to_manually_upload_AutoSupport_messages_to_NetApp_in_ONTAP_9)[\)](https://kb.netapp.com/Advice_and_Troubleshooting/Data_Storage_Software/ONTAP_OS/How_to_manually_upload_AutoSupport_messages_to_NetApp_in_ONTAP_9)["](https://kb.netapp.com/Advice_and_Troubleshooting/Data_Storage_Software/ONTAP_OS/How_to_manually_upload_AutoSupport_messages_to_NetApp_in_ONTAP_9)

## 以前のバージョンの **Astra Control Center** ドキュメ ント

以前のリリースのドキュメントを参照できます。

- ["Astra Control Center 23.04](https://docs.netapp.com/us-en/astra-control-center-2304/index.html)[のドキュメント](https://docs.netapp.com/us-en/astra-control-center-2304/index.html)["](https://docs.netapp.com/us-en/astra-control-center-2304/index.html)
- ["Astra Control Center 22.11](https://docs.netapp.com/us-en/astra-control-center-2211/index.html)[ドキュメント](https://docs.netapp.com/us-en/astra-control-center-2211/index.html)["](https://docs.netapp.com/us-en/astra-control-center-2211/index.html)
- ["Astra Control Center 22.08](https://docs.netapp.com/us-en/astra-control-center-2208/index.html)[ドキュメント](https://docs.netapp.com/us-en/astra-control-center-2208/index.html)["](https://docs.netapp.com/us-en/astra-control-center-2208/index.html)
- ["Astra Control Center 22.04](https://docs.netapp.com/us-en/astra-control-center-2204/index.html) [のドキュメント](https://docs.netapp.com/us-en/astra-control-center-2204/index.html)["](https://docs.netapp.com/us-en/astra-control-center-2204/index.html)
- ["Astra Control Center 21.12](https://docs.netapp.com/us-en/astra-control-center-2112/index.html)[ドキュメント](https://docs.netapp.com/us-en/astra-control-center-2112/index.html)["](https://docs.netapp.com/us-en/astra-control-center-2112/index.html)

# 法的通知

著作権に関する声明、商標、特許などにアクセスできます。

## 著作権

["https://www.netapp.com/company/legal/copyright/"](https://www.netapp.com/company/legal/copyright/)

## 商標

NetApp 、 NetApp のロゴ、および NetApp の商標ページに記載されているマークは、 NetApp, Inc. の商標で す。その他の会社名および製品名は、それぞれの所有者の商標である場合があります。

["https://www.netapp.com/company/legal/trademarks/"](https://www.netapp.com/company/legal/trademarks/)

## 特許

ネットアップが所有する特許の最新リストは、次のサイトで入手できます。

<https://www.netapp.com/pdf.html?item=/media/11887-patentspage.pdf>

プライバシーポリシー

["https://www.netapp.com/company/legal/privacy-policy/"](https://www.netapp.com/company/legal/privacy-policy/)

## オープンソース

通知ファイルには、ネットアップソフトウェアで使用されるサードパーティの著作権およびライセンスに関す る情報が記載されています。

• ["Astra Control Center 23.07.0](https://docs.netapp.com/ja-jp/astra-control-center-2307/NOTICE_AstraControlCenter_23.07.0.pdf)[に関するお知らせ](https://docs.netapp.com/ja-jp/astra-control-center-2307/NOTICE_AstraControlCenter_23.07.0.pdf)["](https://docs.netapp.com/ja-jp/astra-control-center-2307/NOTICE_AstraControlCenter_23.07.0.pdf)

## **Astra Control API** ライセンス

<https://docs.netapp.com/us-en/astra-automation/media/astra-api-license.pdf>

Copyright © 2023 NetApp, Inc. All Rights Reserved. Printed in the U.S.このドキュメントは著作権によって保 護されています。著作権所有者の書面による事前承諾がある場合を除き、画像媒体、電子媒体、および写真複 写、記録媒体、テープ媒体、電子検索システムへの組み込みを含む機械媒体など、いかなる形式および方法に よる複製も禁止します。

ネットアップの著作物から派生したソフトウェアは、次に示す使用許諾条項および免責条項の対象となりま す。

このソフトウェアは、ネットアップによって「現状のまま」提供されています。ネットアップは明示的な保 証、または商品性および特定目的に対する適合性の暗示的保証を含み、かつこれに限定されないいかなる暗示 的な保証も行いません。ネットアップは、代替品または代替サービスの調達、使用不能、データ損失、利益損 失、業務中断を含み、かつこれに限定されない、このソフトウェアの使用により生じたすべての直接的損害、 間接的損害、偶発的損害、特別損害、懲罰的損害、必然的損害の発生に対して、損失の発生の可能性が通知さ れていたとしても、その発生理由、根拠とする責任論、契約の有無、厳格責任、不法行為(過失またはそうで ない場合を含む)にかかわらず、一切の責任を負いません。

ネットアップは、ここに記載されているすべての製品に対する変更を随時、予告なく行う権利を保有します。 ネットアップによる明示的な書面による合意がある場合を除き、ここに記載されている製品の使用により生じ る責任および義務に対して、ネットアップは責任を負いません。この製品の使用または購入は、ネットアップ の特許権、商標権、または他の知的所有権に基づくライセンスの供与とはみなされません。

このマニュアルに記載されている製品は、1つ以上の米国特許、その他の国の特許、および出願中の特許によ って保護されている場合があります。

権利の制限について:政府による使用、複製、開示は、DFARS 252.227-7013(2014年2月)およびFAR 5252.227-19(2007年12月)のRights in Technical Data -Noncommercial Items(技術データ - 非商用品目に関 する諸権利)条項の(b)(3)項、に規定された制限が適用されます。

本書に含まれるデータは商用製品および / または商用サービス(FAR 2.101の定義に基づく)に関係し、デー タの所有権はNetApp, Inc.にあります。本契約に基づき提供されるすべてのネットアップの技術データおよび コンピュータ ソフトウェアは、商用目的であり、私費のみで開発されたものです。米国政府は本データに対 し、非独占的かつ移転およびサブライセンス不可で、全世界を対象とする取り消し不能の制限付き使用権を有 し、本データの提供の根拠となった米国政府契約に関連し、当該契約の裏付けとする場合にのみ本データを使 用できます。前述の場合を除き、NetApp, Inc.の書面による許可を事前に得ることなく、本データを使用、開 示、転載、改変するほか、上演または展示することはできません。国防総省にかかる米国政府のデータ使用権 については、DFARS 252.227-7015(b)項(2014年2月)で定められた権利のみが認められます。

#### 商標に関する情報

NetApp、NetAppのロゴ、<http://www.netapp.com/TM>に記載されているマークは、NetApp, Inc.の商標です。そ の他の会社名と製品名は、それを所有する各社の商標である場合があります。